# MLG-2 ProNet

Measuring automation light grid with PROFINET fieldbus

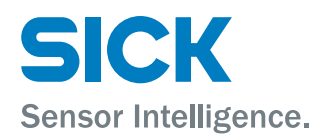

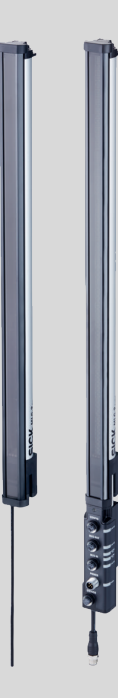

#### Described product

MLG-2 ProNet

#### Manufacturer

SICK AG Erwin-Sick-Str. 1 79183 Waldkirch Germany

#### Legal information

This work is protected by copyright. Any rights derived from the copyright shall be reserved for SICK AG. Reproduction of this document or parts of this document is only permissible within the limits of the legal determination of Copyright Law. Any modification, abridgment or translation of this document is prohibited without the express writ‐ ten permission of SICK AG.

The trademarks stated in this document are the property of their respective owner.

© SICK AG. All rights reserved.

#### Original document

This document is an original document of SICK AG.

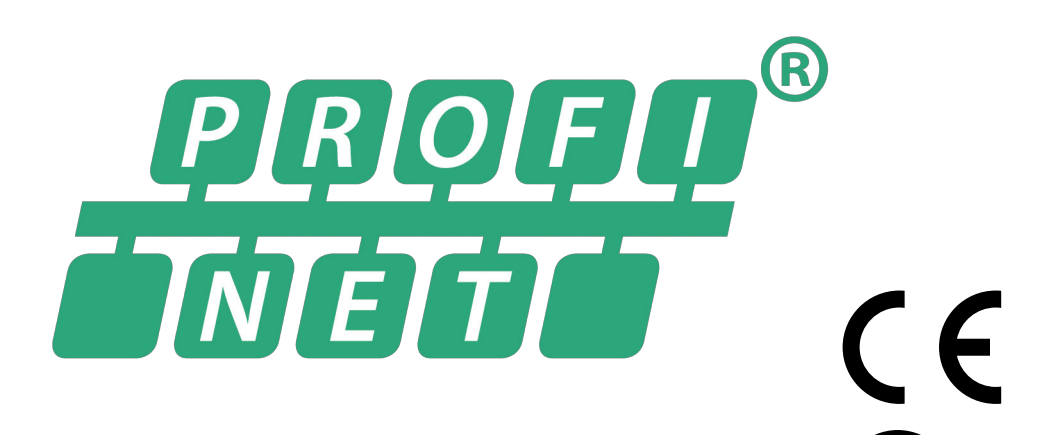

# **Contents**

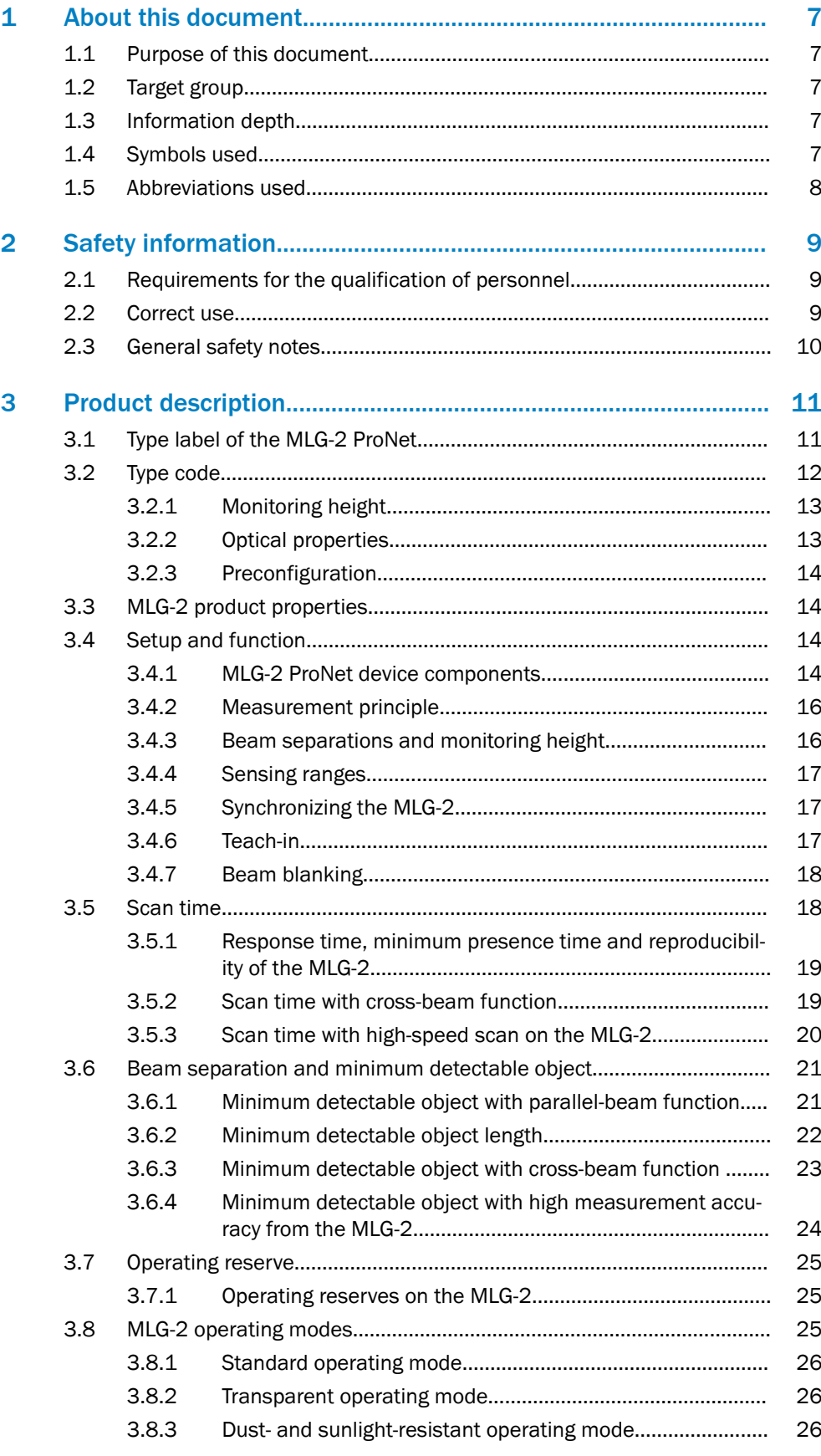

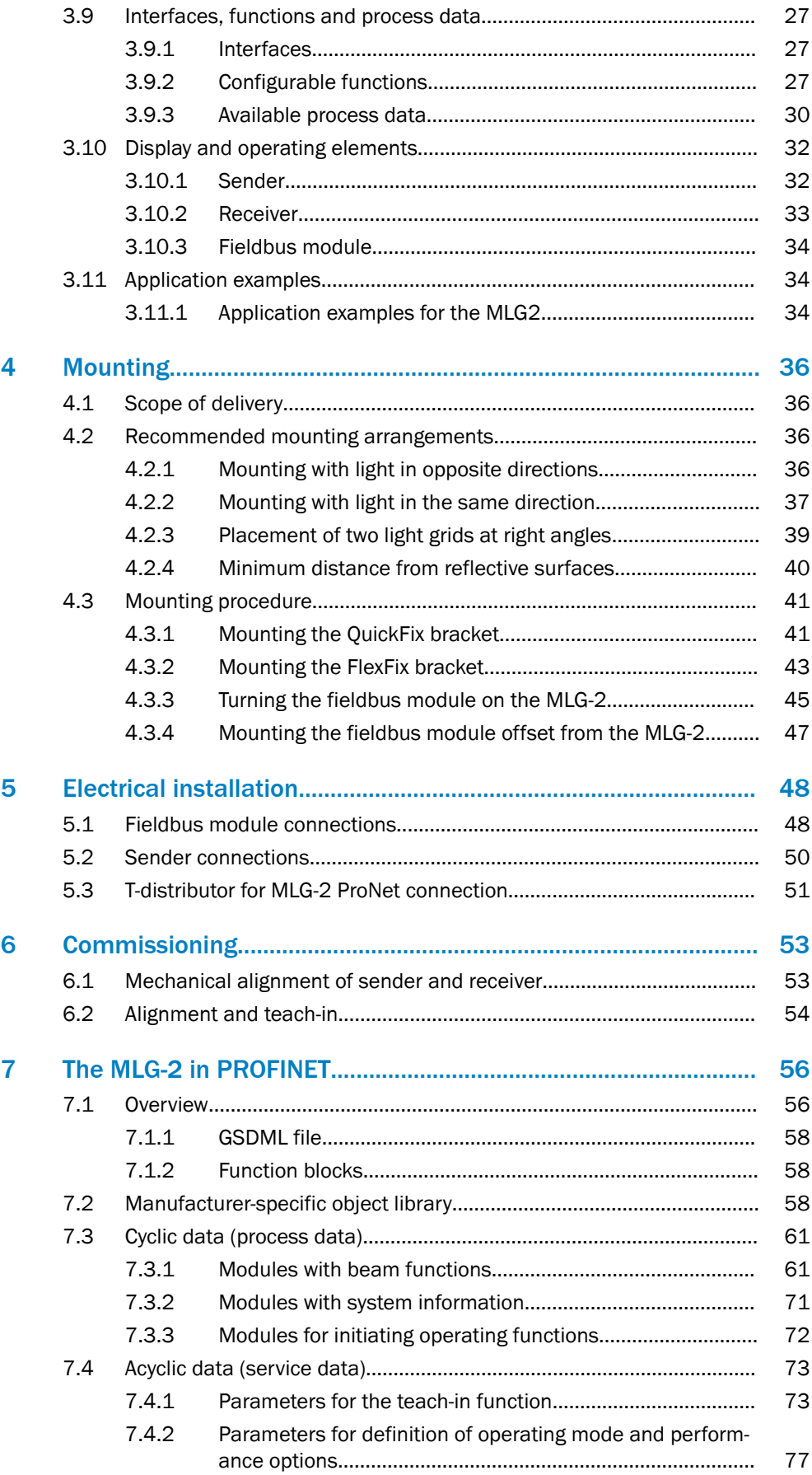

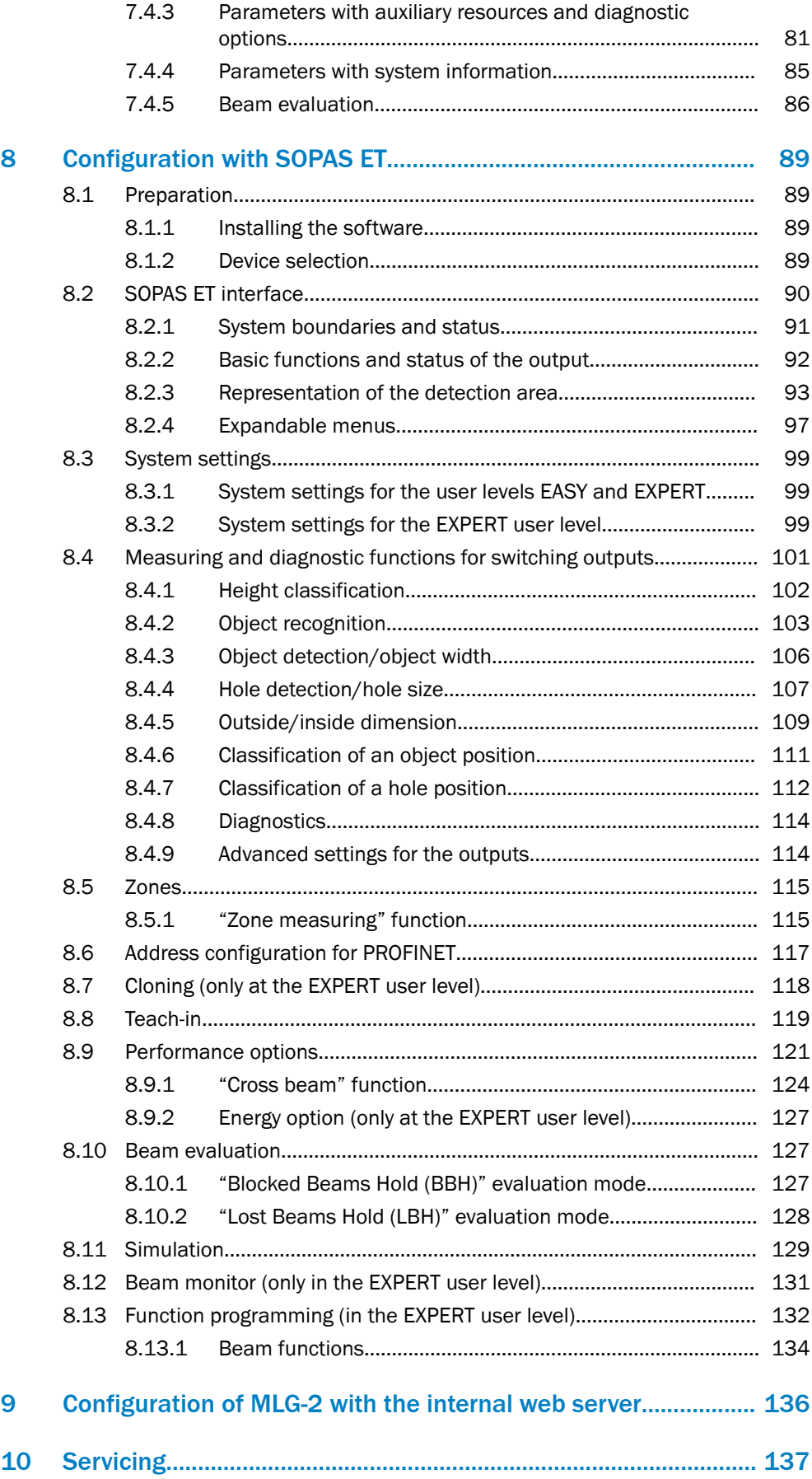

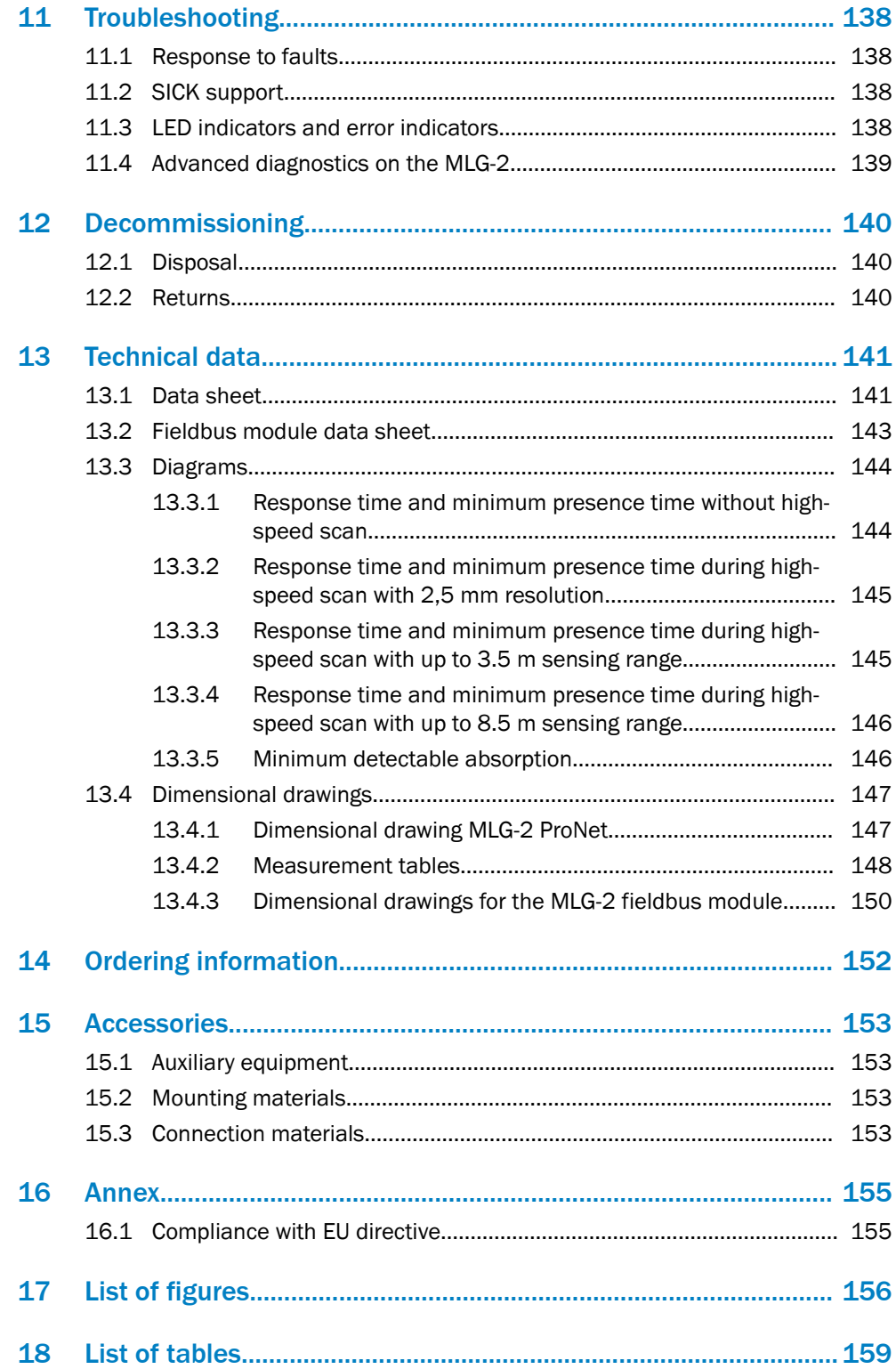

# <span id="page-6-0"></span>1 About this document

## 1.1 Purpose of this document

These operating instructions are for giving technical personnel of the machine manu‐ facturer or operator instructions on the mounting, configuration, electrical installation, commissioning, operation, and maintenance of the MLG-2 measuring automation light grid.

These operating instructions do not provide information on operating the machine into which a measuring automation light grid is integrated. For information about this, refer to the operating instructions of the particular machine.

## 1.2 Target group

These operating instructions are intended for planning engineers, developers, and operators of plants and systems into which one or more MLG-2 measuring automation light grids are to be integrated. They are also intended for people who integrate the MLG-2 into a machine, carry out its commissioning, or who are in charge of maintenance.

#### 1.3 Information depth

These operating instructions contain information about the MLG-2 measuring automa‐ tion light grid on the following topics:

**Mounting** 

• Electrical installation

• Commissioning and configuration

- Fault diagnosis
- Part numbers
- Conformity and approval

**Care** 

When planning and using a measuring automation light grid such as the MLG-2, technical skills are required that are not covered by this document.

The official and legal regulations for operating the MLG-2 must always be complied with.

**NOTE** 

Please also refer to the SICK AG website: [www.sick.de](http://www.sick.de).

#### 1.4 Symbols used

#### Recommendation

Recommendations are designed to assist you in the decision-making process with respect to the use of a certain function or a technical measure.

## **NOTE**

Notes inform you about special aspects of the device.

## $\bullet$ ,  $\bullet$ ,  $\circ$

LED symbols describe the status of a diagnostics LED. Examples:

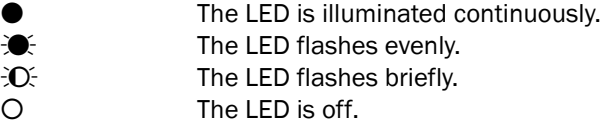

Take action

Instructions for taking action are indicated by an arrow. Carefully read and follow the instructions for action.

<span id="page-7-0"></span>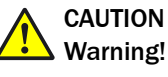

A warning indicates a specific or potential hazard. This is intended to protect you against accidents.

Read carefully and follow the warnings!

#### $\blacksquare$  Sender and receiver

In figures and connection diagrams, the symbol  $\blacksquare$  indicates the sender and  $\blacksquare$  indicates the receiver.

## 1.5 Abbreviations used

- BNB Beam Number Blocked
- BNM Beam Number Made
- CBB Central Beam Blocked
- CBM Central Beam Made
- FBB First Beam Blocked
- FBM First Beam Made
- GSDML General Station Description Markup Language
- IDI Inside Dimension
- LBB Last Beam Blocked
- LBM Last Beam Made
- MDA Minimum Detectable Absorption
- MDO Minimum Detectable Object
- MLG-2 Measuring automation light grid 2
- MOL Minimum Detectable Object Length
- MSB Most Significant Bit
- NBB Number of Beams Blocked
- NBM Number of Beams Made
- NCBB Number of Consecutive Beams Blocked
- NCBM Number of Consecutive Beams Made
- ODI Outside Dimension
- RLC Run-length code
- SDD SOPAS Device Description
- PLC Programmable logic controller

# <span id="page-8-0"></span>2 Safety information

## 2.1 Requirements for the qualification of personnel

The MLG-2 measuring automation light grid must only be mounted, commissioned, and maintained by authorized personnel.

# **NOTE**

Repair work on the MLG-2 may only be performed by qualified and authorized service personnel from SICK AG.

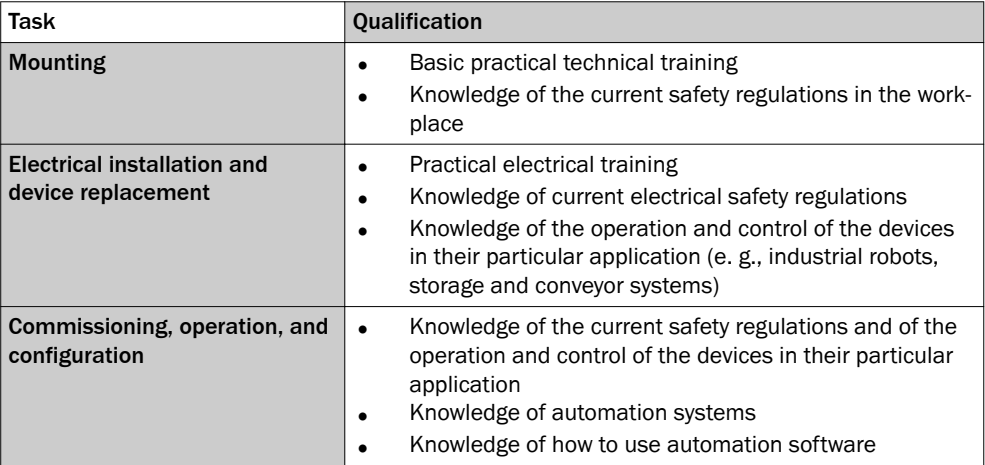

The following qualifications are necessary for the various tasks:

*Table 1: Authorized personnel*

#### 2.2 Correct use

The MLG-2 measuring automation light grid is a measuring device which is manufac‐ tured according to the recognized industrial regulations and which meets the quality requirements stipulated in ISO 9001:2008 as well as those relating to environmental management systems as defined in ISO 14001:2009.

The measuring automation light grids are solely intended for the optical and non-con‐ tact detection of objects, animals, and persons.

A measuring automation light grid is designed for mounting and may only be operated according to its intended function. For this reason, it is not equipped with direct safety devices.

The system designer must provide measures to ensure the safety of persons and sys‐ tems in accordance with the legal guidelines.

In the event of any other usage or modification to the MLG-2 measuring automation light grid (e.g., due to opening the housing during mounting and electrical installation) or in the event of changes made to the SICK software, any claims against SICK AG under the warranty will be rendered void.

#### Foreseeable misuse

The MLG-2 is not suitable for the following applications, among others:

- As a safety device to protect persons, their hands, or other body parts
- Under water
- In explosive environments
- Outdoors, without additional protection

## <span id="page-9-0"></span>2.3 General safety notes

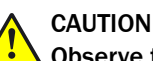

# Observe the following to ensure the safe use of the MLG-2 as intended.

The measuring automation light grid must be installed and maintained by trained, qualified personnel with knowledge of electronics, precision engineering, and control programming. The relevant technical safety standards must be observed. All persons entrusted with the installation, operation, or maintenance of the devices must follow the safety guidelines:

- The operating instructions must always be available and must be followed.
- Unqualified personnel must stay away from the system during installation and maintenance.
- The system must be installed in accordance with the applicable safety regulations and mounting instructions.
- The work safety regulations of the employers' liability insurance associations and trade associations in the respective country must be observed during installation.
- Failure to observe the relevant work safety regulations may lead to physical injury or cause damage to the system.

# <span id="page-10-0"></span>3 Product description

## 3.1 Type label of the MLG-2 ProNet

The senders and receivers of the MLG-2 ProNet each have a type label.

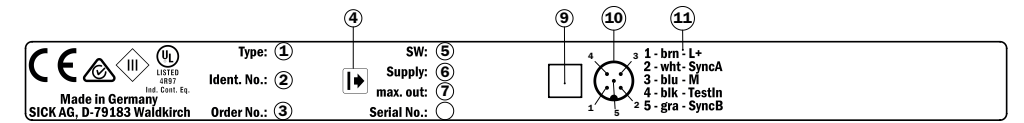

*Figure 1: Sender type label*

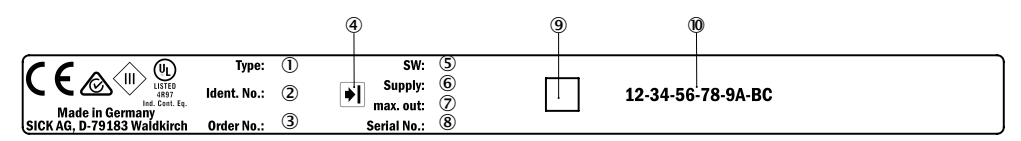

*Figure 2: Receiver type label*

- 1 Type code
- 2 Part number for the individual sender or receiver
- 3 Part number for the whole MLG-2 ProNet
- 4 Receiver or sender symbol
- 5 Firmware version
- 6 Required voltage supply
- 7 Maximum output current
- 8 Serial number
- 9 2D matrix code, contains the part numbers of the sender/receiver, the part number of the MLG-2, and the serial numbers
- ß MAC address

The fieldbus module has its own type label.

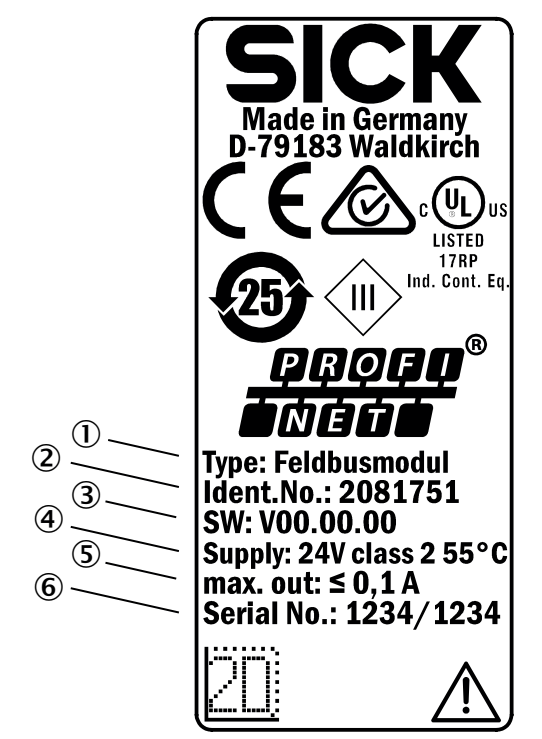

*Figure 3: Fieldbus module type label*

- 1 Type code
- 2 Fieldbus module part number
- 3 Firmware version
- 4 Required voltage supply
- 5 Maximum output current
- 6 Serial number

# <span id="page-11-0"></span>3.2 Type code

#### Example

MLG-2 with 5 mm beam separation, type ProNet, monitoring height 145 mm, PROFINET interface and 1 switching output, no options, 5 m sensing range

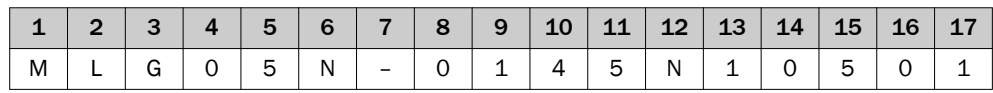

*Table 2: Example of an MLG-2 ProNet type code*

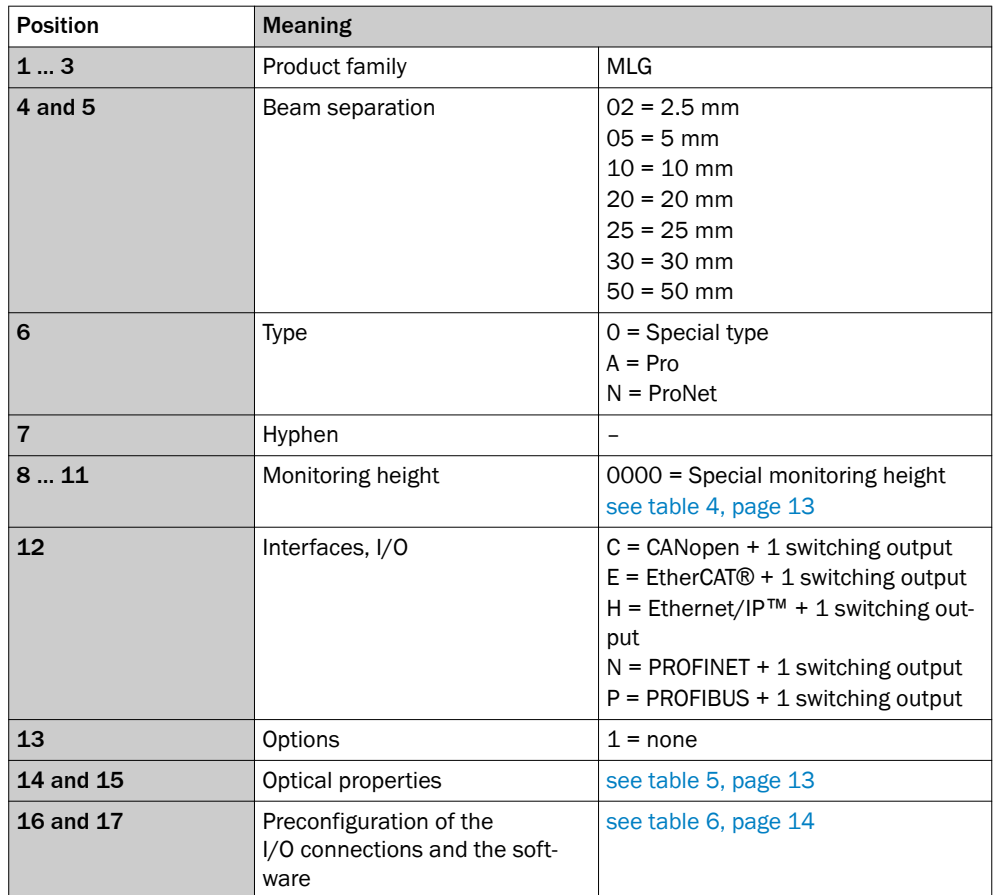

*Table 3: Meaning of the positions in the type code*

#### <span id="page-12-0"></span>3.2.1 Monitoring height

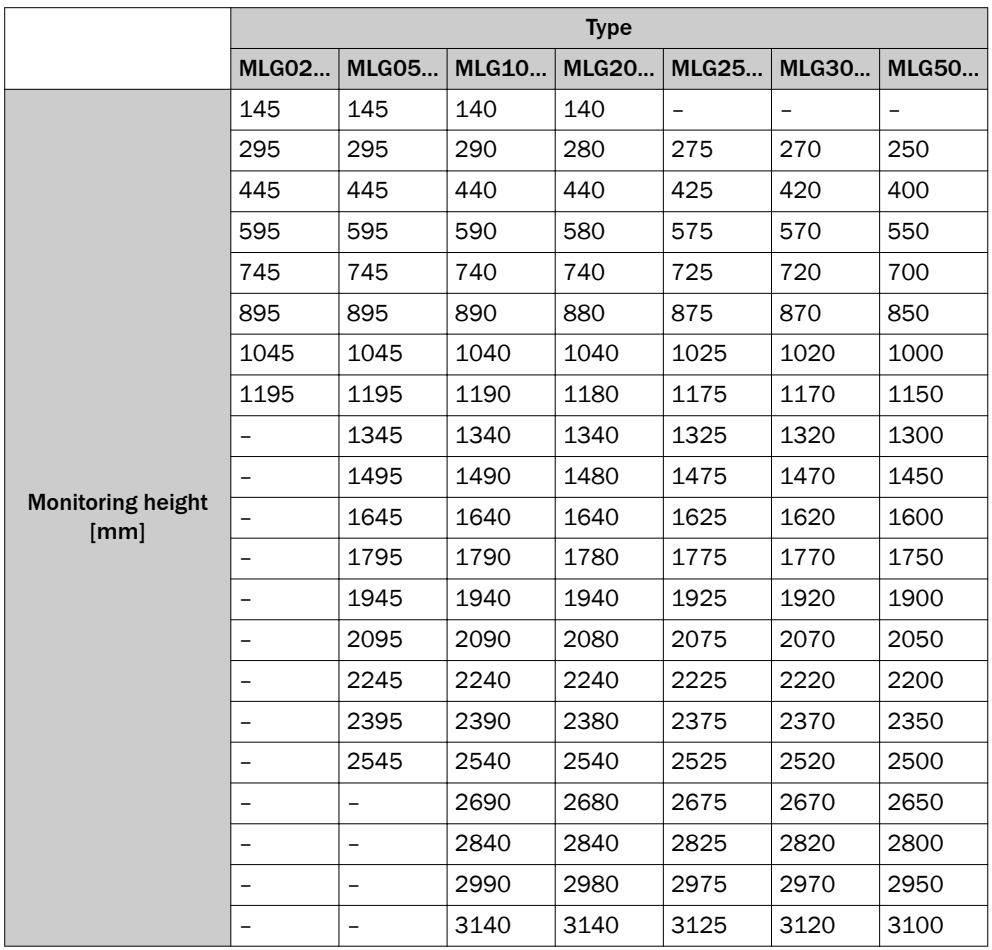

*Table 4: Monitoring height [mm]*

## 3.2.2 Optical properties

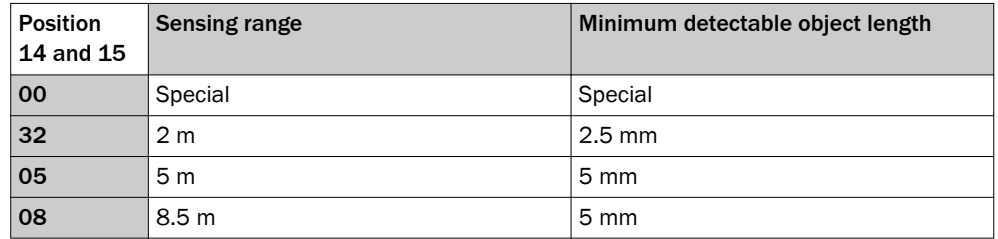

*Table 5: Sensing range and minimum detectable object length*

#### <span id="page-13-0"></span>3.2.3 Preconfiguration

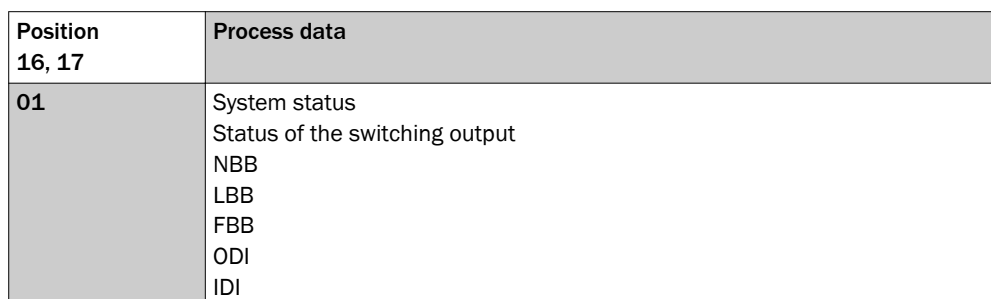

*Table 6: Preconfiguration MLG-2 ProNet with interface E, H, or N*

## 3.3 MLG-2 product properties

- Different beam separations from 2.5 mm to 50 mm
- Monitoring heights from 130 to 3,140 mm
- Operating range up to 2 m, 5 m or 8.5 m
- Quick response time
- Convenient configuration using the SOPAS ET software interface
- Detection of transparent objects
- Dust- and sunlight-resistant
- Integrated applications including object detection, height classification, etc.

## 3.4 Setup and function

The MLG-2 is an optical light grid. It comprises a sender and a receiver.

The sender consists of sender optics, several sender elements (LEDs), and actuation electronics. The receiver consists of receiver optics, several receiver elements (photodi‐ odes) and evaluation electronics.

#### 3.4.1 MLG-2 ProNet device components

The MLG-2 ProNet consists of:

- Sender = MLG-2 Pro
- Receiver = MLG-2 ProNet
- Fieldbus module

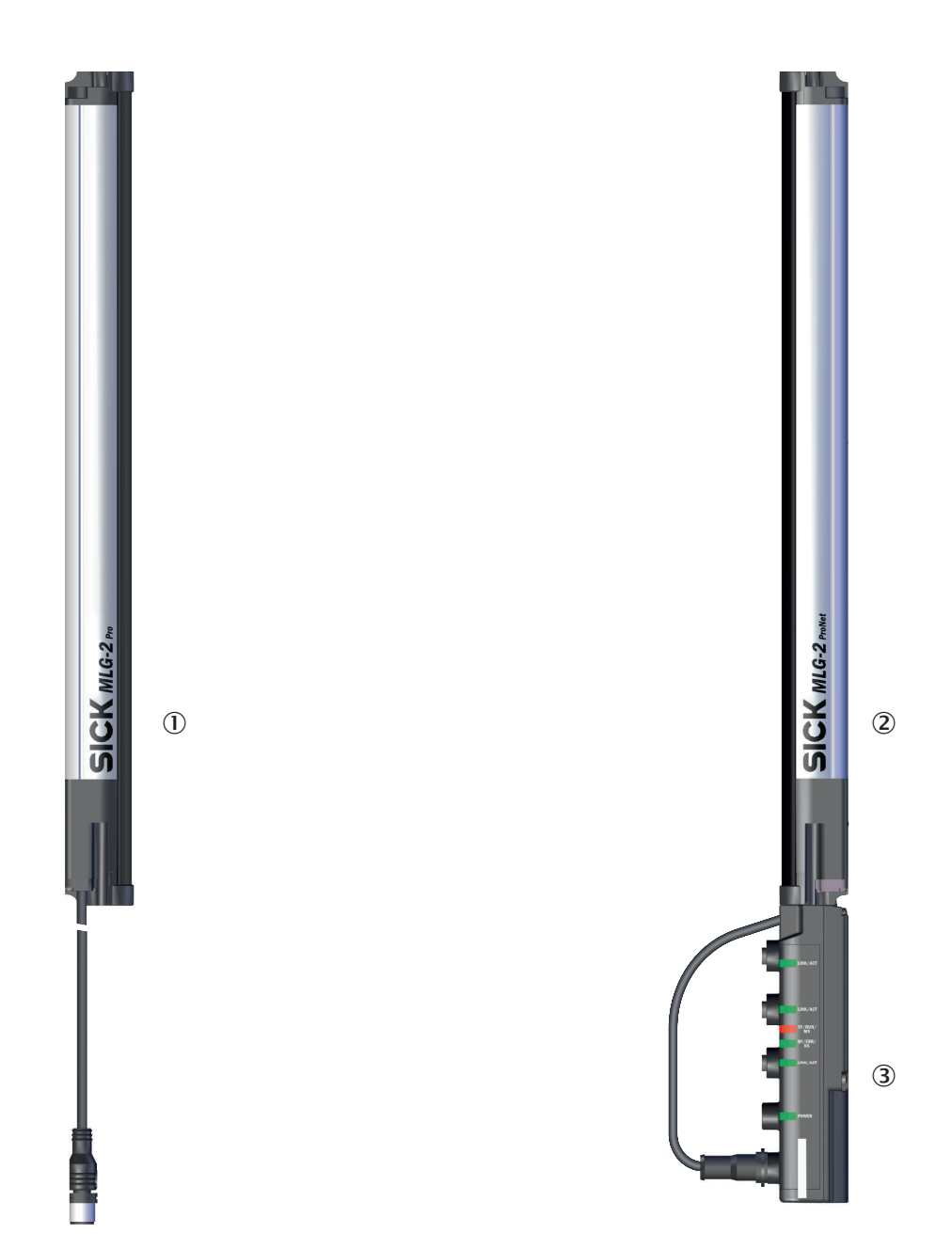

*Figure 4: MLG-2 ProNet device components*

- 1 MLG-2 Pro sender
- 2 MLG-2 ProNet receiver
- 3 Fieldbus module

The sender has a connection for the power supply and the synchronization.

The receiver has a connection for the fieldbus module.

The fieldbus module has an Ethernet connection for configuring via PC/notebook, two Ethernet connections for the fieldbus, one connection for the power supply, and one connection for the receiver.

#### <span id="page-15-0"></span>3.4.2 Measurement principle

Provided no object is located between the sender and receiver elements, the light beams from the sender elements will hit the receiver elements.

If an object is located between the sender and receiver elements, the light beams will be blocked, depending on the size of the object.

#### Detection area

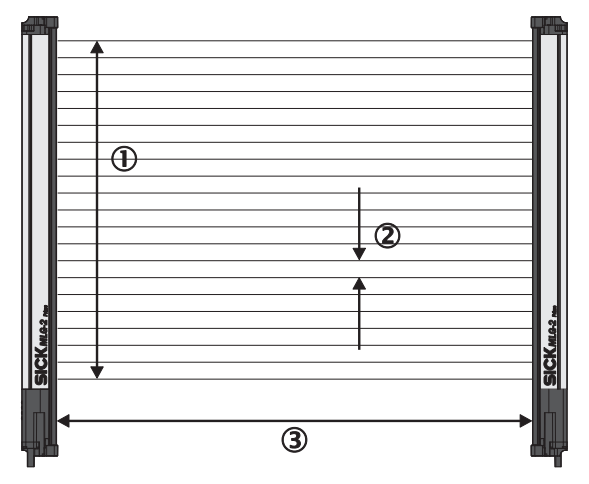

*Figure 5: Detection area of the MLG-2*

- 1 Monitoring height
- 2 Beam separation
- 3 Sensing range

The detection area is determined by the monitoring height and the sensing range of the light grid. The monitoring height is determined by the beam separation and the number of beams. The sensing range of the light grid is the distance between sender and receiver.

#### 3.4.3 Beam separations and monitoring height

#### Beam separations

In order to achieve different levels of measurement accuracy, the MLG-2 is available with different beam separations.

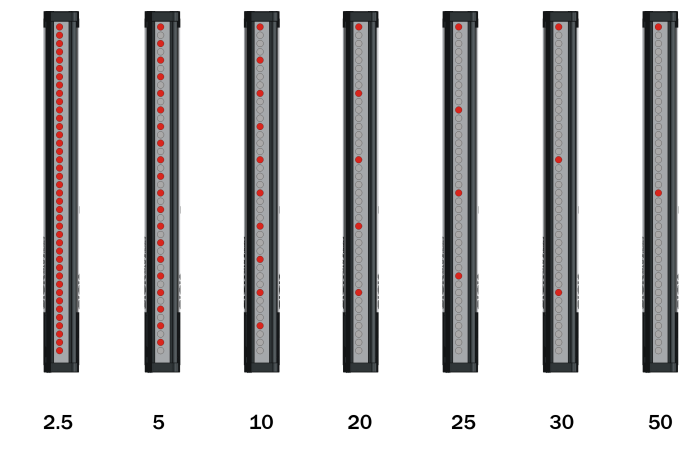

*Figure 6: Schematic depiction of available beam separations (mm)*

#### <span id="page-16-0"></span>Maximum and minimum monitoring height

The number of LEDs is limited to 510. This results in different maximum monitoring heights depending on the beam separation. The minimum monitoring height is deter‐ mined by the beam separation and the smallest module size for this beam separation.

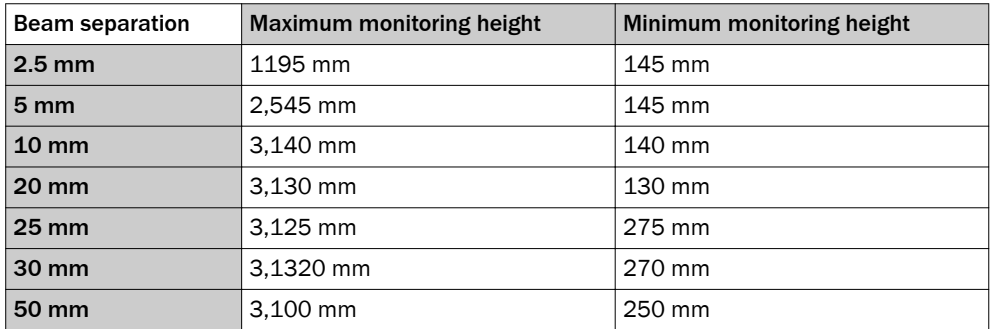

*Table 7: Maximum monitoring heights*

#### 3.4.4 Sensing ranges

#### Operating range

Light grids are generally available with a 2 m range, 5 m range or 8.5 m sensing range. This is referred to as the operating range, which includes an operating reserve.

#### Limiting range

It is also possible to operate the MLG-2 up to its limiting range, which goes beyond the operating range.

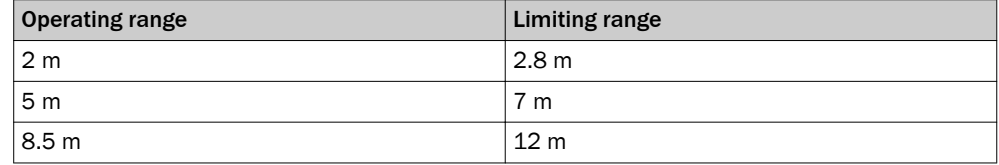

*Table 8: Limiting range*

Operation within the limiting range requires the following conditions:

- Clean ambient conditions
- Front screens are cleaned regularly
- Regular teach-in

The following functions cannot be provided when operating within the limiting range:

- High level of operating reserves
- High measurement accuracy
- Transparent operating mode
- Dust- and sunlight-resistant operating mode

#### 3.4.5 Synchronizing the MLG-2

The sender and receiver synchronize with each other electronically, thus one electrical connection between the sender and receiver is necessary.

#### 3.4.6 Teach-in

During the teach-in process, the switching thresholds for all beams are individually adjusted for the sensing range and the ambient conditions.

After teach-in has been completed, it must be ensured that the setup is no longer changed otherwise another teach-in will have to be carried out.

#### <span id="page-17-0"></span>Teach-in quality

The teach-in quality indicates how successful the teach-in process has been. The MLG-2 calculates this value based on the quality of the light level received.

The value remains constant until another teach-in process is carried out.

#### Process quality

The process quality indicates the quality of the light level currently being received. The MLG-2 analyzes the light level received when the light path is unblocked and compares this to the values after the last teach-in process.

If the received values are getting worse, the process quality drops.

Possible causes of a drop in process quality include:

- Contamination or fogging of the front screen of the sender and/or receiver
- **Misalignment**
- Continuous partial blocking of a light beam or several light beams

#### 3.4.7 Beam blanking

Individual beams can be blanked.

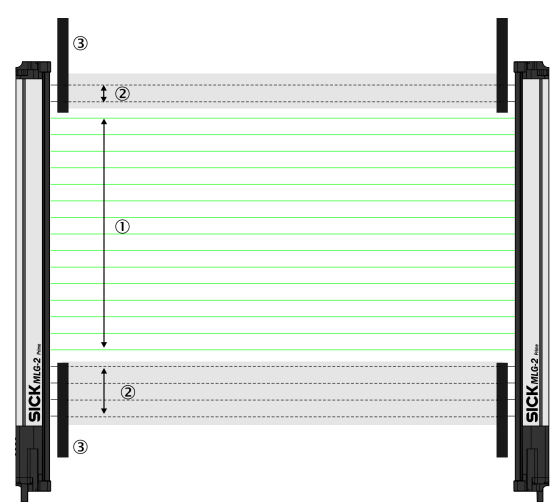

*Figure 7: Detection area with beams blanked*

- 1 Included beams
- 2 Blanked beams
- 3 Structural restrictions on the detection area

The MLG-2 offers a variety of options for masking beams.

## 3.5 Scan time

In the MLG-2, not all light beams are active at the same time, instead one light beam is activated after the other starting from the bottom.

<span id="page-18-0"></span>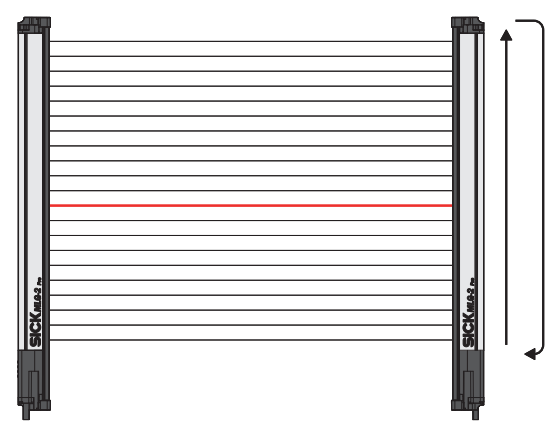

*Figure 8: Standard scan method*

The scan time increases according to the number of beams of an MLG-2.

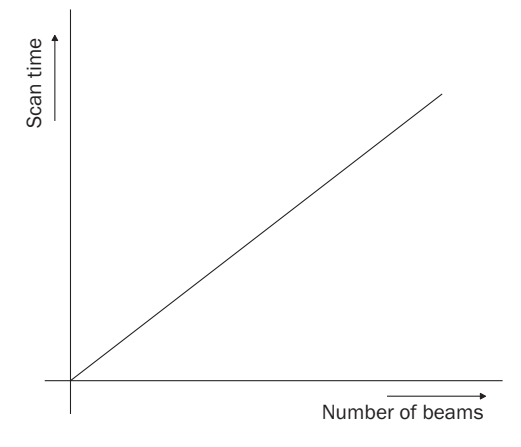

*Figure 9: Scan time in relation to the number of beams*

The scan time is used to determine the response times of the outputs, the minimum presence time of an object and the repeat accuracy of a measurement result (reprodu‐ cibility).

- The response time is the time it takes for an output to react following the detection of an object/gap. The maximum response time is  $3 \times$  the scan time plus the transmission time to the outputs.
- The minimum presence time is the time an object or a gap has to be in the detection area for it to be detected. The minimum presence time is max.  $2 \times$  the scan time.
- The repeat accuracy of a measurement result (reproducibility) is the amount of time by which an object detection can differ from a previous or subsequent detec‐ tion. The reproducibility time is  $1 \times$  the scan time.

#### 3.5.1 Response time, minimum presence time and reproducibility of the MLG-2

On the MLG-2, the response time, minimum presence time, and reproducibility are dis‐ played via SOPAS ET. Response time and minimum dwell time can be read off in the diagram[see figure 141, page 144](#page-143-0).

#### 3.5.2 Scan time with cross-beam function

When the cross-beam function is enabled, the light beam from a sender LED is received by three receiver diodes in two scans. This doubles the scan time.

<span id="page-19-0"></span>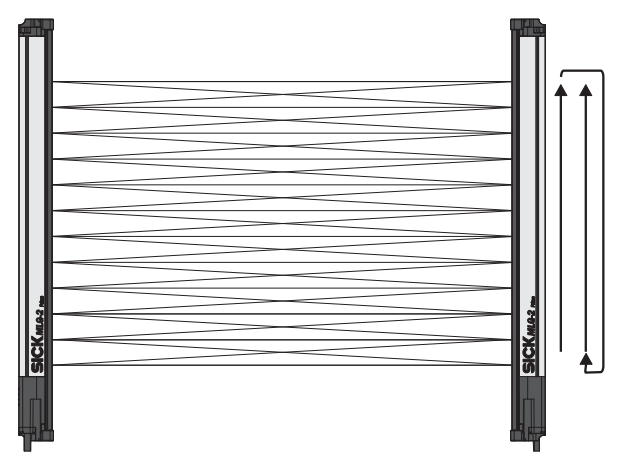

*Figure 10: Cross-beam function*

#### 3.5.3 Scan time with high-speed scan on the MLG-2

With high-speed scan, several beams are active in each cycle. This reduces the scan time by a variable factor.

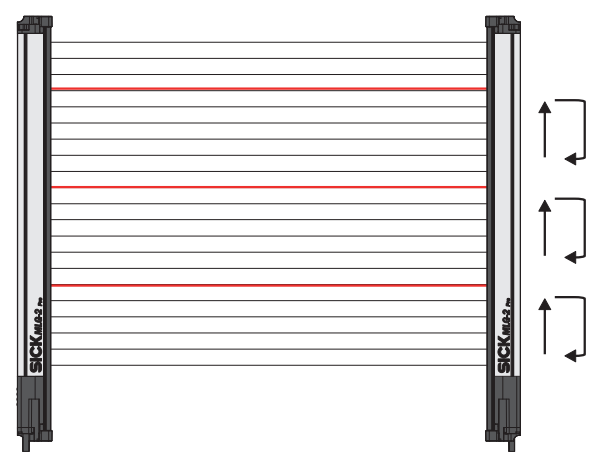

*Figure 11: High-speed scan*

The scan time is also dependent on the number of beams. Beyond a certain number of beams, the scan time is reduced because it is possible to use the high-speed scan.

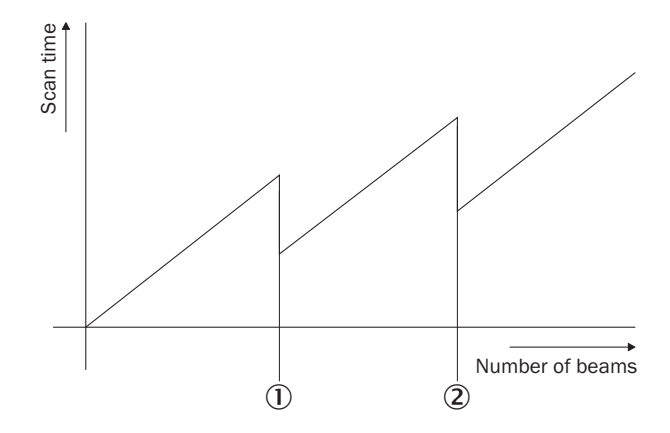

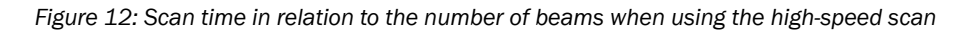

1 High-speed scan with 2 beams active simultaneously

<span id="page-20-0"></span>2 High-speed scan with 3 beams active simultaneously

The number of beams that can be activated at the same time depends on the size of the detection area (sensing range, beam separation, and number of beams). On the MLG-2, the response time, minimum presence time, and reproducibility are displayed via SOPAS ET. You can also find the response time and minimum presence time when using the high-speed scan in the diagrams in these operating instructions [\(see "Dia‐](#page-143-0) [grams", page 144](#page-143-0)).

#### NOTE

With a beam separation of 2.5 mm, the high-speed scan can only be adjusted in combination with the high measurement accuracy function.

#### 3.6 Beam separation and minimum detectable object

The measurement accuracy achieved by the MLG-2 depends on the beam separation.

#### 3.6.1 Minimum detectable object with parallel-beam function

In order for an object to be detected continuously, it must completely cover at least one beam. This is referred to as the minimum detectable object, or MDO.

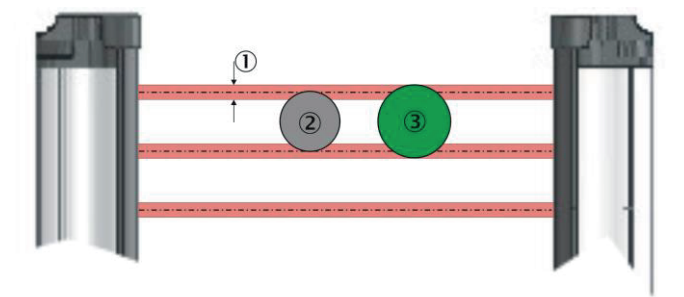

*Figure 13: Minimum detectable object*

- 1 Beam diameter
- 2 Object is not completely reliably detected
- 3 Object is reliably detected (meets requirements of minimum detectable object size)

# NOTE

For moving objects, the minimum detectable object depends on the speed of the object.

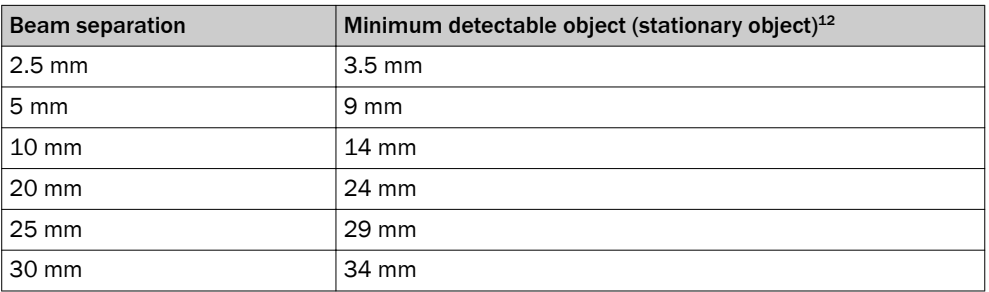

*Table 9: Minimum detectable object in relation to the beam separation of the MLG-2*

<span id="page-21-0"></span>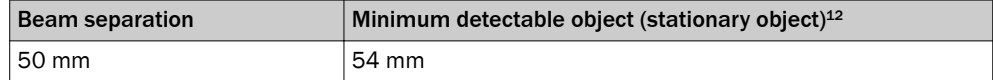

*Table 9: Minimum detectable object in relation to the beam separation of the MLG-2*

- 1 Only if the object also meets the minimum detectable object length requirements.<br>2 All the values are typical values and can be found in the respective setting modes
	- All the values are typical values and can be found in the respective setting modes.

## NOTE

The minimum detectable object size is also dependent on the other performance options, such as the configured response time and operating reserve. The precise mini‐ mum detectable object size is displayed in SOPAS ET on the MLG-2 [\(see "SOPAS ET](#page-89-0) [interface", page 90\)](#page-89-0).

#### 3.6.2 Minimum detectable object length

When an object moves through the detection area, it must have a certain length.

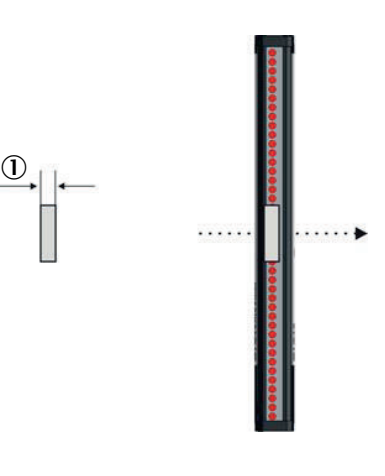

*Figure 14: Minimum detectable object length*

1 Minimum detectable object

## NOTE

For moving objects, the minimum detectable object length also depends on the speed of the object.

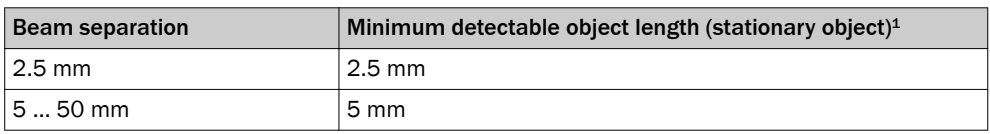

*Table 10: Minimum detectable object length with the MLG-2*

<sup>1</sup> Only if the object also meets the minimum detectable object requirements.

#### NOTE

The minimum detectable object length is also dependent on the other performance options, such as the configured response time and operating reserve. The precise mini‐ mum detectable object length is displayed in SOPAS ET on the MLG-2 [\(see "SOPAS ET](#page-89-0) [interface", page 90\)](#page-89-0).

#### <span id="page-22-0"></span>3.6.3 Minimum detectable object with cross-beam function

The parallel-beam function is used for measuring by default. With the parallel-beam function, each light beam is received only by the receiver element situated directly opposite.

With the cross-beam function, a sender LED projects beams to several receiver diodes. The cross-beam function increases the measurement accuracy and enables the detec‐ tion of smaller objects.

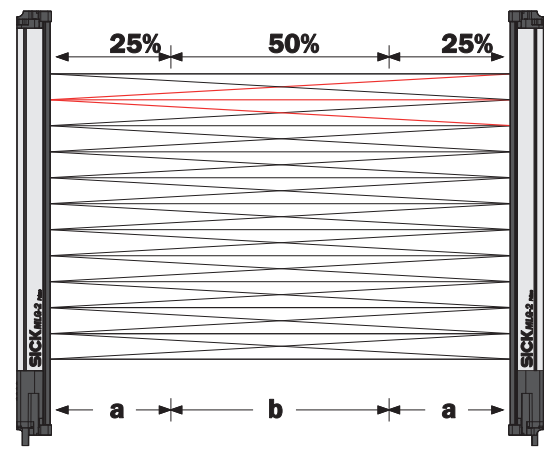

*Figure 15: Cross-beam function*

A minimum distance between the sender and the receiver is required for the crossbeam function. The minimum detectable object size depends on the position of the object within the detection area. Detection of the smaller minimum detectable object size is therefore only possible in the central area (b) of the detection area.

- The cross-beam function is only useful for object detection (NBB ≤ 1). For other applications (height classification, object recognition, etc.), the results of the paral‐ lel-beam function are used.
- Use of the cross-beam function increases the response time.
- With the cross-beam function, a minimum distance needs to be maintained between sender and receiver. The minimum distance depends on the aperture angle of the light grid.
- For moving objects for the cross-beam function, the minimum detectable object depends on the speed of the object.

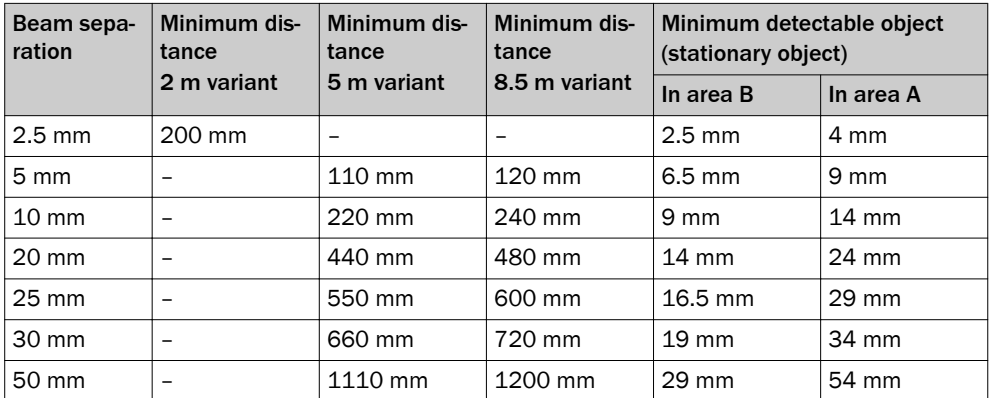

*Table 11: Minimum detectable object with cross-beam function on the MLG-2*

- High-speed scan is not possible.
- The minimum detectable object size with cross-beam function is also dependent on the other performance options, such as the configured response time and operating reserve. The precise minimum detectable object size is displayed in SOPAS ET on the MLG-2 [\(see "SOPAS ET interface", page 90](#page-89-0)).

#### <span id="page-23-0"></span>3.6.4 Minimum detectable object with high measurement accuracy from the MLG-2

On the MLG-2, the measurement accuracy can be increased in SOPAS ET [\(see "Per‐](#page-120-0) [formance options", page 121\)](#page-120-0). This means that an object can be detected even if it only covers half of a beam.

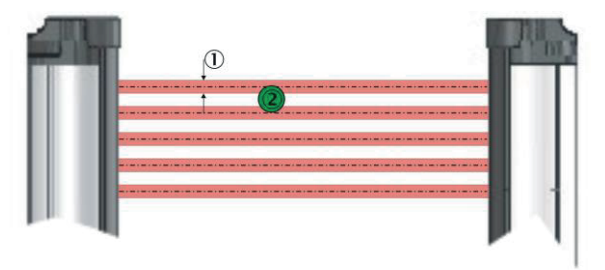

*Figure 16: Minimum detectable object size with high measurement accuracy*

- 1 Beam diameter
- 2 Object is reliably detected (meets requirements of minimum detectable object size)

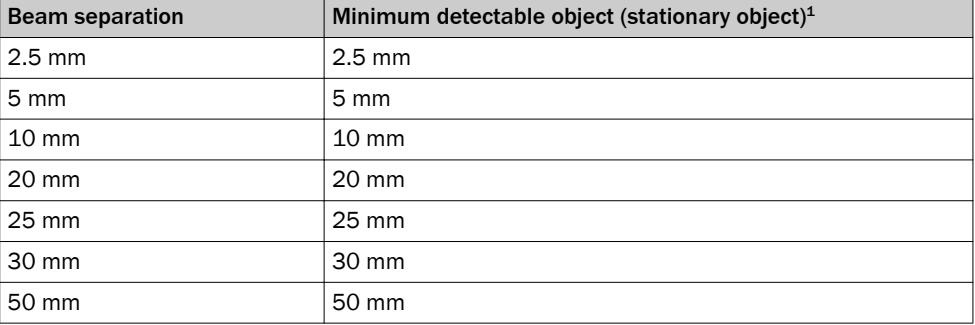

*Table 12: Minimum detectable object size with high measurement accuracy*

1 Only if the object also meets the minimum detectable length requirements [see table 10, page 22](#page-21-0)).

#### Minimum detectable object length

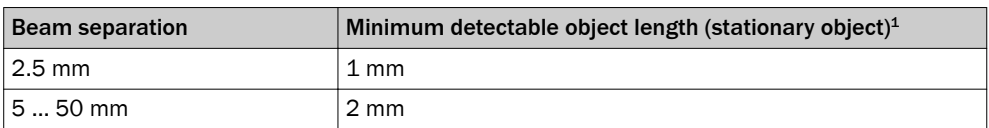

*Table 13: Minimum detectable object length with high measurement accuracy*

1 Only if the object also meets the minimum detectable length requirements [\(see table 9, page 21\)](#page-20-0).

- <span id="page-24-0"></span>• When using high measurement accuracy to detect moving objects, the minimum detectable object length also depends on the speed of the object and the other performance options, such as the configured response time and operating reserve. The precise minimum detectable object length is displayed in SOPAS ET on the MLG-2 ([see "SOPAS ET interface", page 90\)](#page-89-0).
- Sensing ranges larger than the operating range are not possible when using high measurement accuracy.
- High measurement accuracy can cause the operating reserve to decrease in the event of large sensing ranges and imperfect alignment.

#### 3.7 Operating reserve

The operating reserve defines the operational safety before contamination, vibrations, misalignment, temperature fluctuations, etc. cause the MLG-2 to produce incorrect measurements.

The MLG-2 is subject to a certain level of contamination depending on its environment and application. In principle, the MLG-2 must be cleaned regularly and a teach-in should be carried out after cleaning.

#### 3.7.1 Operating reserves on the MLG-2

On the MLG-2, the operating reserve can be adjusted according to the operating mode.

#### Standard operating reserve

The standard setting for the operating reserve is the best setting for most applications.

#### High level of operating reserves

Setting the operating reserve high makes the MLG-2 very resistant to contamination. However, it is not possible to activate high measurement accuracy in this case.

## NOTE

In order to achieve a high operating reserve, the input sensitivity must be increased. This increases the risk of reflection. If there are reflective surfaces near the detection area, the light beams from the LEDs may reflect off these surfaces and reach the receiver, even though there is an object in the detection area.

The high input sensitivity means that only opaque objects can be detected. Transparent or semi-transparent objects are not detected.

#### Low operating reserve

Setting the measurement accuracy high reduces the operating reserve. When the oper‐ ating reserve is low, the MLG-2 must be cleaned more frequently and a teach-in proc‐ ess must be carried out.

#### 3.8 MLG-2 operating modes

The MLG-2 has the operating modes Standard, Transparent and Dust and Sunlight-Resistant.

Within the operating modes, the performance options can be used to modify the response time, minimum detectable object size, minimum detectable absorption (in Transparent operating mode), and operating reserve.

- The configurable performance options depend on the operating mode selected.
- When the operating mode is changed, a new teach-in process must be performed.

#### <span id="page-25-0"></span>3.8.1 Standard operating mode

Standard operating mode is the mode in which most measuring applications can be carried out.

- Only opaque objects can be detected.
- There must not be a high level of constant light irradiation.

#### 3.8.2 Transparent operating mode

Transparent operating mode enables the detection of transparent objects, such as those made of glass, PET, etc.

Transparent objects do not completely cover the light beam. In order to detect these objects, they must have what is known as a minimum detectable absorption (MDA).

# **NOTE**

It is not possible to use the cross-beam function, high operating reserve or high-speed scan in the Transparent operating mode.

#### Minimum detectable absorption

In order to detect a transparent object, it must absorb a certain percentage of the energy from the light beam. Depending on the objects being measured, an object can be detected with 30% absorption, 15% absorption, or 10% absorption.

# NOTE

The minimum detectable absorption that an object needs in order to be detected increases with the sensing range ([see "Minimum detectable absorption", page 146\)](#page-145-0).

Examples of the signal attenuation of transparent objects<sup>1)</sup>:

- Approx. 10% signal attenuation: Clean PET bottles, clear glass, thin and clear films (e.g., cellophane), household plastic film, plastic wrapping
- Approx. 15% signal attenuation:
- Clean clear glass bottles, thick films, film and wrapping folded multiple times • Approx. 30% signal attenuation:
- Green and brown glass, colored glass bottles

The following prerequisites must be met:

- The sender and receiver must be aligned precisely with one another.
- The sender and receiver elements must be kept clean at all times.

#### AutoAdapt

The AutoAdapt function is active in the Transparent operating mode. AutoAdapt adjusts the switching threshold at which objects are detected in accordance with the level of contamination on the MLG-2. As a result, the MLG-2 thus becomes less sensitive as the level of contamination increases.

#### 3.8.3 Dust- and sunlight-resistant operating mode

Dust and sunlight-resistant operating mode is intended for applications when there is a large amount of dust in the environment or a high level of solar radiation.

• Dust and sunlight-resistant operating mode reduces the maximum sensing range

<sup>1)</sup> Examples are for illustrative purposes only. The signal attenuation and the minimum detectable absorption to be configured must be determined for each individual application.

- To 1.2 m for devices with a 2 m operating range
- To 3 m for devices with a 5 m operating range
- To 5 m for devices with an 8.5 m operating range
- This operating mode can only be configured on an MLG-2 with fewer than 240 beams.

### <span id="page-26-0"></span>3.9 Interfaces, functions and process data

The MLG-2 has a number of different interfaces that can be used to output a measure‐ ment result or configure the MLG-2.

#### 3.9.1 Interfaces

- Two Ethernet interfaces for integration into a PROFINET fieldbus ([see "The MLG-2](#page-55-0) [in PROFINET", page 56\)](#page-55-0)
- One Ethernet interface for configuration with SOPAS ET ([see "Configuration with](#page-88-0) [SOPAS ET", page 89\)](#page-88-0) or with the integrated web server ([see "Configuration of](#page-135-0) [MLG-2 with the internal web server", page 136\)](#page-135-0).
- One switching output (push-pull) The functions of this switching output can be configured in SOPAS ET (see "Meas[uring and diagnostic functions for switching outputs", page 101\)](#page-100-0). These functions can also be configured using PROFINET [\(see "Acyclic data \(service data\)",](#page-72-0) [page 73](#page-72-0)).

#### 3.9.2 Configurable functions

The MLG-2's functions can be configured using SOPAS ET, the integrated web server, or via the respective fieldbus. The tables below show which application is used to configure each function.

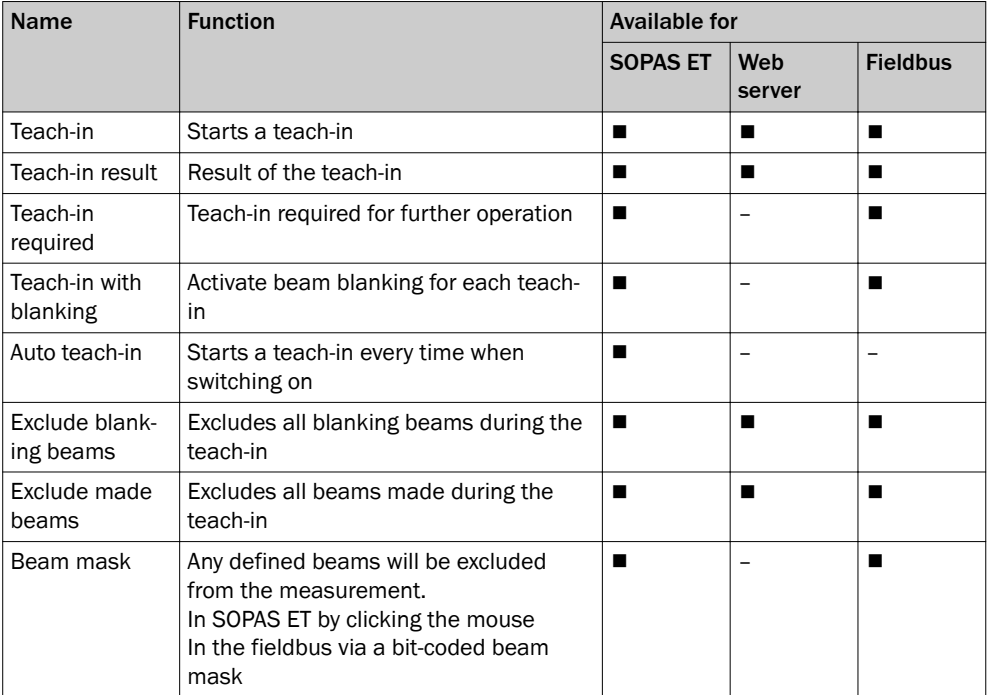

*Table 14: Functions available for or during teach-in*

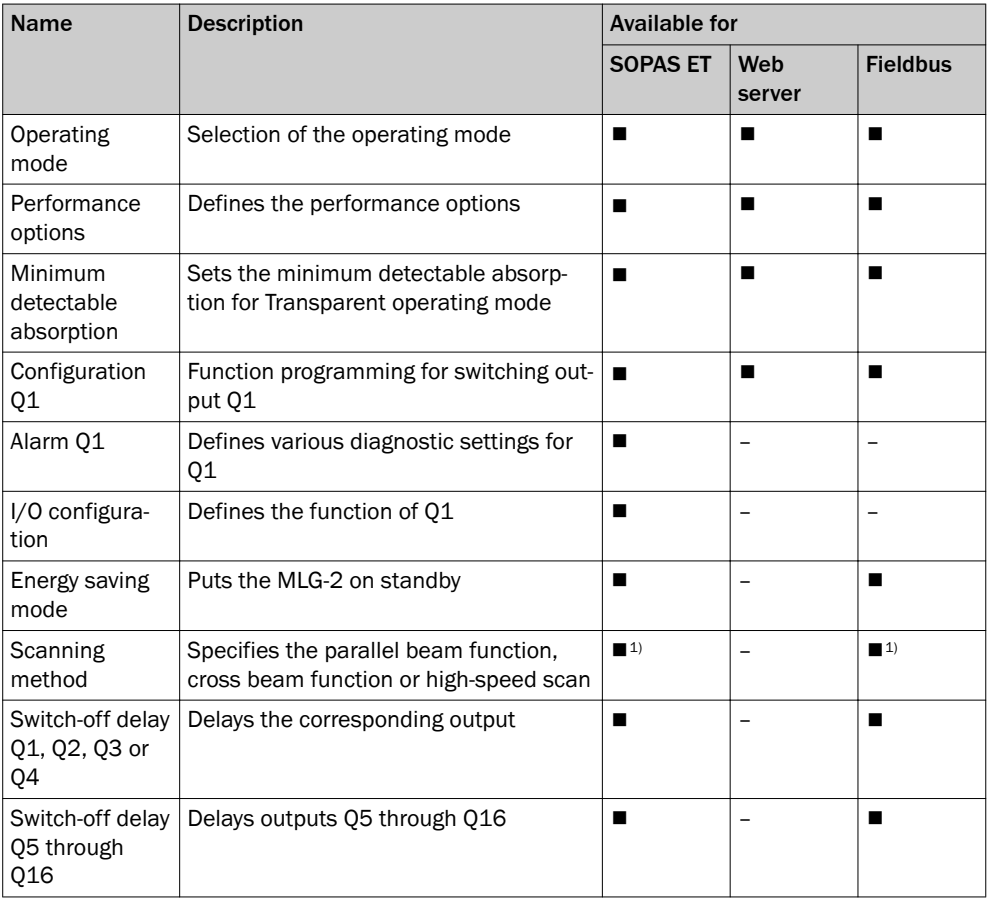

*Table 15: Functions available for operating modes and performance options*

1) Available via the performance options.

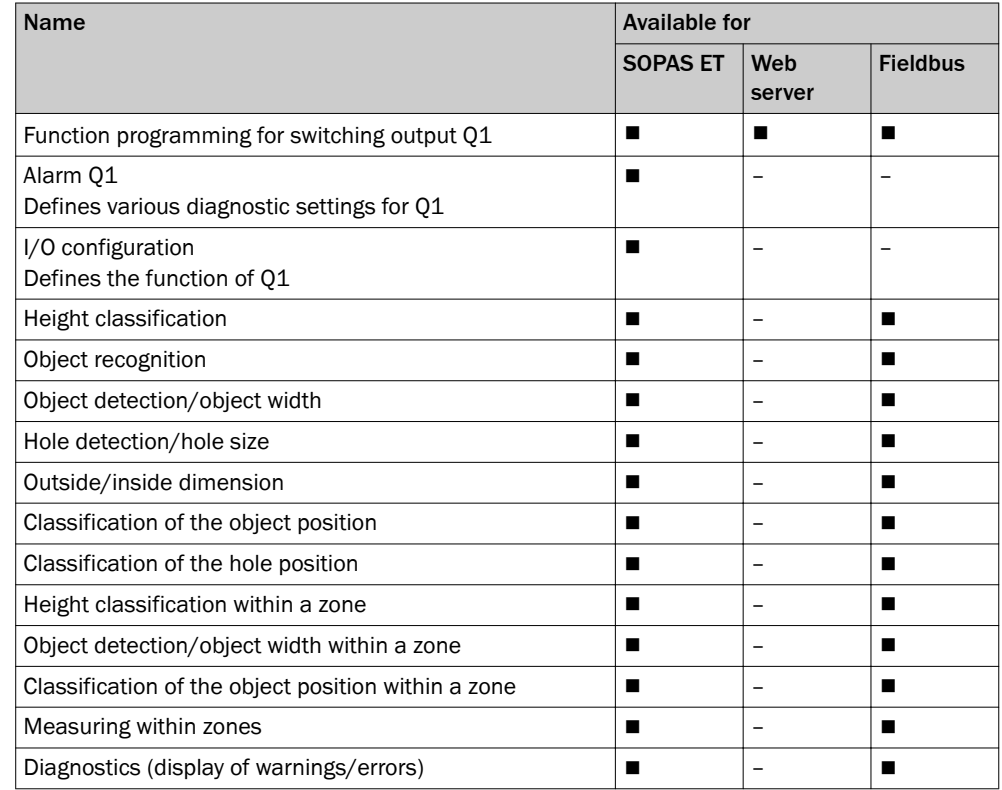

*Table 16: Configurable measuring and diagnostic functions for switching output Q1*

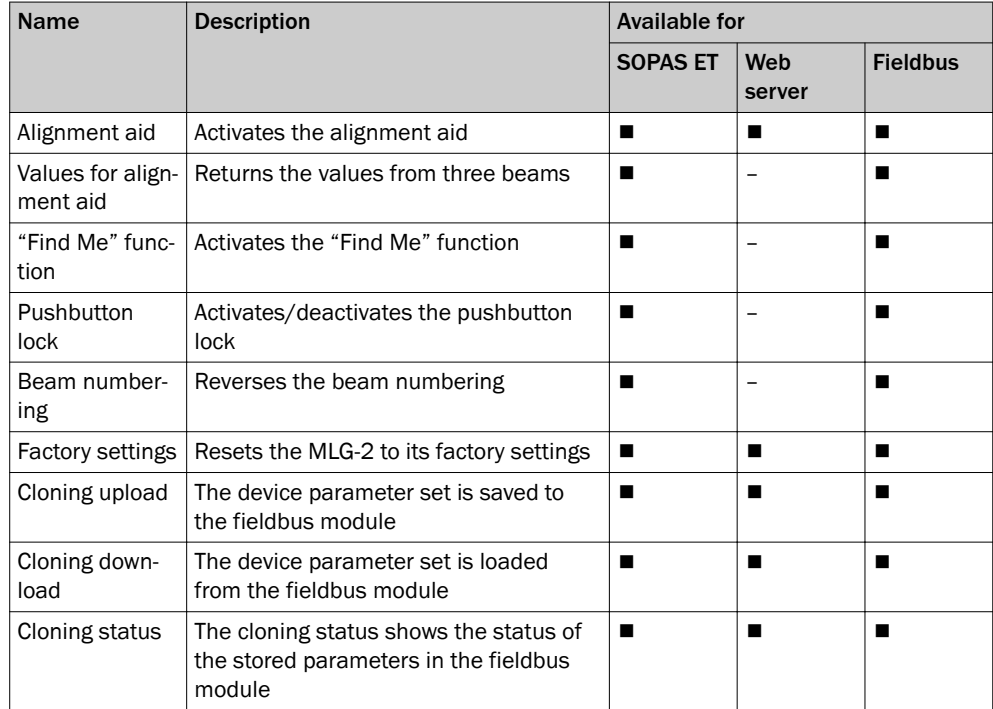

*Table 17: Auxiliary resources and diagnostic options*

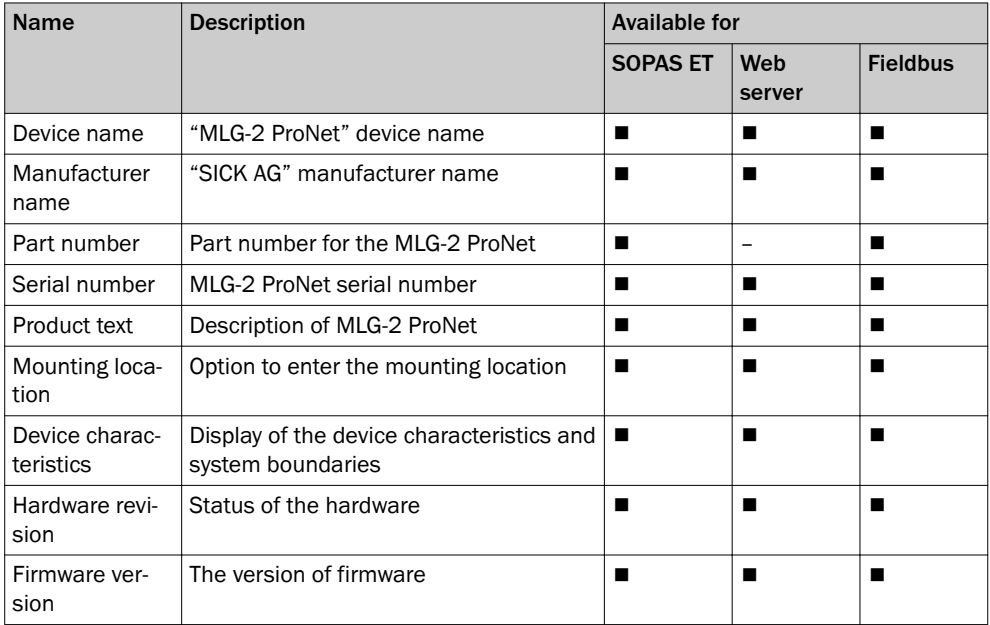

*Table 18: System information*

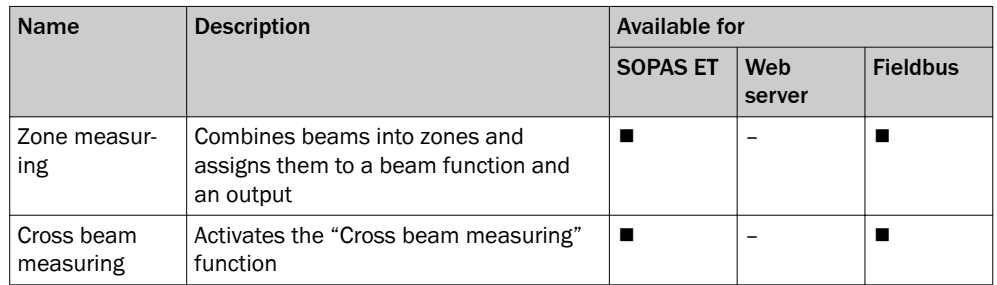

*Table 19: Beam evaluation*

<span id="page-29-0"></span>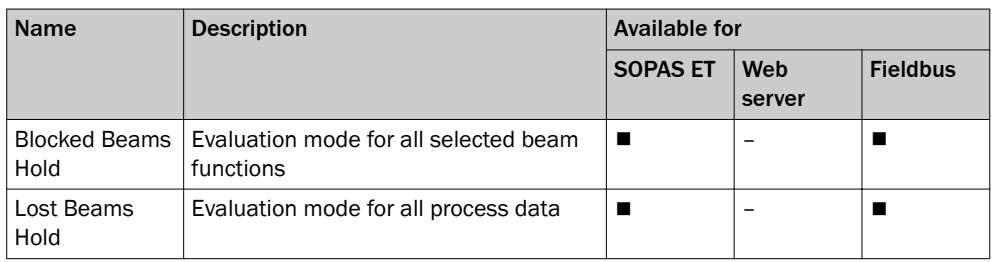

*Table 19: Beam evaluation*

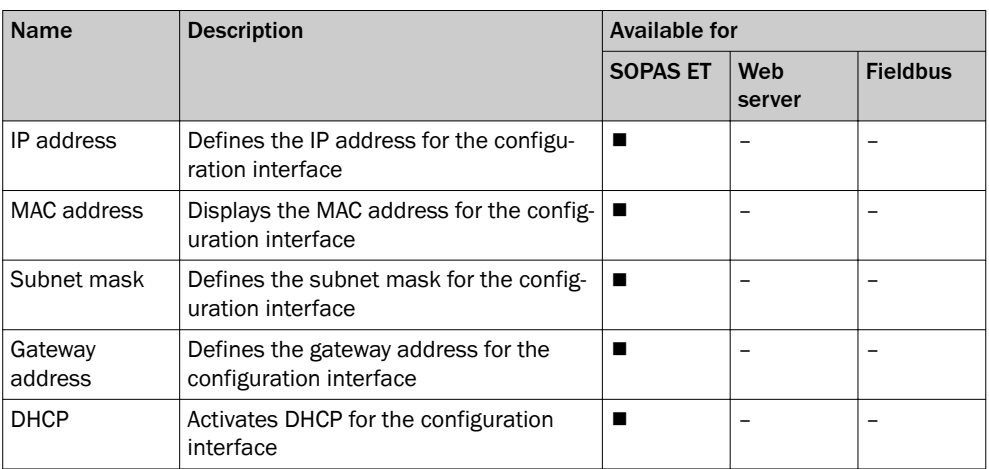

*Table 20: Settings for the interfaces*

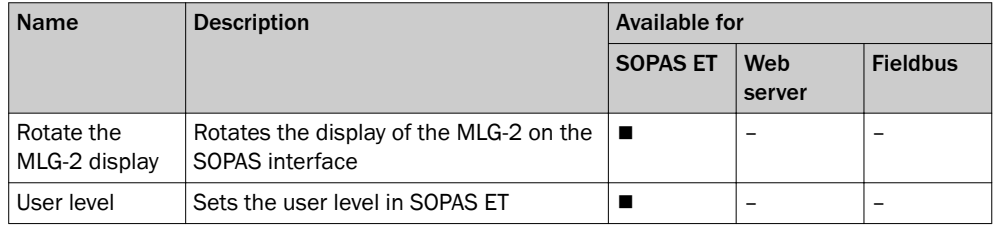

*Table 21: Settings for SOPAS ET*

#### 3.9.3 Available process data

The MLG-2 provides a series of process data. The following table shows which process data is available for the individual applications.

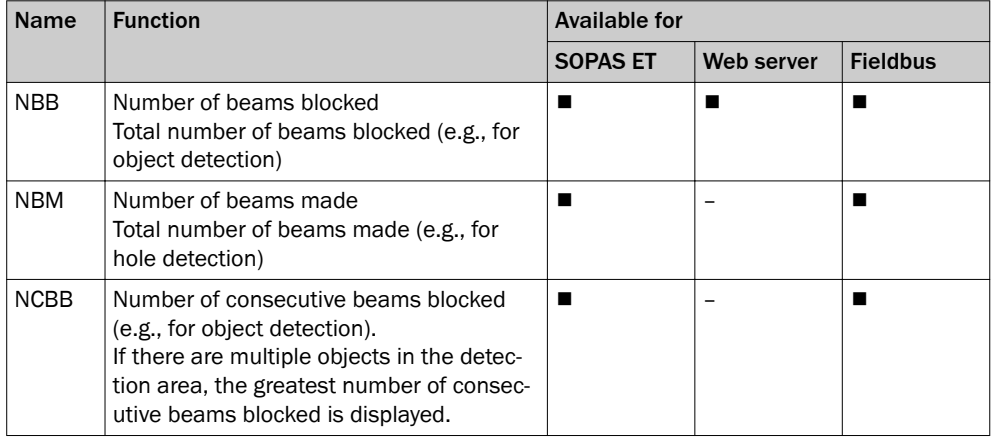

*Table 22: Available process data*

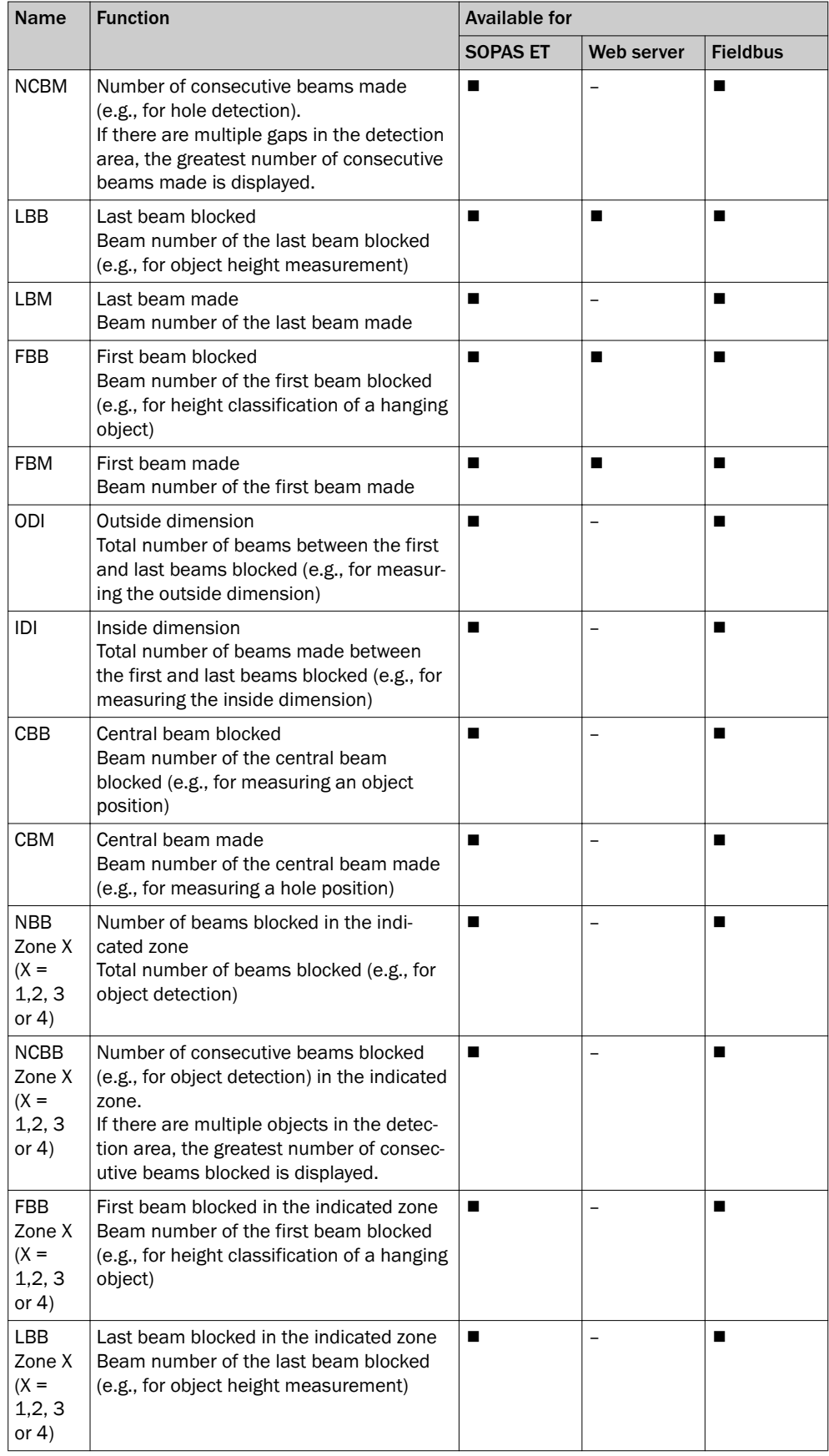

*Table 22: Available process data*

<span id="page-31-0"></span>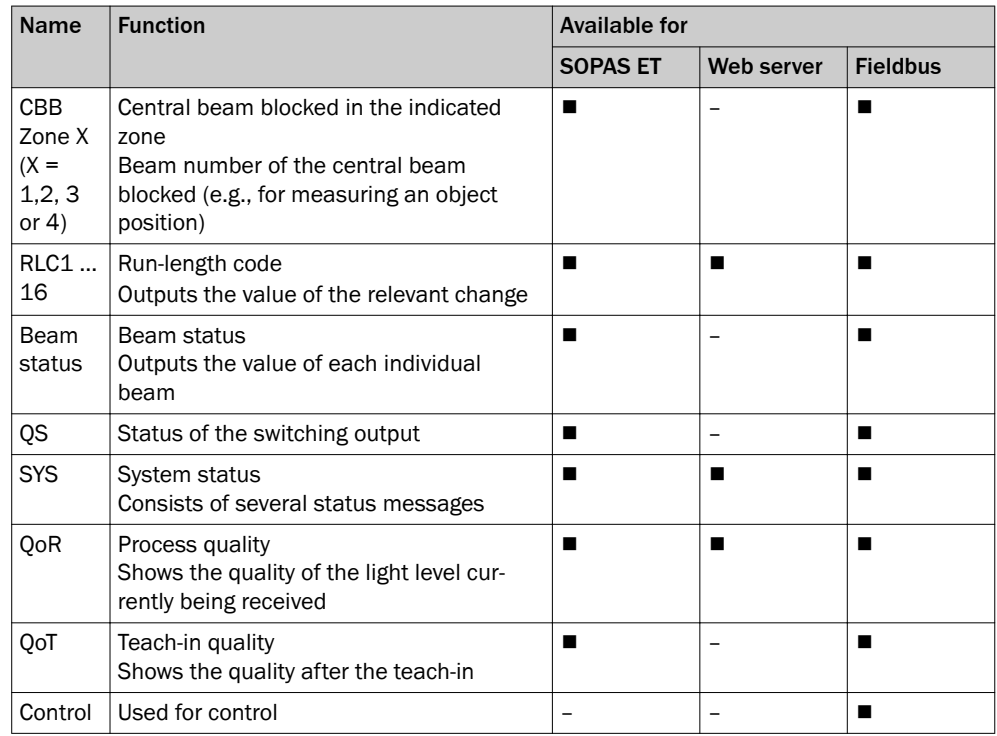

*Table 22: Available process data*

# 3.10 Display and operating elements

#### 3.10.1 Sender

The sender has three LEDs on its front. The LEDs are located on the connection side.

The section [LED indicators and error indicators](#page-137-0) on [page 138](#page-137-0) explains the meaning of the LED indicators.

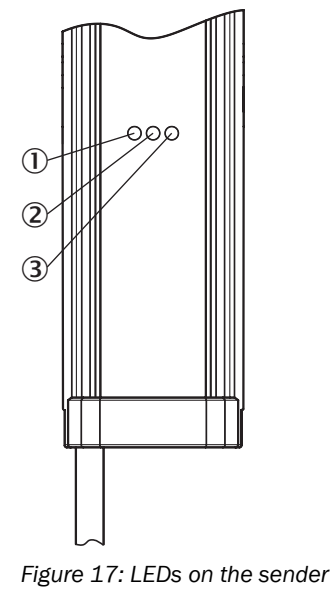

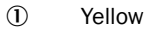

- 2 Red
- 3 Green

#### <span id="page-32-0"></span>3.10.2 Receiver

The receiver has three LEDs on the front and a control panel with LED and membrane keys on the rear. The LEDs and the control panel are located on the connection side.

The section [LED indicators and error indicators](#page-137-0) on [page 138](#page-137-0) explains the meaning of the LED indicators.

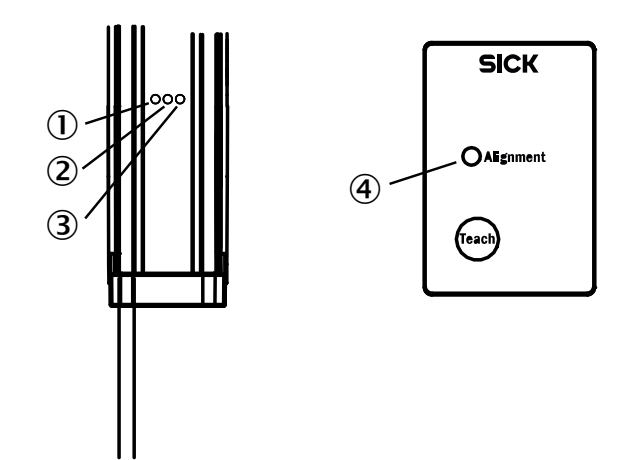

*Figure 18: LEDs on the front and on the control panel*

- 1 Yellow
- 2 Red
- 3 Green
- 4 Alignment LED

#### Control panel

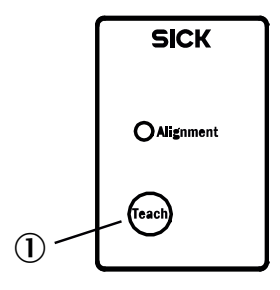

*Figure 19: Control panel on the rear side*

1 Teach-in button

The teach-in process for the MLG-2 can be started by pressing the Teach pushbutton.

The button can be locked to prevent incorrect operation. The lock can be activated and deactivated via SOPAS ET, the fieldbus function and by pressing the pushbutton.

#### Locking the control panel

- Press the Teach pushbutton for 15 s.
- ✓ The control panel is locked; the configuration cannot be changed.

#### Disabling the lock

- Press the Teach pushbutton for 15 s.
- ✓ The lock is disabled again.

#### <span id="page-33-0"></span>3.10.3 Fieldbus module

The fieldbus module has six LEDs.

The section [Troubleshooting](#page-137-0) on [page 138](#page-137-0) explains the meaning of the LED indicators.

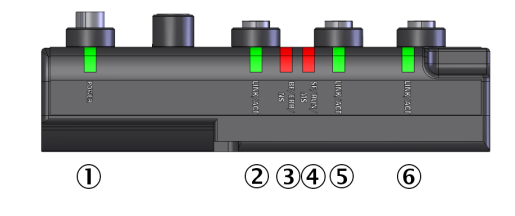

*Figure 20: LEDs on the fieldbus module*

- 1 POWER
- 2 LINK/ACT
- 3 BF/ERR/NS
- 4 SF/RUN/MS
- 5 LINK/ACT
- 6 LINK/ACT

## 3.11 Application examples

#### 3.11.1 Application examples for the MLG2

The MLG-2 is suitable for complex applications including e. g. start and end detection, detection of small or transparent objects, traffic applications, volume measurement, or contour measurement.

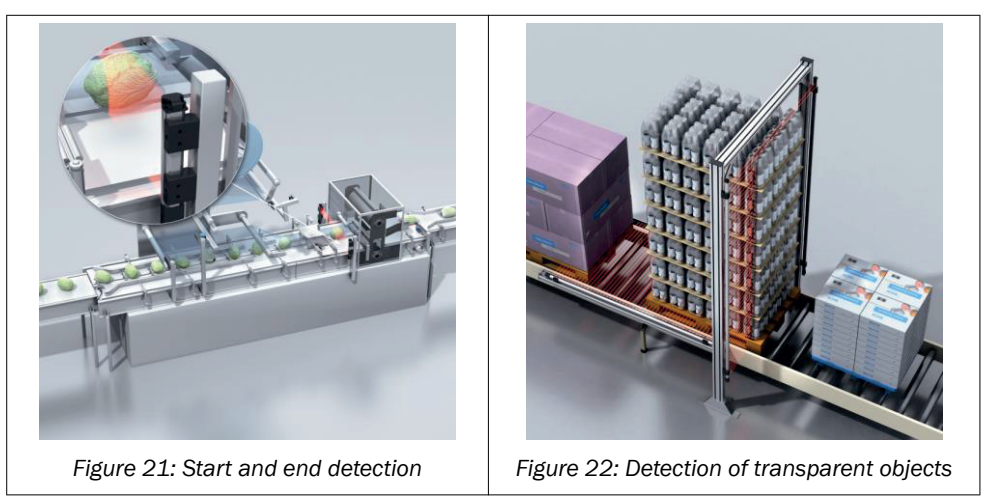

*Table 23: Application examples for the MLG-2*

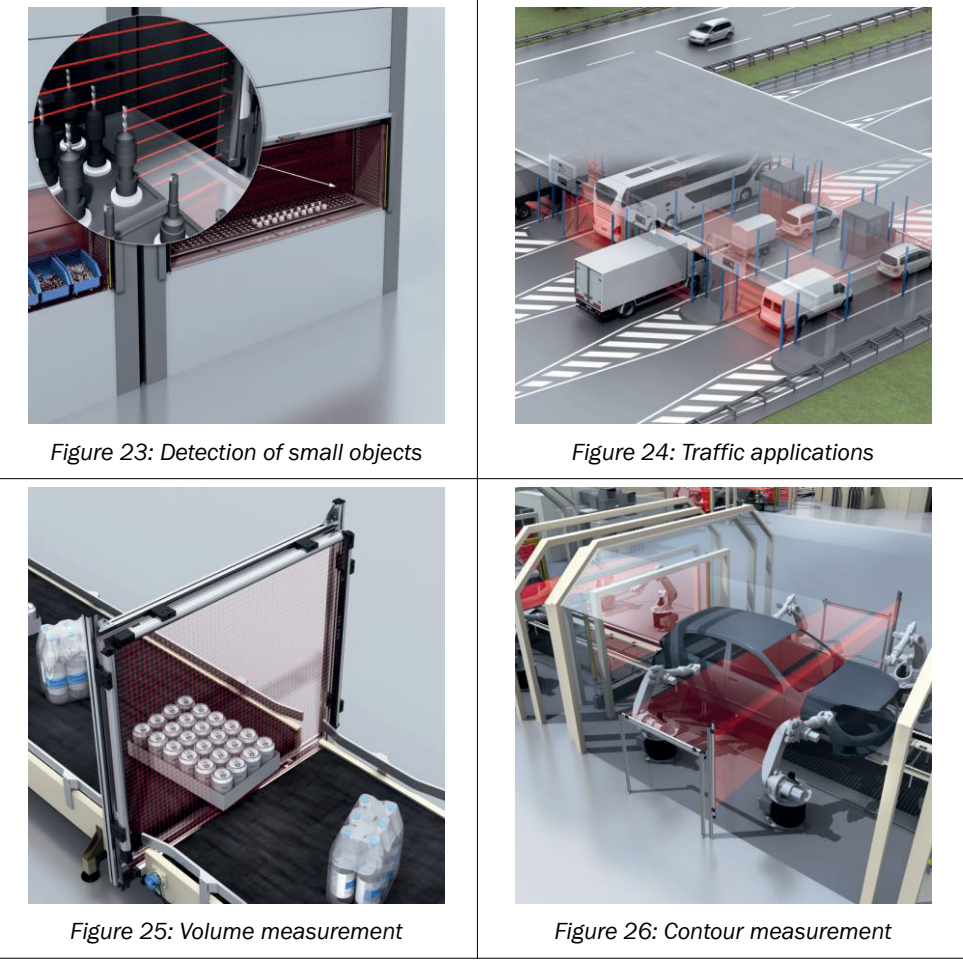

*Table 23: Application examples for the MLG-2*

# <span id="page-35-0"></span>4 Mounting

## 4.1 Scope of delivery

1 × sender

1 × receiver

4/6 x QuickFix brackets<sup>2)</sup>

1 x mounting bracket for the fieldbus module

1 × Quick Start Guide

# 4.2 Recommended mounting arrangements

When several MLG-2s are mounted close to one another, there is a risk of mutual inter‐ ference. This is particularly likely if there are shiny surfaces nearby or if the objects being detected are shiny.

Therefore, when mounting two MLG-2s close to one another, their light beams should be oriented in opposite directions.

## 4.2.1 Mounting with light in opposite directions

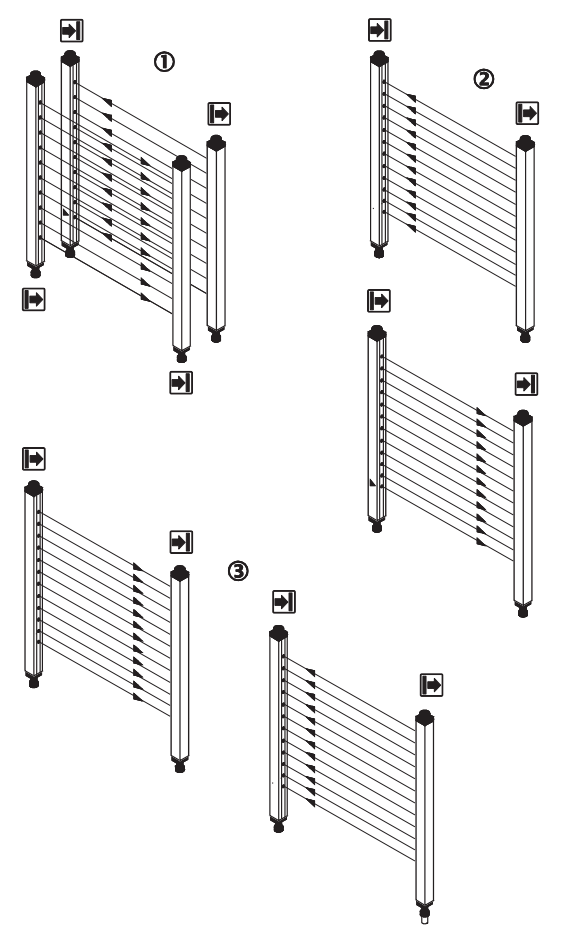

*Figure 27: Placement with light in opposite directions*

- 1 Two MLG-2s, one behind the other
- 2 Two MLG-2s, one above the other
- 2) 6 x FlexFix brackets for monitoring heights above 2 m.
3 Two MLG-2s, one next to the other

# NOTE

ĭ

When two MLG-2s are placed opposite one another and their light beams are in opposite directions, $0$  reflections may occur from sender 1 to receiver 2 in the case of shiny objects.

# 4.2.2 Mounting with light in the same direction

When several MLG-2s are mounted with their light beams oriented in the same direction, a minimum distance must be maintained between the MLG-2s. The minimum dis‐ tance increases as the distance between the sender and receiver increases and is dependent on the operating range.

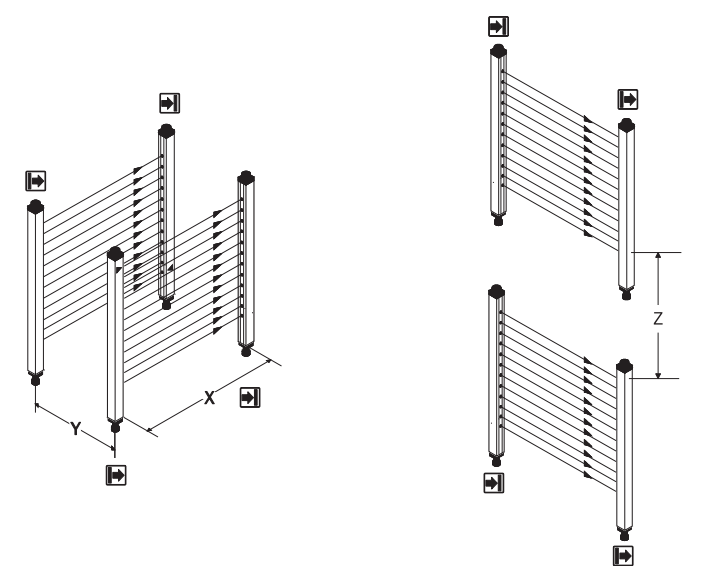

*Figure 28: Distances when light is in the same direction*

- X Operating range
- Y Minimum distance of the MLG-2
- Z Minimum distance of the MLG-2

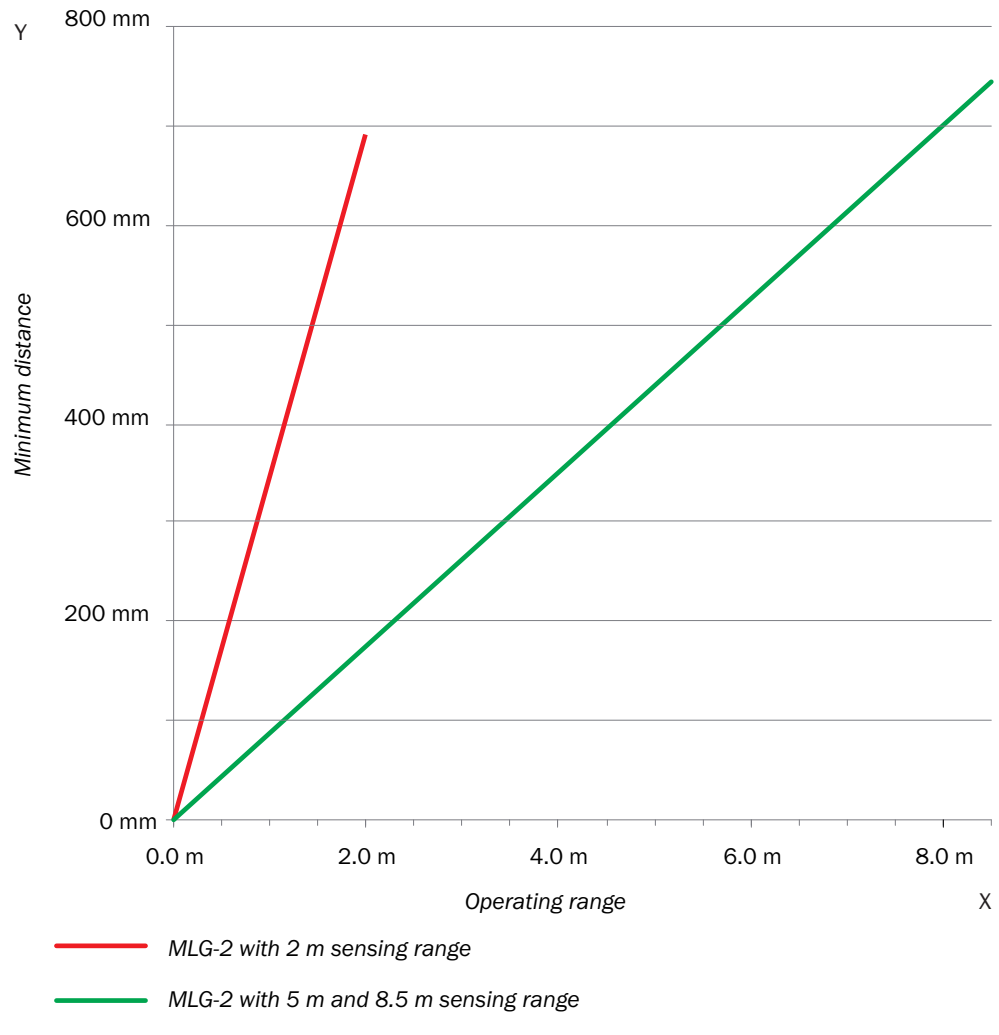

*Figure 29: Graph, distances when light is in the same direction*

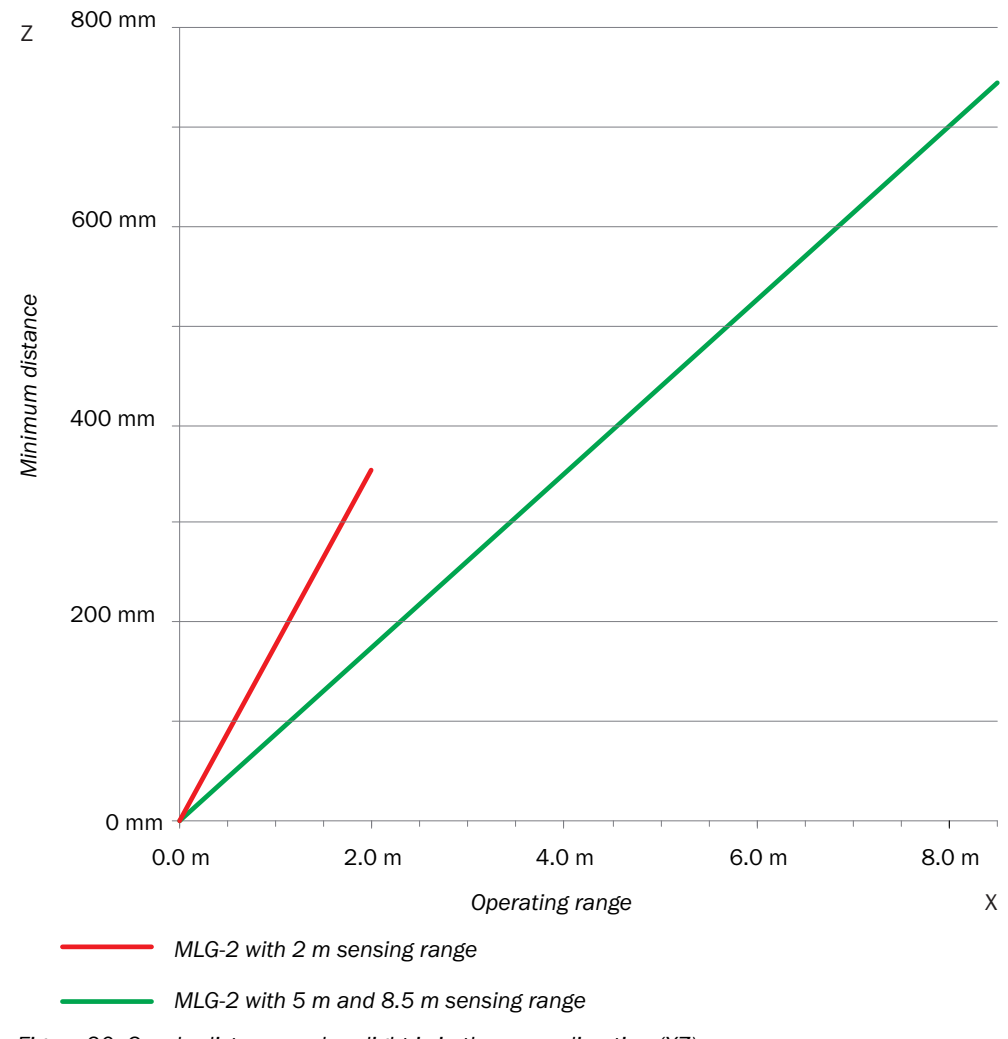

*Figure 30: Graph, distances when light is in the same direction (XZ)*

# 4.2.3 Placement of two light grids at right angles

Light grids are placed at right angles for volume detection or operator guidance, for example.

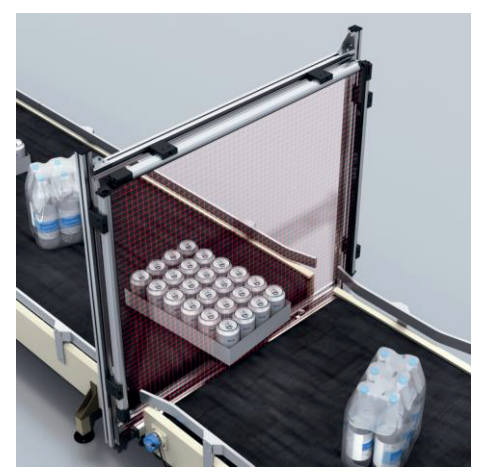

*Figure 31: Placement of two light grids at right angles*

#### Test inputs solution

Activate the test inputs of both senders alternately. The beams will be switched off in each case for as long as the test input is active.

#### Mounting solution

Mount the two MLG-2 as far apart as possible.

#### 4.2.4 Minimum distance from reflective surfaces

Reflective surfaces between the sender and receiver may result in disruptive reflections and beams being deflected and, hence, result in a failure to detect objects.

In the case of reflective surfaces, a minimum distance must be maintained between the reflective surface and the light beams to ensure reliable operation.

This minimum distance depends on the distance between sender and receiver and on the operating range.

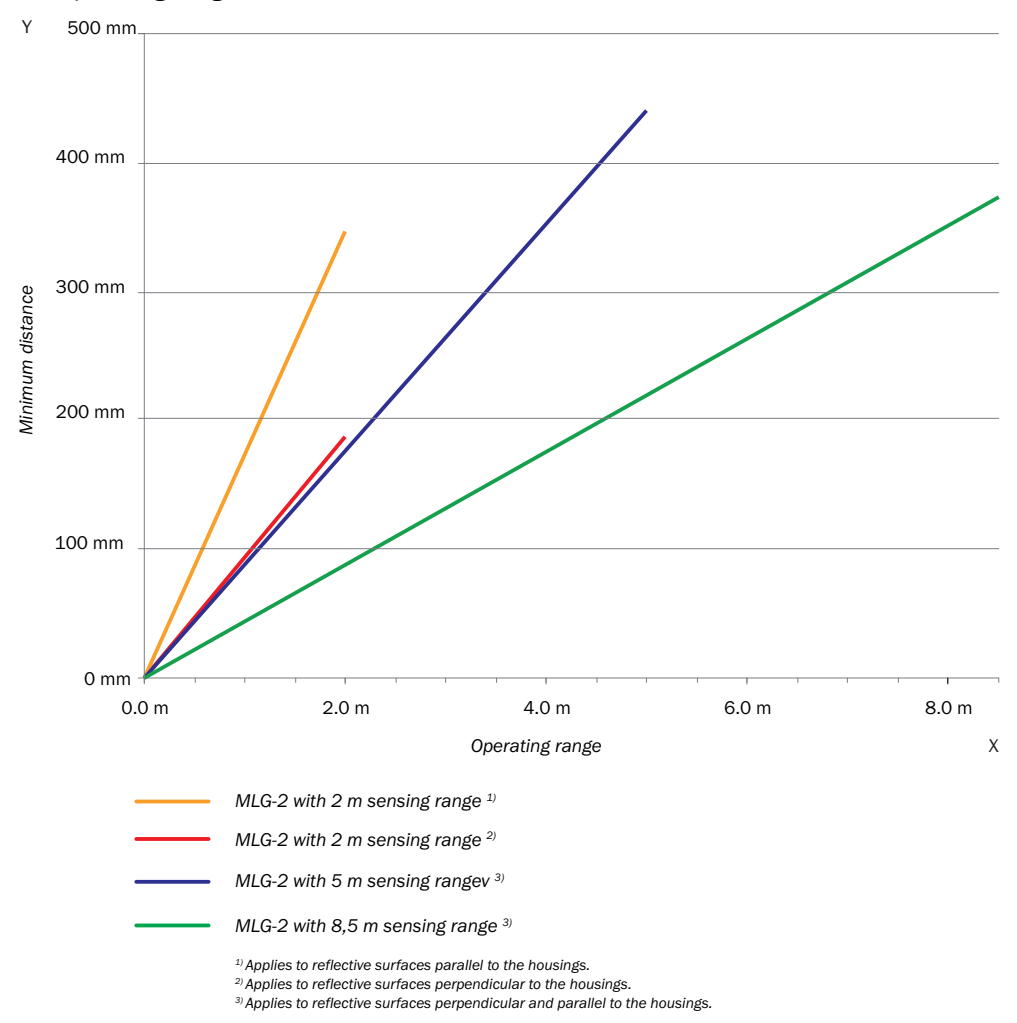

*Figure 32: Graph, minimum distance from reflective surfaces*

This distance also applies to reflective surfaces located next to the light grid (parallel to the sending/receiving axis).

# 4.3 Mounting procedure

- b Mount the sender and receiver at the same height. For minor adjustments when aligning, the sender and receiver can be adjusted in the brackets.
- $\blacktriangleright$  If possible, mount the top bracket at a height such that the offset in the housing of the MLG-2 sits on the bracket. This prevents the MLG-2 from sliding down.

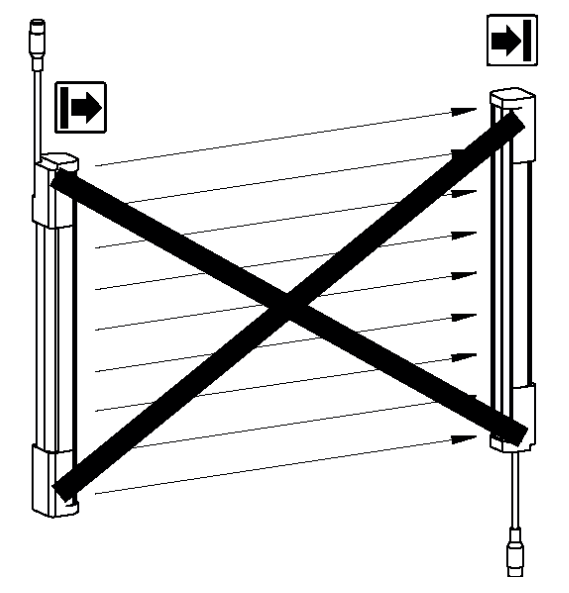

*Figure 33: The sender and receiver are aligned incorrectly*

The end with the cable connection must point in the same direction for both devices. Sender and receiver must not be installed at 180° rotated relative to each other.

Tighten the screws used to mount the bracket to a torque of 5 to 6 Nm. Tighten the screws used to secure the MLG-2 in the bracket to a torque of 2.5 to 3 Nm. Higher tor‐ ques can damage the bracket while lower torques do not provide adequate fixation to prevent the MLG-2 from moving in the event of vibrations.

When mounting, make sure that sender and receiver are aligned correctly. The optical lens systems of sender and receiver must be located opposite one another. If necessary, use a water level to check the components are parallel.

#### 4.3.1 Mounting the QuickFix bracket

QuickFix brackets can be mounted in two ways:

- On the side
- On the back

The two mounting surfaces for the brackets of the sender or receiver must not be angled more than ±2° to each other. If this is not possible, use the optional FlexFix bracket.

#### Mounting the QuickFix bracket on the side of a machine or profile frame

Up to a monitoring height of 2 m, the sender and receiver are mounted with two Quick‐ Fix brackets each.

For a monitoring height of more than 2 m, the sender and receiver are mounted with three QuickFix brackets each.

The QuickFix bracket consists of two parts, which are pushed into each other. An M5 screw is used to join both parts and to clamp the housing (sender or receiver).

Mounting can be carried out in two ways:

- With the M5 screw through the QuickFix bracket to the machine or profile frame. A screw nut or threaded hole is required on the machine or profile frame.
- With the M5 screw through the machine or profile frame to the QuickFix bracket. A screw nut is required for each QuickFix bracket.

When choosing the length of the M5 screw (hexagon head or cylinder head screw), consider the QuickFix bracket and the machine or profile frame.

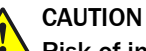

## Risk of injury from protruding screw thread!

When mounting through the machine or profile frame to the QuickFix bracket, the M5 screw can present an injury risk if too long.

Select an appropriate screw length to prevent any risk of injury from an overrun.

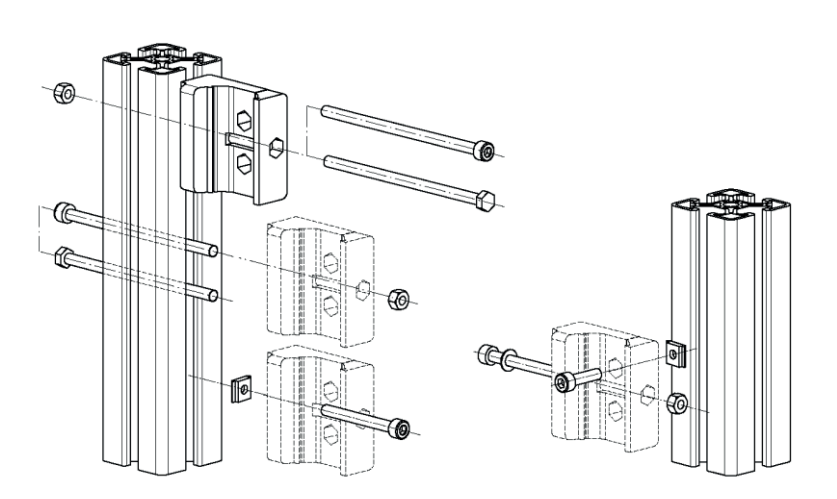

*Figure 34: Mount QuickFix bracket to a profile frame*

### Mount QuickFix bracket to the back of a device column

# **NOTE**

The QuickFix bracket has cable routing. Depending on the installation, the cable routing can make mounting easier.

The sender and receiver are each mounted with two QuickFix brackets.

The QuickFix bracket consists of two parts, which are pushed into each other. An M5 screw is used to join both parts and to clamp the housing (sender or receiver).

You need two M5 screws per bracket if mounting them on the back.

 $\blacktriangleright$  Choose the length of the M5 screw such that it is possible to clamp the housing (sender or receiver) in the QuickFix bracket.

#### QuickFix bracket for the fieldbus module

If you are using the QuickFix bracket, you will need one more QuickFix bracket for the fieldbus module.

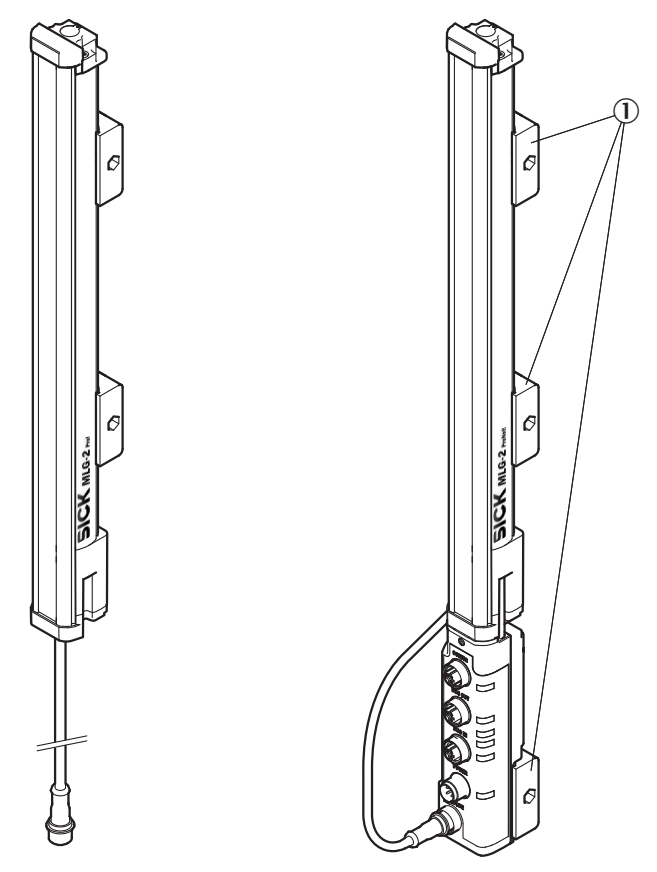

*Figure 35: QuickFix bracket for the fieldbus module*

1 QuickFix brackets

## 4.3.2 Mounting the FlexFix bracket

In the FlexFix bracket, sender and receiver can be flexibly rotated by ±15°.

FlexFix brackets can be mounted in two ways:

- On the side
- On the back

#### Mounting the FlexFix bracket on a profile frame

The sender and receiver are mounted at the designated points using two FlexFix brack‐ ets in each case.

M5 screws are inserted through the FlexFix bracket and into the machine or profile frame for mounting. A screw nut or threaded hole is required on the machine or profile frame.

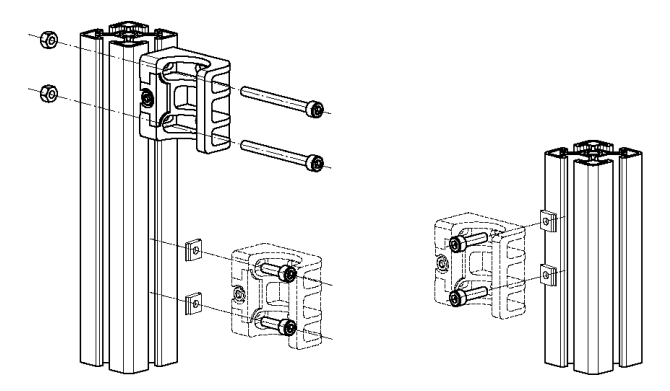

*Figure 36: Mounting the FlexFix bracket on a profile frame*

#### Screwing the sender or receiver into the FlexFix brackets

After mounting the FlexFix brackets, screw the sender or receiver into the FlexFix brack‐ ets from the front. Then align the sender and receiver.

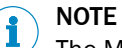

The MLG-2 can only be screwed in when both FlexFix brackets are in alignment. If nec‐ essary, use a water level to check the components are parallel.

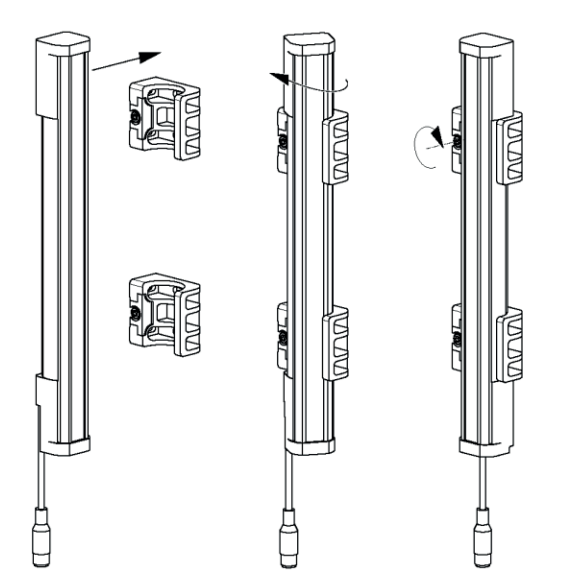

*Figure 37: Inserting the MLG-2 in the FlexFix brackets*

▶ Use an M5 screw to fix the position of the sender and receiver in the FlexFix bracket.

# Mounting bracket for the fieldbus module

If you are using the FlexFix bracket, you will need a mounting bracket for the fieldbus module.

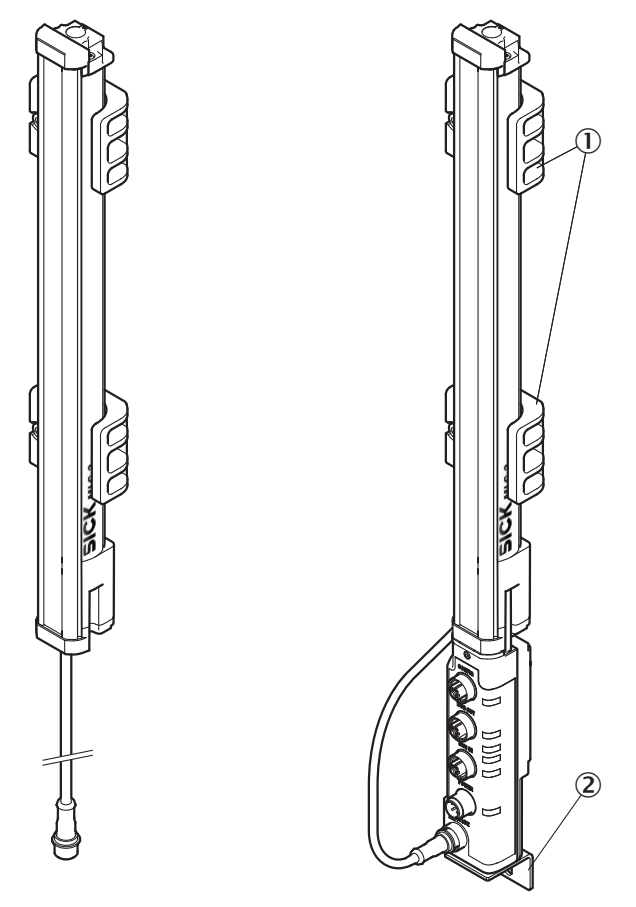

*Figure 38: Mounting bracket for the fieldbus module*

- 1 FlexFix bracket
- 2 Mounting bracket
- 1. Use the M5 x 6 screw provided to fasten the mounting bracket on the fieldbus module.
- 2. Use an M5 screw with a sliding nut, for example, to mount the mounting bracket on an industrial profile.

## 4.3.3 Turning the fieldbus module on the MLG-2

All connections of the fieldbus module are provided on one side. You can mount the fieldbus module rotated by 180° so you can feed the cables in from the front or the back.

<span id="page-45-0"></span>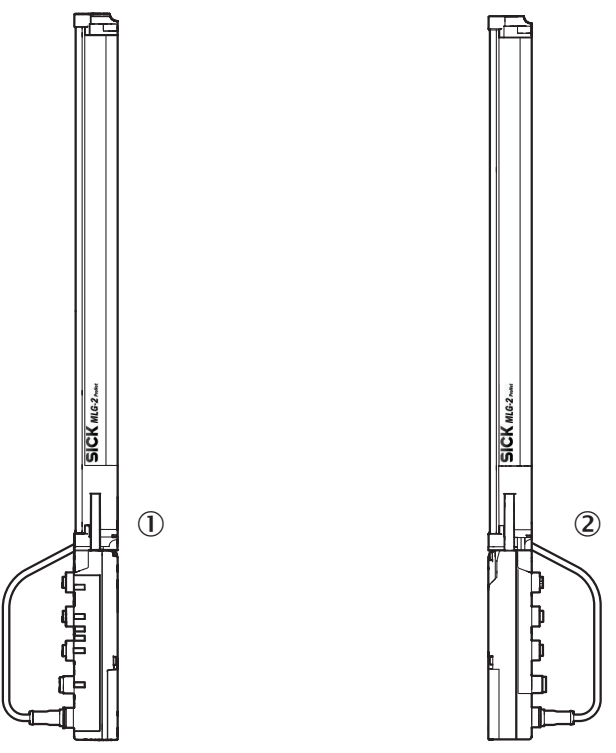

*Figure 39: Mounting directions of the fieldbus module*

- 1 Mounting with the connections to the front side
- 2 Mounting with the connections to the rear side

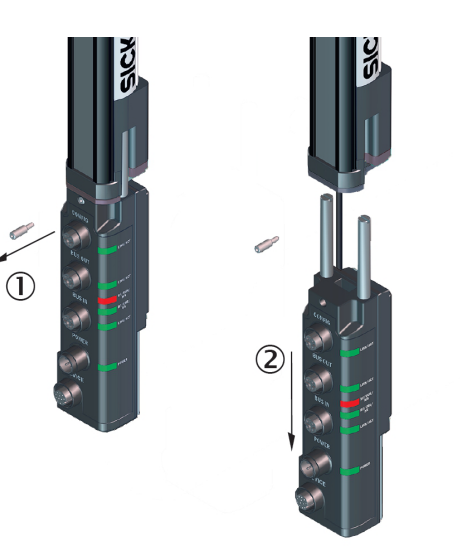

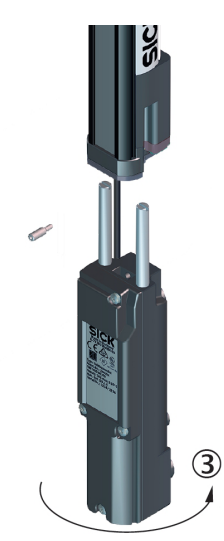

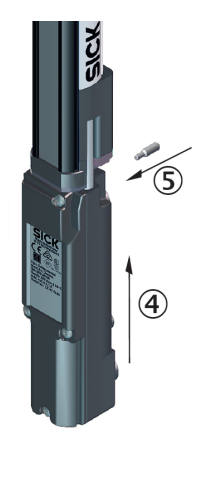

*Figure 40: Turn the fieldbus module by 180°*

- 1 Unscrew the Torx T20 mounting screw
- 2 Pull the fieldbus module downwards and away
- 3 Turn the fieldbus module by 180°
- 4 Insert the fieldbus module again
- 5 Tighten the mounting screw

4.3.4 Mounting the fieldbus module offset from the MLG-2

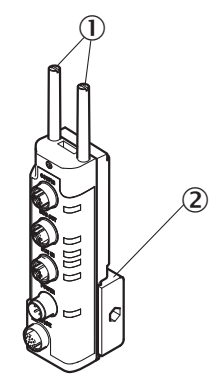

*Figure 41: Mount the fieldbus module offset using the QuickFix bracket*

- 1 Mounting pins
- 2 QuickFix bracket

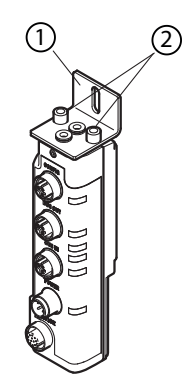

*Figure 42: Mount the fieldbus module offset using the mounting bracket*

- 1 Mounting bracket
- $(2)$  M4 × 16

You can mount the fieldbus module offset.

- $\blacktriangleright$  Remove the fieldbus module as described [\(see figure 40, page 46](#page-45-0)).
- $\blacktriangleright$  Unscrew the mounting pins.
- b Mount the fieldbus module using a QuickFix bracket. Or:
- b Alternatively, mount the fieldbus module using a mounting bracket. Mount the mounting bracket on the fieldbus module using two M4 screws with a maximum length of 16 mm.
- Use an M5 screw with a sliding nut, for example, to mount the mounting bracket on an industrial profile.

# 5 Electrical installation

CAUTION De-energize the system!

The system could inadvertently start while you are connecting the devices.

 $\blacktriangleright$  Make sure that the entire system is disconnected from the power supply during the electrical installation work.

# **NOTE**

- The MLG-2 complies with the EMC regulations for the industrial sector (Radio Safety Class A). It may cause radio interference if used in a residential area.
- Do not lay cables parallel to other cables, especially not to devices with a high level of radiated emission, such as a frequency converter.
- When using cables over 15 m in length, or in locations with a high level of interfer‐ ence, we recommend using a T-distributor in order to connect the sender and receiver via a short synchronization cable wherever possible.

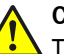

#### CAUTION

These devices must be fused with a  $1$  A/30 V DC fuse.

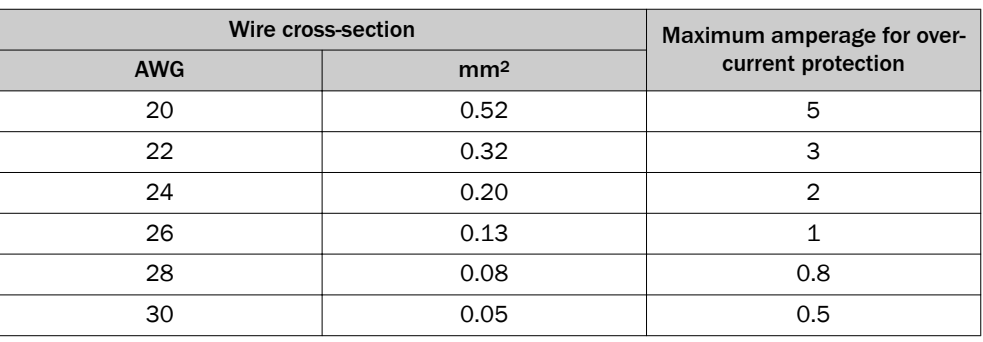

*Table 24: Overcurrent protection*

# 5.1 Fieldbus module connections

All cables for the MLG-2 are connected to the fieldbus module.

Pre-assembled cables are available for the MLG-2 [\(see "Accessories", page 153\)](#page-152-0).

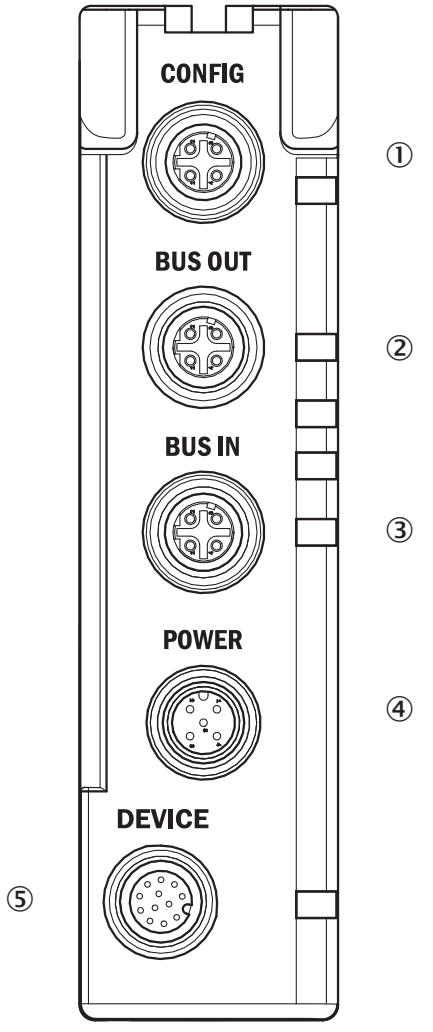

*Figure 43: Fieldbus module connections*

- 1 CONFIG Ethernet connection for configuring via PC/notebook
- 2 BUS OUT Ethernet connection of the fieldbus
- 3 BUS IN Ethernet connection of the fieldbus
- 4 POWER Power supply connection
- 5 DEVICE Connection for the MLG-2 ProNet

# NOTE

Protect all unused connections with a plastic cap!

# CONFIG connection

The CONFIG connection is used to connect a notebook or a PC. You can connect the MLG-2 via this connection using SOPAS ET or using the integrated web server.

| Pin | Signal | <b>Meaning</b> |
|-----|--------|----------------|
|     | TX+    | Ethernet       |
| 2   | $RX+$  | Ethernet       |
| 3   | TX-    | Ethernet       |
|     | $RX -$ | Ethernet       |
|     |        |                |

*Table 25: Pin assignment, CONFIG connection of the fieldbus module*

#### Connection BUS OUT

Connect the respective fieldbus to the BUS OUT connection.

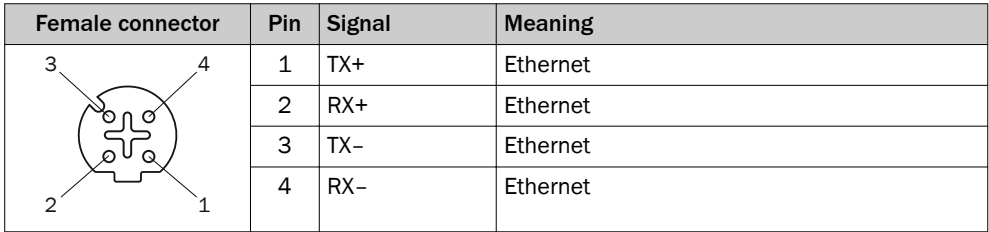

*Table 26: Pin assignment, BUS OUT connection of the fieldbus module*

#### Connection BUS IN

Connect the respective fieldbus to the BUS IN connection.

| <b>Female connector</b> | Pin | <b>Signal</b> | <b>Meaning</b> |
|-------------------------|-----|---------------|----------------|
| σ<br>⊘'<br>ര            |     | TX+           | Ethernet       |
|                         | 2   | $RX+$         | Ethernet       |
|                         | 3   | TX-           | Ethernet       |
|                         |     | $RX -$        | Ethernet       |
|                         |     |               |                |

*Table 27: Pin assignment, BUS IN connection of the fieldbus module*

### POWER connection

Connect the power supply and the sender of the MLG-2 to the POWER connection. If you are using the switching output, then connect it to the I/O connection of a program‐ mable logic controller, for example. A T-connector is available for the connection [\(see "T](#page-50-0)[distributor for MLG-2 ProNet connection", page 51](#page-50-0)).

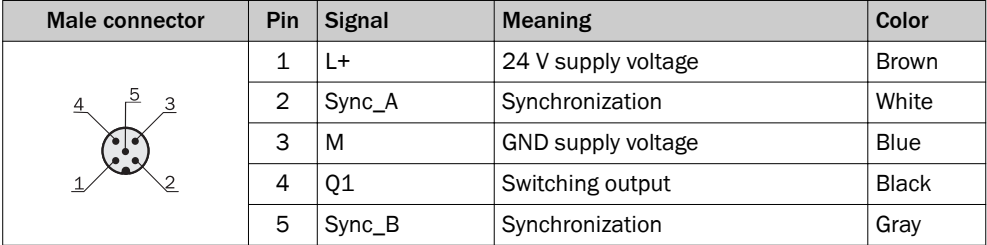

*Table 28: Pin assignment, POWER connection of the fieldbus module*

# 5.2 Sender connections

In the case of the MLG-2, the sender and receiver synchronize with each other electronically. This means that cabling is required between the sender and fieldbus module.

You must connect the Sync\_A signal on the sender to Sync\_A on the fieldbus module, and Sync\_B on the sender to Sync\_B on the fieldbus module. You will find the Sync\_A and Sync\_D signals at the POWER connection of the fieldbus module.

Sender connection: M12/5-pin, A-coded

<span id="page-50-0"></span>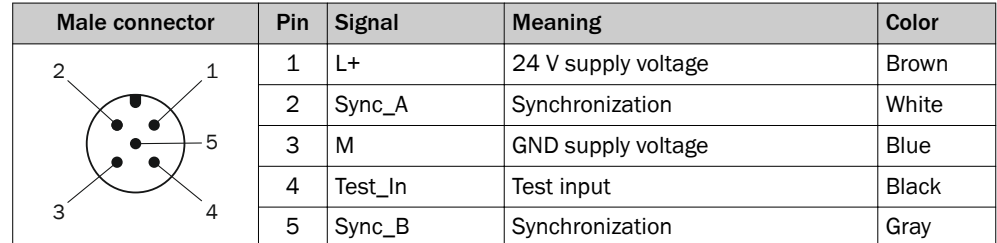

*Table 29: Pin assignment, sender connection*

# 5.3 T-distributor for MLG-2 ProNet connection

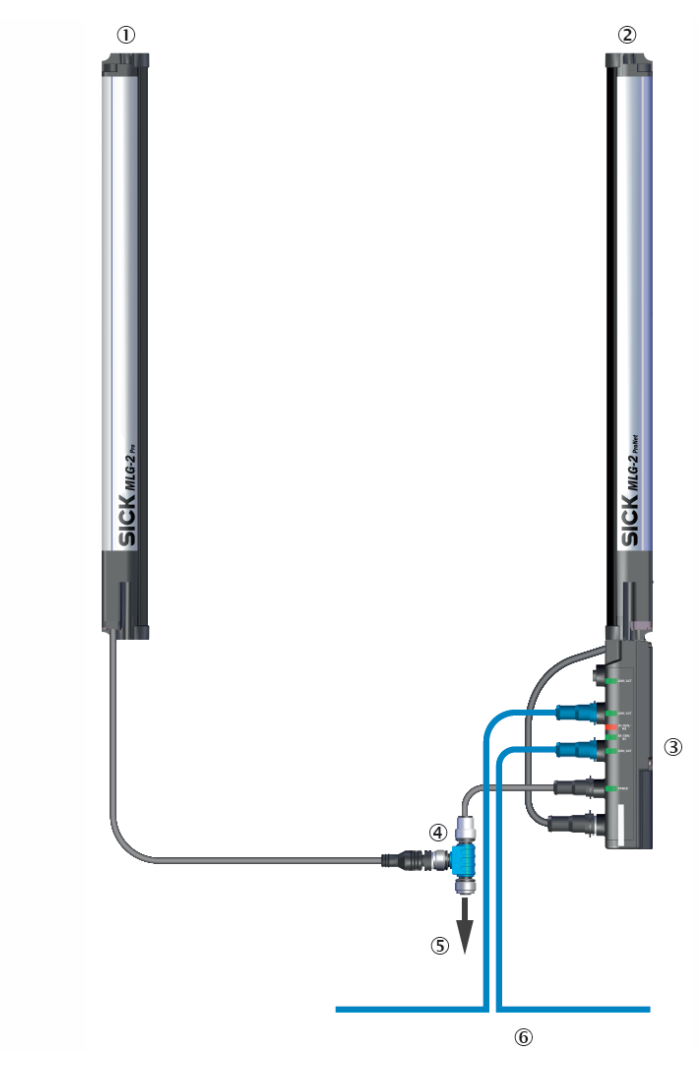

*Figure 44: Connection with T-distributor*

- 1 Sender
- 2 Receiver
- 3 Fieldbus module
- 4 T-distributor
- 5 Power supply
- 6 Fieldbus

A T-distributor is available for the MLG-2 ProNet, which is used to connect the sender and fieldbus module to one another, as well as providing facilities for connecting the power supply, the switching output 1, and the test input.

# Connection of sender and fieldbus module

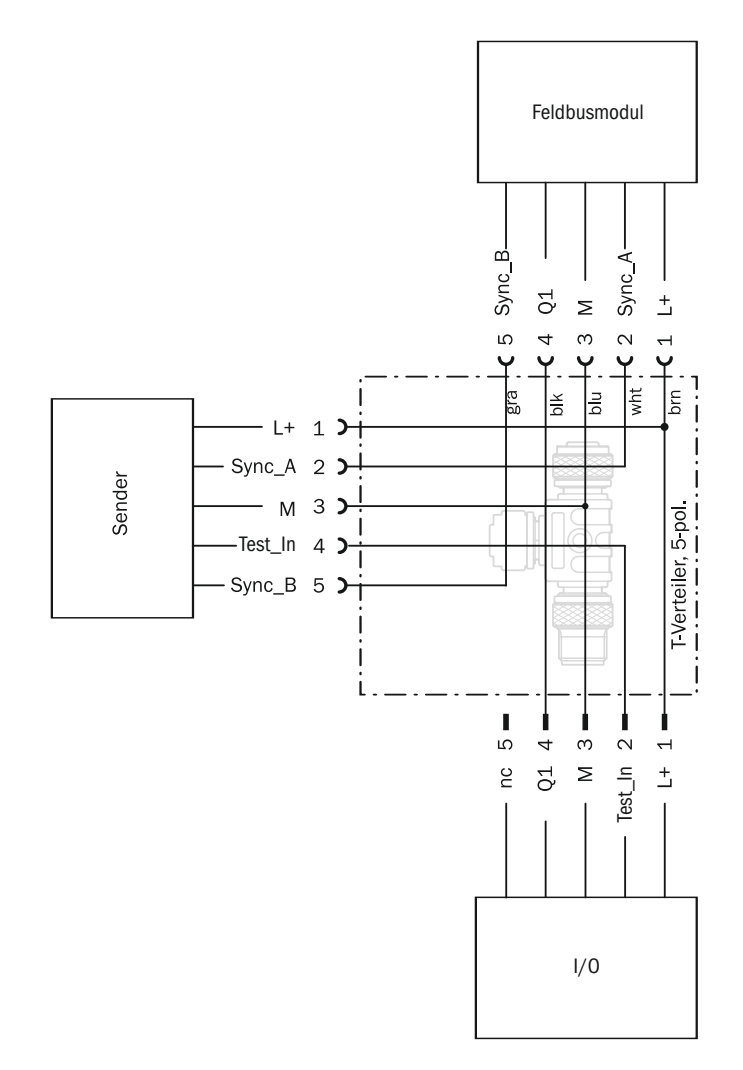

*Figure 45: T-distributor of sender and fieldbus module*

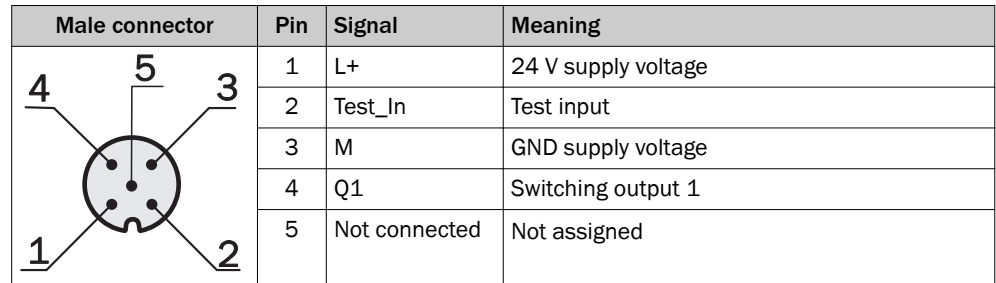

*Table 30: Pin assignment, I/O connection of the T-distributor*

# 6 Commissioning

# 6.1 Mechanical alignment of sender and receiver

After mounting and electrical installation, the sender and receiver must be aligned with each other. No objects should be located between the sender and the receiver. The light path must be clear.

#### Alignment with the QuickFix bracket

You have the following adjustment options with the QuickFix bracket:

• Adjust vertically (H)

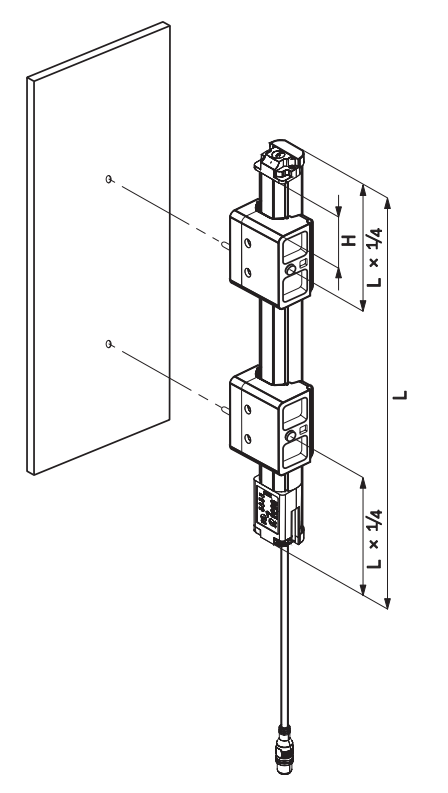

*Figure 46: Alignment with the QuickFix bracket*

# Alignment with the FlexFix bracket

You have the following adjustment options with the FlexFix bracket:

- Adjust vertically (H)
- Rotate  $(\pm 15^{\circ})$

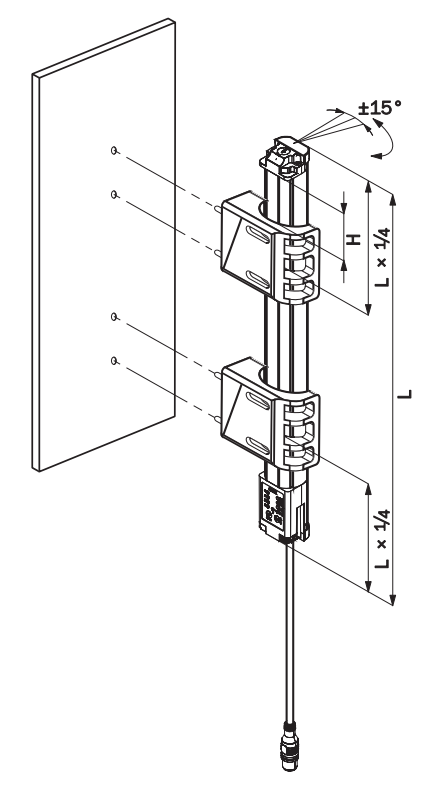

*Figure 47: Alignment with the FlexFix bracket*

# 6.2 Alignment and teach-in

To ensure the alignment aid works perfectly, the device should be rotated once from the left bracket stop to the right stop. This makes the best possible settings for the input sensitivity and ensures that the alignment aid shows the most helpful values.

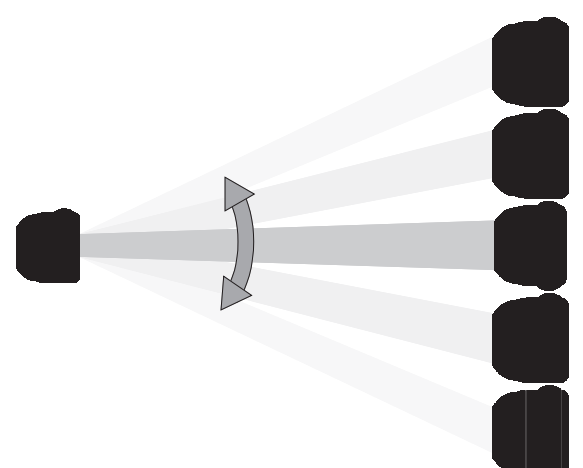

*Figure 48: Rotate the receiver once*

The yellow LED on the front of the receiver and the Alignment LED show the rough alignment.

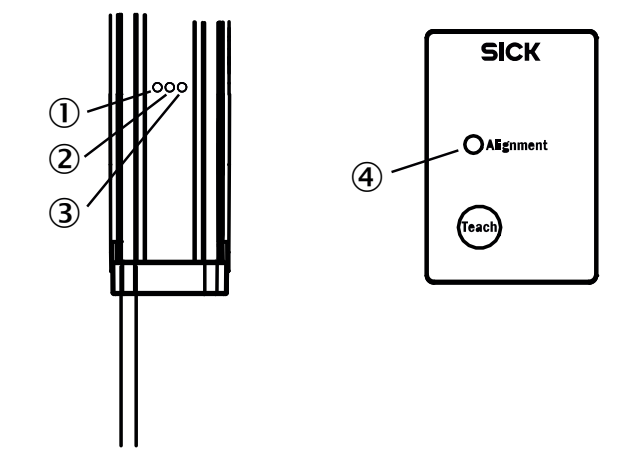

*Figure 49: Control panel*

- 1 Yellow
- 2 Red
- 3 Green
- 4 Alignment LED

### $\mathbf{\hat{C}}$  3 Hz yellow

The yellow LED on the front and the Alignment LED on the control panel flash quickly.

- **b** Improve the alignment of the MLG-2.
- ✓ When the yellow LED and the Alignment LED go out, the MLG-2 is optimally aligned.
- $\blacktriangleright$  Now fix the position of the sender and receiver.<sup>3)</sup>

#### Teach-in

- Press the Teach pushbutton  $(< 1 s)^{4}$
- ✓ Ö 1 Hz yellow
- ✓ The yellow LED on the front and the Alignment LED flash slowly.

If the teach-in process is successful, the yellow LED on the front and the Alignment LED go out. The MLG-2 is operational.

If the teach-in process is unsuccessful, the Alignment LED flashes rapidly, as does the red LED on the front of the device.

- $\blacktriangleright$  Check that the MLG-2 is correctly aligned, that the front screens are clean, and that there are no objects located in the light path.
- $\blacktriangleright$  Then carry out the teach-in process again.

# 7 The MLG-2 in PROFINET

# 7.1 Overview

The MLG-2 ProNet PROFINET supports the following PROFINET features:

- Class B device (PROFINET RT)
- Cyclic Process Data: Min. Cycle Time: 1 ms
- 2 Ethernet ports
- Net Load Class III
- Auto Device Replacement
- Media Redundancy
- **Topology Detection**
- Reduction Ratio
- Acyclic Process Data, Configuration and Status: via NRT data records
- **TCI Support**

### Architecture

PROFINET supports a wide variety of topologies such as line, tree, ring, star, and combinations thereof.

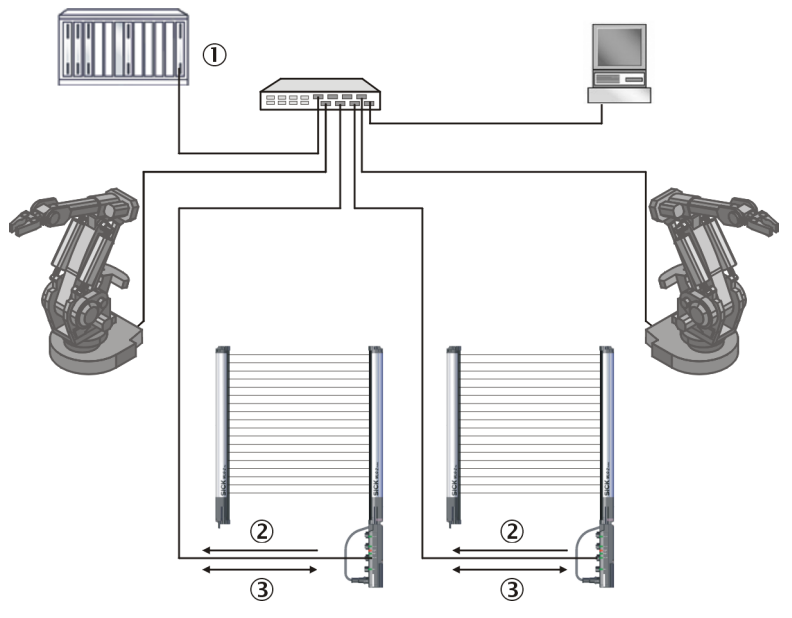

*Figure 50: Example of a PROFINET network in a star structure*

- 1 PLC
- 2 Cyclic data (process data)
- 3 Acyclic data (service data)

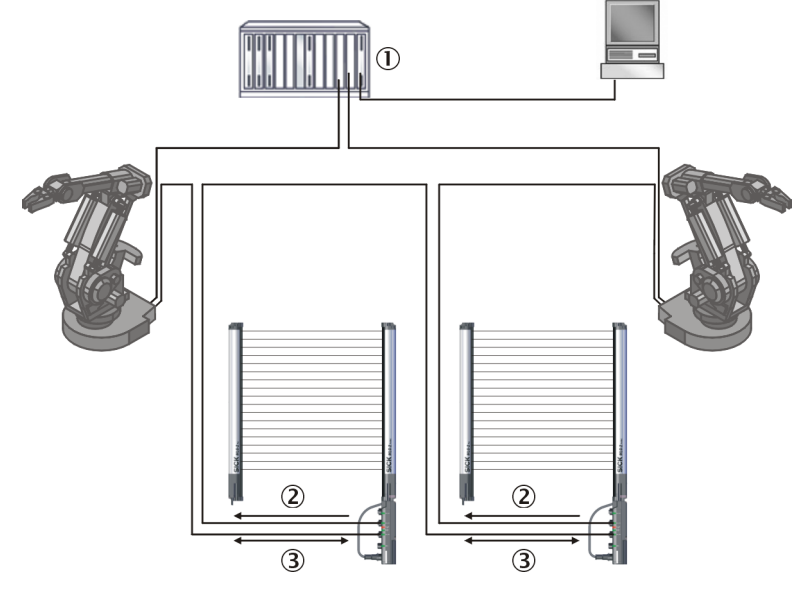

*Figure 51: Example of a PROFINET network in a ring structure*

- $(1)$  PLC
- 2 Cyclic data (process data)
- 3 Acyclic data (service data)

The MLG-2 ProNet PROFINET is a PROFINET field device and is integrated as a slave into a PROFINET network. The MLG-2 consumes data of the master from the PROFINET (output data) and produces data for the PROFINET (input data).

#### Cyclic data (process data)

With process data, modules are available ([see "Cyclic data \(process data\)", page 61\)](#page-60-0) that are used to compose communication messages.

#### Acyclic data (service data)

Record Request and Record Response enable access to the MLG-2's object library.

The service data enables PROFINET field devices to be parameterized and configured, and for status information or process data to be read. Communication is via PROFINET Read/Write Record Indication and Record Response.

In the Record Indication, a read or write command is sent for indexes. The Record Response contains the answer to a request.

A Record Indication is transmitted from the master to the slave. The MLG-2 interprets this request and makes data available.

The different data sets (objects) are addressed using the index. An object's index speci‐ fies the data object within a slot/subslot.

# **NOTE**

On the MLG-2, the data objects are independent of the slot and subslot. A valid slot/ subslot/index addressing must simply be used (e.g., 1/1/2240h).

#### **Prerequisites**

The following prerequisites must be met:

- The MLG-2 must be connected correctly to the control [\(see "T-distributor for MLG-2](#page-50-0) [ProNet connection", page 51](#page-50-0)).
- A correct address must be configured for the MLG-2 [\(see "Address configuration](#page-116-0) [for PROFINET", page 117](#page-116-0)).

After the MLG-2 is integrated in PROFINET, the following steps can be performed:

- The MLG-2 device name can be set
- The device name can be used in the PLC
- Parameters can be set for the MLG-2
- Modules can be set for the process data

## 7.1.1 GSDML file

Common configuration tools (e.g., the TIA Portal V13 from Siemens) require a GSDML file for the integration of the devices into the network. The GSDML file is available for download from www.sick.de.

The GSDML file of the MLG-2 has a modular layout [\(see "Cyclic data \(process data\)",](#page-60-0) [page 61](#page-60-0) and [see "Acyclic data \(service data\)", page 73](#page-72-0)).

Refer to your configuration tool's documentation for how to import the file into your sys‐ tem.

### 7.1.2 Function blocks

You can use function blocks for communication between a programmable logic control‐ ler and the MLG-2.

### **Prerequisites**

- The function blocks and their documentation can be downloaded from www.sick.de.
	- $\circ$ Function block STEP7 V5 PROFINET for MLG-2 ProNet
	- $\frac{1}{2}$ Function block STEP7 V12 (TIA Portal) PROFINET for MLG-2 ProNet
- The MLG-2 must be integrated in the control.

### Import and wiring

In order to be able to use the function block in the RSLogix 5000 software, you need to import the component into a project.

Then call up the function block and wire it. It is only possible to read parameters out from or write them into the MLG-2 after valid wiring has been completed.

# 7.2 Manufacturer-specific object library

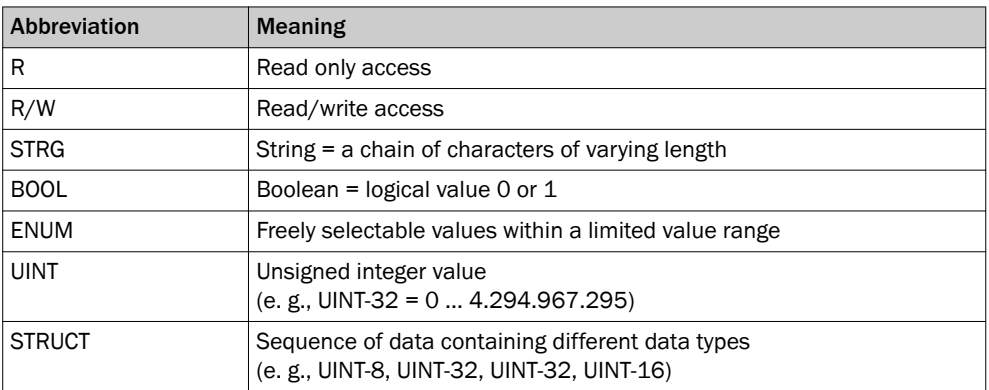

*Table 31: Access and data type nomenclature*

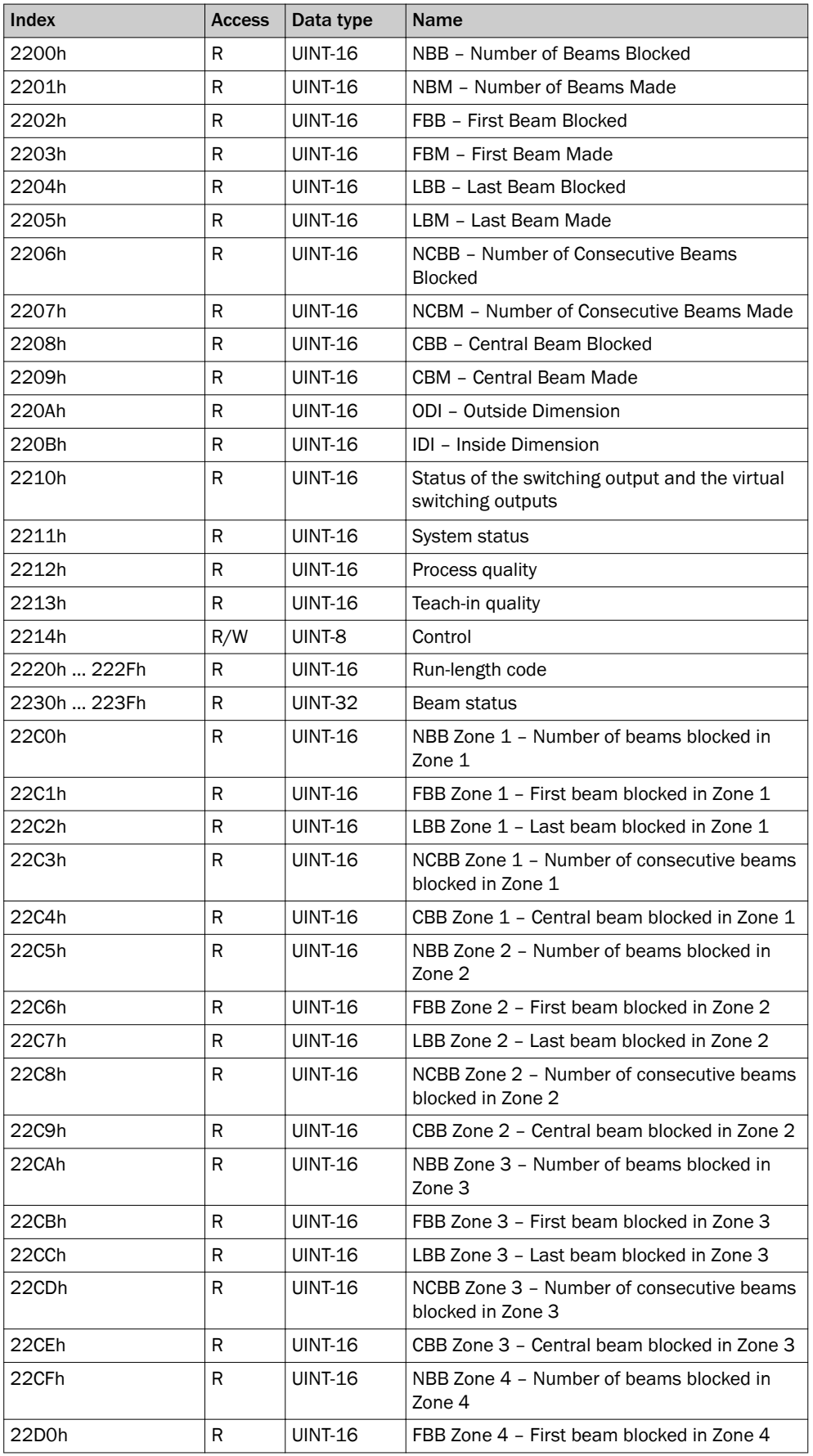

*Table 32: Process data indexes*

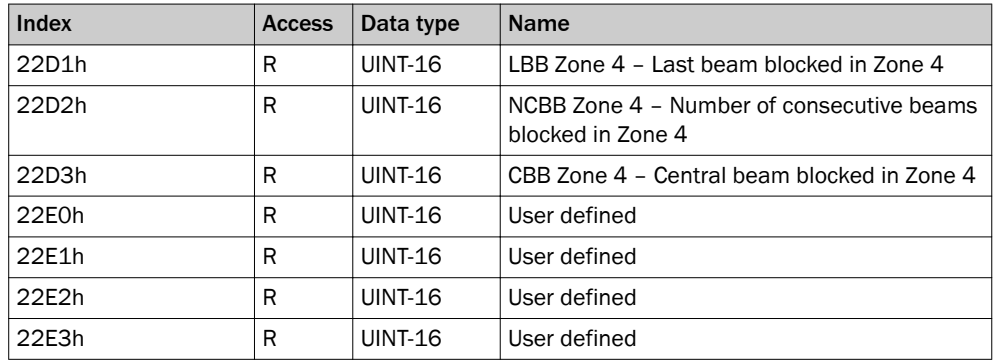

*Table 32: Process data indexes*

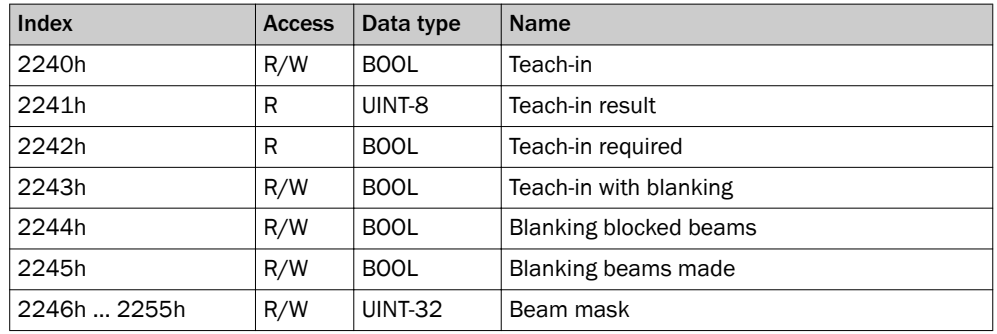

*Table 33: Indexes for the teach-in*

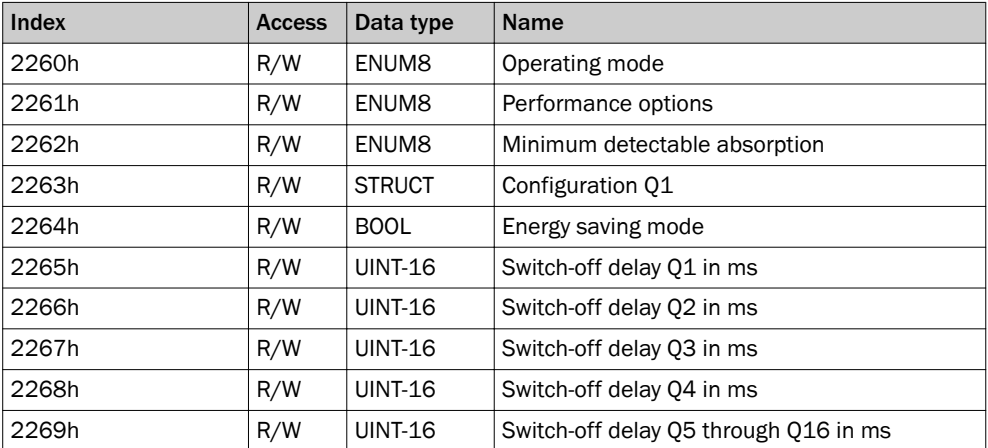

*Table 34: Indexes for definition of operating mode/performance options*

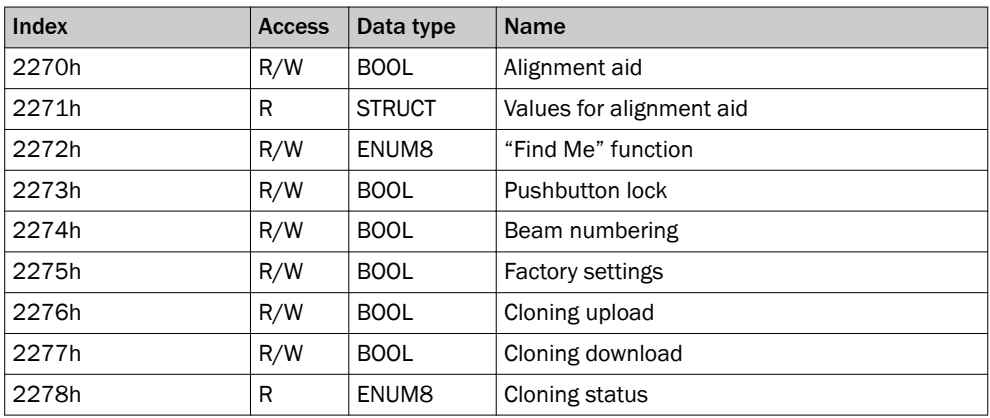

*Table 35: Indexes with auxiliary resources and diagnostic options*

<span id="page-60-0"></span>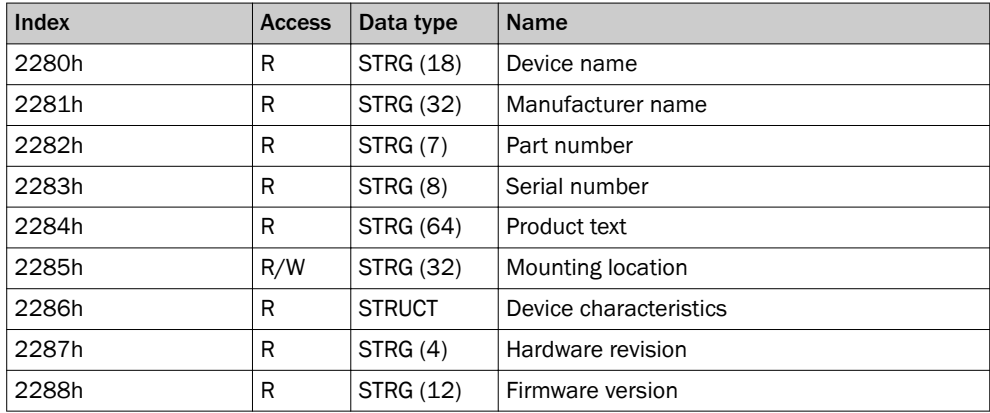

*Table 36: Indexes with system information*

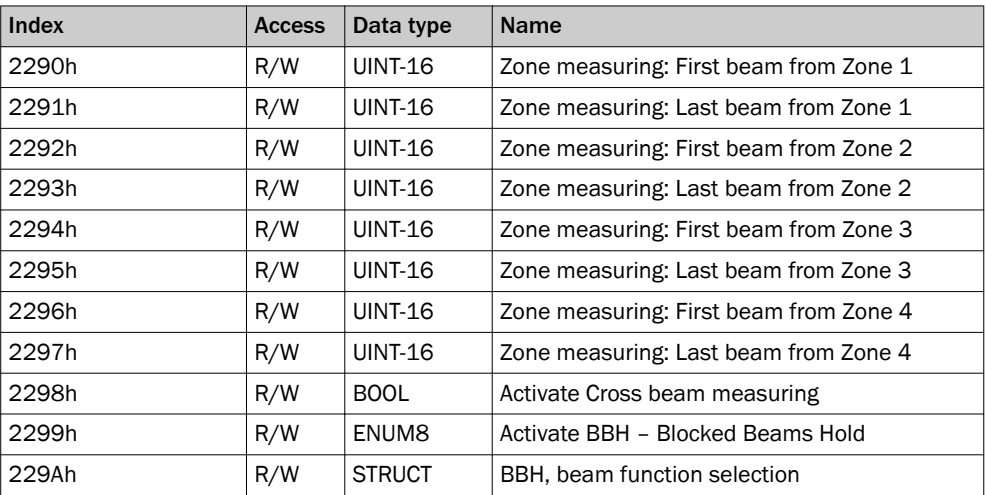

*Table 37: Indexes with beam evaluation*

# 7.3 Cyclic data (process data)

Specify the required modules for the cyclic process data.

# 7.3.1 Modules with beam functions

# NBB – Number of Beams Blocked

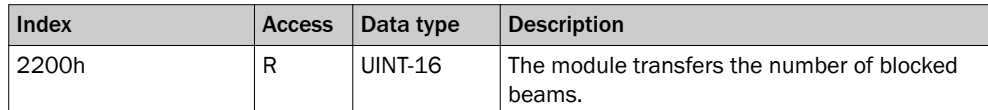

*Table 38: NBB*

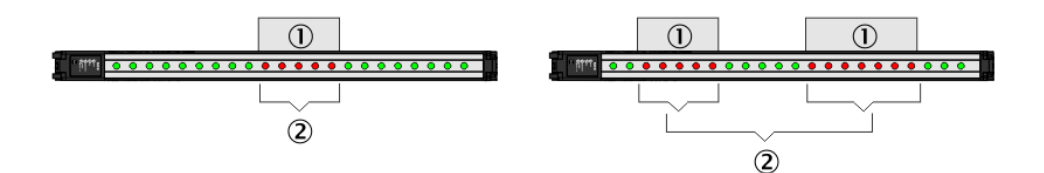

*Figure 52: Beam function NBB*

- 1 Objects in detection area
- 2 Number of beams blocked

The beam function facilitates object detection, for example.

• If there are several objects in the detection area (example on right), then all blocked beams are totaled.

# NBM – Number of Beams Made

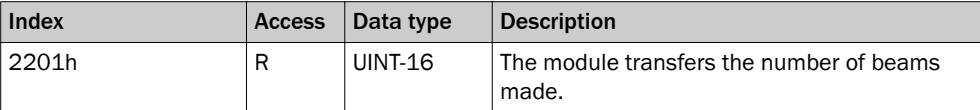

*Table 39: NBM*

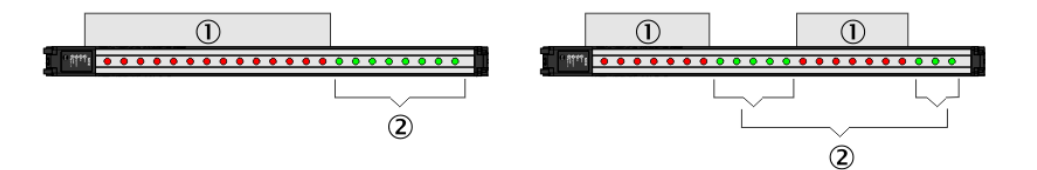

*Figure 53: Beam function NBM*

- 1 Objects in detection area
- 2 Number of beams made

The beam function facilitates hole detection, for example.

• If there are several gaps in the detection area (example on right), then all beams made are totaled.

#### FBB – First Beam Blocked

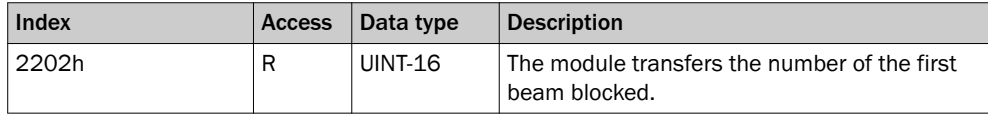

*Table 40: FBB*

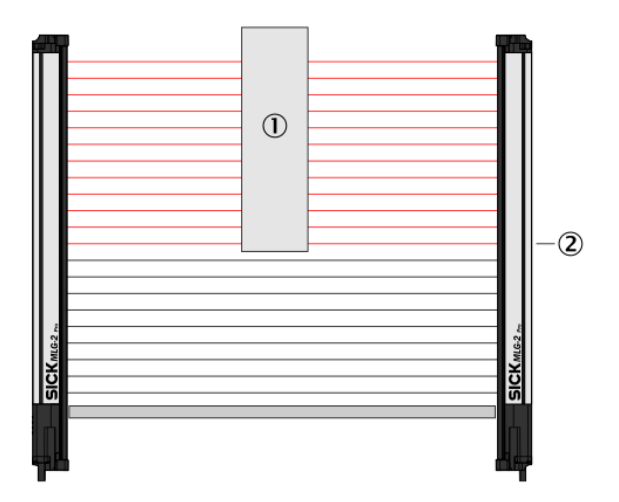

*Figure 54: Beam function FBB*

- 1 Object in detection area
- 2 First Beam Blocked

The beam function facilitates the height classification of a hanging object, for example.

• The count direction of the beams depends on the configured beam numbering.

#### FBM – First Beam Made

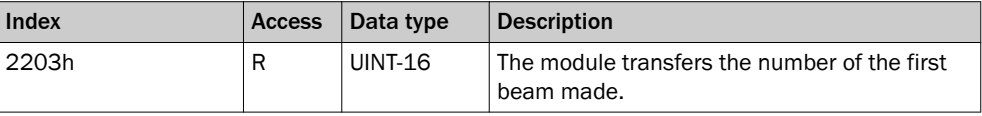

*Table 41: FBM*

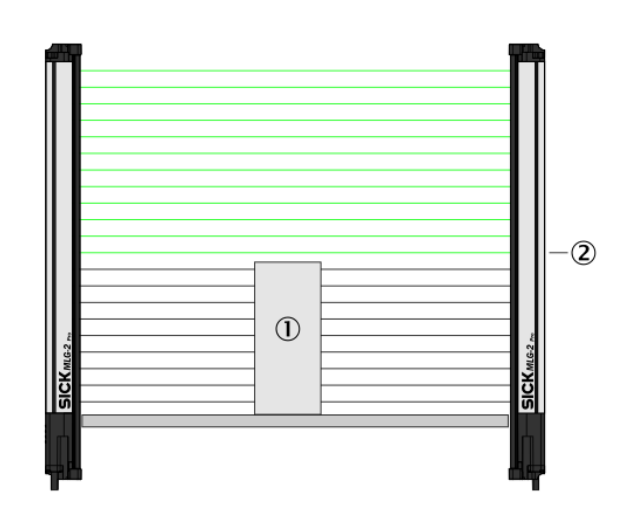

*Figure 55: Beam function FBM*

- 1 Object in detection area
- 2 First Beam Made

The beam function facilitates the height classification of a standing object, for example.

• The count direction of the beams depends on the configured beam numbering.

# LBB – Last Beam Blocked

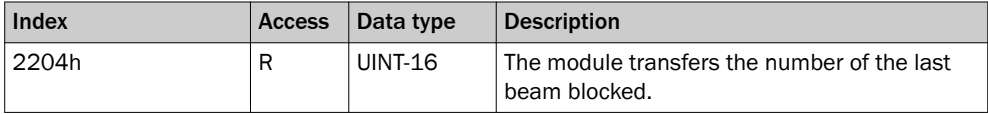

*Table 42: LBB*

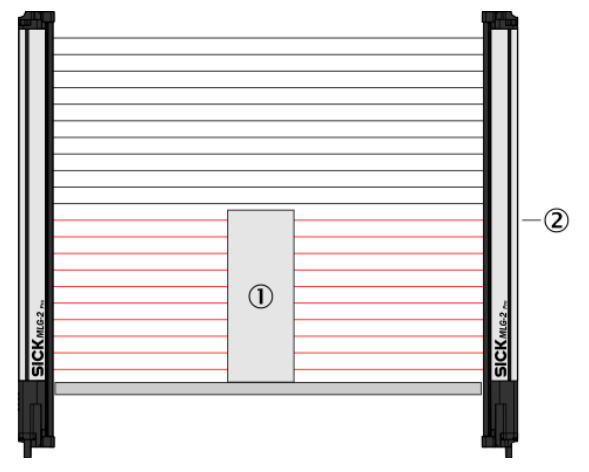

*Figure 56: Beam function LBB*

- 1 Object in detection area
- 2 Last Beam Blocked

The beam function facilitates object height measurement, for example.

• The count direction of the beams depends on the configured beam numbering.

### LBM – Last Beam Made

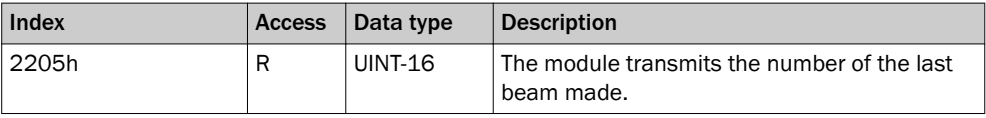

*Table 43: LBM*

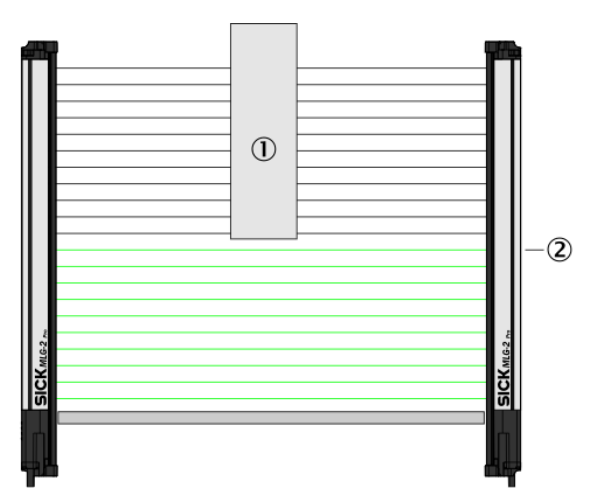

*Figure 57: Beam function LBM*

- 1 Object in detection area
- 2 Last beam made

The beam function facilitates the object measurement of a hanging object, for example.

• The count direction of the beams depends on the configured beam numbering.

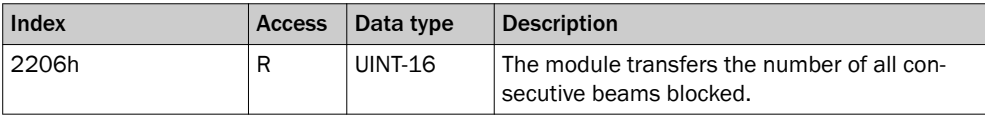

#### NCBB – Number of Consecutive Beams Blocked

*Table 44: NCBB*

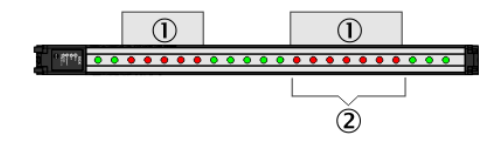

#### *Figure 58: Beam function NCBB*

- 1 Objects in detection area
- 2 Total number of consecutive beams blocked

The beam function facilitates object detection, for example.

- If there are several objects in the detection area, the number of beams of the larg‐ est object is output.
- If there are several objects of the same size in the detection area, the object with the lowest-value beam is used for the measurement.

# NCBM – Number of Consecutive Beams Made

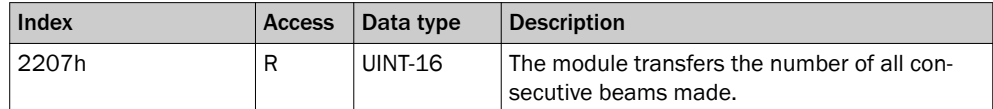

*Table 45: NCBM*

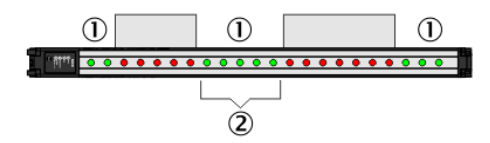

*Figure 59: Beam function NCBM*

- 1 Gaps in detection area
- 2 Total number of consecutive beams made

The beam function facilitates hole detection, for example.

- If there are several gaps in the detection area, the number of beams of the largest free field is output.
- If there are several gaps of the same size in the detection area, the gap with the lowest-value beam is used for the measurement.

### CBB – Central Beam Blocked

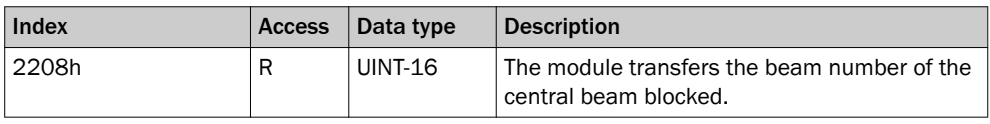

*Table 46: CBB*

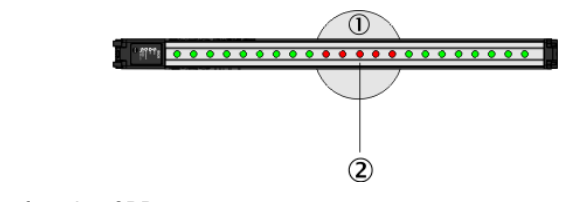

*Figure 60: Beam function CBB*

- 1 Object in detection area
- 2 Central Beam Blocked

The beam function facilitates object position measurement, for example.

- The count direction of the beams depends on the configured beam numbering.
- If the object blocks an even number of beams, the lowest-value beam of the "two central beams" is rated as the central beam blocked.
- If there are several objects in the detection area, the largest object is used for the measurement.

#### CBM – Central Beam Made

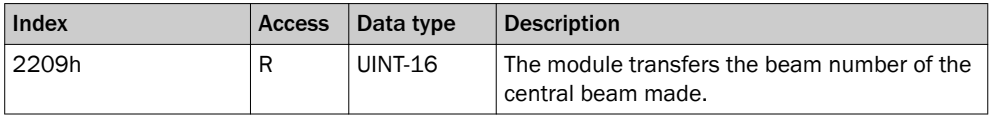

*Table 47: CBM*

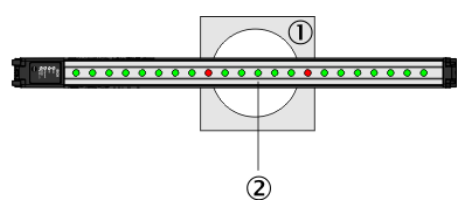

*Figure 61: Beam function CBM*

- 1 Object in detection area
- 2 Central beam made

The beam function facilitates hole position measurement, for example.

- The count direction of the beams depends on the configured beam numbering.
- If the hole makes an even number of beams, the lowest-value beam of the "two central beams" is rated as the central beam made.
- If there are several holes in the detection area, the largest hole is used for the measurement.

## ODI – Outside Dimension

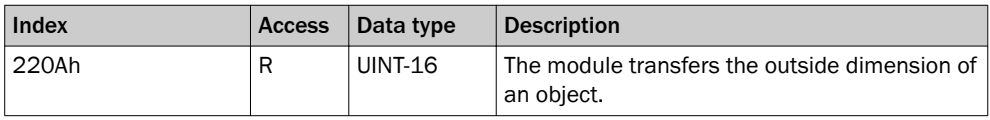

*Table 48: ODI*

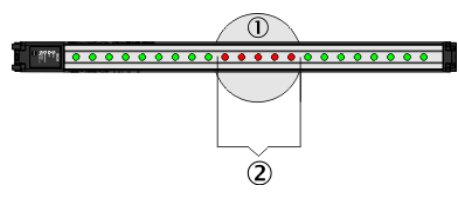

*Figure 62: Beam function ODI*

- 1 Object in detection area
- 2 Outside dimension

The beam function facilitates outside dimension measurement, for example.

• If there are several objects in the detection area, then the blocked beams of the objects are totaled.

#### IDI – Inside Dimension

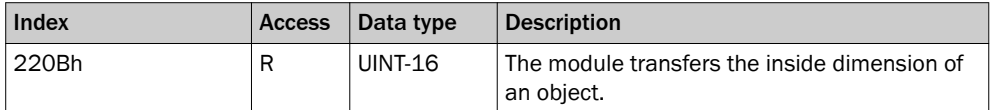

*Table 49: IDI*

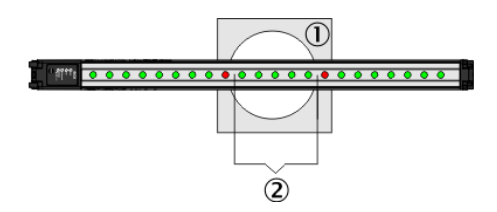

*Figure 63: Beam function IDI*

- 1 Object in detection area
- 2 Inside dimension

The beam function facilitates inside dimension measurement of a hole, for example.

If there are several holes in the detection area, then the beams made within the objects are totaled.

#### RLC – Run-length code

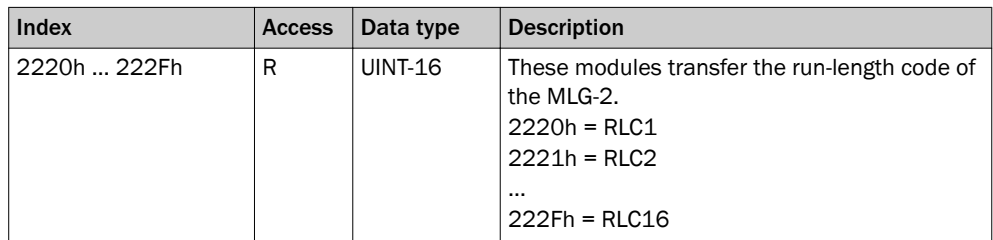

*Table 50: RLC – Run-length code*

The "run-length code" can be output instead of the complete status of all beams. This code only contains the status change of the beams.

#### NOTE i

The run-length code can contain a maximum of 16 values, i.e., 15 status changes. It is therefore only useful for measuring objects with a small number of parts, e.g., a pallet. Objects such as pallet cages are not suitable as they involve too many status changes.

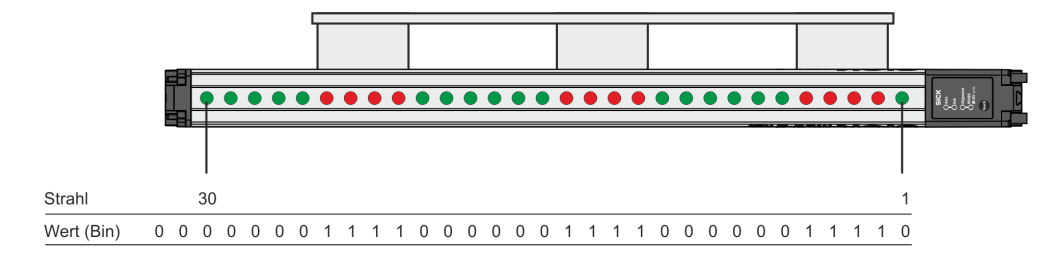

*Figure 64: Beam status — Example 1*

- The green beams have been made.
- The red beams have been blocked.
- The bits represent the status of the beams on the MLG-2 (made = logical 0, bro $ken =$  logical 1).
- The count direction of the beams depends on the configured beam numbering (in the example, beam 1 on the connection side).

The run-length code indicates how many beams currently have the same status.

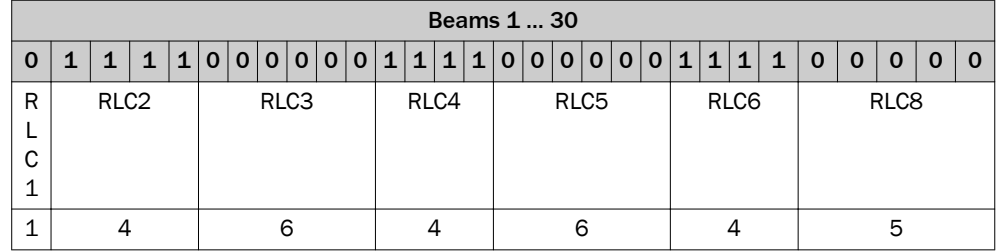

*Table 51: Example run-length code with 30 beams*

# RLC = 1464645

The example shows: 1 beam made, 4 beams blocked, 6 beams made, 4 beams blocked, 6 beams made, 4 beams blocked, 5 beams made.

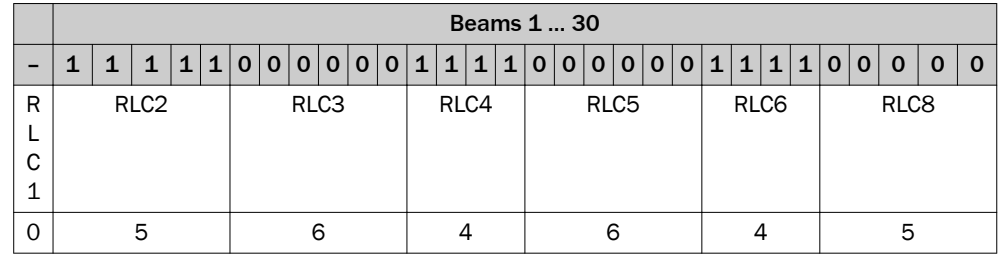

*Table 52: Example run-length code with the first beam blocked*

### RLC = 0564645

The RLC1 always indicates the number of beams made. If the first beam is blocked, the RLC1 will therefore be zero. Only the RLC2 indicates how many beams are blocked; in the example, this value = 5.

## Beam status

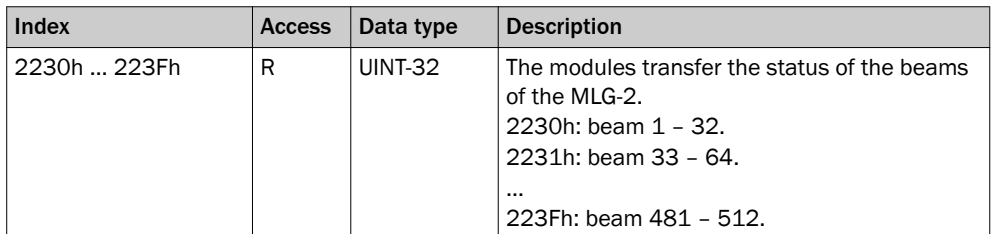

*Table 53: Beam status*

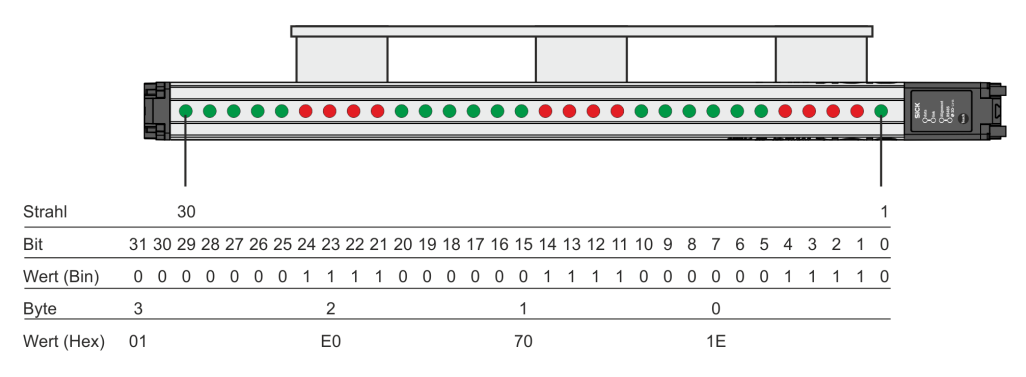

*Figure 65: Beam status — Example 2*

This example shows an MLG-2 with 30 beams.

- The green beams have been made.
- The red beams have been blocked.
- The bits represent the status of the beams on the MLG-2 (made = logical 0, bro $ken =$  logical 1).
- Beam 1 is represented by bit 0; beam 30 by bit 29.
- Superfluous bits receive the status logical 0 (in the example, bits 30 and 31).
- The count direction of the beams depends on the configured beam numbering (in the example, beam 1 on the connection side).

#### Zone measuring beam functions

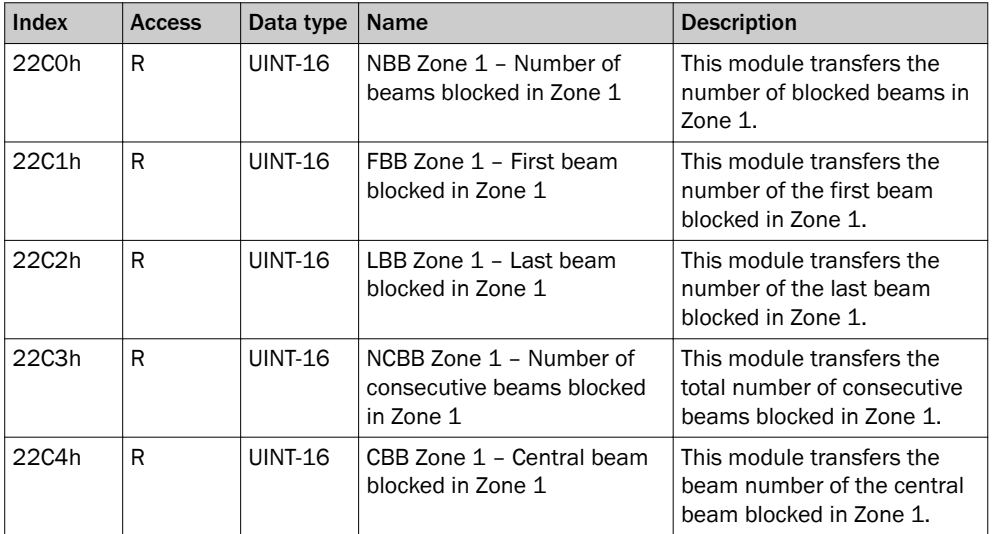

*Table 54: Beam functions for Zone measuring*

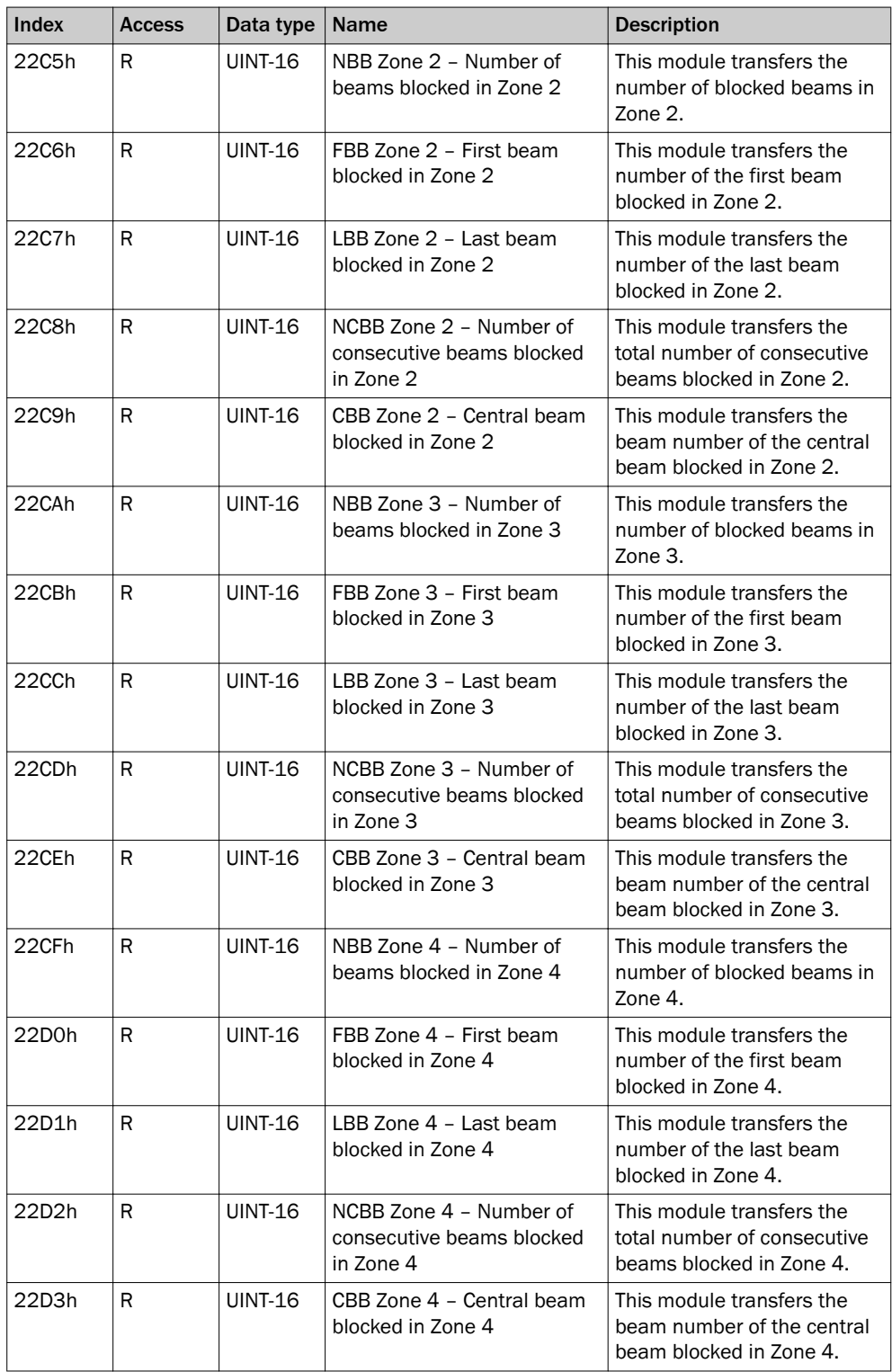

*Table 54: Beam functions for Zone measuring*

# User defined

These modules are reserved for use at a later point in time and currently cannot be used.

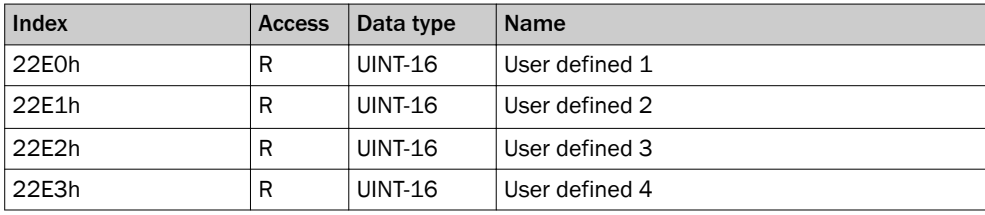

*Table 55: User defined*

### 7.3.2 Modules with system information

### QS – Switching output status

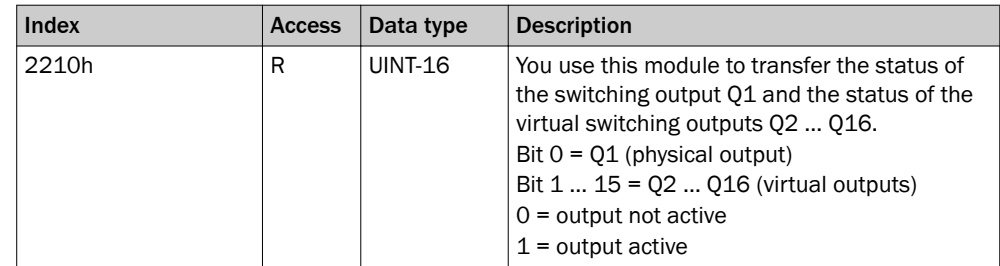

*Table 56: QS – Switching output status*

The status of a switching output depends on the following factors:

- The application assigned in SOPAS ET
- The function programming assigned in SOPAS ET or in the fieldbus functions

The following is set at the factory:

- Switching output  $Q1 = NBB \ge 1$
- Virtual switching outputs = no function

# NOTE

1

These virtual switching outputs can only be configured in SOPAS ET ([see "Measuring](#page-100-0) [and diagnostic functions for switching outputs", page 101\)](#page-100-0).

#### SYS – System status

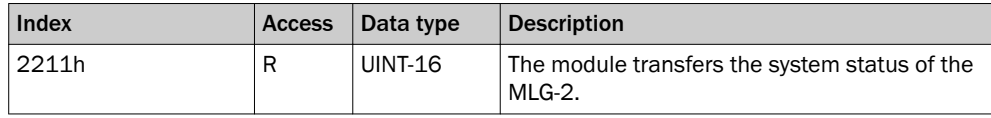

*Table 57: SYS – System status*

The system status is stored in 8 bit:

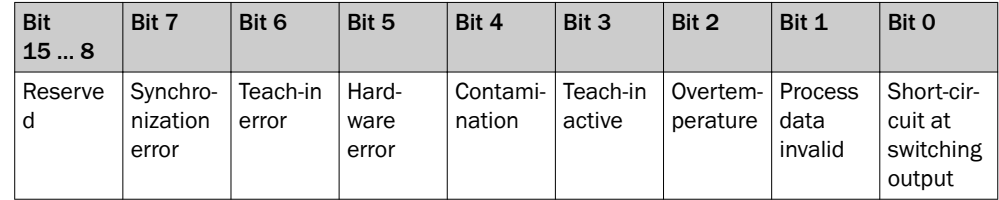

*Table 58: Details of the system status*

#### QoR – Quality of Run (process quality)

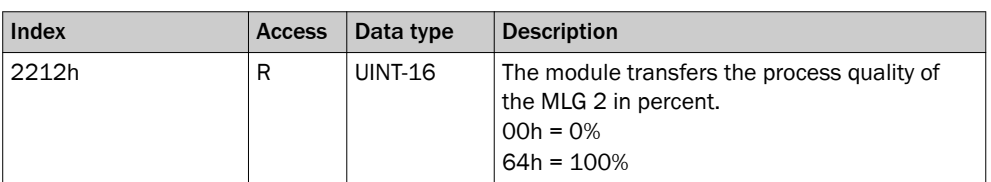

*Table 59: QoR – Quality of Run (process quality)*

The process quality indicates the quality of the light level currently being received. The MLG-2 analyzes the light level received when the light path is unblocked and compares this to the values after the last teach-in process.

If the received values are getting worse, the process quality drops.

Possible causes of a drop in process quality include:

- Contamination or fogging of the front screen of the sender and/or receiver
- **Misalignment**
- Continuous partial blocking of a light beam or several light beams

#### QoT – Quality of Teach (teach-in quality)

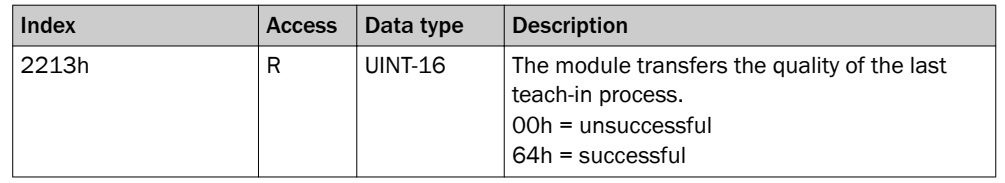

*Table 60: QoT – Quality of Teach (teach-in quality)*

The teach-in quality indicates how successful the teach-in process has been. The MLG-2 calculates this value based on the quality of the light level received.

The value remains constant until another teach-in process is carried out.

### 7.3.3 Modules for initiating operating functions

#### 7.3.3.1 Control

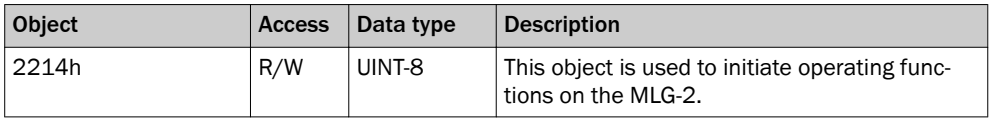

*Table 61: Control*

The object's individual functions are stored in 8-bit:

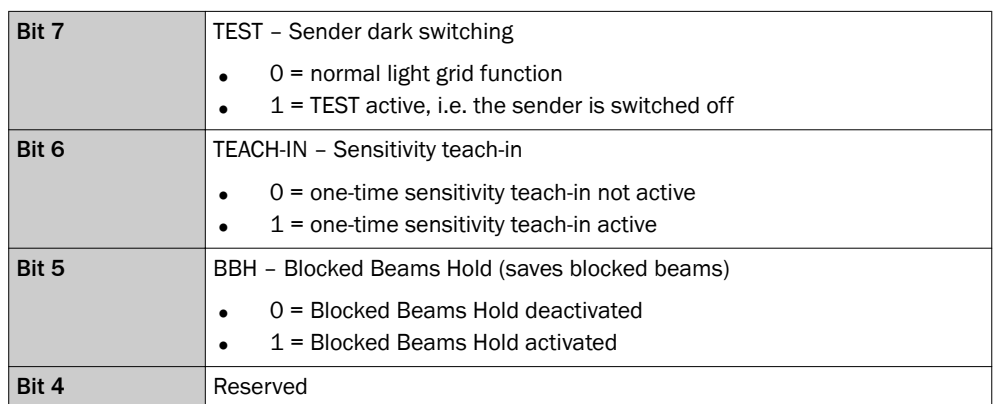

*Table 62: Details*
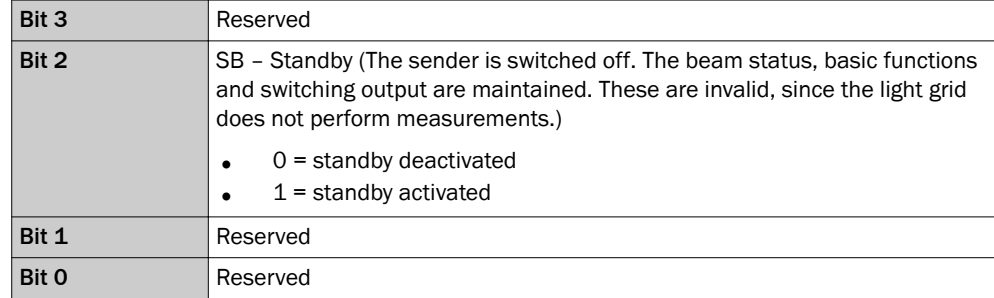

*Table 62: Details*

# 7.4 Acyclic data (service data)

Communication is via the Request parameter and the Response parameter. In the Request parameter, a read or write command is sent for one or more parameters. The Response parameter contains the answer to the request concerned.

A Request is transferred from the master to the slave. The MLG-2 interprets the Request parameter and makes data available.

## 7.4.1 Parameters for the teach-in function

## 7.4.1.1 Teach-in

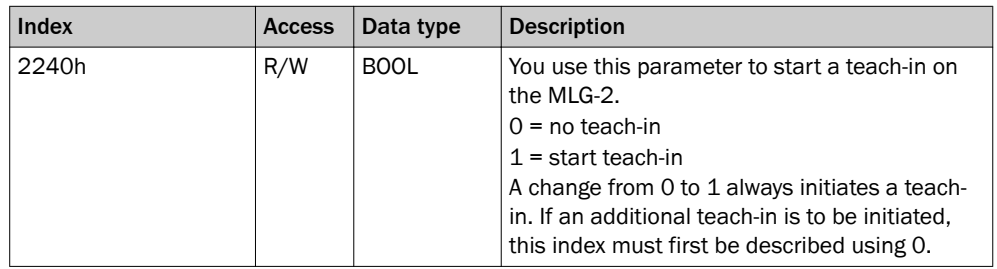

*Table 63: Teach-in*

During the teach-in process, the switching thresholds for all beams are individually adjusted for the sensing range and the ambient conditions.

A teach-in process must be carried out when commissioning, when changing operating mode or performance options, and at regular intervals in general.

#### 7.4.1.2 Teach-in result

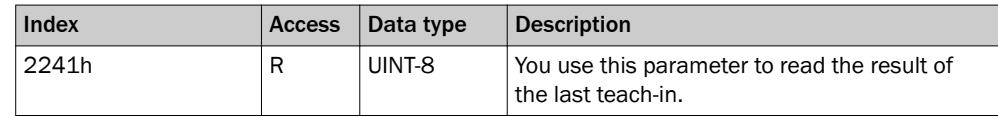

*Table 64: Teach-in result*

The teach-in result is stored in 8 bit:

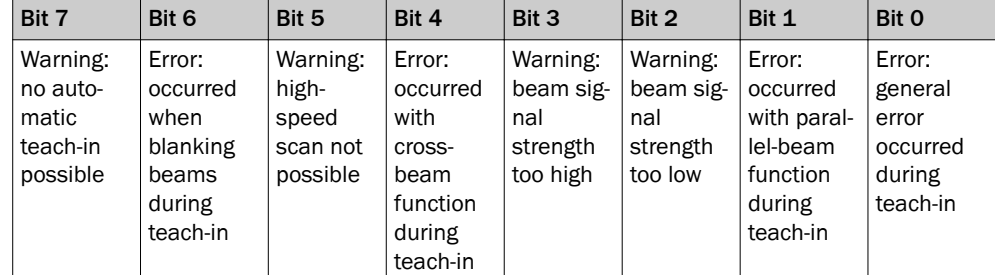

*Table 65: Teach-in result – Stored in 8 bit*

#### 7.4.1.3 Teach-in required

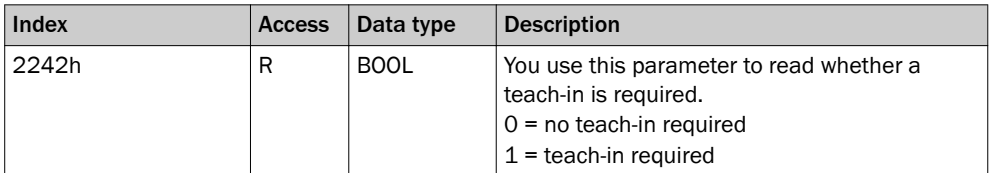

*Table 66: Teach-in required*

## 7.4.1.4 Teach-in with blanking

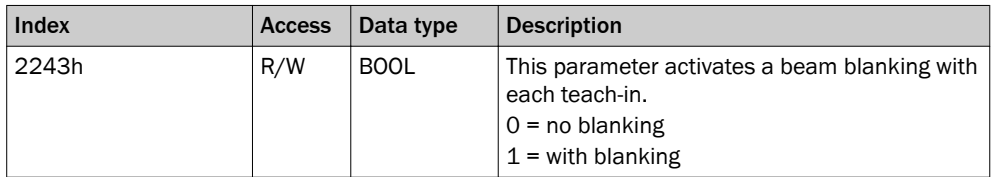

*Table 67: Teach-in with blanking*

To show the blanked beams again, proceed as follows:

- 1. Remove all objects from the detection area.
- 2. Activate the Blank blocked beams function.
- 3. Activate the Teach-in with blanking function.
- 4. Perform a teach-in.

<u>gick</u>

## 7.4.1.5 Blanking blocked beams

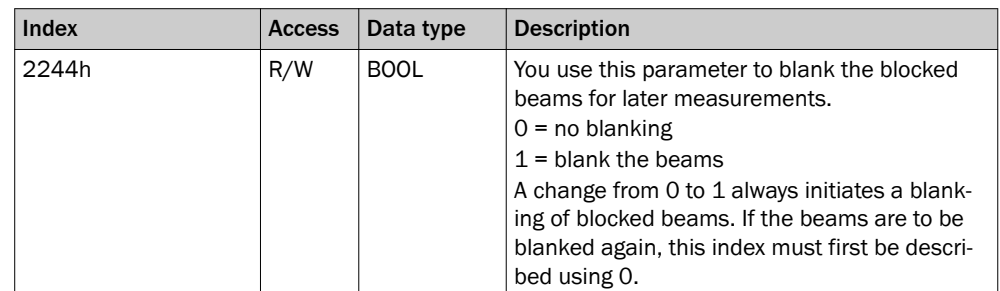

*Table 68: Blanking blocked beams*

The beams from the MLG-2 that are not to be accounted for in the measurement must be blocked.

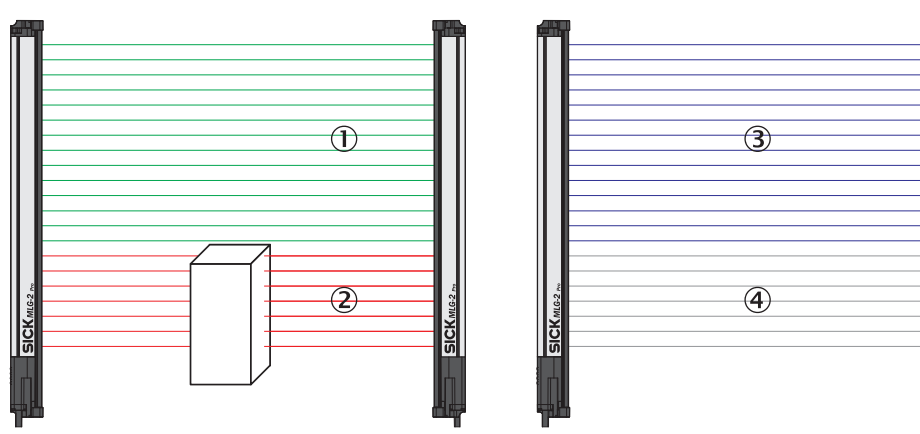

*Figure 66: Example of the blanking of blocked beams*

- 1 Made beams
- 2 Blocked beams
- 3 Beams included in the measurement
- 4 Excluded beams

## 7.4.1.6 Blanking beams made

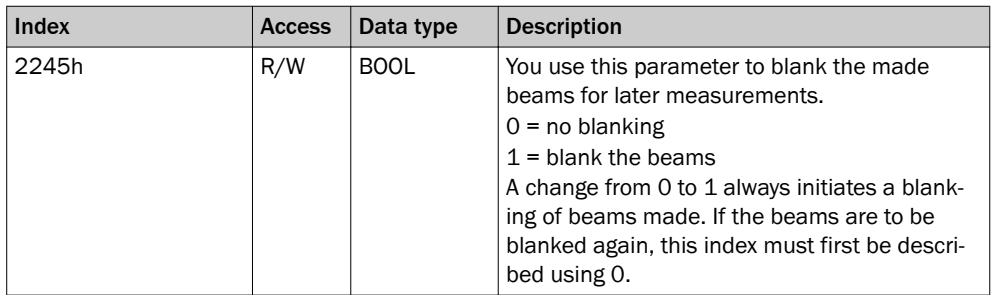

*Table 69: Blanking beams made*

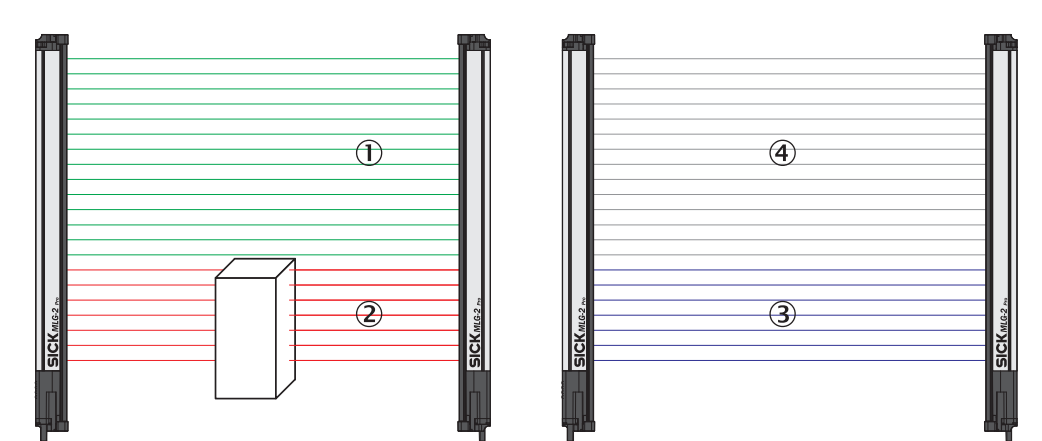

*Figure 67: Example of blanking made beams*

- 1 Made beams
- 2 Blocked beams
- 3 Beams included in the measurement
- 4 Excluded beams

The made beams will not be taken into account in the measurement.

## 7.4.1.7 Beam mask

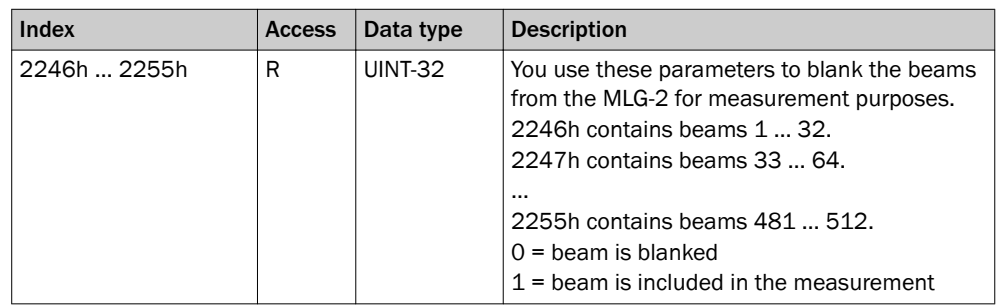

*Table 70: Beam mask*

The beams can be blanked using a bit-coded beam mask. This example shows the bitcoded beam mask for an MLG-2, with 30 beams.

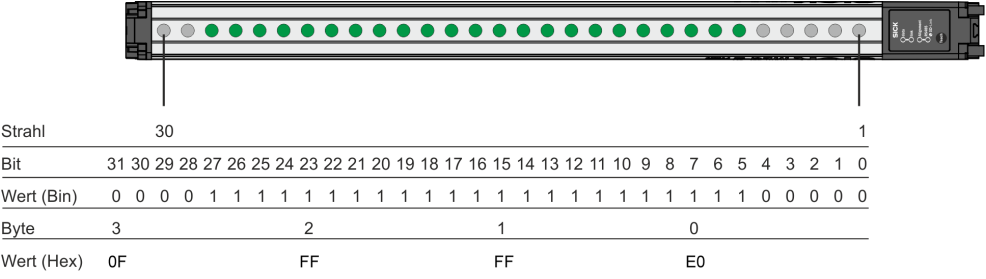

*Figure 68: Bit-coded beam mask for an MLG-2, with 30 beams*

## 7.4.2 Parameters for definition of operating mode and performance options

## 7.4.2.1 Operating mode

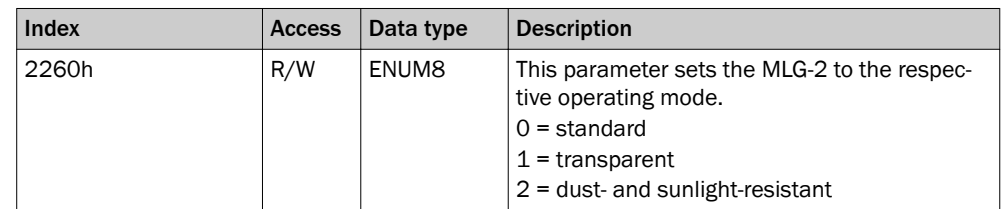

*Table 71: Operating mode*

The MLG-2 has the following operating modes:

- **Standard** For normal measuring tasks involving opaque objects (recommended for the majority of applications)
- Transparent For transparent objects, e.g., made of glass, PET, etc.
- Dust- and sunlight-resistant For applications when there is a large amount of dust in the environment or a high level of solar radiation

**NOTE** 

When the operating mode is changed, a new teach-in process must be performed.

## 7.4.2.2 Performance options

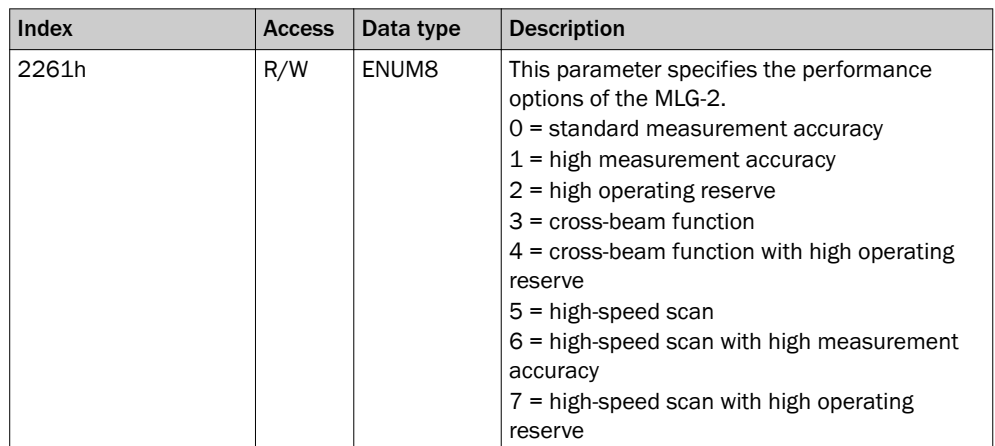

*Table 72: Performance options*

#### Standard measurement accuracy

In order for an object to be detected, it must completely cover at least one beam [\(see](#page-20-0) ["Minimum detectable object with parallel-beam function", page 21\)](#page-20-0).

#### High measurement accuracy

On the MLG-2, the measurement accuracy can be increased in SOPAS ET. This means that an object can be detected even if it only covers half of a beam [\(see "Minimum](#page-23-0) [detectable object with high measurement accuracy from the MLG-2", page 24\)](#page-23-0). When the configured measurement accuracy is high, the MLG-2 cleaning and teach-in proc‐ esses must be performed more frequently.

## High operating reserve

Setting the operating reserve high makes the MLG-2 very resistant to contamination [\(see "Operating reserve", page 25\)](#page-24-0). However, it is not possible to activate high measure‐ ment accuracy in this case.

#### Cross beam function

When the cross-beam function is enabled, the light beam from a sender LED is received by three receiver diodes in two scans. This doubles the scan time.([see "Mini‐](#page-22-0) [mum detectable object with cross-beam function ", page 23\)](#page-22-0).

#### High-speed scan

With high-speed scan, several beams are active in each cycle. This reduces the scan time by a variable factor ([see "Scan time with high-speed scan on the MLG-2", page 20](#page-19-0)).

## 7.4.2.3 Minimum detectable absorption

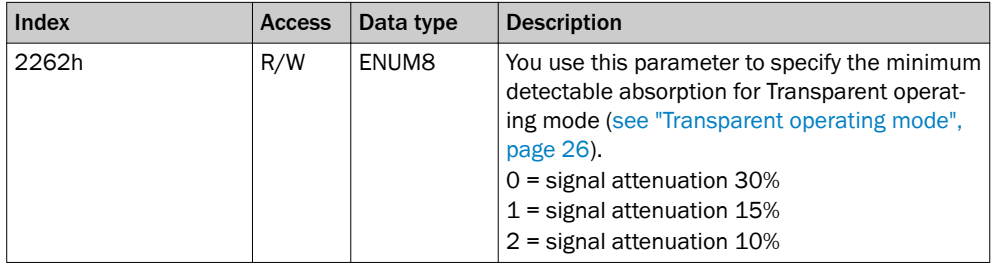

*Table 73: Minimum detectable absorption*

## 7.4.2.4 Configuration Q1

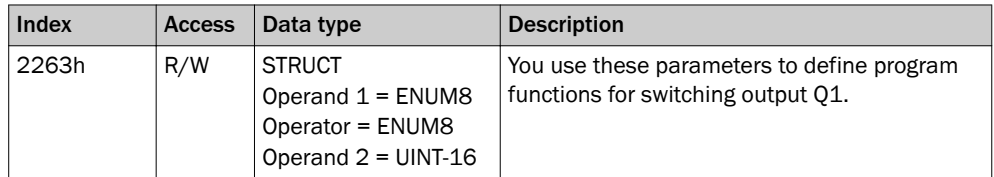

*Table 74: Configuration Q1*

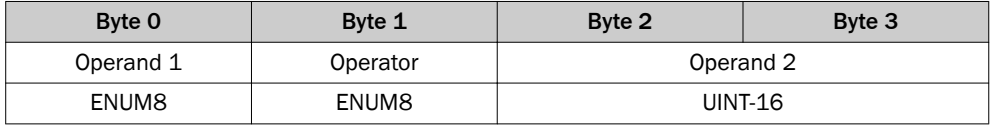

*Table 75: Byte sequence of 2263h*

You can use operands and operators to realize functions for the switching output.

Example:

Operand  $1 = 2$ ; equates to the number of beams made (NBM) Operator = 1; equates to  $\ge$ Operand 2 = 30

Output Q1 switches when the total number of beams made is greater than or equal to 30.

## Operand 1

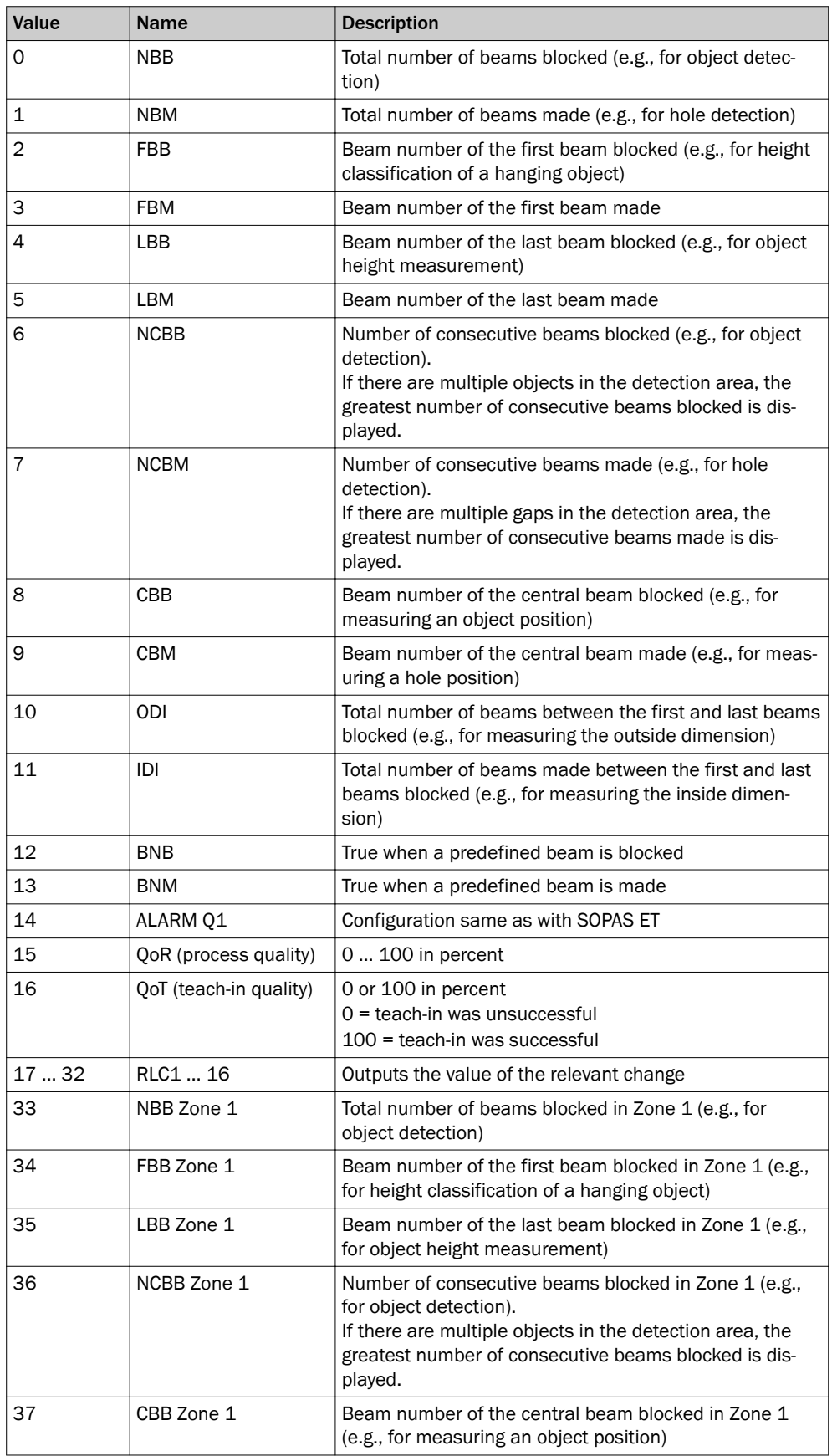

*Table 76: Selectable beam functions*

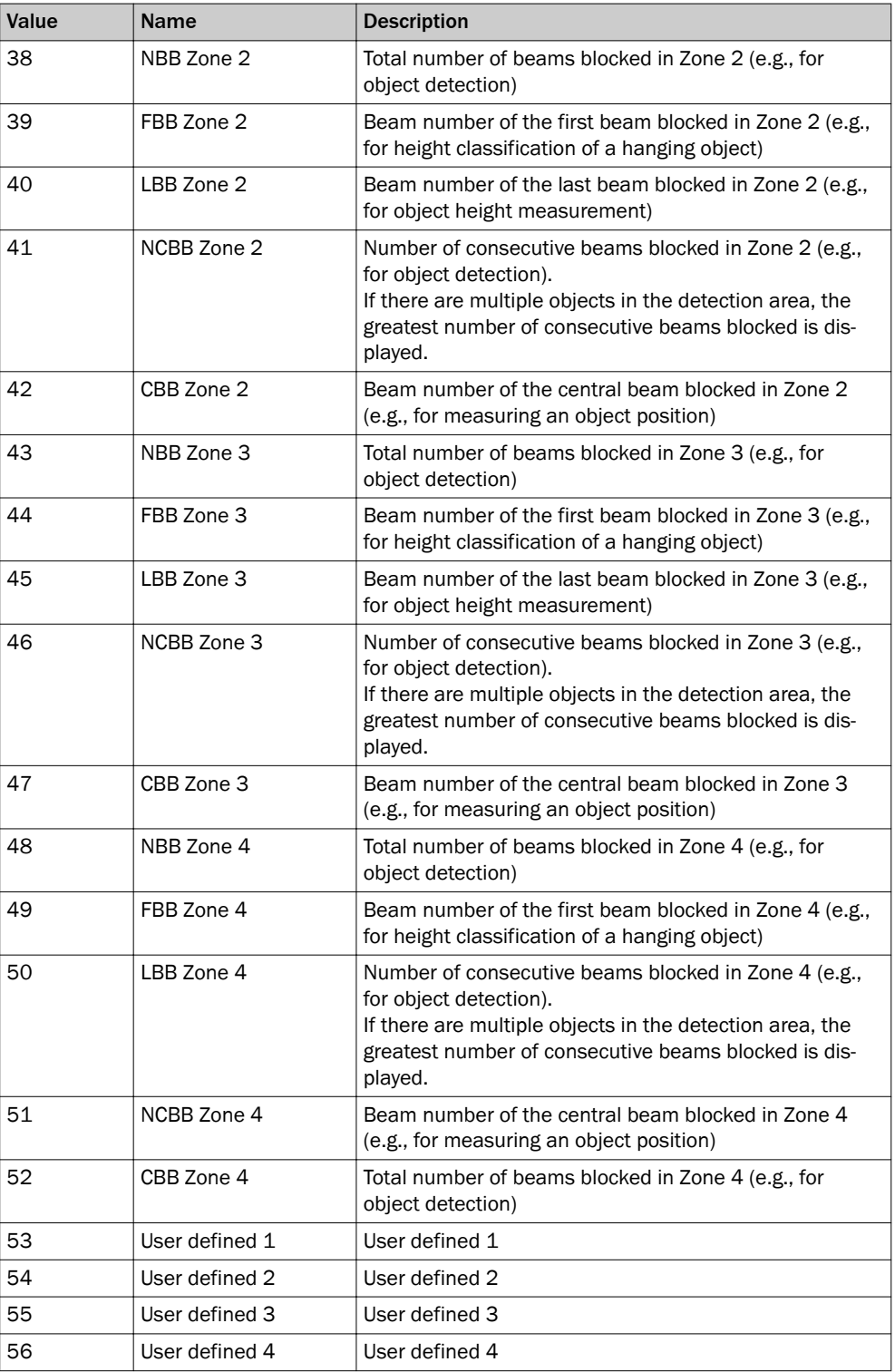

*Table 76: Selectable beam functions*

## **Operator**

- 0 equates to =
- 1 equates to ≥
- 2 equates to ≤
- 3 equates to ≠

## Operand 2

0 … 510

## 7.4.2.5 Energy saving mode

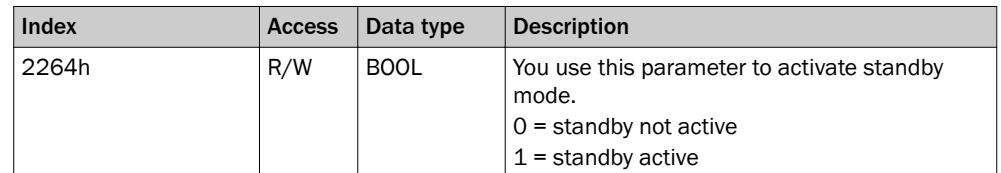

*Table 77: Energy saving mode*

In order to reduce energy consumption, the MLG-2 can be set to standby mode.

Standby mode freezes the status of the outputs, i.e., they do not change their status even when objects enter or leave the detection area.

## 7.4.2.6 Switch-off delay

You can use the switch-off delay to adjust the output from the switching outputs so that it matches the installed PLC. You can set one individual switch-off delay each for switch‐ ing outputs Q1 through Q4, and one shared switch-off delay for switching outputs Q5 through Q16.

The delays set here will also affect the bits in the "QS- Switching output status" process data.

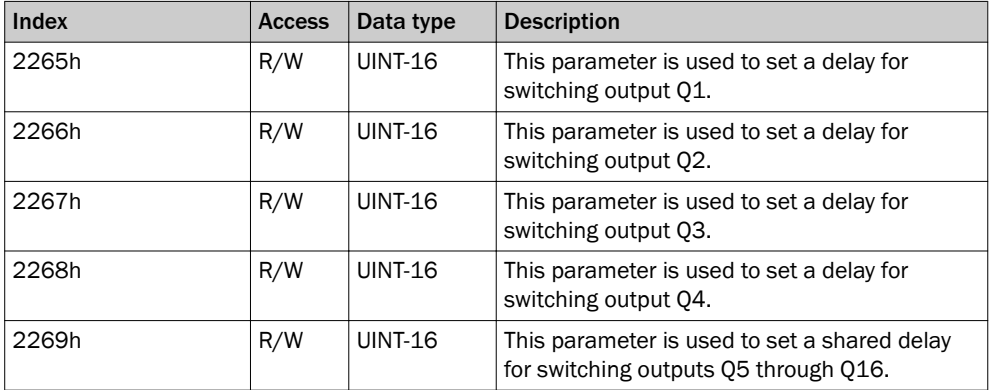

*Table 78: Switch-off delay*

## 7.4.3 Parameters with auxiliary resources and diagnostic options

## 7.4.3.1 Alignment aid

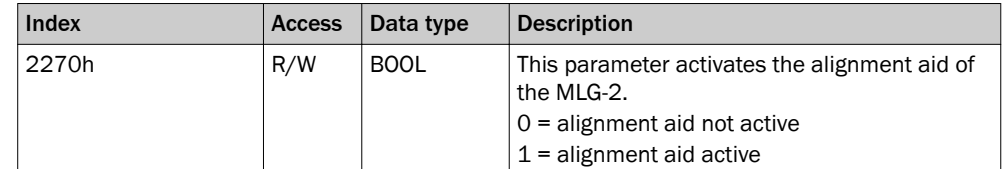

*Table 79: Alignment aid*

# 7 THE MLG-2 IN PROFINET

## 7.4.3.2 Values for alignment aid

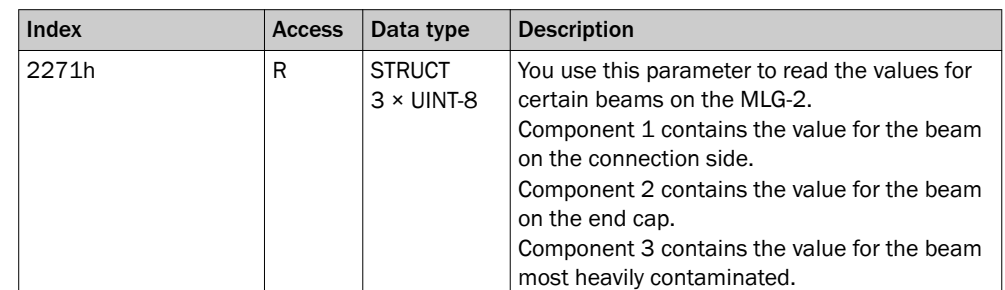

*Table 80: Values for alignment aid*

100% signal strength equates to value 100d

0% signal strength equates to value 0d

## 7.4.3.3 "Find Me" function

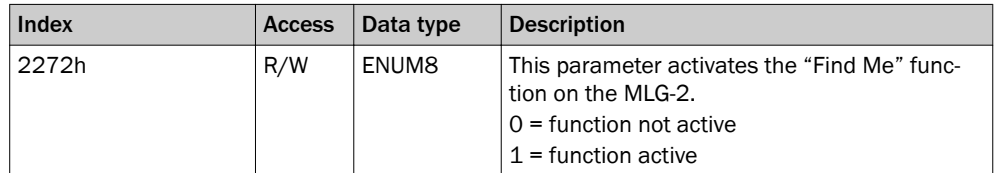

*Table 81: "Find Me" function*

The three LEDs on the front of the receiver flash when the "Find Me" function is activated.

If multiple MLG-2s are installed in one application, you can use the "Find Me" function to identify a certain MLG-2.

## 7.4.3.4 Pushbutton lock

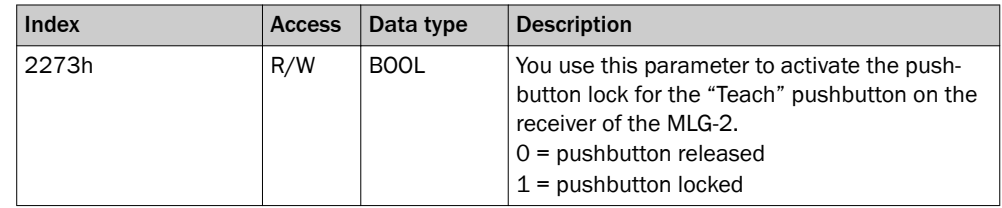

*Table 82: Pushbutton lock*

#### 7.4.3.5 Beam numbering

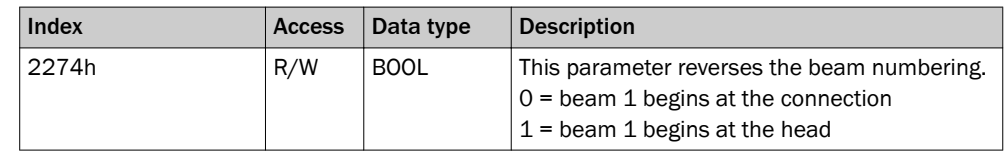

*Table 83: Beam numbering*

On delivery, beam 1 is located on the connection side of the MLG-2. You can choose to configure the MLG-2 so that the beam numbering begins at the top.

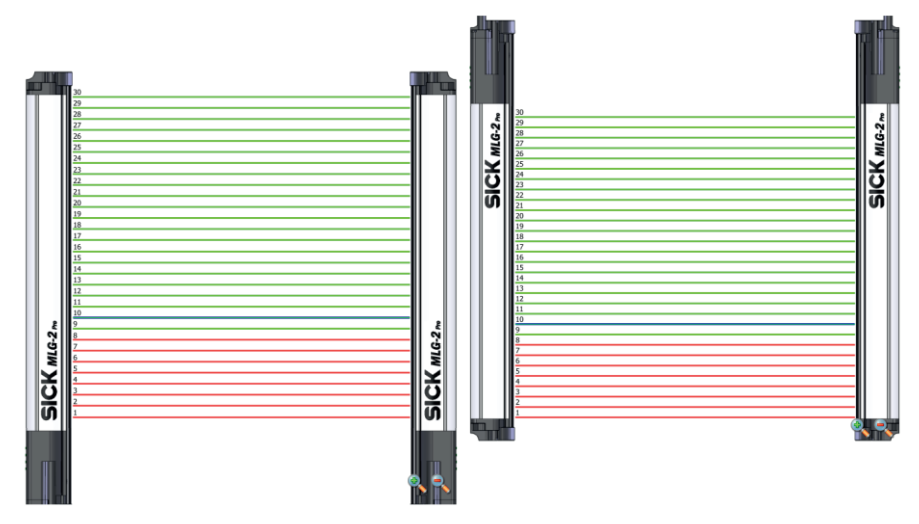

*Figure 69: Beam numbering*

This might be a good idea, for example, if you mount the MLG-2 with the connections facing upward, but still want to measure height classification from the bottom.

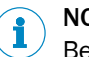

# NOTE

Beam numbering has consequences for the beam functions FBB, FBM, LBB, LBM, CBB, CBM, RLC, and on the beam status.

## 7.4.3.6 Factory settings

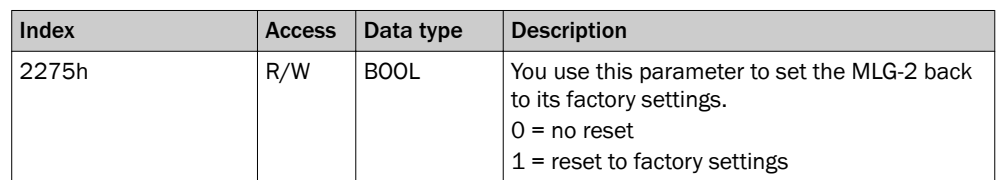

*Table 84: Factory settings*

You have the option to reset the MLG-2 to the factory settings.

If you reset to factory settings, you will lose all data that has already been configured.

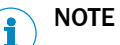

- The factory settings are restored as soon as 1 is written.
- The MLG-2 will be reset too. Therefore, the control reports, where necessary, an error that the MLG-2 is no longer available.
- The following applies after resetting to factory settings:
	- $\circ$ No process data such as beam functions or beam status is output.
	- $\circ$ The alignment aid is active.
	- $\circ$ A teach-in is required. All functions become available again only after a suc‐ cessful teach-in process.

## 7.4.3.7 Cloning upload

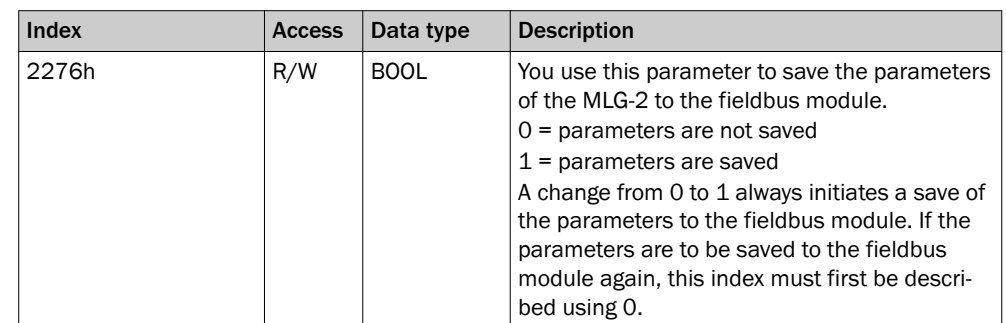

*Table 85: Cloning upload*

The "Cloning upload" function writes the parameter set configured to the fieldbus mod‐ ule. Following device replacement, the parameters can be loaded back into the light grid from the fieldbus module using the "Cloning download" function.

## 7.4.3.8 Cloning download

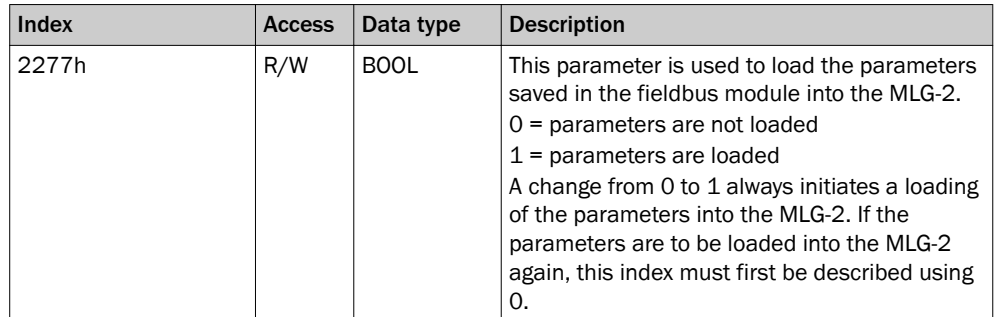

*Table 86: Cloning download*

# NOTE

The MLG-2 restarts after the download. Existing bus connections or connections with SOPAS ET are interrupted briefly.

Any initial configurations for starting up the MLG-2 which have been set in the control overwrite the values that the cloning download has restored.

## 7.4.3.9 Cloning status

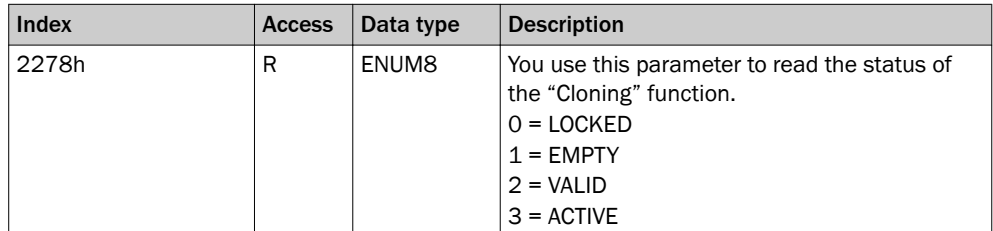

*Table 87: Cloning status*

The cloning status shows the status of the stored parameters in the fieldbus module

- LOCKED: Uploading and downloading not possible.
- EMPTY: No valid set of parameters available. Uploading parameters is the only option.
- VALID: A valid set of parameters is available in the fieldbus module. Parameters can be uploaded or downloaded.
- ACTIVE: An upload or download is currently active.

## 7.4.4 Parameters with system information

## 7.4.4.1 Device name

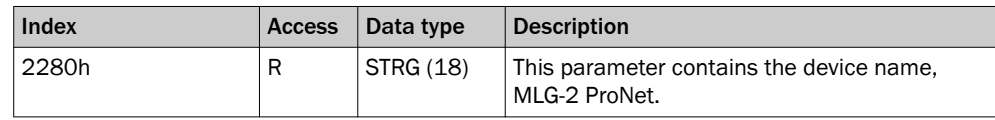

*Table 88: Device name*

## 7.4.4.2 Manufacturer name

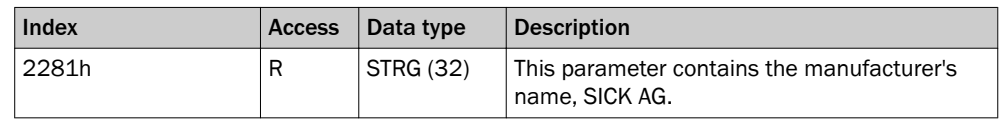

*Table 89: Manufacturer name*

## 7.4.4.3 Part number

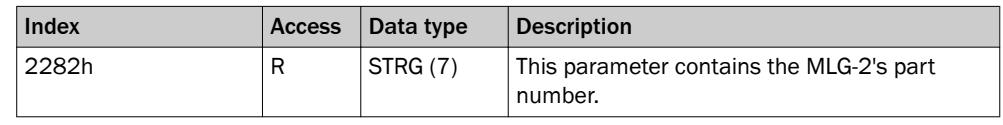

*Table 90: Part number*

## 7.4.4.4 Serial number

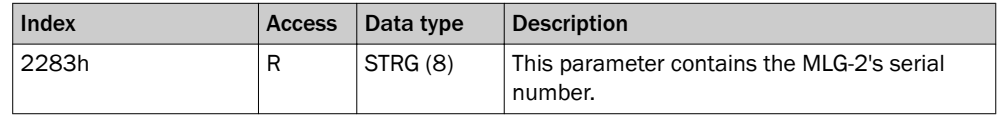

*Table 91: Serial number*

## 7.4.4.5 Product text

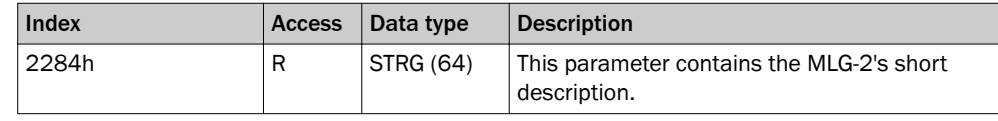

*Table 92: Product text*

## 7.4.4.6 Mounting location

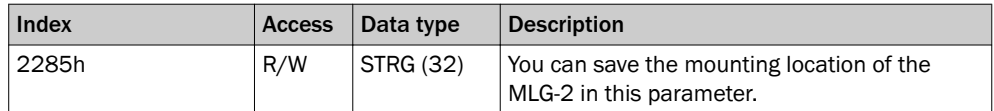

*Table 93: Mounting location*

Entering a mounting location makes it easier to identify where the MLG-2 is mounted.

## 7.4.4.7 Device characteristics and system boundaries

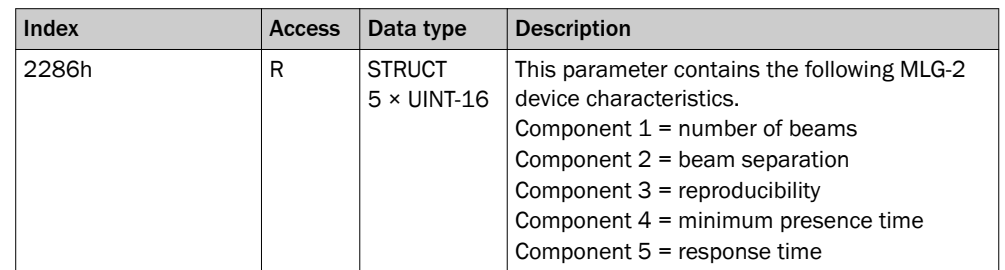

*Table 94: Device characteristics*

- The beam number reflects the number of beams from the MLG-2. Depending on the model, the MLG-2 can have between 6 and 510 beams.
- Beam separation: In order to achieve different levels of measurement accuracy, the MLG-2 is available with different beam separations. [\(see "Beam separations](#page-15-0) [and monitoring height", page 16\)](#page-15-0).
- The repeat accuracy of a measurement result (reproducibility) is the amount of time by which an object detection can differ from a previous or subsequent detection. The reproducibility time is  $1 \times$  the scan time. [\(see "Scan time", page 18](#page-17-0)). The reproducibility is output as an integer in  $\mu$ s.
- The minimum presence time is the amount of time an object or gap must be in the detection area in order to be detected. The minimum presence time is no more than  $2 \times$  the scan time ([see "Scan time", page 18\)](#page-17-0).

The minimum presence time is output as an integer in µs.

The response time is the time it takes for an output to react following the detection of an object/gap. The maximum response time is  $3 \times$  the scan time plus the transmission time to the outputs ([see "Scan time", page 18\)](#page-17-0). The response time is output as an integer in  $\mu$ s.

## 7.4.4.8 Hardware revision

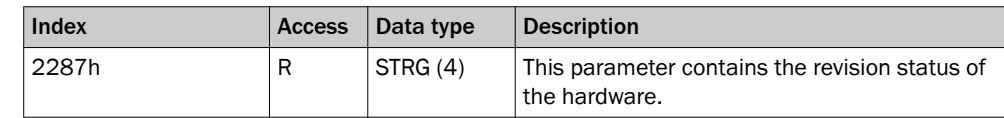

*Table 95: Hardware revision*

#### 7.4.4.9 Firmware version

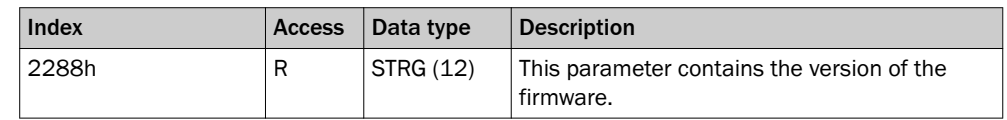

*Table 96: Firmware version*

The version of firmware in its delivery state can be found on the type label.

## 7.4.5 Beam evaluation

## 7.4.5.1 Zone measuring

The beams of the MLG-2 can be divided into four zones. Each zone can be assigned one beam function or application. Zones and beam functions are assigned using the outputs. The functions NBB Zone n, LBB Zone n, FBB Zone n, CBB Zone n and NCBB Zone n are available for each zone ( $n = 1, 2, 3$  or 4).

For additional information, [see ""Zone measuring" function", page 115](#page-114-0)

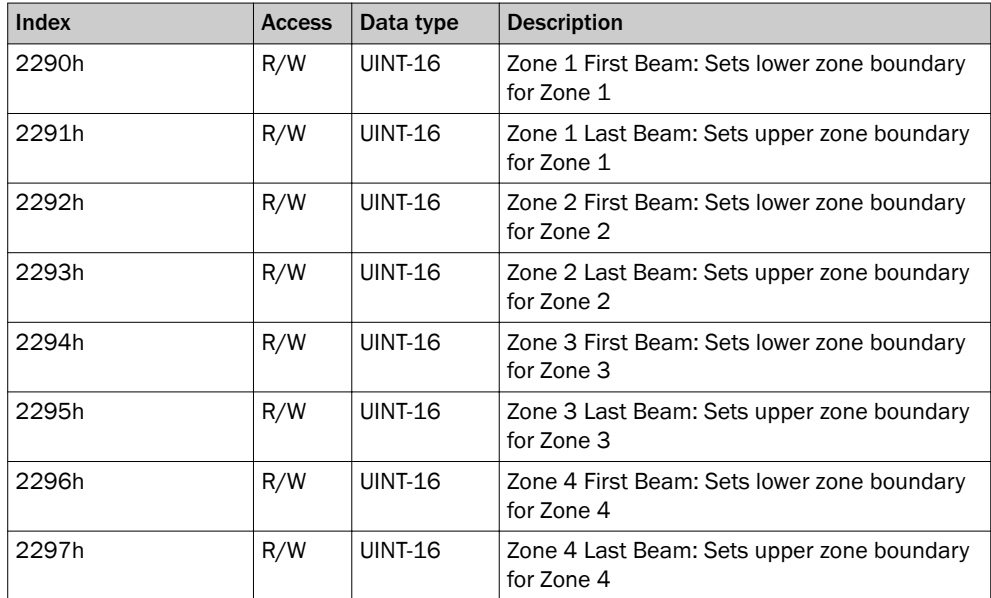

*Table 97: Zone measuring*

## 7.4.5.2 Cross beam measuring

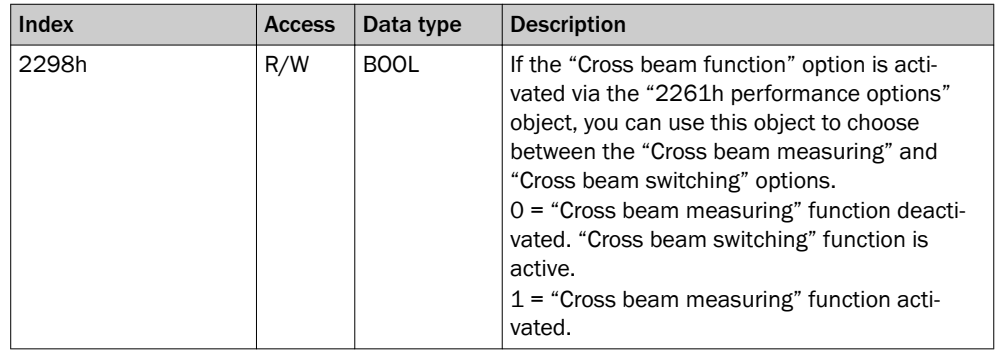

*Table 98: Cross beam measuring*

# 7.4.5.3 BBH and LBH evaluation modes

For a description of the "Blocked Beams Hold (BBH)" evaluation mode, [see ""Blocked](#page-126-0) [Beams Hold \(BBH\)" evaluation mode", page 127](#page-126-0)

For a description of the "Lost Beams Hold (LBH)" evaluation mode, [see ""Lost Beams](#page-127-0) [Hold \(LBH\)" evaluation mode", page 128](#page-127-0)

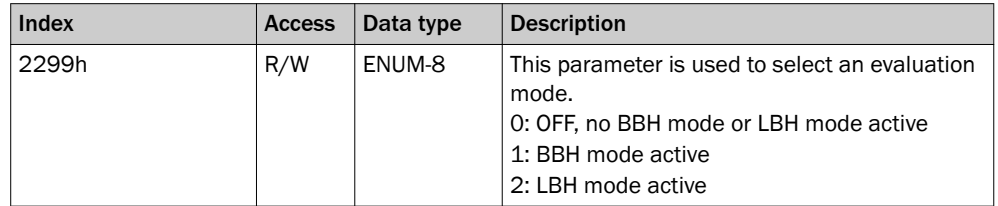

*Table 99: Evaluation mode*

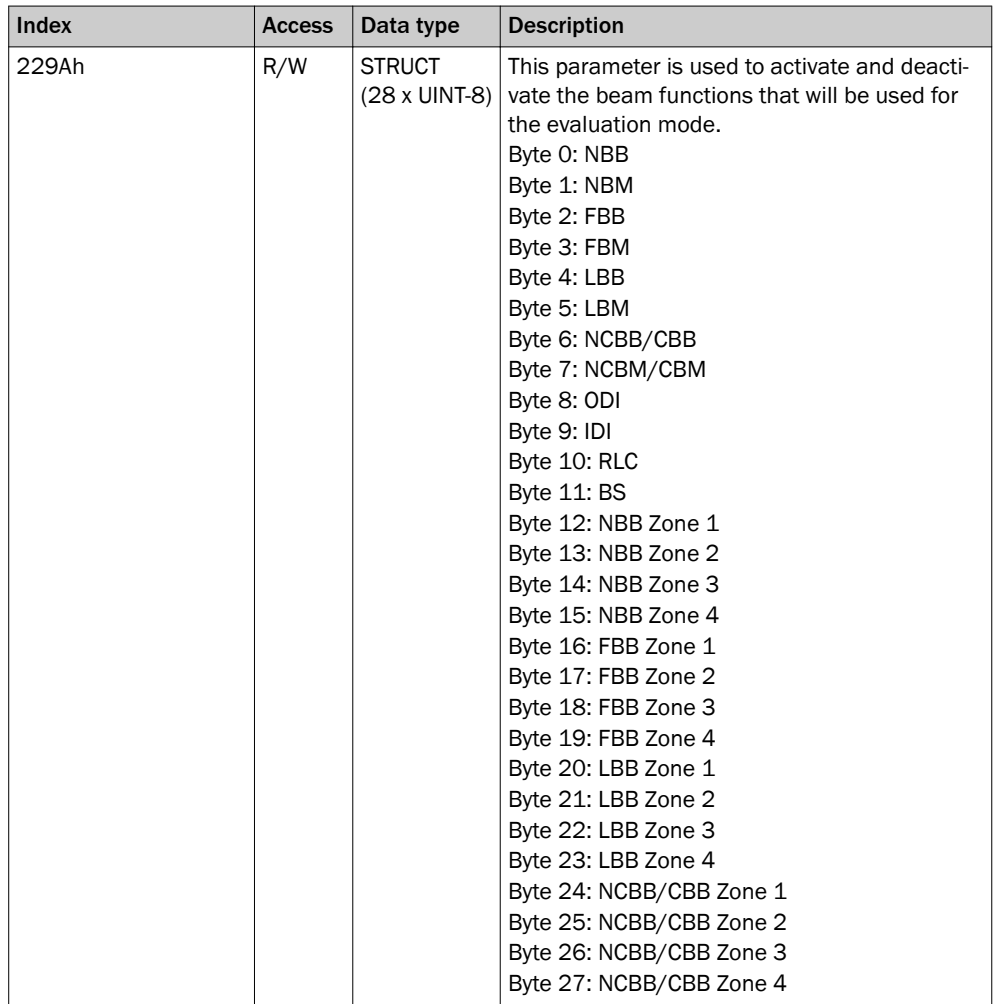

*Table 99: Evaluation mode*

# 8 Configuration with SOPAS ET

# 8.1 Preparation

#### 8.1.1 Installing the software

SOPAS ET 3.0 or higher is required for configuring the MLG-2.

The latest version of SOPAS ET can be found at [www.sick.de](http://www.sick.de) > Search > SOPAS.

Observe the system requirements for SOPAS ET. These are mentioned on the download website:

- $\blacktriangleright$  Run the setup.exe from the download website.
- Follow the instructions in the Setup wizard.

#### Ethernet settings

The MLG-2 is shipped with the following IP network configuration:

- Static IP address. DHCP deactivated.
- IP address: 192.168.200.100
- Subnet mask: 255.255.255.0

You can change the IP network configuration in SOPAS ET.

If you would like the MLG-2 to acquire an IP address from a DHCP server, DHCP must be activated. If the MLG-2 is unable to locate a DHCP server, the MLG-2 will use the IP address 192.168.200.100.

#### Starting the software

Use the application SICK > SOPAS Engineering Tool > Sopas from the Start menu to config‐ ure the MLG-2.

#### 8.1.2 Device selection

A SOPAS Device Description (SDD) is required in order to configure the MLG-2.

#### Detecting a connected device

When an MLG-2 is connected to the PC/notebook via Ethernet, the SDD can be loaded directly from the device and SOPAS ET will detect the MLG-2 type automatically.

#### Configuring a device offline

Alternatively, you can select the MLG-2 type offline using the device selection wizard. To do this, you must load the SDD from the Internet. This requires an Internet connection.

You can either enter the type code of the MLG-2 directly into the device selection wizard or define the following criteria:

- Monitoring height
- Maximum sensing range
- Interface (number and type of inputs and outputs)
- Size of the smallest object in the application

Once you have selected the desired MLG-2, the configuration interface/wizard starts up.

# **NOTE**

If you configure a device offline, you must then connect the PC to the MLG-2 and down‐ load the MLG-2 configuration.

## 8.2 SOPAS ET interface

At the top of the interface, you can change the MLG-2 type, the operating mode, and the user level.

| <b>Deviceselection</b> | <b>Devicemode</b> | <b>Userlevel</b> |
|------------------------|-------------------|------------------|
| MLG50A-0250B10501      | Standard - Mode   | <b>EXPER</b>     |
|                        |                   |                  |

*Figure 70: Device selection, operating mode and user level*

#### Device selection

If you carry out the configuration offline (without a connected MLG-2), you can change the MLG-2 type via the button shown on the left.

If the MLG-2 is online, the type code of the MLG-2 will be displayed.

#### Operating modes

The MLG-2 has the following operating modes:

- **Standard** For normal measuring tasks involving opaque objects (recommended for the majority of applications)
- **Transparent**

For transparent objects, e.g., made of glass, PET, etc.

• Dust- and sunlight-resistant For applications when there is a large amount of dust in the environment or a high level of solar radiation

# **NOTE**

When the operating mode is changed, a new teach-in process must be performed.

The choice of operating mode affects the performance options.

## User level

The configuration is divided into two user levels.

The user level EASY shows only the parameters that are absolutely necessary and is a quick way of completing the task. This level is automatically activated when SOPAS ET starts up.

For experienced users or those with more complex requirements, the user level EXPERT allows you to configure all of the parameters.

#### Three-part interface

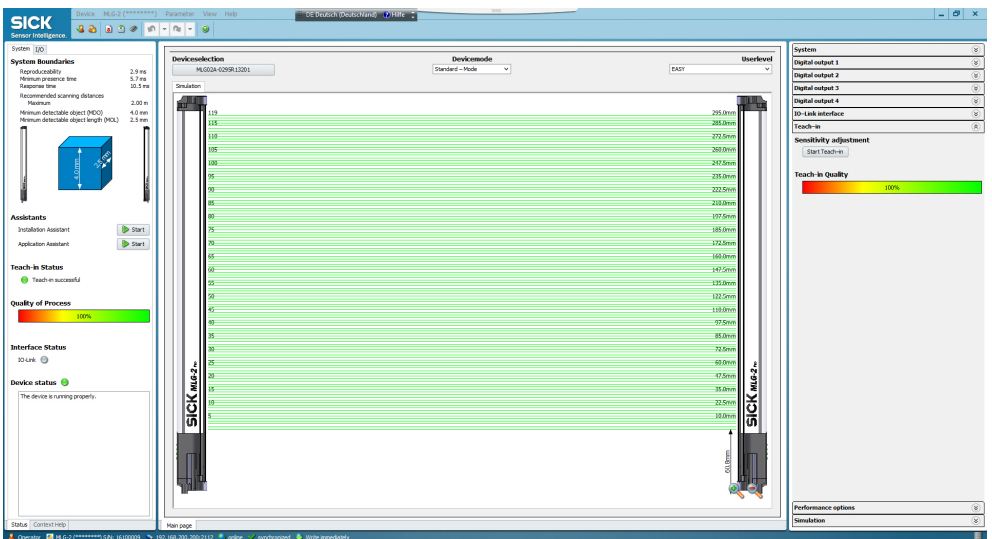

*Figure 71: SOPAS ET interface*

The left-hand side of the graphical interface provides information on the system boun‐ daries, the status and the interfaces of the connected MLG-2.

The central area shows a simulation of the light grid and its beams.

The right-hand side of the interface lists the available options in expandable menus.

## 8.2.1 System boundaries and status

System boundaries

#### **System boundaries**

| Reproduceability                       | 0.7 <sub>ms</sub> |  |
|----------------------------------------|-------------------|--|
| Minimum presence time                  | 1.4 <sub>ms</sub> |  |
| Response time                          | 3.6 <sub>ms</sub> |  |
| Max, recommended scanning distance     | 5.0 <sub>m</sub>  |  |
| Minimum detectable object (MDO)        | $14 \text{ mm}$   |  |
| Minimum detectable object length (MOL) | 7 mm              |  |
|                                        |                   |  |

*Figure 72: Display of the system boundaries*

Under "System boundaries", SOPAS ET displays the reproducibility, minimum presence time, and response time ([see "Scan time", page 18\)](#page-17-0).

SOPAS ET displays the maximum recommended sensing range with which the MLG-2 can be safely operated.

<span id="page-91-0"></span>The minimum detectable object (MDO) and the minimum detectable object length (MOL) are specified in millimeters as well as shown graphically.

The system boundaries are largely dependent on the configured performance options [\(see "Performance options", page 121](#page-120-0)).

> Start  $\triangleright$  Start

# **Wizards**

J

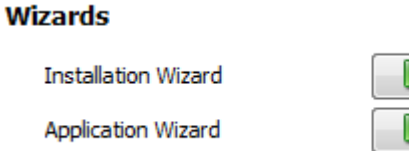

#### *Figure 73: Wizards*

You can start the Installation Wizard or Application Wizard under Wizards.

- The Installation Wizard helps you to align the MLG-2 and carry out the teach-in process.
- The Application Wizard helps you to configure the settings for the outputs. Only the necessary adjustments for the MLG-2 are offered, according to the choice of appli‐ cation.

#### Recommendation

Use this wizard for the initial configuration of a device. The separate adjustments avail‐ able in the main interface allow the user to make specific changes to the configuration.

## Teach-in status

If a teach-in becomes necessary because of a change to a parameter, the LED symbol will light red, indicating teach-in required.

#### Process quality

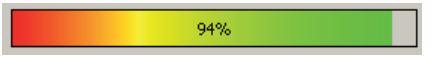

*Figure 74: Display of the process quality*

SOPAS ET shows the process quality as a percentage and as a colored bar.

#### Interface status

SOPAS ET displays the communication status via the respective interface.

- Green = communication active
- Gray = communication not active

#### Device status

SOPAS ET displays the device status via a colored indicator and in the form of plain text:

- Green = MLG-2 functions reliably
- Yellow = warning pending
- Red = error has occurred

## 8.2.2 Basic functions and status of the output

#### Basic functions

Under Basic functions, you will find the following information:

- The current values for the beam functions ([see "Beam functions", page 134\)](#page-133-0)
- The current values for the run-length code

| System                                                                                                    | E/A          |                  |             |             |              |              |              |  |
|----------------------------------------------------------------------------------------------------|--------------|------------------|-------------|-------------|--------------|--------------|--------------|--|
| <b>Basisfunktionen</b>                                                                                                    |              |                  |             |             |              |              |              |  |
| NBB = 0 (Anzahl unterbrochener Strahlen)<br>NBM = 30 (Anzahl freier Strahlen)<br>FBB = n° - (Erster unterbrochener Strahl)<br>FBM = $n^{\circ}$ 1 (Erster freier Strahl)<br>LBB = - (Letzter unterbrochener Strahl)<br>LBM = 30 (Letzter freier Strahl)<br>NCBB = 0 (Anzahl zusammenhängender unterb. Strahlen)<br>NCBM = 30 (Anzahl zusammenhängender freier Strahlen)<br>CBB = nº - (Zentraler unterbrochener Strahl)<br>CBM = nº 15 (Zentraler freier Strahl)<br>$ODI = 0$ (Außenmaß)<br>$IDI = 0$ (Innenmaß)<br>RLC-Werte (Run Length Code) |              |                  |             |             |              |              |              |  |
| RLC0                                                                                                    | RLC1         | RLC <sub>2</sub> | RLC3        | RLC4        | RLC5         | RLC6         | RLC7         |  |
| 30                                                                                                    | $\mathbf{0}$ | 0                | $\mathbf 0$ | $\mathbf 0$ | 0            | $\mathbf{0}$ | $\mathbf{0}$ |  |
|                                                                                                    |              | RLC8 RLC9 RLC10  | RLC11       | RLC12       | <b>RLC13</b> | RLC14        | <b>RLC15</b> |  |
| 0                                                                                                    | 0            | 0                | $\Omega$    | 0           | 0            | $\Omega$     | 0            |  |
| Status Ein-/Ausgänge<br>$NBB \geq 0$<br>01                                                                                                    |              |                  |             |             |              |              |              |  |

*Figure 75: Basic functions and status of the output*

## Status inputs/outputs

Under Status inputs/outputs, SOPAS ET shows the status of the switching output. Next to the indicator, you will find the function configured for the output.

## 8.2.3 Representation of the detection area

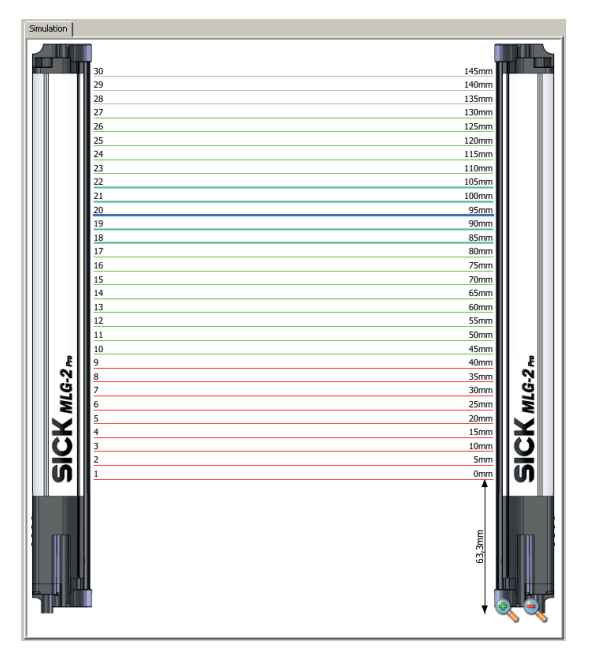

*Figure 76: Detection area – Simulation*

The central area of the SOPAS ET interface shows a simulation of the MLG-2 and its beams:

- Green = Made beams
- Red = Blocked beams
- Gray = Blanked beams
- Blue = Beams selected with the mouse
- Turquoise = Configured tolerance

You can use the context menu to perform certain actions with the selected beams.

#### Context menu – Combining beams into zones

- $\blacktriangleright$  Select multiple consecutive beams.
- In the context menu, select the command Combine to a zone > Zone X.

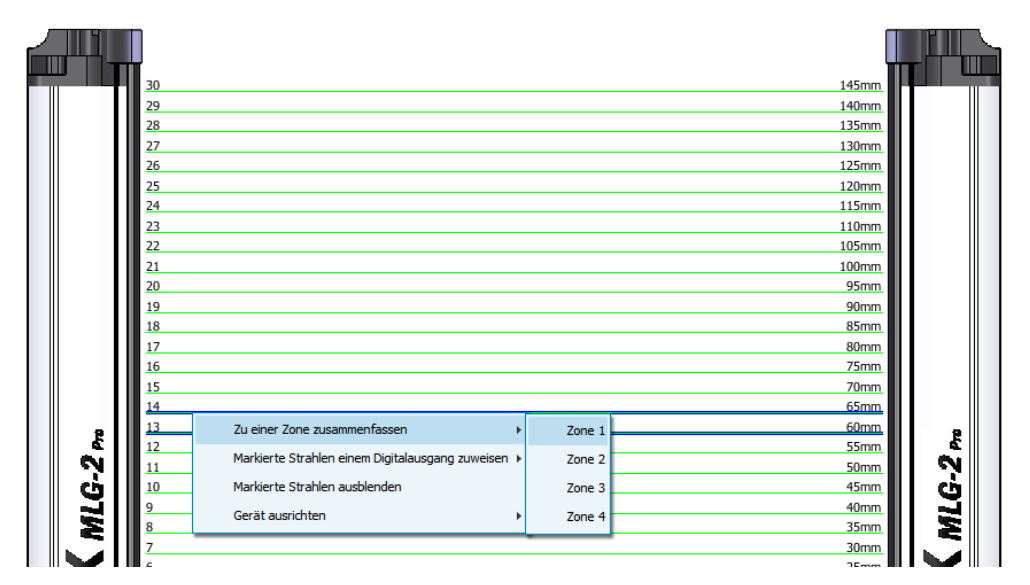

*Figure 77: Combining beams into zones*

First, configure a zone in the beam window. In the example, beams 13 and 14 are combined into one zone. Next, assign an application and a zone to the desired output [\(see](#page-114-0) [""Zone measuring" function", page 115](#page-114-0)).

#### Context menu – Using beams for object recognition

- $\blacktriangleright$  Select several beams (by pressing the Ctrl key).
- In the context menu, select the command Assign selected beams to a switching output > For object recognition > Use Qx.

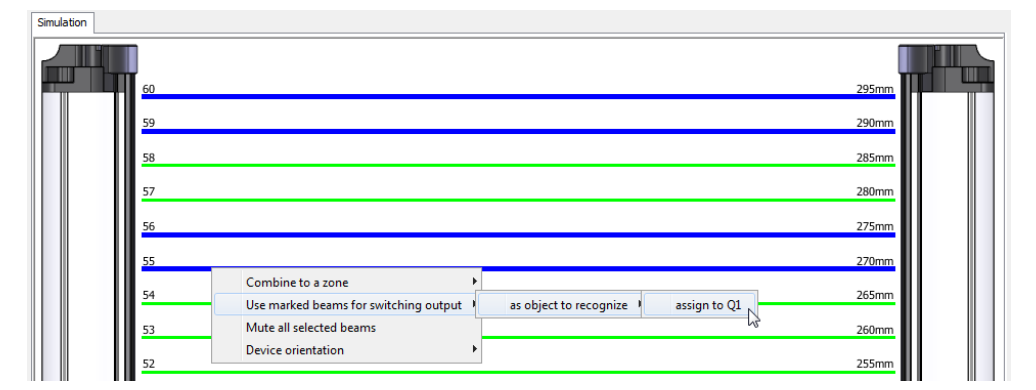

*Figure 78: Using beams for object recognition*

In the example, beams 10 and 11 and beams 14 and 15 are assigned to output Q1. If these beams are blocked, output Q1 switches. The object size may vary positively or negatively by the number of tolerance beams set [\(see "Object recognition", page 103](#page-102-0)).

## Context menu – Using beams for height classification

- ▶ Select a beam.
- In the context menu, select the command Assign selected beams to a switching output > As maximum height > Use Qx.

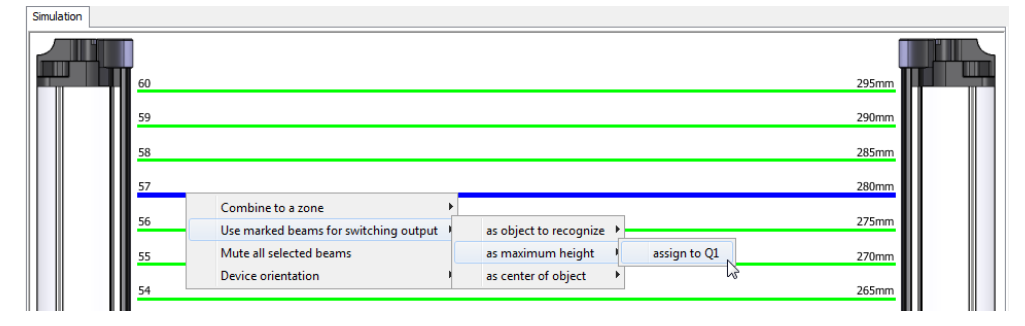

*Figure 79: Using beams for height classification*

In the example, beam 12 is assigned to output Q1. If the last beam blocked is greater than or equal to beam 12, output Q1 switches.

#### Context menu – Using beams to classify the object position

- Select a beam.
- In the context menu, select the command Assign selected beams to a switching output > As center of object > Use Qx.

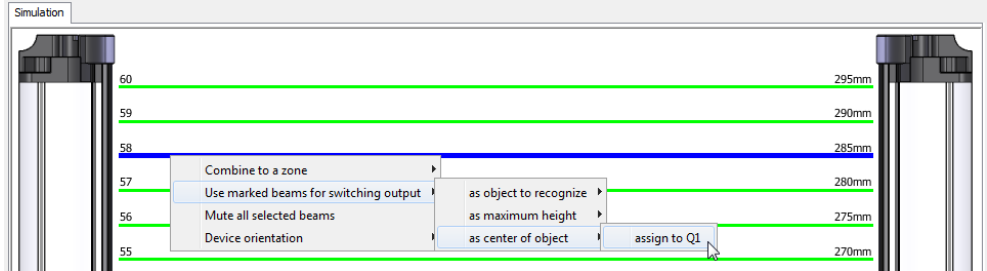

*Figure 80: Using beams to classify the object position*

In the example, beam 13 is assigned to output Q1. If beam 13 is detected as the center of the object (e.g., beams 12, 13, 14 or beams 11, 12, 13, 14, 15 are blocked), output Q1 switches.

#### Context menu – Blanking beams

- Select one or more beams (press the Ctrl key to select several beams).
- b In the context menu, select the command Blank all selected beams.

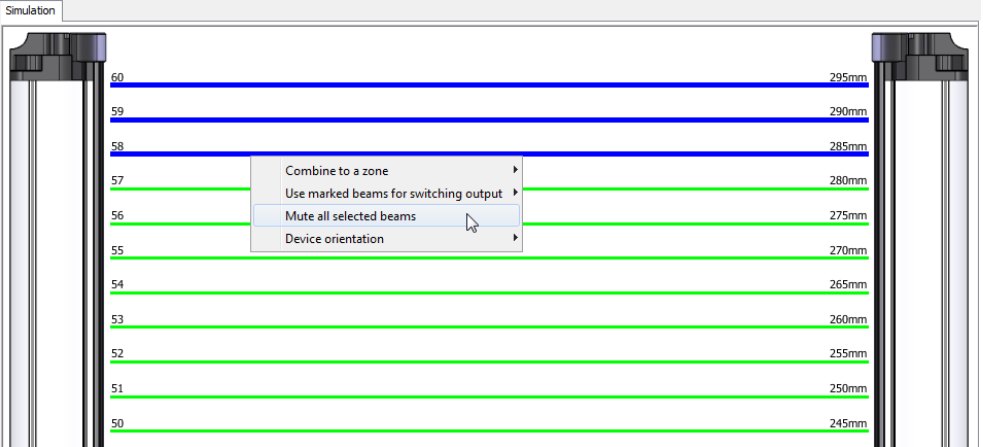

*Figure 81: Blanking beams*

In the example, beams 13, 14, and 15 are selected and blanked. They are shown in gray and excluded from the measurement.

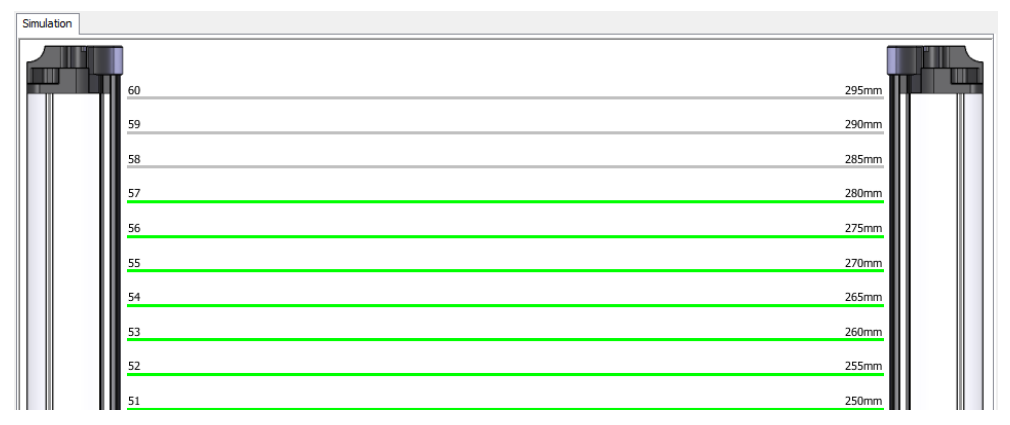

*Figure 82: Blanked beams*

## Context menu – Rotating the image of the MLG-2

The image of the MLG-2 can be adapted for particular applications.

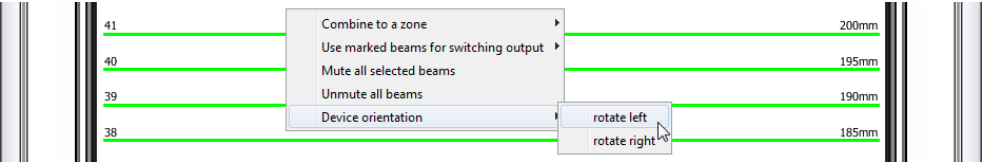

*Figure 83: Rotating the image of the MLG-2*

b In the context menu, select the command Device orientation > rotate left or > rotate right.

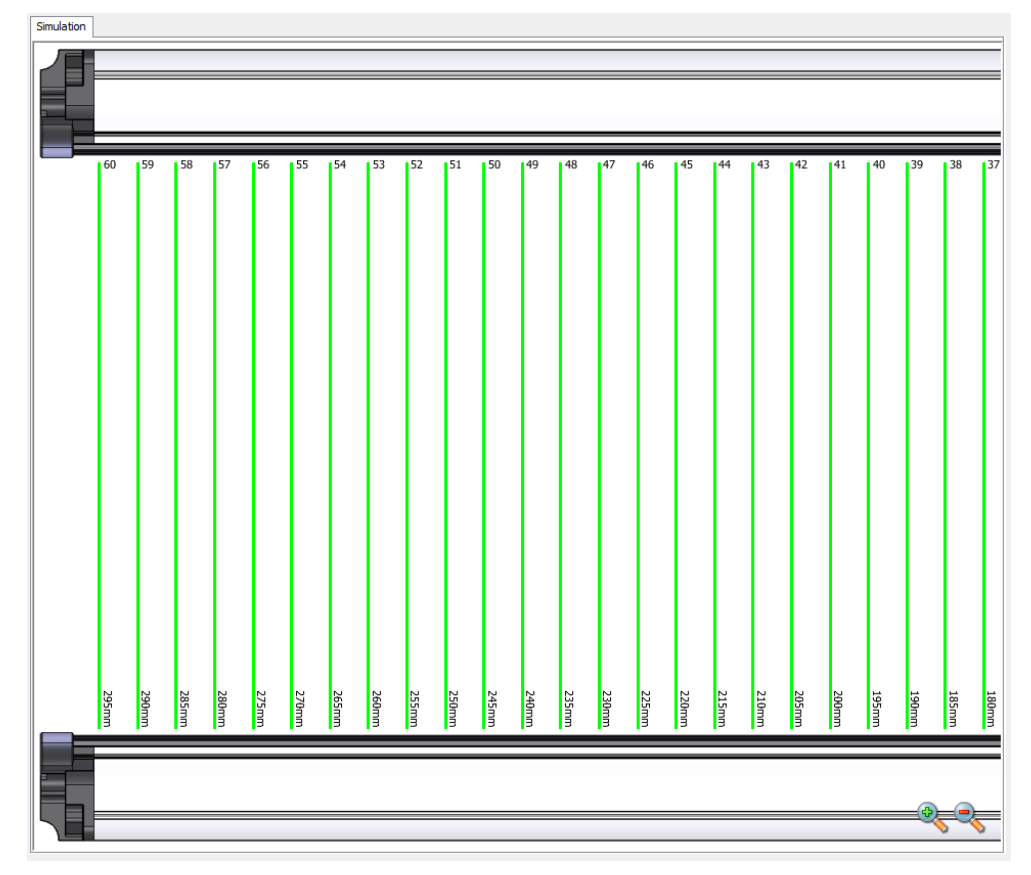

*Figure 84: Image of the MLG-2 rotated*

Repeat this process until you are happy with how the image appears.

## 8.2.4 Expandable menus

The expandable menus on the right-hand side help you to configure the MLG-2.

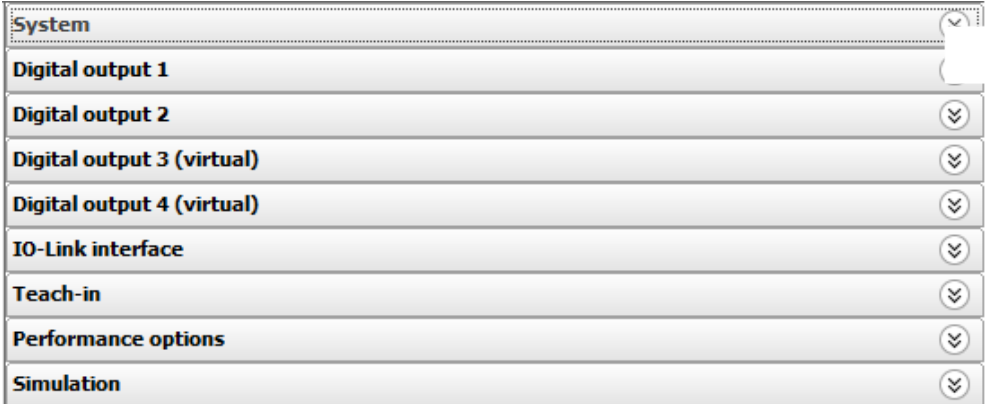

*Figure 85: Expandable menus for configuration*

- **DEREVIERG** Click on the double arrow to open the expandable menu.
- b To close the expandable menu, click the double arrow which is now inverted again.

## Configuring the outputs

When the MLG-2 is online, the configuration of the outputs is written to the device and transferred immediately to the status indicator for the outputs. You will see the response of the outputs immediately in the status indicator.

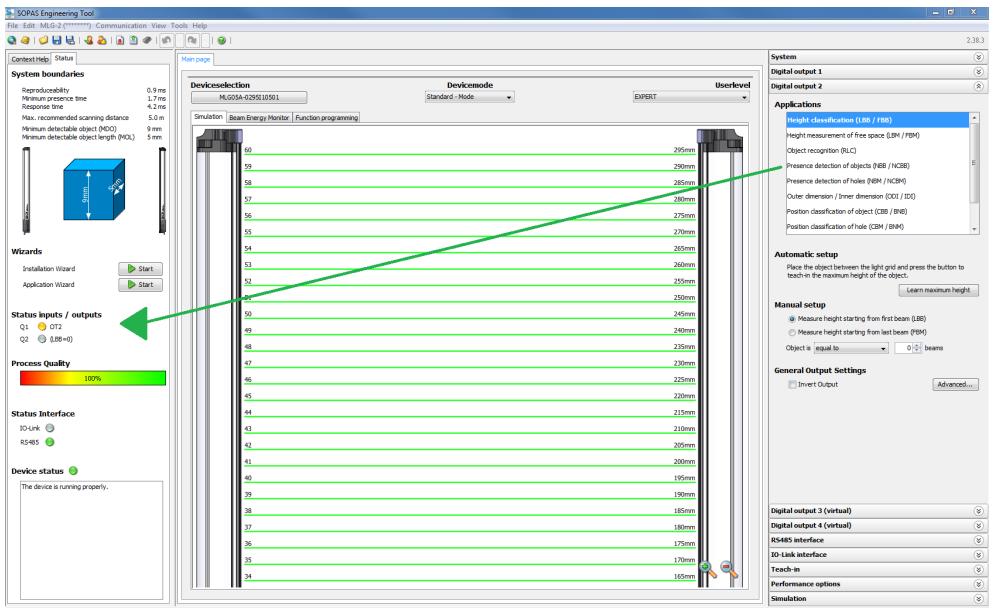

2 Operator 1 M.G-2  $12 \bullet$  online  $\alpha$ 

*Figure 86: Effect of the output configuration on the status indicator*

#### Configuring the performance options

When the MLG-2 is online, the performance options are written to the device and displayed immediately in the system boundaries (it may be necessary to perform a teachin process after changing the performance options).

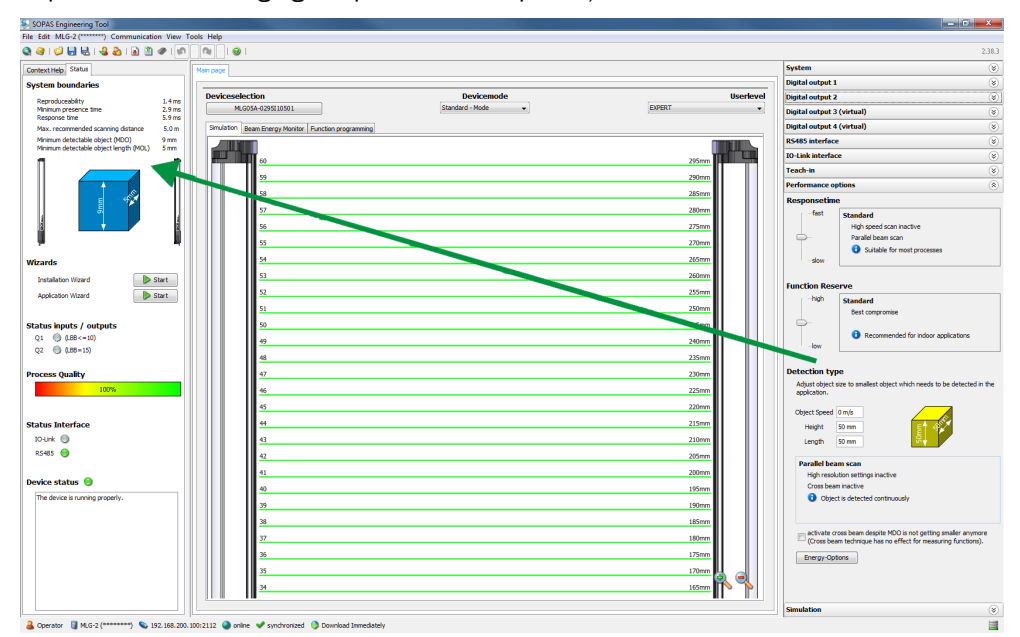

*Figure 87: Effects of the performance options on the system boundaries*

# 8.3 System settings

## 8.3.1 System settings for the user levels EASY and EXPERT

## Identification

The Identification area contains the following information:

- Type code
- Optional: Current type code
	- This field is only displayed when the current system constellation is different from the original one delivered.

The MLG-2 consists of a receiver, fieldbus module and sender. These components are defined by the type code in the receiver. If a different field bus module or/and another sender is being used, the type code resulting from this is shown as the current type code.

- Part number
- **Manufacturer**
- Serial number
- Individual device name You can enter a description of the MLG-2's application or usage here.

#### Version

The Version area contains the following information:

- Hardware version
- Software version
- Fieldbus module hardware version
- Fieldbus module software version

#### Pushbutton lock

You can use the pushbutton lock to set two options for the teach-in button on the device:

- Released: A teach-in process can be triggered using the button.
- Locked: The teach-in button is locked to prevent inadvertent actuation, for example.

#### 8.3.2 System settings for the EXPERT user level

#### I/O configuration

#### I/O configuration I/O No. Pin No. Pin configuration 4 OUTPUT  $\mathbf{1}$  $\overline{2}$  $\overline{6}$ **INPUT**

*Figure 88: I/O configuration*

You can view the MLG-2's output and the pin on the connection in this figure.

#### Beam numbering

On delivery, beam 1 is located on the connection side of the MLG-2. You can choose to configure the MLG-2 so that the beam numbering begins at the top.

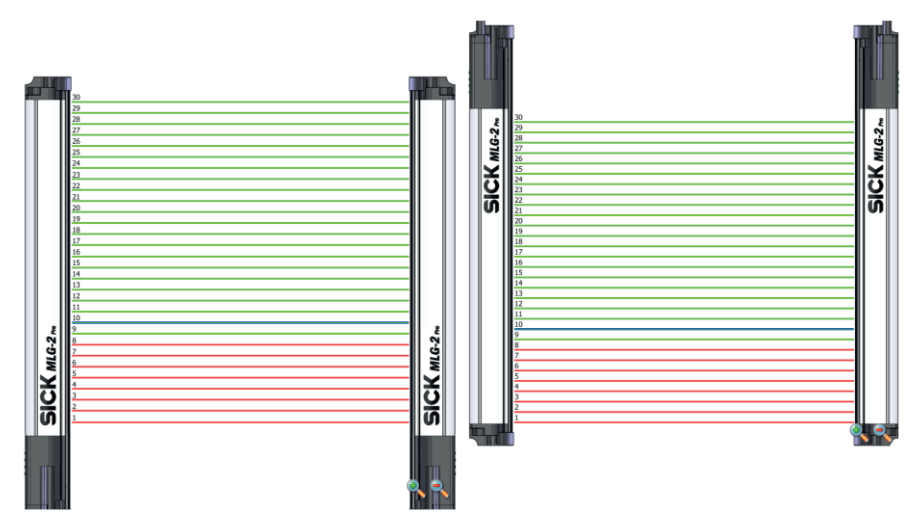

*Figure 89: Beam numbering*

This might be a good idea, for example, if you mount the MLG-2 with the connections facing upward, but still want to measure height classification from the bottom.

#### **NOTE** 1

Beam numbering has consequences for the beam functions FBB, FBM, LBB, LBM, CBB, CBM, RLC, and on the beam status.

# **NOTE**

1

This affects measuring functions that have already been configured. In the example, a height classification is configured with the 10th beam (blue).

## Pushbutton lock

You can use the pushbutton lock to set two options for the teach-in button on the device:

- Released: A teach-in process can be triggered using the button.
- Locked: The teach-in button is locked to prevent inadvertent actuation, for example.

## Reset

You have the option to reset the MLG-2 to the factory settings.

If you reset to factory settings, you will lose all data that has already been configured.

#### **NOTE** ĭ

- The factory settings are restored as soon as 1 is written.
- The MLG-2 will be reset too. Therefore, the control reports, where necessary, an error that the MLG-2 is no longer available.
- The following applies after resetting to factory settings:
	- $\circ$ No process data such as beam functions or beam status is output.
	- $\circ$ The alignment aid is active.
	- $\circ$ A teach-in is required. All functions become available again only after a suc‐ cessful teach-in process.

The Reset command sets the MLG-2 back to the factory settings.

#### Ethernet

In the Ethernet area, you make communication interface TCP/IP settings for SOPAS ET or the integrated web server.

First of all, select the DHCP or Static option from the Addressing mode field.

With the Static addressing mode, you can change the IP address, the subnet mask, and the gateway address. The MAC address is also displayed.

# **NOTE**

Only make changes if you know your network very well and you know what effect the changes will have on the settings!

## 8.4 Measuring and diagnostic functions for switching outputs

A measuring or diagnostic function can be configured for each switching output on the MLG2. If the criteria configured for the function are met, this is signaled on the relevant output.

All measuring functions can be configured manually. The configurable details are shown for the selected measuring function.

For the height classification and object recognition measuring functions, objects that are actually in the detection area can be defined automatically.

The measuring functions that have been set are shown graphically in the Simulation area and can be edited here using the mouse.

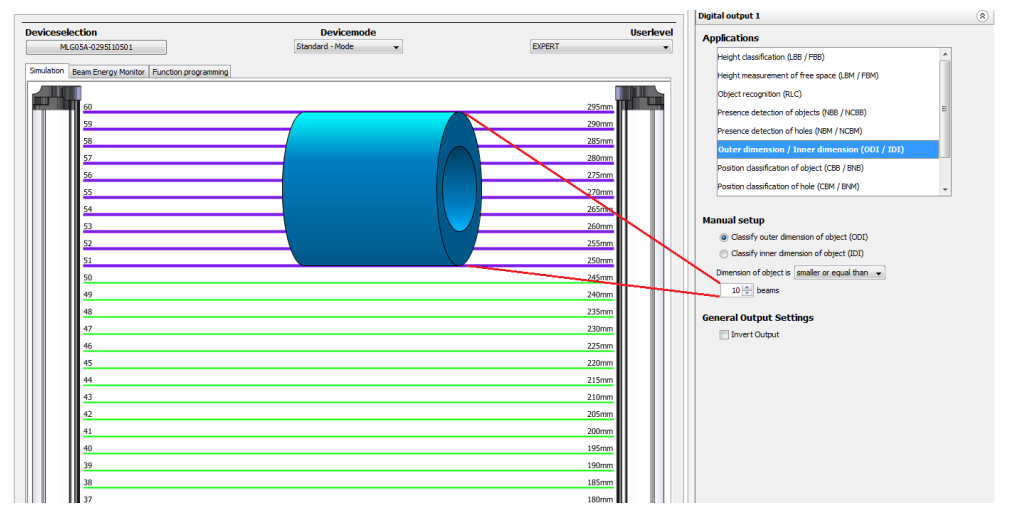

*Figure 90: Example representation of the outer dimension*

The results of the measuring functions are shown on the status display for the outputs [\(see "Basic functions and status of the output", page 92](#page-91-0)).

# **NOTE**

The configuration of the switching outputs is linked to the function programming option (only visible in the EXPERT user level). Settings made when configuring the outputs are also shown in the function programming option. If very complex configurations are created for an output in the function programming option, these can no longer be changed in the configuration of the switching outputs.

## 8.4.1 Height classification

A switching output switches when the measured object corresponds to the configured or defined height.

#### Automatic configuration

SOPAS ET can teach in the maximum object height automatically.

The output becomes active when an object is larger than the defined object. The device checks, therefore, whether an object exceeds a certain height.

- **Place or hang the object in the detection area of the MLG-2.**
- b Click Teach-in maximum height.

The measurement is taken from the top or bottom automatically, depending on the alignment of the object.

The algorithm first checks whether the first or last beam is blocked:

- If the first beam is blocked, the height is measured from the bottom.<sup>5)</sup>
- If the last beam is blocked, the height is measured from the top.<sup>5)</sup>

If both the first and last beams are made or blocked, the optical center of gravity is determined.

- If more beams are blocked on the side of the first beam, the height is measured from the bottom.
- If more beams are blocked on the side of the last beam, the height is measured from the top.

# NOTE

Blocked beams are shown in the simulation in red and made beams are shown in green. The automatically defined object height can be further adjusted afterward.

#### Manual configuration

- ▶ Select the beam from which the height is to be measured:
	- Height measured from last beam
	- Height measured from first beam
- Select one of the following settings for the height classification and enter the number of beams n:

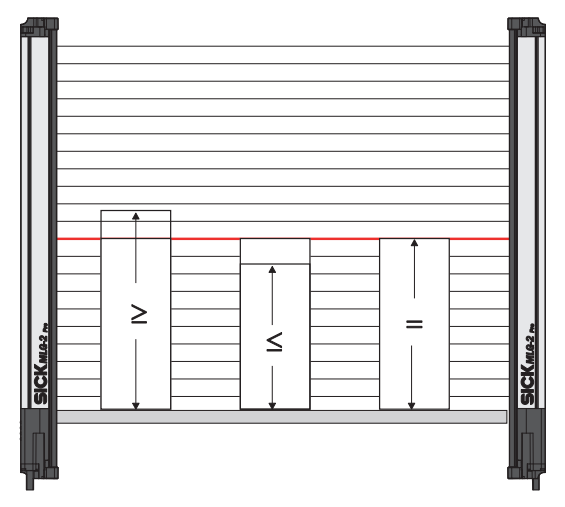

*Figure 91: Settings for height classification*

- $\geq$  Object is larger than or equal to n beams:
- 5) Applies when light grid is mounted upright with the connection side facing down and beam numbering beginning on the connection side (factory setting).

The output becomes active when an object covers the beam defined as the top beam or reaches beyond this beam.

- <span id="page-102-0"></span>• ≤ Object is smaller than or equal to n beams: The output becomes active when an object covers the beam defined as the top beam or falls short of this beam.
- = Object is equal to n beams: The output becomes active when an object is the exact same size as the beam defined as the top beam.

The beam that has been set is shown in blue in the Simulation area. It can be moved using the mouse.

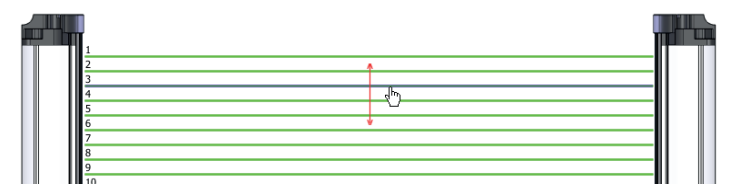

*Figure 92: Setting the height with the mouse*

#### Zone selection

For additional information, [see ""Zone measuring" function", page 115](#page-114-0) .

#### Output settings

General options for switching outputs [see "Advanced settings for the outputs",](#page-113-0) [page 114.](#page-113-0)

## 8.4.2 Object recognition

The MLG-2 memorizes the pattern of configured or defined objects. The output switches when the MLG-2 recognizes objects or gaps with the configured size.

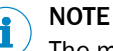

The maximum number of beam status changes may not exceed the half number of beams, but at least 16 and a maximum of 120.

#### Defining an object automatically

You can define the object to be detected automatically.

- $\blacktriangleright$  Place the object(s) in the detection area of the MLG-2.
- Then click Teach-in object.

The size of the objects and the size of the gaps between the objects are shown in the simulation. The sizes can be further adjusted afterward.

#### Manual configuration

In the simulation, you can determine the size of the object(s) by selecting corresponding beams.

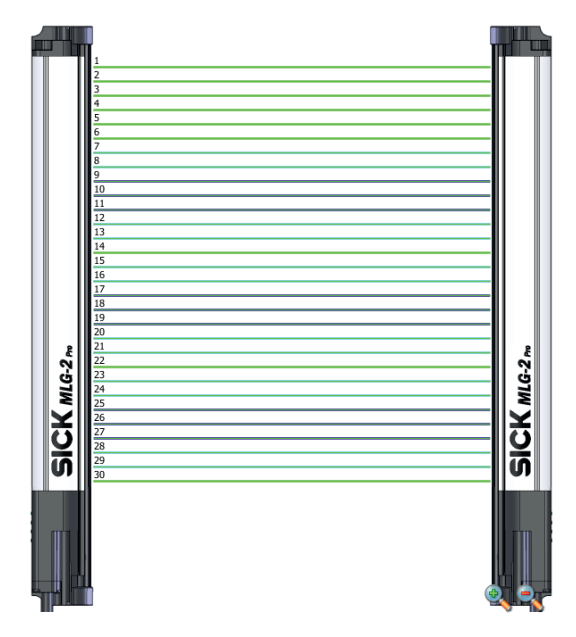

*Figure 93: Beams highlighted in color in the simulation*

The blue beams in the Simulation area represent the object; the beams shown in tur‐ quoise are the tolerance.

## Settings for automatic and manual configuration

- b Select one of the following settings for object recognition:
- Static

An object will be recognized if it is in the exact location in which the object was configured or automatically defined. This also applies to multiple objects, e.g., the feet of a pallet.

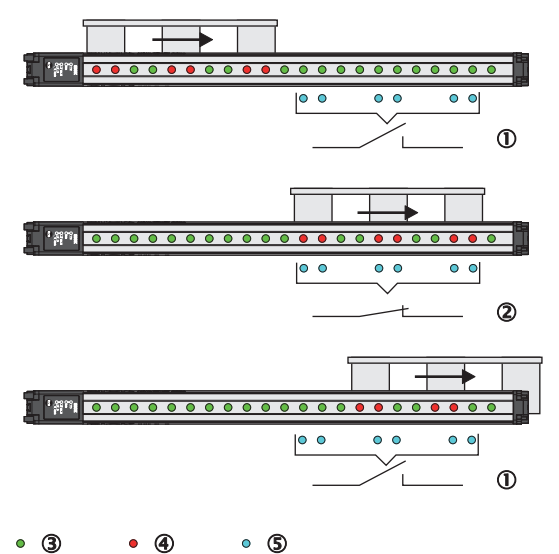

*Figure 94: Object recognition, static*

- 1 Output not switched
- 2 Output switched
- 3 Made beam
- 4 Blocked beam
- 5 Configured beam

#### • Dynamic

An object will be recognized at every point in the detection area. The object is allowed to move within the detection area. This also applies to multiple objects, e.g., the feet of a pallet.

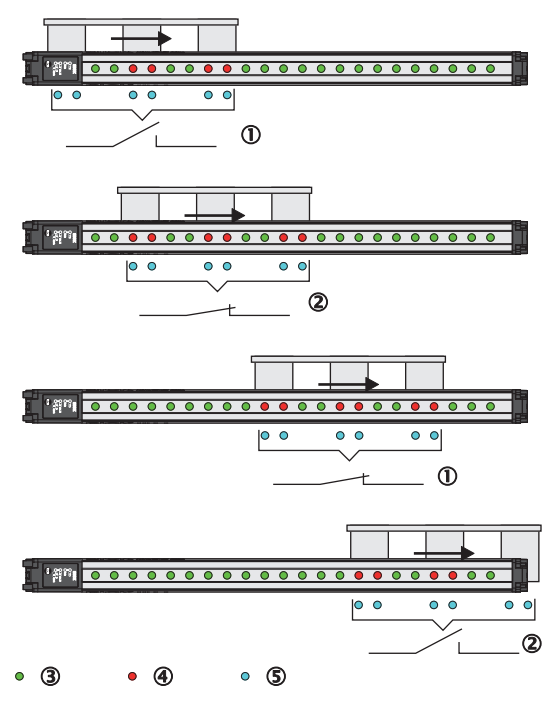

*Figure 95: Object recognition, dynamic*

- 1 Output not switched
- 2 Output switched
- 3 Made beam
- 4 Blocked beam
- 5 Configured beam
- Tolerance

Without a tolerance, objects will only be recognized if they block exactly the configured number of beams. If you enter a tolerance, the object size can vary positively or negatively by the number of tolerance beams.

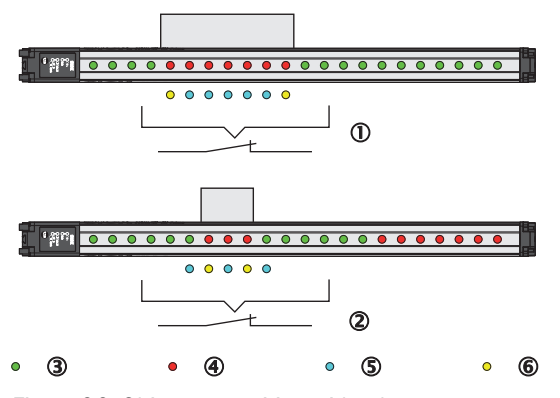

*Figure 96: Object recognition with tolerance*

- 1 Positive tolerance
- 2 Negative tolerance
- 3 Made beam
- 4 Blocked beam
- 5 Configured beam
- 6 Tolerated beams

When a tolerance is set, it is shown in the simulation with turquoise beams.

#### Output settings

General options for switching outputs [see "Advanced settings for the outputs",](#page-113-0) [page 114.](#page-113-0)

## 8.4.3 Object detection/object width

A switching output switches when an object of a particular size is present in the detec‐ tion area.

A corresponding setting is configured which requires a certain number of beams or a certain number of consecutive beams to be blocked.

The number of beams is configured in the settings or configured graphically in the Simulation area using the mouse.

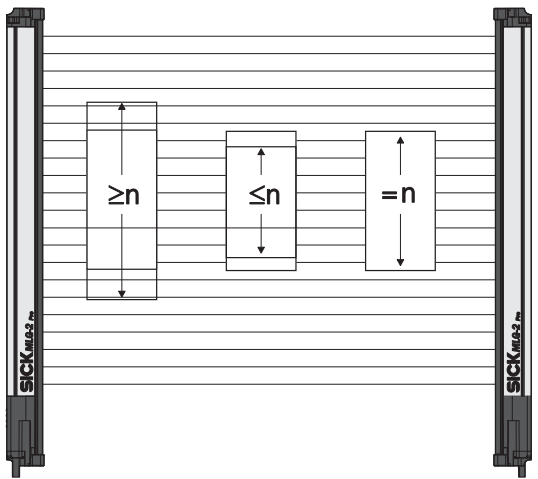

*Figure 97: Object detection/object width*

- b Select one of the following n settings for the object detection/object width and enter the number of n beams:
- ≥n object is larger than or equal to n beams:

The output becomes active when the configured number of beams or more has been blocked.

- $\leq$ n object is smaller than or equal to n beams: The output becomes active when the configured number of beams or less has been blocked.
- = n object is equal to n beams: The output becomes active if the exact number of configured beams is blocked.

The object size that has been set is shown in the Simulation area. It can be changed using the mouse.

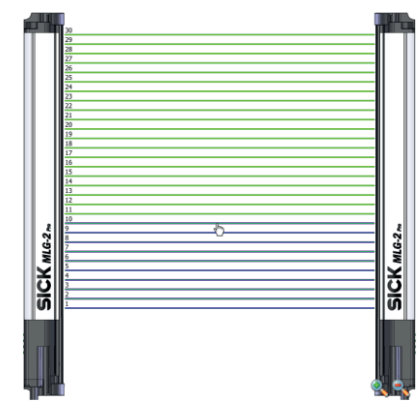

*Figure 98: Setting the object size with the mouse*

#### Only take into account consecutive beams:

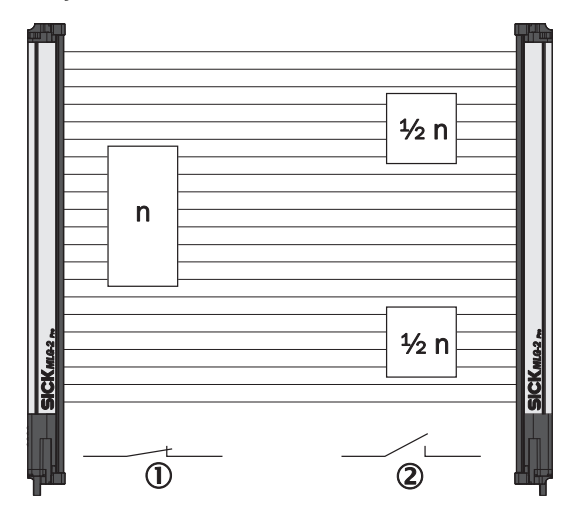

*Figure 99: Object detection of consecutive objects*

- 1 Criterion met
- 2 Criterion not met

The output becomes active when consecutive beams are covered. If this option is not activated, the number of blocked beams can also be made up of several objects or objects with gaps.

## Zone selection

For additional information, [see ""Zone measuring" function", page 115](#page-114-0) .

#### Output settings

General options for switching outputs [see "Advanced settings for the outputs",](#page-113-0) [page 114.](#page-113-0)

## 8.4.4 Hole detection/hole size

A switching output switches when an object with a hole of a particular size is present in the detection area.

A corresponding setting is configured which requires a certain number of beams or a certain number of consecutive beams to be made.

The number of beams is configured in the settings.

The measuring function can be used for hole detection, e.g., in a metal sheet, by configuring a number of made beams ≥.1

b Select one of the following settings for the hole detection and enter the number of n beams:

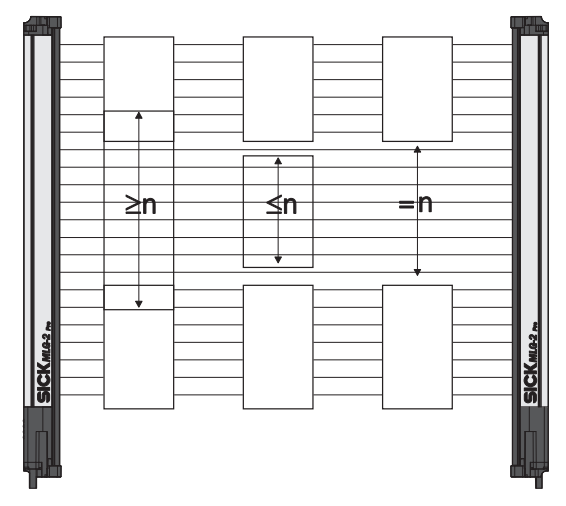

*Figure 100: Hole detection/hole size*

- ≥n hole is larger than or equal to n beams: The output becomes active when the configured number of beams or more are made.
- ≤n hole is smaller than or equal to n beams: The output becomes active when the configured number of beams or fewer are made.
- $\bullet$  = n hole is equal to n beams:
	- The output becomes active if the exact number of configured beams are made.

The hole size that has been set is shown in the Simulation area. It can be changed using the mouse.

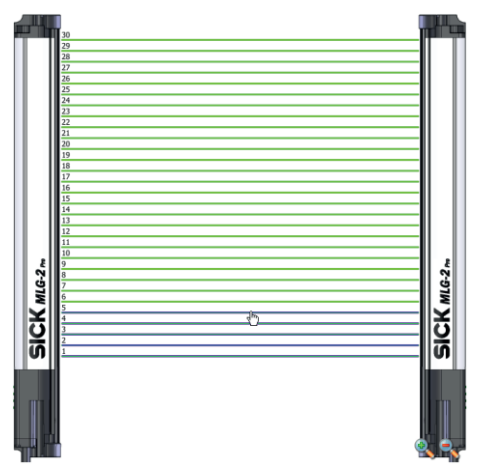

*Figure 101: Setting the hole size with the mouse*
Only take into account consecutive beams:

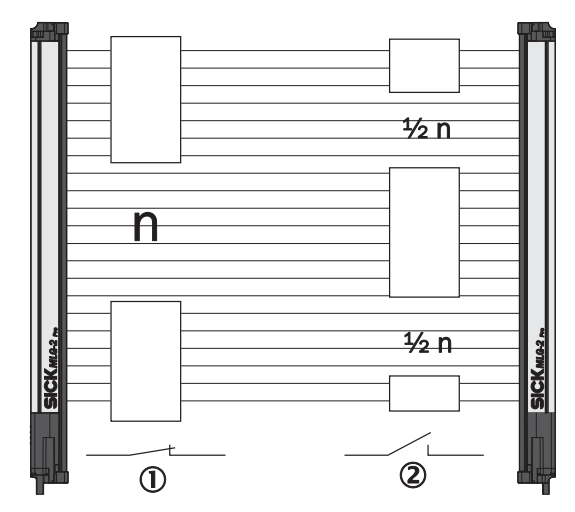

*Figure 102: Detection of consecutive beams*

- 1 Criterion met
- 2 Criterion not met

The output becomes active when the beams are made through a single hole. If this option is not activated, the number of made beams can also be made up of several gaps.

## Output settings

General options for switching outputs [see "Advanced settings for the outputs",](#page-113-0) [page 114.](#page-113-0)

#### 8.4.5 Outside/inside dimension

A switching output switches when an object with a particular outside or inside dimen‐ sion is detected.

#### NOTE i

If there are several objects in the detection area, the largest object determines the measured value.

The following settings are possible for measuring the outside or inside dimension:

Configure whether you want to measure the outside dimension or inside dimension.

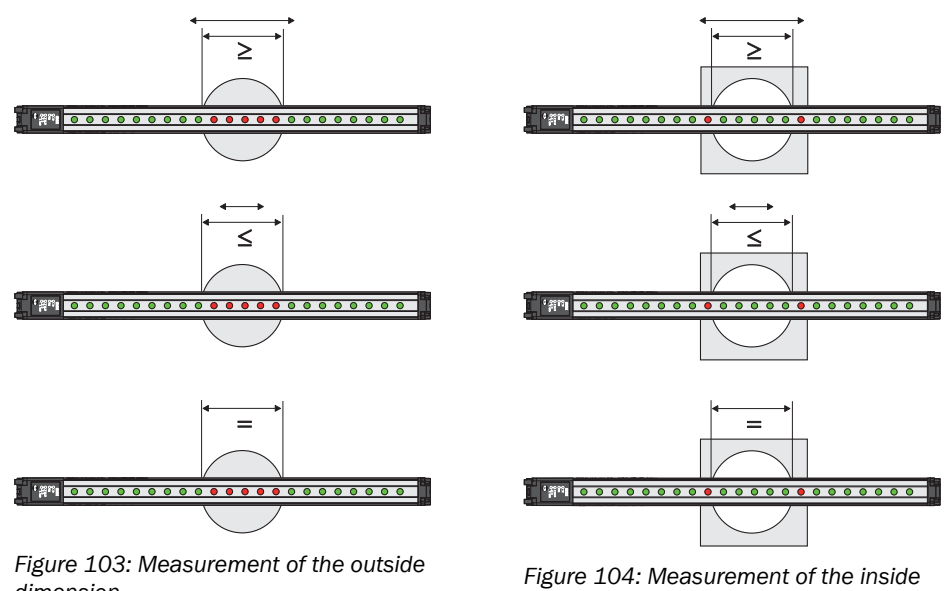

*dimension*

*dimension*

- **D** Select one of the following settings:
- $\bullet$   $\geq$  Object diameter is greater than or equal to n beams: The output becomes active if the configured number of beams or more were blocked/made.
- $\leq$  Object diameter is less than or equal to n beams: The output becomes active if the configured number of beams or less were blocked/made.
- $\bullet$  = Object dimension is equal to n beams: The output becomes active if precisely the configured number of beams was blocked/made.

A particular number of beams is configured for the outside or inside dimension in the settings. The object size is shown in the Simulation area and can be changed here using the mouse.

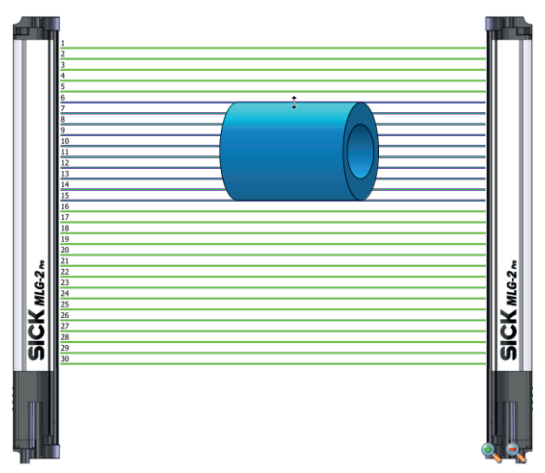

*Figure 105: Setting the outside dimension with the mouse*

### Output settings

General options for switching outputs [see "Advanced settings for the outputs",](#page-113-0) [page 114.](#page-113-0)

#### 8.4.6 Classification of an object position

A switching output switches when the center of an object is located exactly on the beam configured as the position.

# **NOTE**

If there are several objects in the detection area, the central beam of the largest object determines the object position.

A particular beam is configured for the classification of the object position in the set‐ tings.

- **B** Select one of the following settings:
- The object center is greater than or equal to the position of beam number n.

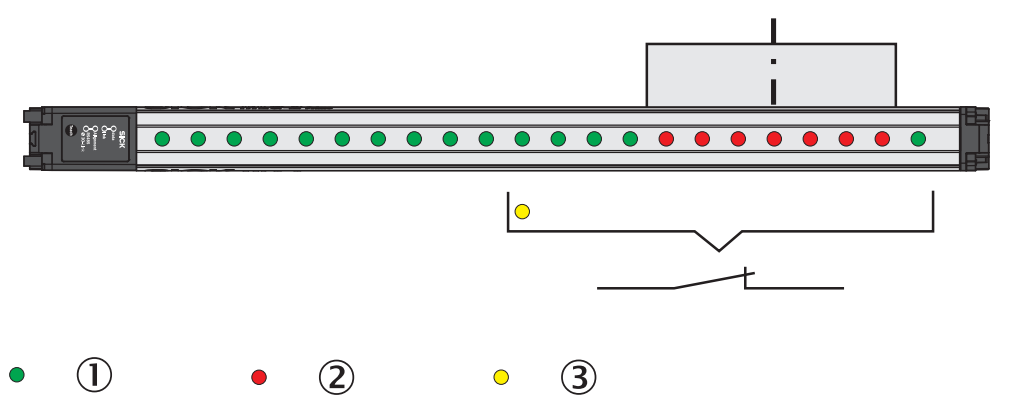

*Figure 106: Classification of the object position – object center is greater than or equal to n beam*

- 1 Made beam
- 2 Blocked beam
- 3 Configured beam
- The object center is less than or equal to the position of beam number n.

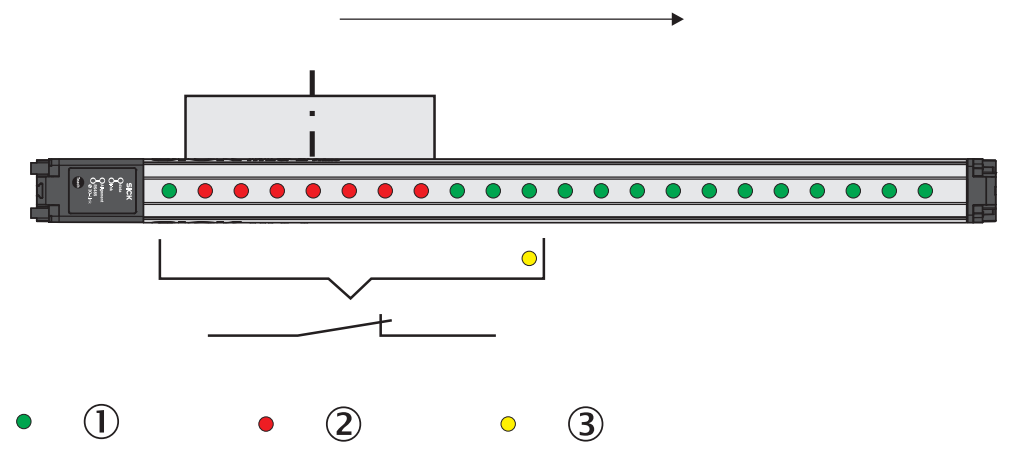

*Figure 107: Classification of the object position – object center is smaller than or equal to n beam*

- 1 Made beam
- 2 Blocked beam
- 3 Configured beam
- The object center is equal to the position of beam number n.

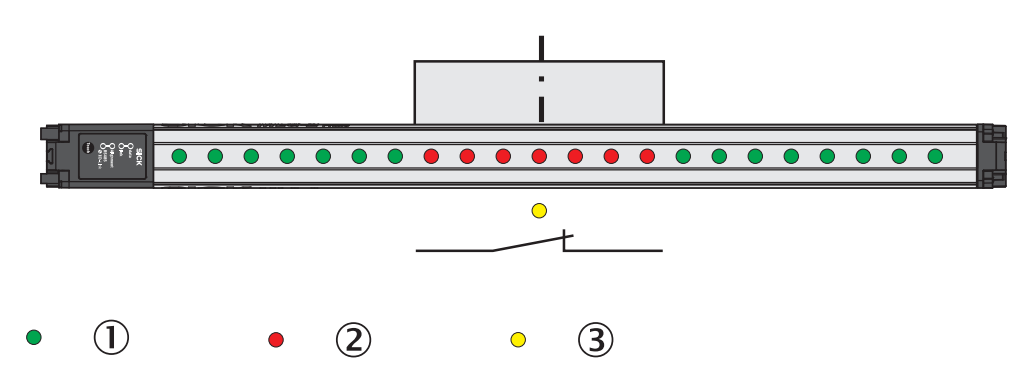

*Figure 108: Classification of the object position – object center is equal to n beam*

- 1 Made beam
- 2 Blocked beam
- 3 Configured beam

#### General options for switching outputs [see "Advanced settings for the outputs",](#page-113-0) [page 114.](#page-113-0)

The object position that has been set is shown in the Simulation area. It can be changed using the mouse.

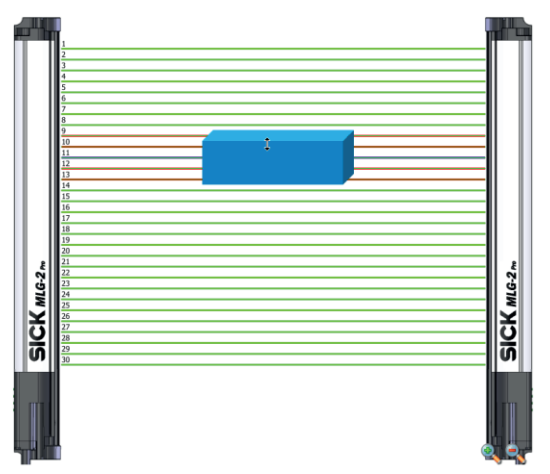

*Figure 109: Setting the object position with the mouse*

#### Zone selection

For additional information, [see ""Zone measuring" function", page 115](#page-114-0) .

### 8.4.7 Classification of a hole position

A switching output switches when the center of a hole is located on the beam config‐ ured as the hole position.

# NOTE

If there are several holes in the detection area, the central beam of the largest hole determines the hole position.

A particular beam is configured for the classification of a hole position in the settings.

- b In addition, select one of the following settings:
- The hole center is greater than or equal to the position of beam number n. The number of the beam located in the center of the hole is greater than or equal to the number of the configured beam.

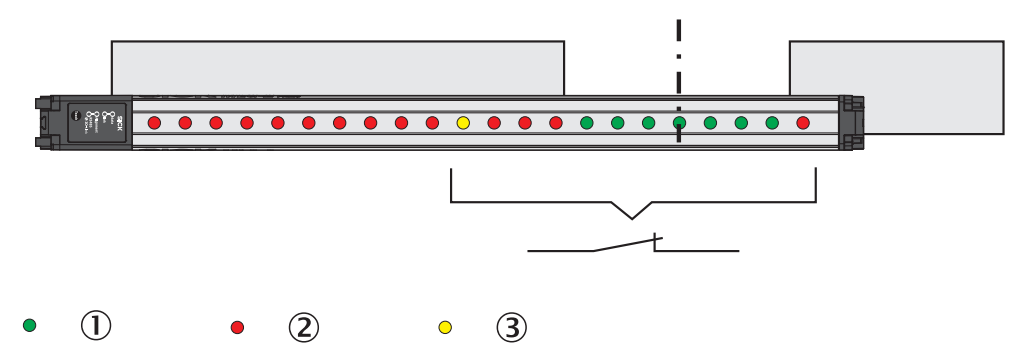

*Figure 110: Classification of the hole position – larger than or equal to hole center*

- 1 Made beam
- 2 Blocked beam
- 3 Configured beam
- The hole center is smaller than or equal to the position of beam number n. The number of the beam located in the center of the hole is smaller than or equal to the number of the configured beam.

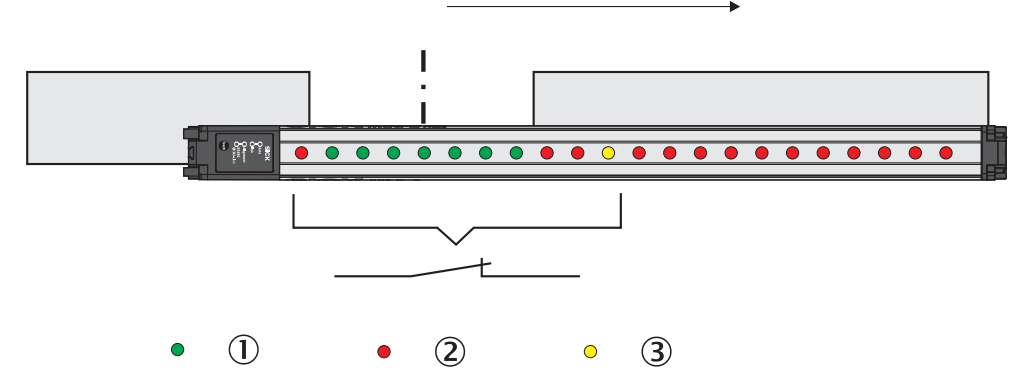

*Figure 111: Classification of the hole position – smaller than or equal to hole center*

- 1 Made beam
- 2 Blocked beam
- 3 Configured beam
- The hole center is equal to the position of beam number n. The center of the hole is located exactly at the configured beam.

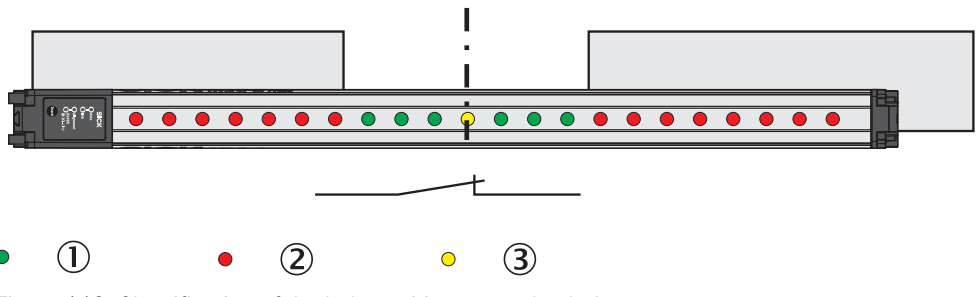

*Figure 112: Classification of the hole position – equal to hole center*

- 1 Made beam
- 2 Blocked beam
- 3 Configured beam

The hole position that has been set is shown in the Simulation area. It can be changed using the mouse.

<span id="page-113-0"></span>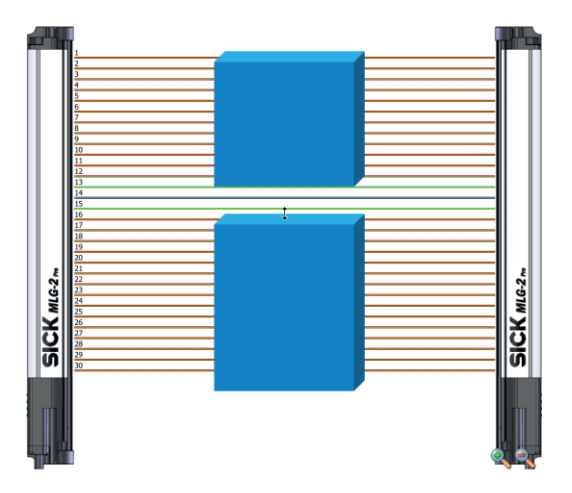

*Figure 113: Setting the hole position with the mouse*

### Output settings

General options for switching outputs see "Advanced settings for the outputs", page 114.

### 8.4.8 Diagnostics

As well as measuring functions, diagnostic functions can also be assigned to the out‐ puts. Depending on the configuration, the output will respond when certain faults occur or when the teach-in quality or process quality fall below a configured percentage.

#### Diagnostic settings

- Activate Qn in the event of the following error messages:
	- **Contamination** 
		- The output is activated when a contamination warning occurs.
	- Electrical short-circuit
	- The output is activated when a short-circuit occurs in the wiring.
	- Teach-in error
		- The output is activated when an error occurs during the teach-in process.
	- Hardware error

The output is activated when an error occurs with the hardware. Possible cause: LED defective, receiver element defective, etc.

- Synchronization error Output is activated when there is an error in the connection to the server.
- Activate Qn if the teach-in quality is under ... % The output is activated when the teach-in quality falls below a certain percentage [\(see "Teach-in", page 17\)](#page-16-0). You can define the percentage in increments of 1%.
- Activate Qn if the process quality is under ... % The output is activated when the process quality falls below a certain percentage [\(see "Teach-in", page 17\)](#page-16-0). You can define the percentage in increments of 1%.

#### Output settings

General options for switching outputs see "Advanced settings for the outputs", page 114.

#### 8.4.9 Advanced settings for the outputs

For switching outputs, you can select the option Invert output.

<span id="page-114-0"></span>At the EXPERT user level, you can also enter a minimum pulse width for the output signal in ms.

Very fast or small objects trigger a short output signal. Under some circumstances, these may not be detected by slow controls. Via the minimum pulse width, you can set a pulse width that your control will detect.

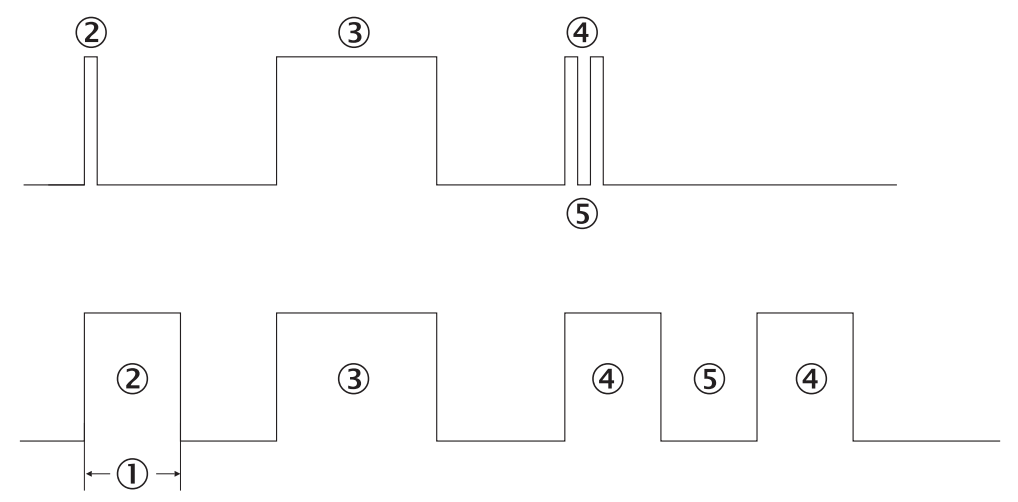

*Figure 114: Examples of the effect of a configured minimum pulse width*

- 1 Minimum pulse width
- 2 A pulse that is too short is extended.
- 3 A long output pulse remains unchanged.
- 4 Two short output pulses are extended.
- 5 The break also corresponds to the minimum pulse width (1).

#### Activating the output (only at the EXPERT user level)

At the EXPERT user level, you can also configure a setting so that an output only changes its status when a particular input is activated. This method can be used to switch the measuring function on or off.

- ▶ Click Advanced....
- b Activate the option Use input to activate or deactivate output.
- Select which input is to be used.
- You should also configure whether the input is to be high active or low active.

## **NOTE**

This function is only available if the inputs have not been configured for other functions [\(see "System settings for the EXPERT user level", page 99](#page-98-0)).

## 8.5 Zones

8.5.1 "Zone measuring" function

#### **Prerequisites**

"Expert" user level

#### Description of operation

The beams of the MLG-2 can be divided into four zones. Each zone can be assigned one beam function or application. Zones and beam functions are assigned using the outputs. The functions NBB Zone n, LBB Zone n, FBB Zone n, CBB Zone n and NCBB Zone n are available for each zone ( $n = 1, 2, 3$  or 4).

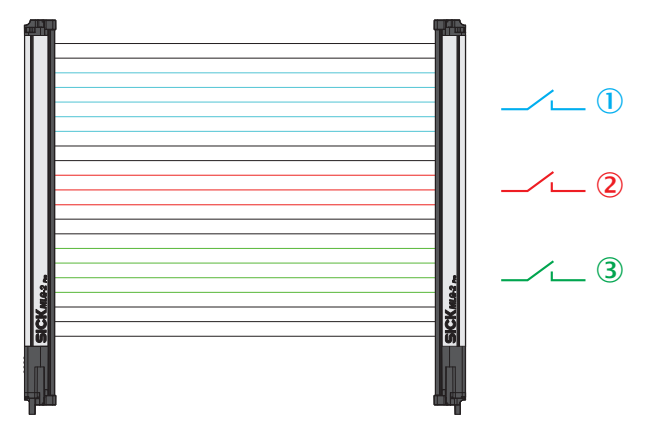

*Figure 115: Measuring within zones*

- 1 e.g. Zone 1 (NBB Zone 1, LBB Zone 1, FBB Zone 1, CBB Zone 1 or NCBB Zone 1)
- 2 e.g. Zone 2 (NBB Zone 2, LBB Zone 2, FBB Zone 2, CBB Zone 2 or NCBB Zone 2)
- 3 e.g. Zone 3 (NBB Zone 3, LBB Zone 3, FBB Zone 3, CBB Zone 3 or NCBB Zone 3)

#### Configuring the "Zone measuring" function using SOPAS ET

Example: You would like to assign Zone 1 and the application "Object detection/Object width (NBB/NCBB)" to digital output 1.

First, configure one or more zones. Next, assign an application and a zone to the desired output. You can configure the zones either in the beam window or via the Zones expandable menu.

Configuring zones in the beam window

- $\blacktriangleright$  Click the Zones expandable menu.
- b In the middle section of SOPAS ET (beam window), mark the beams that you would like to combine into a zone.
- Using Combine to a zone from the context menu, select the zone that the beams will be assigned to – in this case Zone 1.

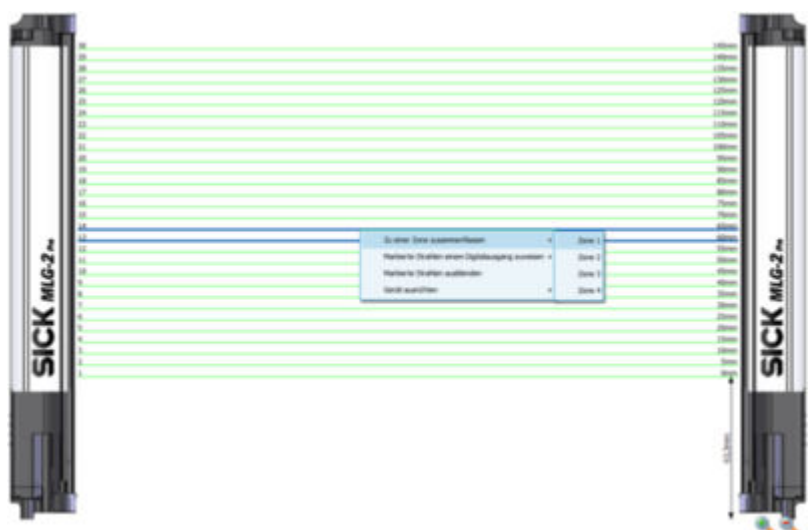

*Figure 116: SOPAS ET beam window – Combining beams into zones*

✓ The configured zones are indicated in the Zones expandable menu.

Configuring Zones in the expandable menu

- ▶ Click the Zones expandable menu.
- In the Zone selection area, define the "Zone no.", "First beam" and "Last beam" for the zone.

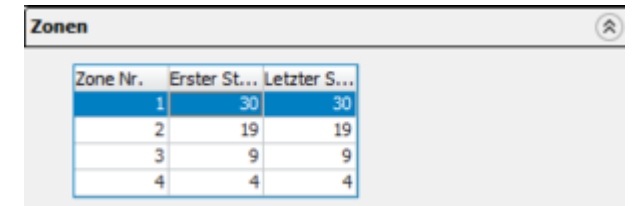

b Activate the zone you wish to assign to an output.

Configuring an output

Click the Digital output 1 expandable menu, for example.

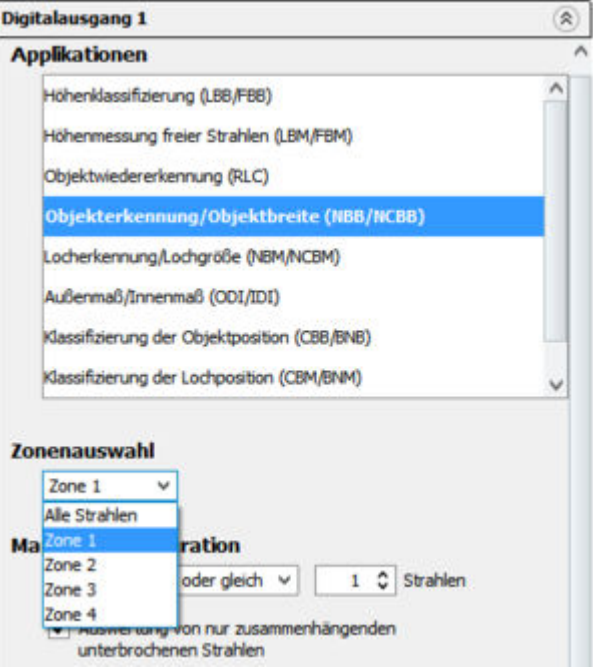

*Figure 117: SOPAS ET – Assigning an application and zone to an output*

- b In the Applications area, select an application such as Object detection/Object width (NBB/NCBB).
- **▶** Using the drop-down list from the Zone selection area, select the zone that the application will apply to – in this case Zone 1.
- ✓ The configured basic function (beam function) and the related status are dis‐ played in the Basic functions area of the I/O tab in the left-hand window, e.g., NBB Zone  $1 = 0$  (number of blocked beams in Zone 1).

## 8.6 Address configuration for PROFINET

On a PROFINET network, each field device receives a unique name that identifies the field device. This name is used to automatically assign the IP address.

In the Device name area, enter the MLG-2 device name unique to PROFINET.

The Address configuration area contains the IP address, the subnet mask and the gateway address allocated by the PLC. You can change these if necessary.

The MAC address of the MLG-2 is also displayed.

## **Address configuration**

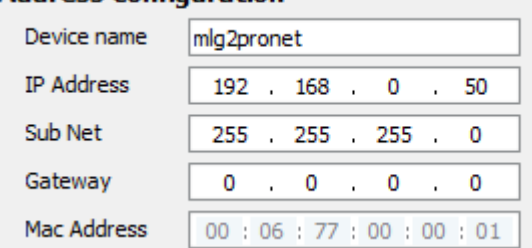

*Figure 118: Address configuration for PROFINET*

- **DER** Click Apply after making any change.
- The new address configuration is adopted for the fieldbus configuration. The MLG-2 then restarts. Existing bus connections or connections with SOPAS ET are interrupted briefly.

## NOTE

Only make changes if you know your network very well and you know what effect the changes will have on the settings!

## 8.7 Cloning (only at the EXPERT user level)

The fieldbus module has a cloning store where the parameter set can be saved.

#### Status of stored cloning

Under Status of stored cloning, you can view status options for the storage.

The cloning status shows the status of the stored parameters in the fieldbus module

- LOCKED: Uploading and downloading not possible.
- EMPTY: No valid set of parameters available. Uploading parameters is the only option.
- VALID: A valid set of parameters is available in the fieldbus module. Parameters can be uploaded or downloaded.
- ACTIVE: An upload or download is currently active.

#### Saving parameters in the fieldbus module

Click Upload.

The "Cloning upload" function writes the parameter set configured to the fieldbus module. Following device replacement, the parameters can be loaded back into the light grid from the fieldbus module using the "Cloning download" function.

#### Loading parameters from the fieldbus module

**EXECUTE:** Click Download.

## NOTE

The MLG-2 restarts after the download. Existing bus connections or connections with SOPAS ET are interrupted briefly.

Any initial configurations for starting up the MLG-2 which have been set in the control overwrite the values that the cloning download has restored.

## 8.8 Teach-in

During the teach-in process, the switching thresholds for all beams are individually adjusted for the sensing range and the ambient conditions.

A teach-in process must be carried out when commissioning, when changing operating mode or performance options, and at regular intervals in general.

- **B** Click Teach-in.
- ✓ The teach-in process starts. If the teach-in process is successful, a corresponding message is displayed.

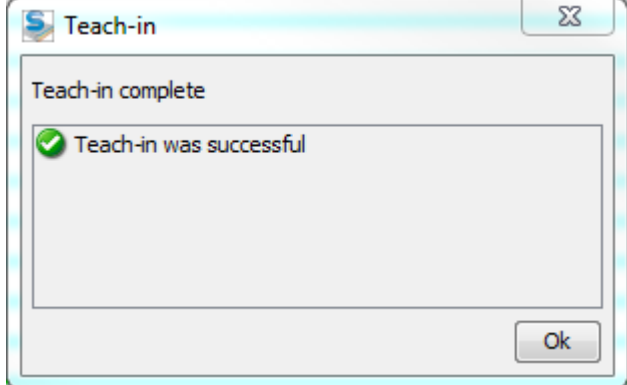

*Figure 119: Teach-in successful*

Similarly, if any errors occur, a corresponding message is displayed.

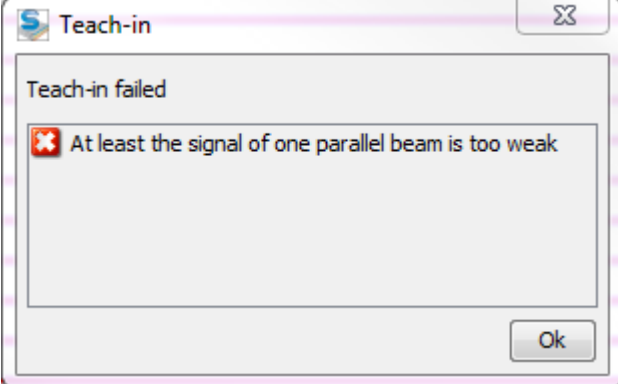

*Figure 120: Teach-in failed*

- $\blacktriangleright$  Then check that the MLG-2 is correctly aligned, that the front screens are clean, and that there are no objects located in the light path.
- **F** Then carry out the teach-in process again.

#### Teach-in when switching on

If you activate the Automatic teach-in when switching on device option, the teach-in process will be performed every time you switch on the device.

#### Teach-in quality

100%

*Figure 121: Teach-in quality*

The teach-in quality indicates how successful the teach-in process has been. The MLG-2 calculates this value based on the quality of the light level received.

The value remains constant until another teach-in process is carried out.

#### Beam blanking (only at the EXPERT user level)

If you do not want to evaluate certain beams for your application, you can exclude them from the teach-in process.

## Blank blocked beams as follows:

The beams from the MLG-2 that are not to be accounted for in the measurement must be blocked.

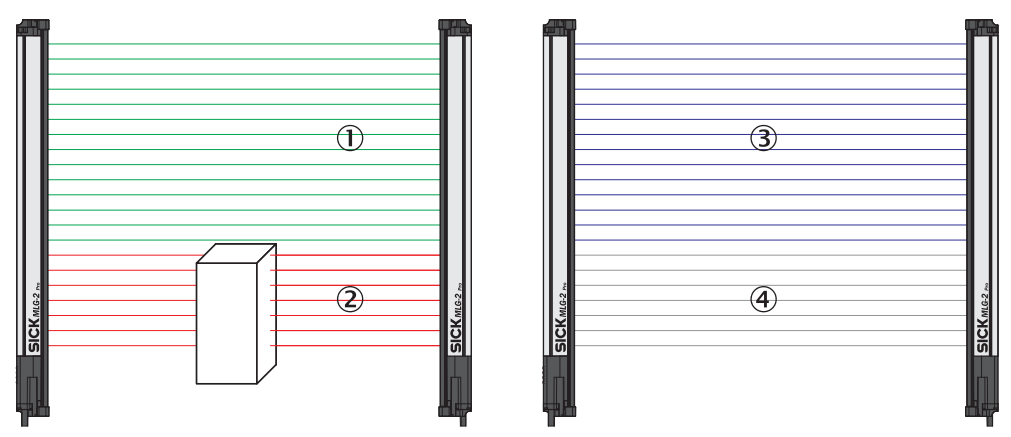

*Figure 122: Example of the blanking of blocked beams*

- 1 Made beams
- 2 Blocked beams
- 3 Beams included in the measurement
- 4 Excluded beams
- $\blacktriangleright$  Click Blank all blocked beams.
- ✓ The blocked beams will not be taken into account in the measurement.
- Activate the Activate beam blanking for every teach-inoption too.
- ✓ The blocked beams will be excluded from every teach-in process in the future.

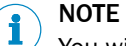

You will never be notified that beams are blocked during the teach-in process.

#### Blank made beams as follows:

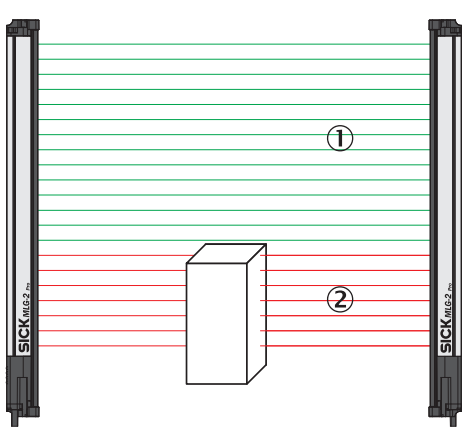

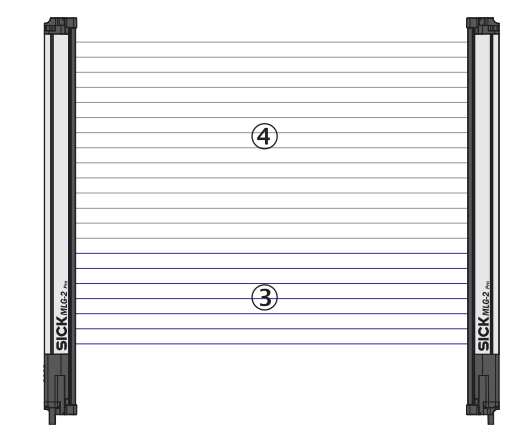

*Figure 123: Example of blanking made beams*

- 1 Made beams
- 2 Blocked beams
- 3 Beams included in the measurement
- 4 Excluded beams
- $\blacktriangleright$  Click Blank all made beams.
- ✓ The made beams will not be taken into account in the measurement.
- Activate the Activate beam blanking for every teach-inoption too.
- ✓ The made beams will be excluded from every teach-in process in the future.

### 8.9 Performance options

The performance options can be used to modify the response time, operating reserve, detection type, and (in Transparent operating mode), minimum detectable absorption of an object.

**Responsetime** 

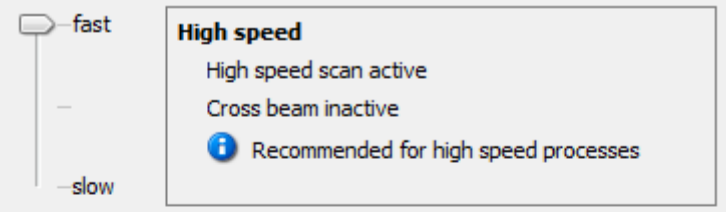

### **Function Reserve**

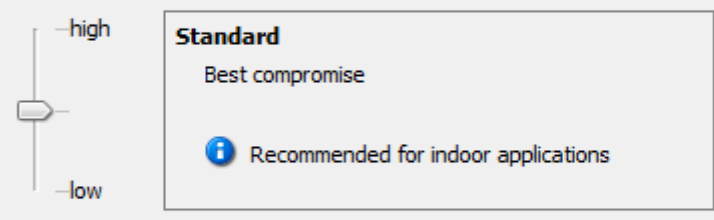

## **Detection type**

Adjust object size to smallest object which needs to be detected in the application.

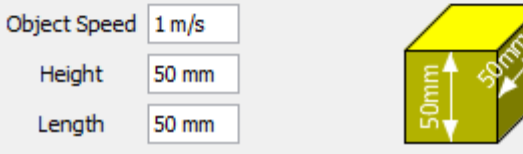

*Figure 124: Performance options for Standard operating mode and Dust- and sunlight-resistant operating mode*

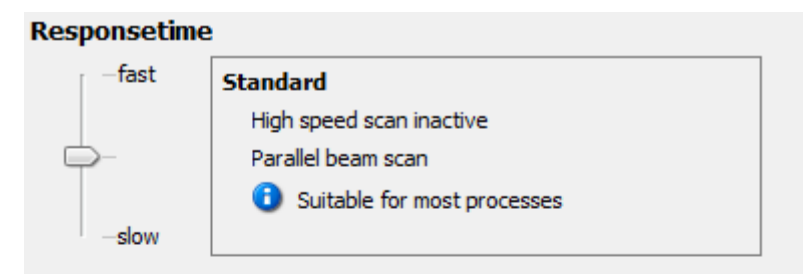

### **Minimum Detectable Absorption**

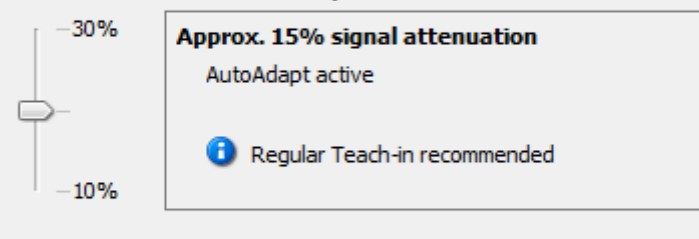

## **Detection type**

Adjust object size to smallest object which needs to be detected in the application.

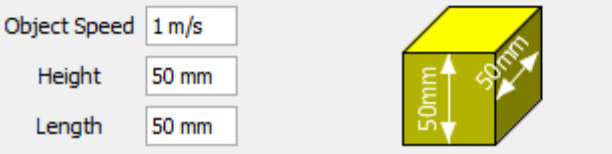

*Figure 125: Performance options for Transparent operating mode*

You can change the response time, operating reserve, or minimum detectable absorp‐ tion by moving the slider up or down.

#### NOTE f

- The configurable performance options depend on the operating mode selected.
- The performance options are dependent on each other.
- A teach-in process must be performed after most changes. A button is provided in the performance options for this purpose.
- **►** Click the button to perform the teach-in process and to apply the modified per formance options.
- ✓ The system boundaries resulting from the performance options are displayed on the left in SOPAS ET ([see "System boundaries and status", page 91](#page-90-0)).

#### Response time

The response time depends on the scan method and the beam function. A short response time requires a high-speed scan and the parallel-beam function.

- Select one of the following options:
- Fast High-speed scan and parallel-beam function are active
- Medium High-speed scan not active and parallel-beam function active

## **NOTE**

- If High-speed scan is deactivated in the energy options, you cannot switch to Fast.
- Only Medium can be set in Transparent operating mode.
- If the cross beam function is activated via Detection type, the system switches to Slow.
- For MLG-2 with a 2 m sensing range, the high measurement accuracy function must be used for High-speed scan.

#### Operating reserve

The operating reserve affects how long the measurement can be performed correctly in the event of adverse ambient conditions or contamination.

- High Highly resistant to contamination, risk of reflection with shiny objects
- Medium Best compromise between reflection resistance and operating reserve
- Low High measurement accuracy

### NOTE

It is not possible to set an operating reserve in Transparent operating mode.

#### Minimum detectable absorption of an object (only in Transparent operating mode)

The minimum detectable absorption (MDA) of an object must be configured in Transpar‐ ent operating mode. In order to detect a transparent object, it must absorb a certain percentage of the energy from the light beam.

The following options are available for configuring the minimum detectable absorp‐ tion<sup>6)</sup>:

- Approx. 10% signal attenuation: clean PET bottles, clear glass, thin and clear films (e.g., cellophane), household plastic film, plastic wrapping
- Approx. 15% signal attenuation: clean clear glass bottles, thick films, film and wrapping folded multiple times
- Approx. 30% signal attenuation: green and brown glass, colored glass bottles

## NOTE

The minimum detectable absorption that an object needs in order to be detected increases with the sensing range ([see "Minimum detectable absorption", page 146\)](#page-145-0).

#### Detection type

With the help of the mapped object, you can set the minimum detectable object size and minimum detectable object length, and enter the speed of the object through the detection area.

The object speed and size determine which scanning procedure is to be used.

- Enter the speed at which the object being detected will move through the detection area in the Object speed field.
- Enter the height of the smallest object to be detected in the Height field.
- Enter the length of the smallest object to be detected in the Length field.

The figure to the right of the fields shows the entered values in proportion.

<sup>6)</sup> Examples are for illustrative purposes only. The signal attenuation and the minimum detectable absorption to be configured must be determined for each individual application.

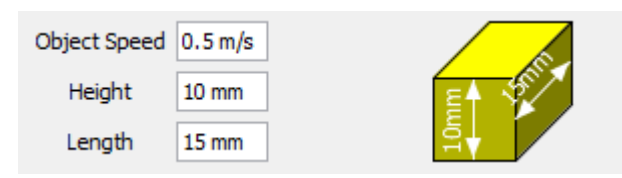

*Figure 126: Illustration of the measuring object*

#### 8.9.1 "Cross beam" function

#### **Prerequisites**

- "Expert" user level
- Reasonable beam separation:  $\geq 10$  mm
- Possible operating modes: standard or dust- and sunlight-resistant
- High-speed scan is deactivated.
- The object being detected is located in the center section of the detection area.
- Only for "Cross beam measuring":  $\leq$  255 beams

#### Notes

[see "Minimum detectable object with cross-beam function ", page 23](#page-22-0)

#### Description of operation

The MLG-2 offers the following beam functions: "Parallel beam", "Cross beam switch‐ ing" and "Cross beam measuring." The system automatically selects the "Parallel beam" or "Cross beam switching" function depending on the specific object size that is to be detected. As an alternative, the user also has the option of manually activating the "Cross beam switching" or "Cross beam measuring" function.

In the "Cross beam switching" option, the crossed beams are also used for object detection. The crossed beams do not affect the beam status, beam functions or blanked beams.

In the "Cross beam measuring" function, a group of crossed beams is combined into a single virtual beam. Virtual beams are treated as additional real beams and do not have any affect on the beam status, beam functions or blanked beams. If the "Cross beam measuring" function is activated, the real and virtual beams are renumbered, which means that the number of beams is nearly doubled.

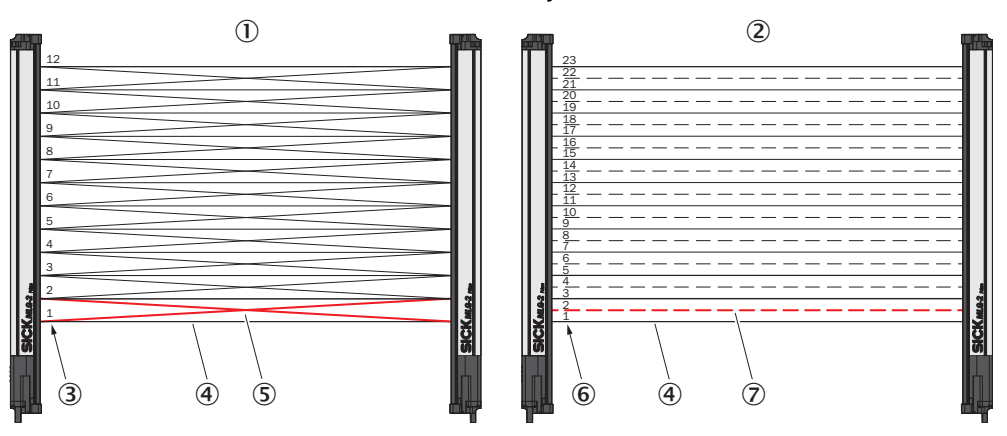

*Figure 127: Left: "Cross beam switching", right: "Cross beam measuring"*

- 1 Cross beam switching
- 2 Cross beam measuring
- 3 Beam numbering for "Cross beam switching"
- 4 Parallel beam
- 5 Crossing beams
- 6 Beam numbering for "Cross beam measuring"
- 7 Crossing beams, displayed as a virtual beam

#### Example with "Cross beam measuring"

When the "Cross beam switching" function is used, a light grid with a beam separation of 20 mm can detect a wide object with a thickness of 1 mm, but cannot output a measured value for the height, for example. With the "Cross beam measuring" function, it is also possible to output a measured value for the height.

#### Configuring the "Cross beam switching" function using SOPAS ET

- $\blacktriangleright$  In SOPAS ET, click on the Performance options expandable menu in the right-hand window.
- In the Operating reserve area, enable the Activate cross beam mode function.

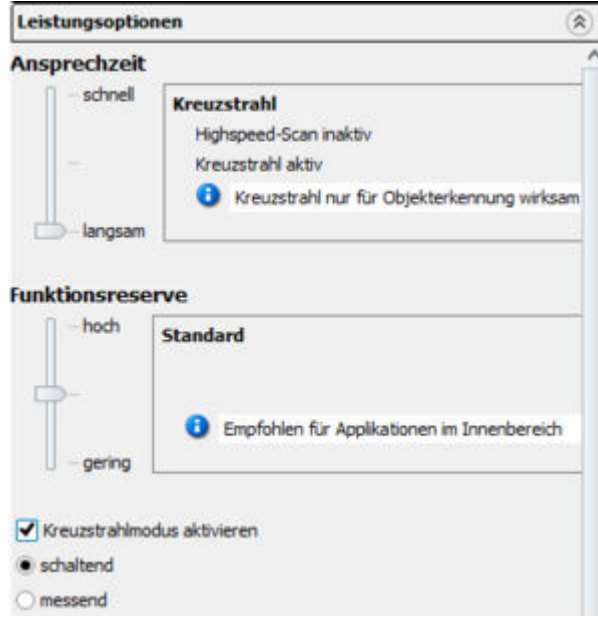

*Figure 128: SOAPS ET – Activating cross beam switching mode*

- Select the switching function.
- ✓ The "Cross beam switching" function is now activated.

#### Configuring the "Cross beam measuring" function using SOPAS ET

## **NOTICE**

Ĩ.

If the "Cross beam measuring" function is activated, the real and virtual beams are renumbered. Existing configurations are not converted. Check the existing configuration for the "Cross beam measuring" function. Adjust the configuration accordingly.

- b In SOPAS ET, click on the Performance options expandable menu in the right-hand window.
- In the Operating reserve area, enable the Activate cross beam mode function.

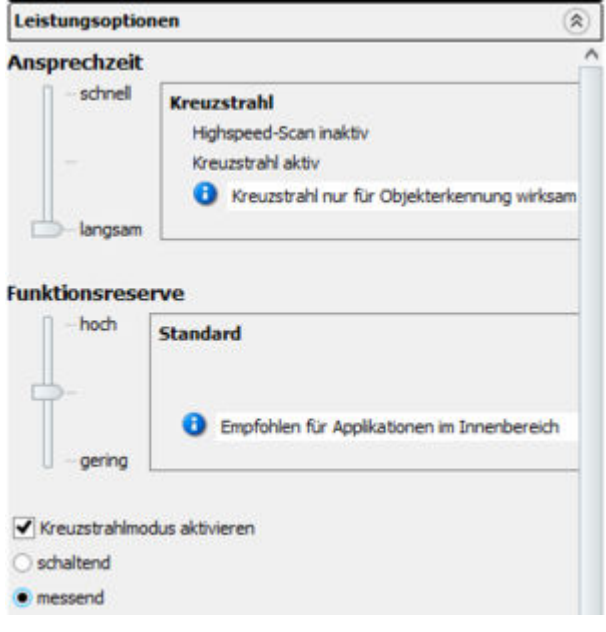

*Figure 129: SOAPS ET – Activating cross beam measuring mode*

- $\blacktriangleright$  Select the measuring function.
- ✓ The following dialog box will open: Warning. Activating this function will increase the num‐ ber of beams. All beam-dependent settings must be adjusted accordingly.

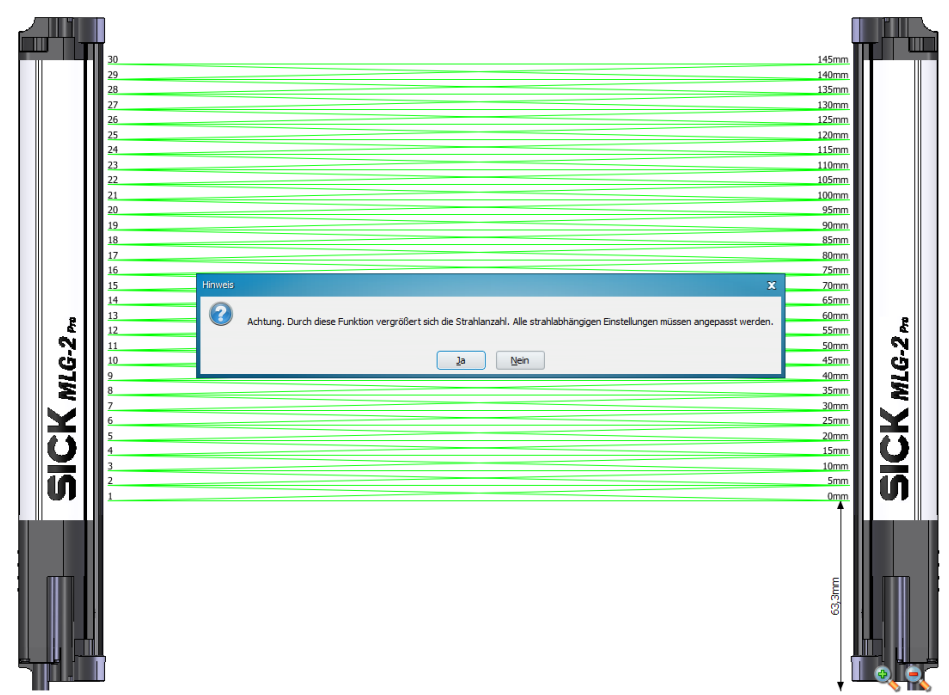

*Figure 130: SOAPS ET, beam window – "Cross beam measuring" display*

- b Click Yes to activate the Cross beam measuring mode. Click No to cancel.
- ✓ The light grid display is adjusted in the middle section (beam window). The real and virtual beams are renumbered and, as a result, the number of beams is nearly doubled. The virtual beams are displayed as dashed lines.
- b Check the existing configuration for the "Cross beam measuring" function.
- b Adjust the configuration for the "Cross beam measuring" function accordingly.

#### 8.9.2 Energy option (only at the EXPERT user level)

#### Deactivating the high-speed scan function

Since the high-speed scan function results in a higher current consumption, it can be deactivated. In this case, the function cannot be activated again via the response time slider.

## 8.10 Beam evaluation

#### 8.10.1 "Blocked Beams Hold (BBH)" evaluation mode

#### **Prerequisites**

"Expert" user level

#### Notes

- You can choose one of the following evaluation modes: Standard, Blocked Beams Hold (BBH) or Lost Beams Hold (LBH).
- You can select the "Blocked Beams Hold (BBH)" evaluation mode for one beam function or for multiple beam functions simultaneously.

#### Description of operation

The "Blocked Beams Hold (BBH)" evaluation mode is activated by a trigger signal on the hardware input or via a trigger command from the fieldbus. If this evaluation mode has been activated, any beams that have been blocked are saved and displayed as blocked beams. Once the evaluation mode is deactivated by a withdrawal of the trigger signal, the blocked beams are reset to made beams.

You can select the "Blocked Beams Hold (BBH)" evaluation mode for each individual beam function or for multiple beam functions simultaneously. As a result, beam func‐ tions for which the "Blocked Beams Hold (BBH)" evaluation mode was configured are calculated based on this evaluation mode.

#### Configuring the "Blocked Beams Hold (BBH)" function using SOPAS ET

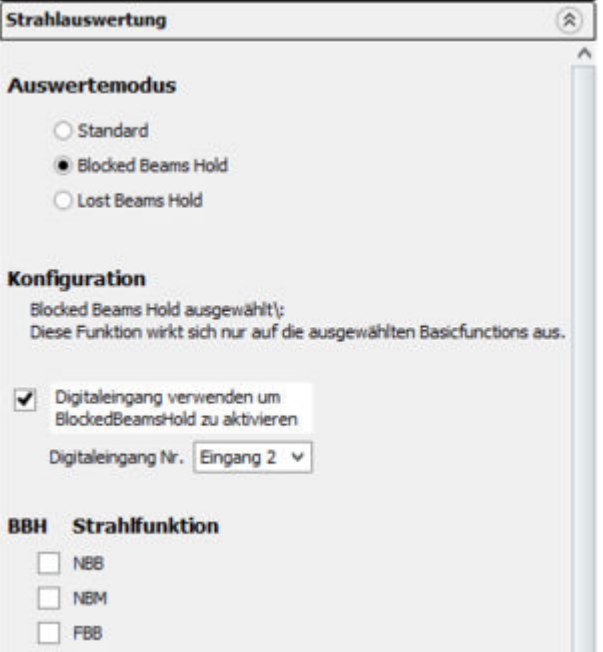

*Figure 131: SOPAS ET – "Blocked Beams Hold (BBH)" function*

- **►** In SOPAS ET, click on the Beam evaluation expandable menu in the right-hand window.
- **F** In the Evaluation mode area, select the Blocked Beams Hold (BBH) evaluation mode.
- The message Blocked Beams Hold selected. is displayed in the Configuration area. This function only affects the selected basic functions.
- In the BBH beam function area, activate the beam functions for which the Blocked Beams Hold evaluation mode will be used.
- If the evaluation mode is to be activated and deactivated using a hardware input, check the Use digital input to activate BlockedBeamsHold box.
- Select the desired digital input from the drop-down list. Please note that you can only assign one function to an input. If necessary, you must deactivate the Use digital input to start teach process option in the Teach-in expandable menu.
- ✓ In the I/O tab in the left-hand window, the beam functions for which the output mode was selected are marked by (BBH). The message TRIGGER\_BBH\_MODE is displayed in the Input/Output status area if the "BBH" evaluation mode was acti‐ vated by an input.

### 8.10.2 "Lost Beams Hold (LBH)" evaluation mode

### **Prerequisites**

"Expert" user level

#### Notes

- You can choose one of the following evaluation modes: Standard, Blocked Beams Hold (BBH) or Lost Beams Hold (LBH).
- The "Lost Beams Hold (LBH)" evaluation mode affects all beam functions.

### Description of operation

In the "Lost Beams Hold (LBH)" evaluation mode, a blocked beam is displayed as a blocked beam until a new beam is blocked. This allows the position to be determined for objects that are smaller than the minimum detectable object.

This evaluation mode assumes that the object being detected is always positioned within the detection area. This means that the object must be located either above or below the last beam blocked when a previously blocked beam is no longer blocked and a different beam is not yet blocked. Once the object blocks a different beam, this new position is detected and the saved last beam blocked is deleted. If the object moves outside the detection area, the last beam blocked remains blocked.

### Example

The "Lost Beams Hold (LBH)" output mode is used to detect the position of thin objects that are no longer detected by a parallel beam.

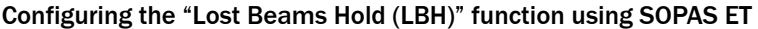

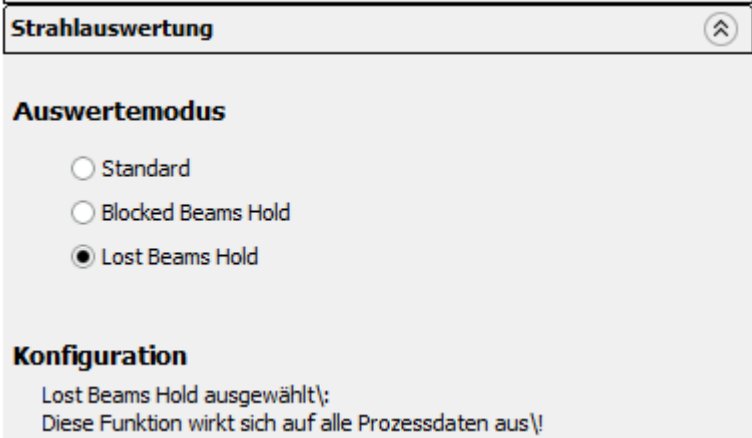

*Figure 132: SOPAS ET – "Lost Beams Hold (LBH)" function*

- **►** In SOPAS ET, click on the Beam evaluation expandable menu in the right-hand window.
- **F** In the Evaluation mode area, select the Lost Beams Hold (LBH) evaluation mode.
- ✓ The message Lost Beams Hold selected. is displayed in the Configuration area. This func‐ tion affects all process data.
- ✓ At the bottom of the I/O tab in the left-hand window, the beam evaluation mode OFF, Blocked Beams Hold or Lost Beams Hold is displayed.

## 8.11 Simulation

If you configure an MLG-2 offline – i.e., without a connection to the device – you can simulate the operation of the MLG-2 using simulation objects. The objects required for the simulation can be set via the expandable Simulation menu. This includes the num‐ ber of objects, their shape, size, and speed.

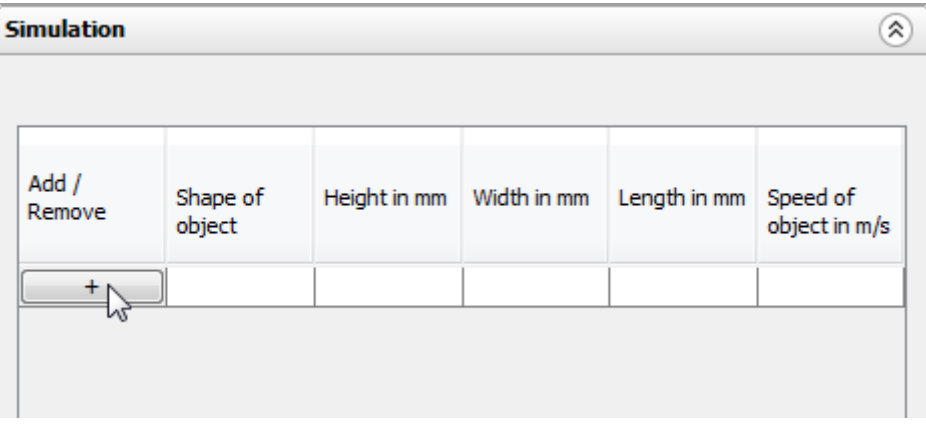

b Click on the plus sign to add a simulation object.

*Figure 133: Add simulation object*

 $\blacktriangleright$  Select the object shape.

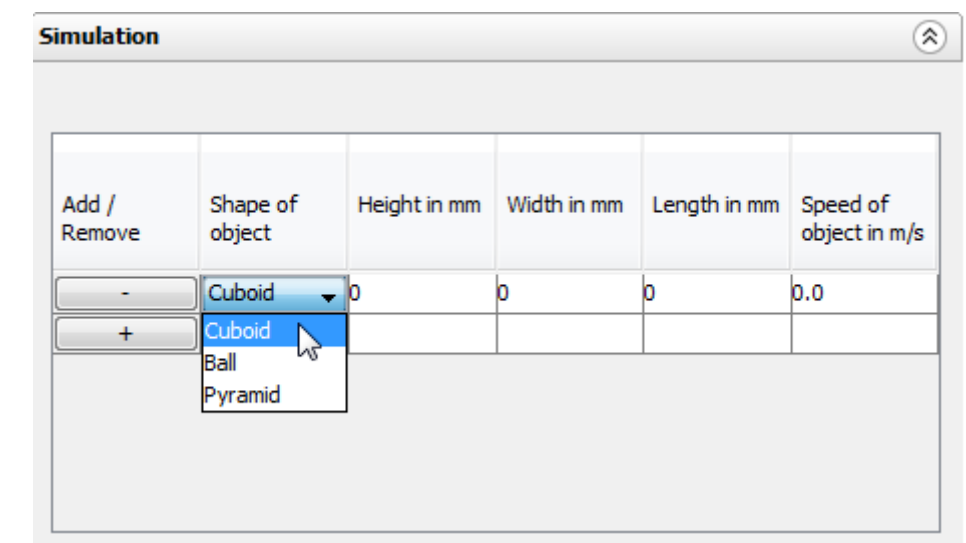

*Figure 134: Determine the shape of the simulation object*

 $\blacktriangleright$  Enter the height, width, and length in mm. Enter the object speed in m/s.

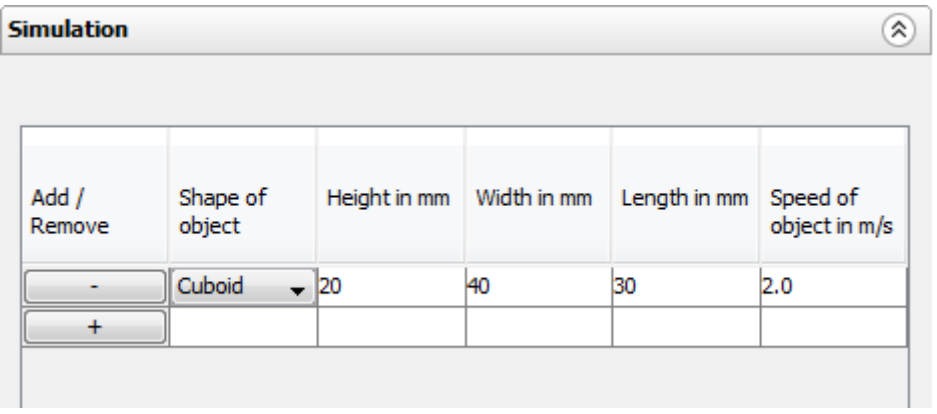

*Figure 135: Determine the size of the simulation object*

**DEREVIET CLICK Start simulation.** 

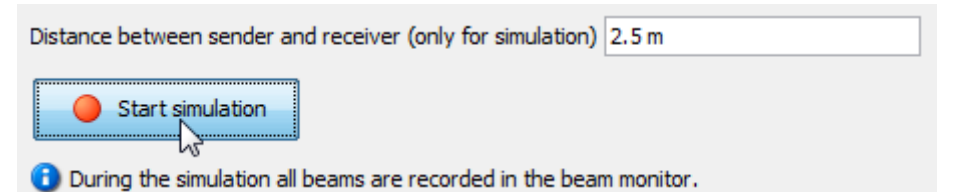

*Figure 136: Start simulation*

✓ The configured simulation object is moved through the MLG-2 in the Simulation area.

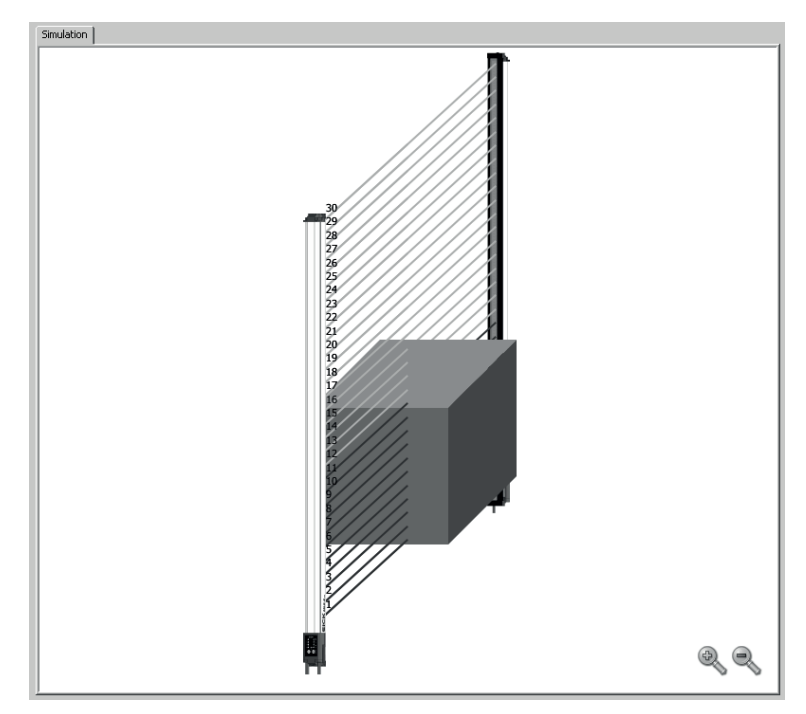

*Figure 137: Simulation object in Simulation area*

# 8.12 Beam monitor (only in the EXPERT user level)

If SOPAS ET is connected to an MLG-2, the Beam monitor tab shows the current beam status as a function of time as well as the status of the configured outputs.

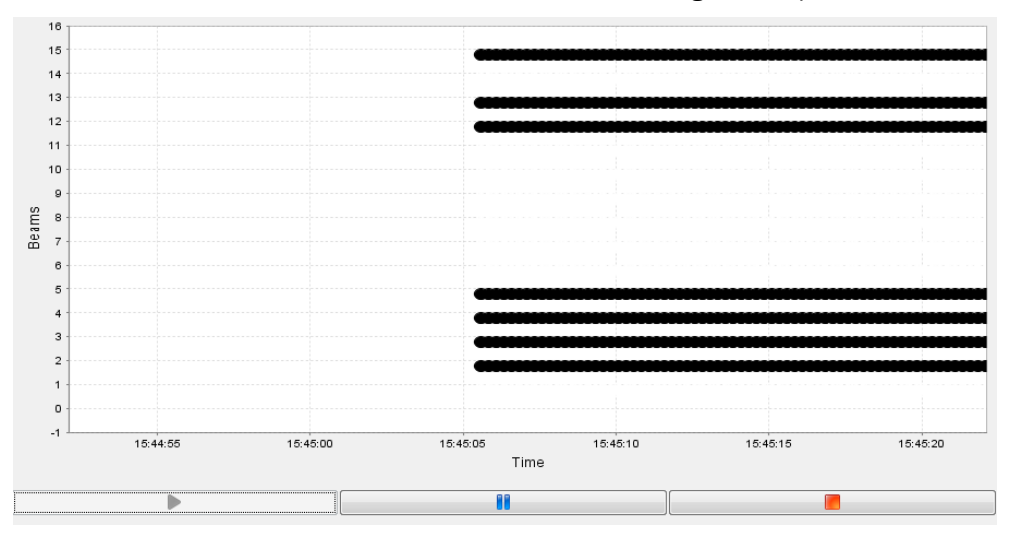

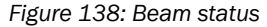

This not only shows whether the beam is blocked or made, but also indicates partial coverage of the beam using grayscale, i.e., a half-blocked beam is shown in 50% gray.

If an object is moved through the detection area within the simulation while offline, the made and blocked beams are recorded just as in online operation. If the object is moved using the mouse, only the static beam status is displayed.

## 8.13 Function programming (in the EXPERT user level)

Function programming can be used to carry out complex applications with variables, operands, and functions in the EXPERT user level.

#### 1st option:

"Beam function variables" can be defined in the Beam function variables area using the beam functions [\(see "Beam functions", page 134\)](#page-133-0).

#### Example:

BFVar 1: Total number of beams made (NBM)  $\geq$  30

These variables can be linked directly to the outputs in the Switching outputs area.

#### Example:

```
Q1 = BFVar 1 = true
Output Q1 switches when the total number of beams made is greater than or
equal to 30.
```
#### 2nd option:

Multiple beam function variables can be defined in the Beam function variables area using the beam functions [\(see "Beam functions", page 134](#page-133-0)).

#### Example:

BFVar 1: Number of beams made (NBM) ≥ 30 BFVar 2: Number of consecutive beams blocked (NCBB) = 5

These can be linked to logical variables in the Logical variables area.

Example:

LogVar1 = BFVar 1 OR BFVar 2

The logical variables can be linked in turn to the outputs (Q) in the Switching outputs area.

Example:

 $O1 =$  LogVar1

The output Q1 switches when the total number of beams made is greater than or equal to 30 or when the number of consecutive beams blocked equals 5.

## NOTE

If outputs have already been configured using the operating elements available in the Easy user level, these settings will be automatically transferred to the Function program‐ ming view.

## **Beam function variables**

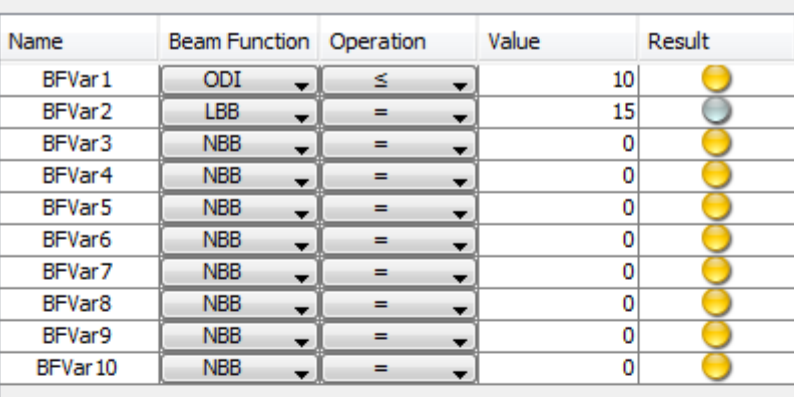

# **Combination of logical variables**

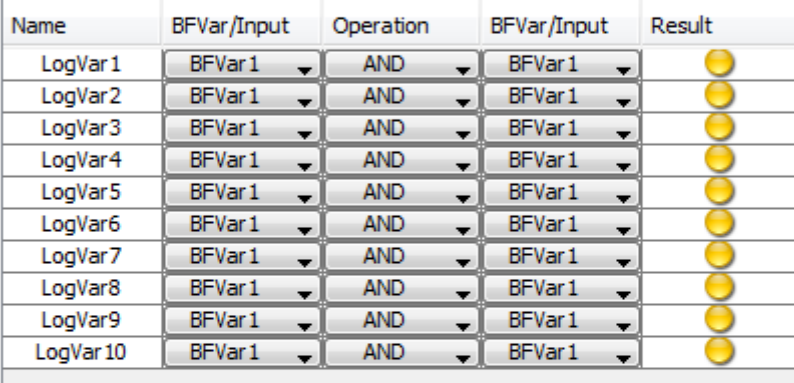

# Digital outputs/virtual outputs

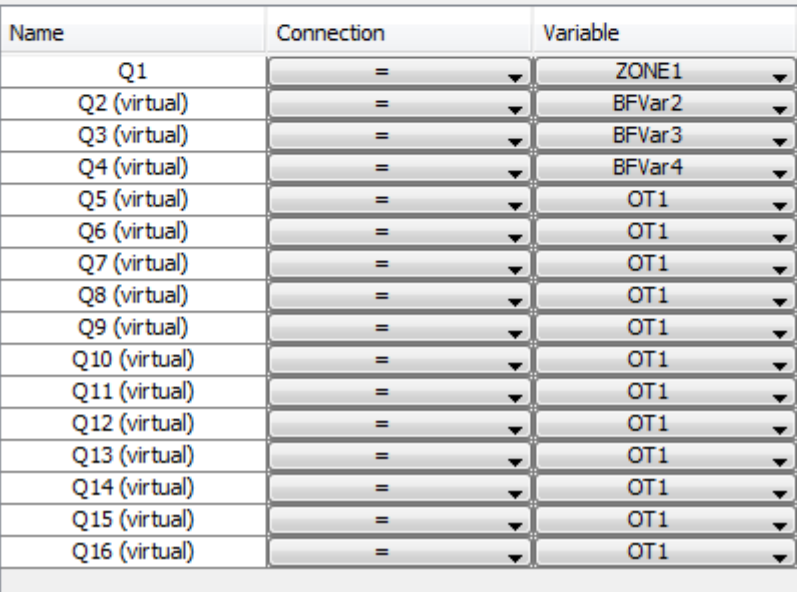

*Figure 139: Function programming*

## <span id="page-133-0"></span>8.13.1 Beam functions

| <b>Name</b>                              | <b>Function (English)</b>                | <b>Function (German)</b>                                   | <b>Description</b>                                                                                                    |
|------------------------------------------|------------------------------------------|------------------------------------------------------------|----------------------------------------------------------------------------------------------------|
| <b>NBB</b>                               | Number of Beams<br><b>Blocked</b>        | Anzahl unterbroch-<br>ener Strahlen                        | Total number of beams blocked (e.g.,<br>for object detection)                                                                  |
| <b>NBM</b>                               | Number of Beams<br>Made                  | <b>Anzahl freier Strah-</b><br>len                         | Total number of beams made (e.g.,<br>for hole detection)                                                                       |
| NCBB                                     | Number of Consecu-<br>tive Beams Blocked | Anzahl zusammen-<br>hängender unter-<br>brochener Strahlen | If there are multiple objects in the<br>detection area, the greatest number<br>of consecutive beams blocked is dis-<br>played. |
| <b>NCBM</b>                              | Number of Consecu-<br>tive Beams Made    | Anzahl zusammen-<br>hängender freier<br>Strahlen           | If there are multiple gaps in the<br>detection area, the greatest number<br>of consecutive beams made is dis-<br>played.       |
| LBB                                      | Last Beam Blocked                        | Letzter unterbroch-<br>ener Strahl                         | Beam number of the last beam<br>blocked (e.g., for object height meas-<br>urement)                                             |
| LBM                                      | Last Beam Made                           | Letzter freier Strahl                                      | Beam number of the last beam<br>made                                                                                           |
| FBB                                      | First Beam Blocked                       | Erster unterbroch-<br>ener Strahl                          | Beam number of the first beam<br>blocked (e.g., for height classification<br>of a hanging object)                              |
| <b>FBM</b>                               | <b>First Beam Made</b>                   | Erster freier Strahl                                       | Beam number of the first beam<br>made                                                                                          |
| 0DI                                      | Outside<br>Dimension                     | Außenmaß                                                   | Total number of beams between the<br>first and last beams blocked (e.g., for<br>measuring the outside dimension)               |
| IDI                                      | Inside<br>Dimension                      | Innenmaß                                                   | Total number of beams made<br>between the first and last beams<br>blocked (e.g., for measuring the<br>inside dimension)        |
| CBB                                      | <b>Central Beam</b><br><b>Blocked</b>    | Zentraler unter-<br>brochener Strahl                       | Beam number of the central beam<br>blocked (e.g., for measuring an<br>object position)                                         |
| <b>CBM</b>                               | <b>Central Beam Made</b>                 | Zentraler freier<br>Strahl                                 | Beam number of the central beam<br>made (e.g., for measuring a hole<br>position)                                               |
| BNB                                      | Beam Number<br><b>Blocked</b>            | Strahlnummer x<br>unterbrochen                             | True when a predefined beam is<br>blocked                                                                                      |
| <b>BNM</b>                               | <b>Beam Number Made</b>                  | Strahlnummer x frei                                        | True when a predefined beam is<br>made                                                                                         |
| ALARM Q1                                 |                                          |                                                            | Configuration same as with SOPAS<br>ЕT                                                                                         |
| QoR                                      | Quality of Run                           | Process quality                                            | 0  100 percent                                                                                                    |
| QoT                                      | Quality of Teach                         | Teach-in quality                                           | 0 or 100 in percent<br>$0 =$ teach-in was unsuccessful<br>$100$ = teach-in was successful                                      |
| RLC1  16                                 | Run-length code                          |                                                            | Outputs the value of the relevant<br>change                                                                                    |
| NBB Zone X<br>$(X = 1, 2, 3)$<br>or $4)$ | Number of Beams<br><b>Blocked Zone X</b> | Number of Beams<br>Blocked Zone X                          | Total number of beams blocked (e.g.,<br>for object detection) in the indicated<br>zone                                         |

*Table 100: Beam functions for preliminary evaluation*

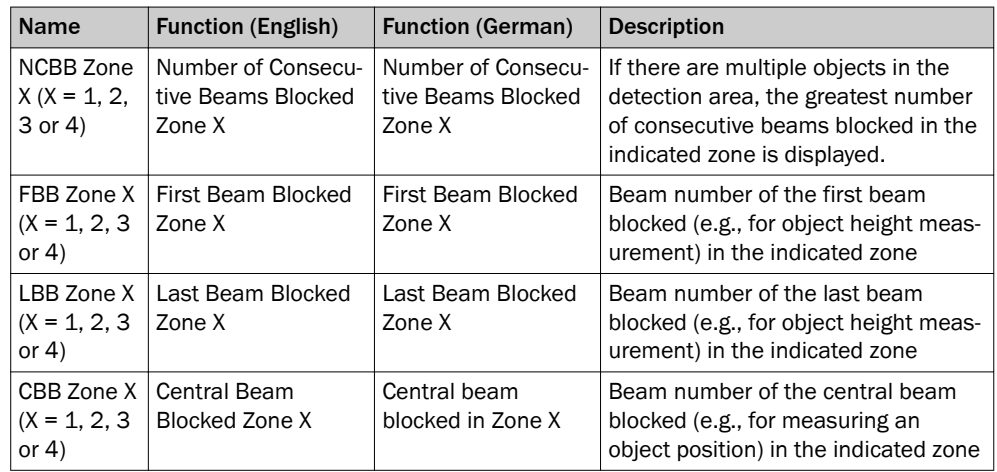

*Table 100: Beam functions for preliminary evaluation*

Î

# 9 Configuration of MLG-2 with the internal web server

The MLG-2 has an integrated web server which can be used to configure the MLG-2 even without SOPAS ET. However, not all parameters can be configured, and the web server does not provide the same diagnostics options.

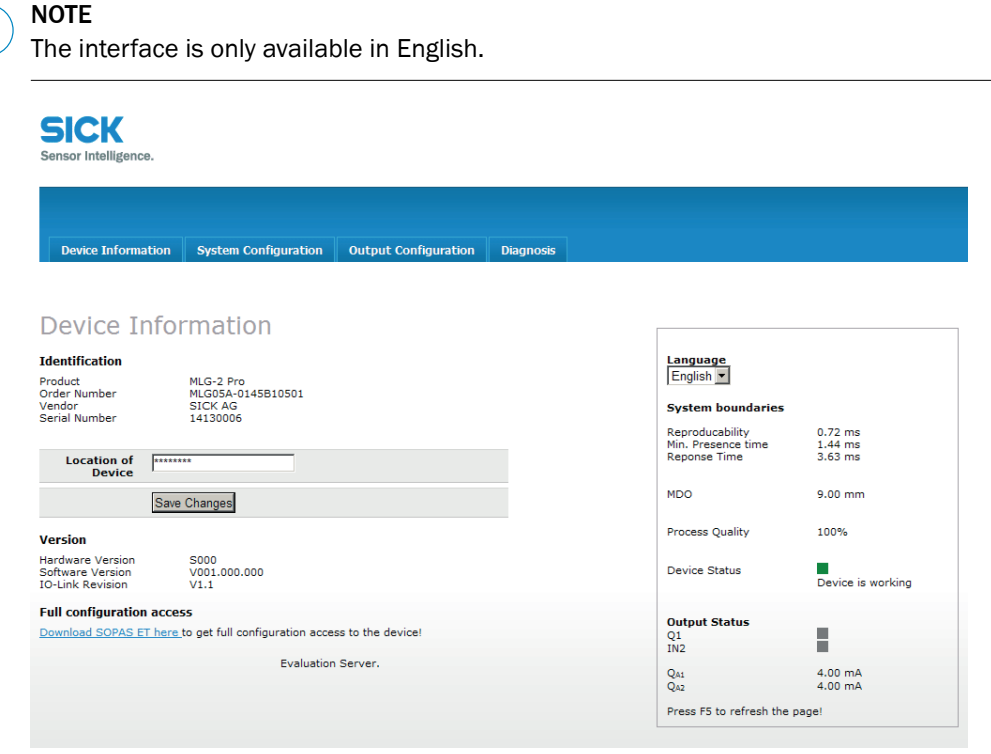

*Figure 140: Interface of the integrated web server*

#### Accessing the web server

The MLG-2 web server is accessed via the IP address of the MLG-2.

On delivery, DHCP is deactivated and the static IP address 192.168.200.100 is set.

If DHCP is activated and a DHCP server is on the network, the MLG-2 obtains the IP address from this server. You can look up the IP address there.

The MLG-2 supports universal plug and play. This means that you can also find the IP address in the system settings of your Windows PC/notebook.

#### Working with the web server

The displayed values are not always updated automatically. The browser page may therefore need to be refreshed (e.g., by pressing F5).

# 10 Servicing

The MLG-2 measuring automation light grid is maintenance-free. Depending on the ambient conditions, regular cleaning is required.

Depending on the ambient conditions of the MLG-2, the front screens must be cleaned regularly and in the event of contamination. Static charges can cause dust particles to be attracted to the front screen.

#### **NOTE** i

- **Do not use aggressive cleaning agents.**
- Do not use abrasive cleaning agents.
- b Do not use cleaning agents that contain alcohol, e.g., window cleaner.

We recommend anti-static cleaning agents.

We recommend the use of anti-static plastic cleaner (SICK part number 5600006) and the SICK lens cloth (SICK part number 4003353).

### How to clean the front screen:

- $\blacktriangleright$  Use a clean, soft brush to remove dust from the front screen.
- $\blacktriangleright$  Then wipe the front screen with a clean, damp cloth.
- **b** Check the position of the sender and receiver after cleaning.
- ▶ Perform the teach-in process on the MLG-2 again. To do this, press the Teach pushbutton.

# 11 Troubleshooting

This chapter describes how to identify faults on the MLG-2.

## 11.1 Response to faults

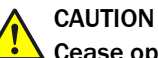

#### Cease operation if the cause of the malfunction has not been clearly identified.

Immediately put the machine out of operation if you cannot clearly identify the fault and if you cannot safely remedy the problem.

## 11.2 SICK support

If you cannot remedy the error with the help of the information provided in this chapter, please contact your respective SICK subsidiary.

## 11.3 LED indicators and error indicators

This section explains what the LED error indicators mean. The status indicators are described in a separate section [see "Display and operating elements", page 32](#page-31-0).

### LEDs on the front of the sender

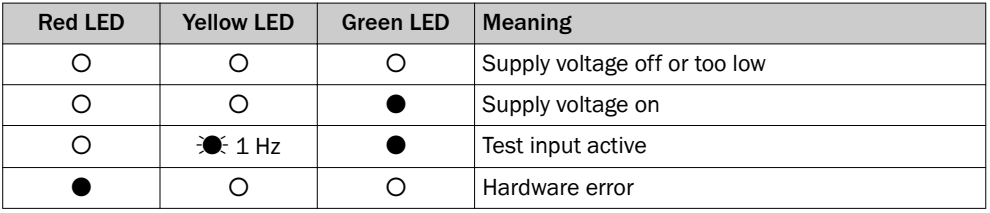

*Table 101: LED indicators on the sender*

#### LEDs on the front of the receiver

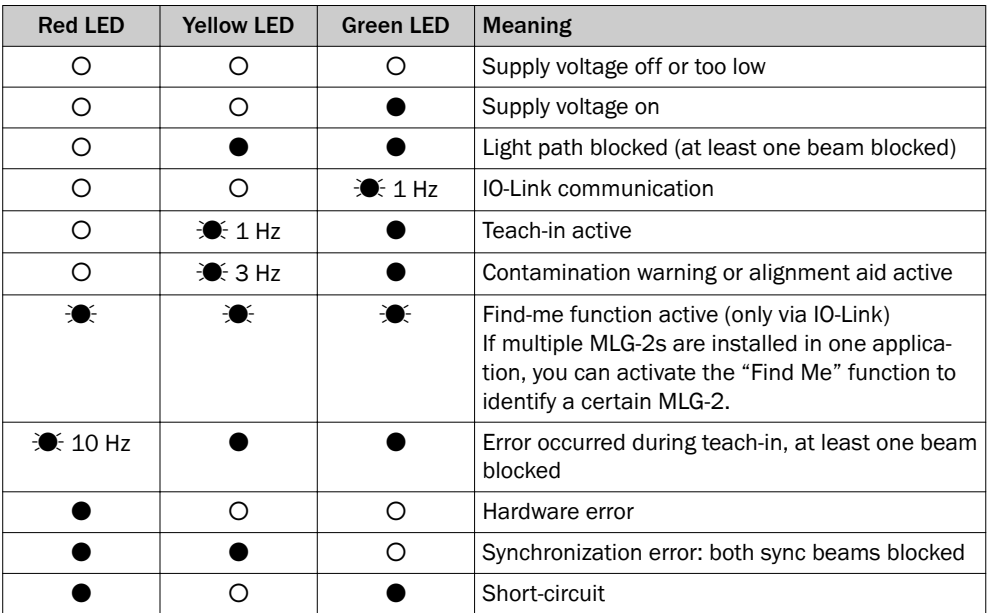

*Table 102: LED indicators on the receiver*

#### LEDs on the fieldbus module

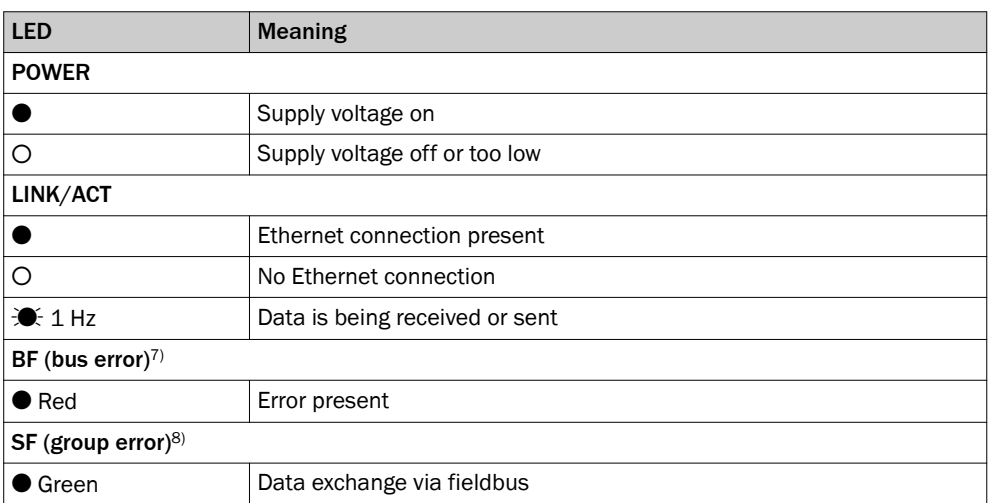

*Table 103: LEDs on the fieldbus module*

## 11.4 Advanced diagnostics on the MLG-2

The supplied SOPAS ET software contains advanced diagnostics options. These options allow you to further isolate the problem if the error situation is unclear or if there are availability issues. You can find detailed information:

- In the Status field (in the bottom left of the main screen)
- In the system boundaries display (minimum detectable object for the current configuration, minimum presence time, reproducibility, response time)

8) The LED SF follows the respective fieldbus specification.

<sup>7)</sup> The LED BF follows the respective fieldbus specification.

# 12 Decommissioning

## 12.1 Disposal

Always dispose of serviceableness devices in compliance with local/national rules and regulations with respect to waste disposal.

#### NOTE Î

We would be pleased to be of assistance on the disposal of this device. Please contact us.

## 12.2 Returns

To enable efficient processing and allow us to determine the cause quickly, please include the following when making a return:

- Details of a contact person
- A description of the application
- A description of the fault that occurred

# 13 Technical data

# 13.1 Data sheet

## General data

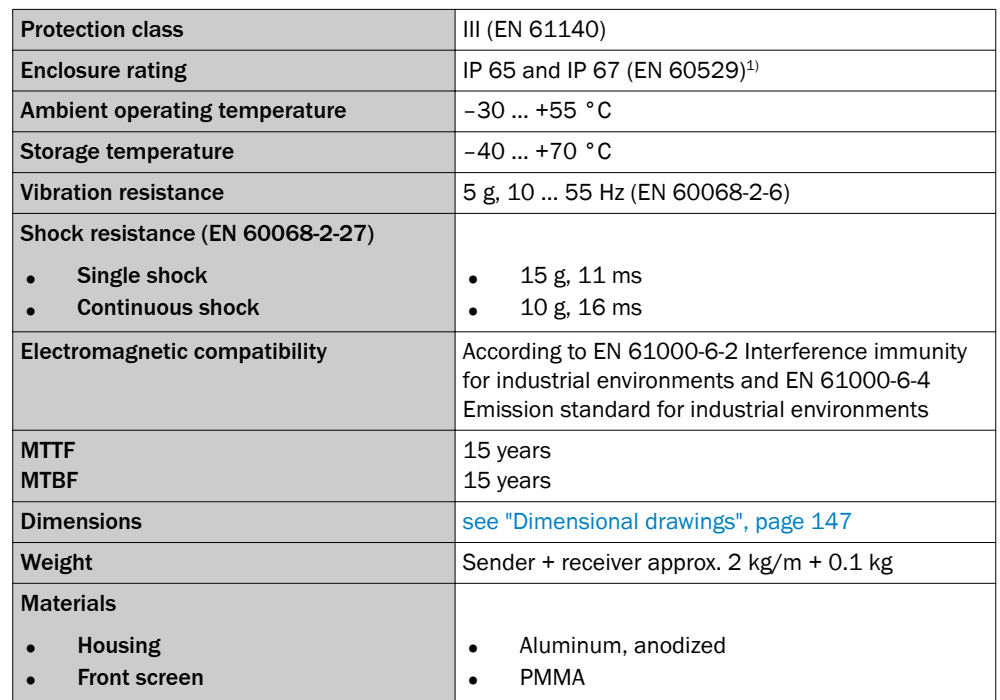

*Table 104: MLG-2 data sheet – General data*

1) Do not use light grids outdoors unless protected (condensation will form).

#### Electrical specifications (for 24 V DC and 25 °C ambient temperature)

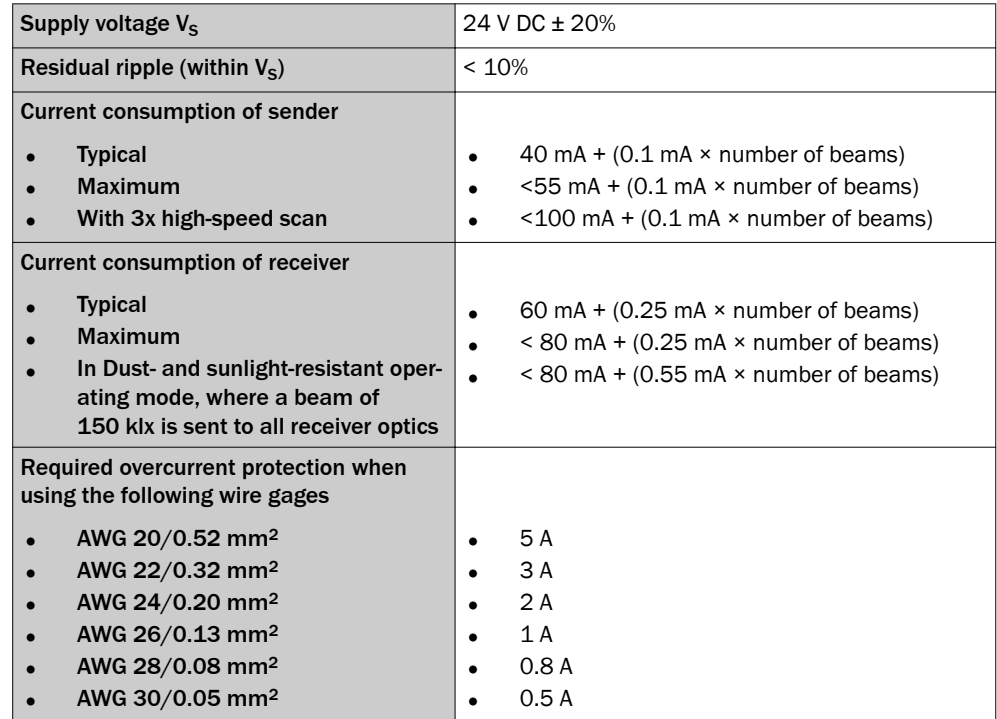

*Table 105: MLG-2 data sheet – Electrical specifications*

## Output signal switching device

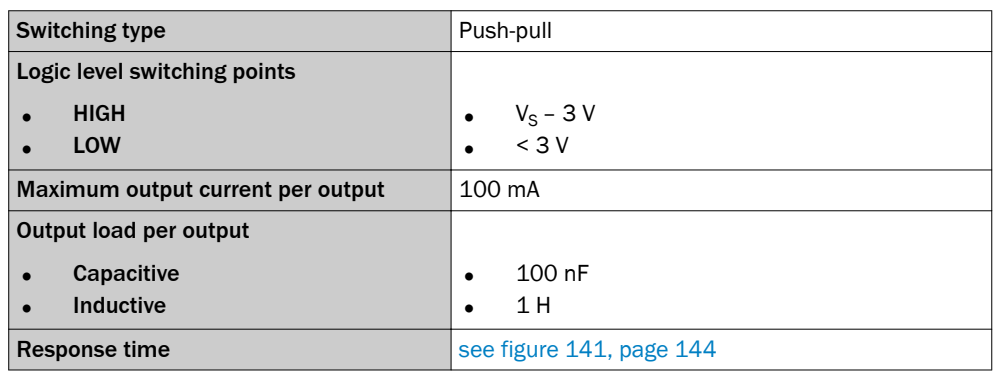

*Table 106: MLG-2 data sheet – Switching outputs*

## Technical measurement data

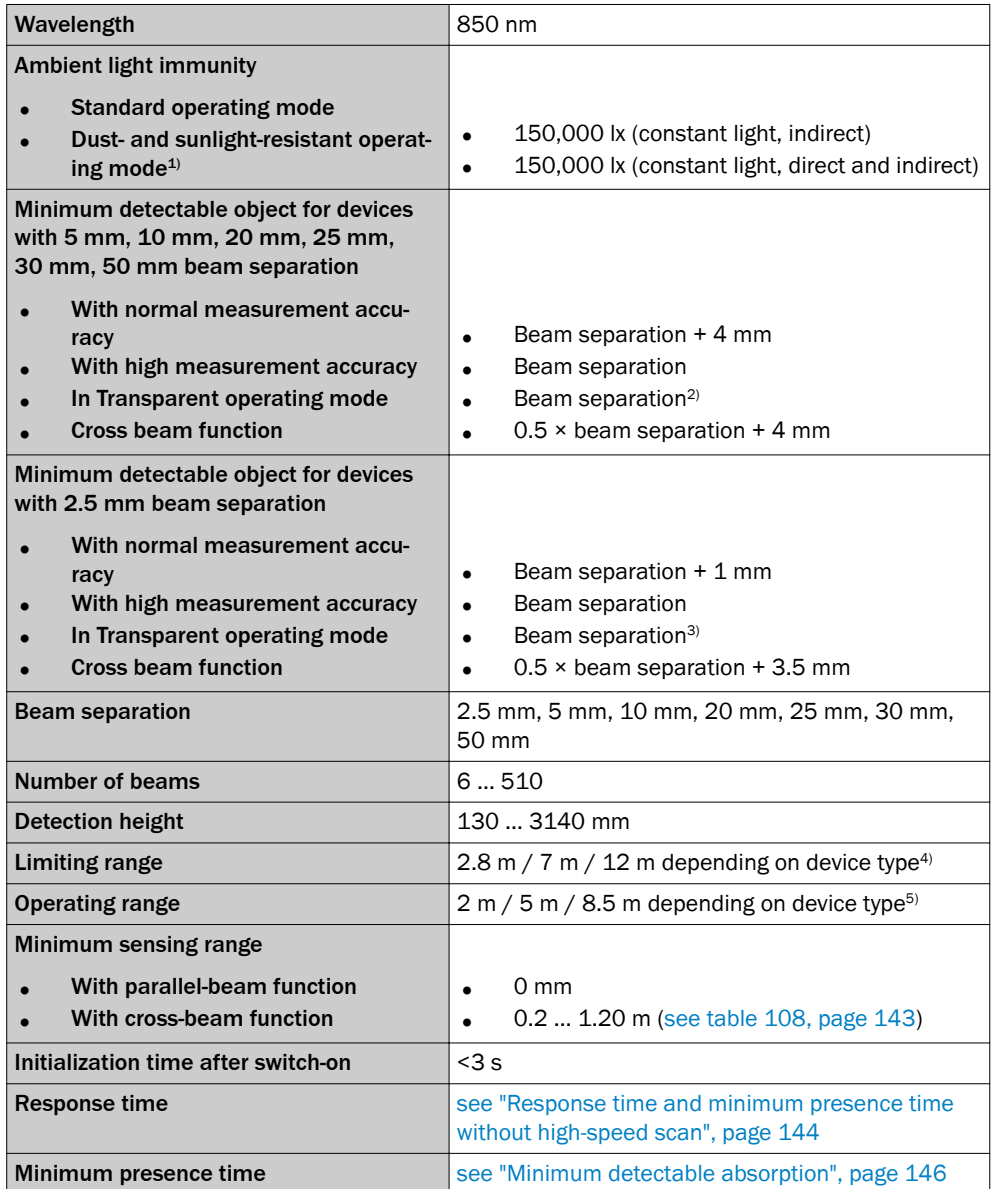

*Table 107: MLG-2 data sheet – Technical measurement specifications*

<span id="page-142-0"></span>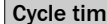

#### **Example 3 … 48 µs per beam<sup>6)</sup>**  $\vert$  8 … 48 µs per beam<sup>6)</sup>

*Table 107: MLG-2 data sheet – Technical measurement specifications*

1) Only possible for devices with < 240 beams.

- 2) For opaque objects. For transparent objects  $+4$  mm
- $3)$  For opaque objects. For transparent objects + 1 mm
- 4) In Dust- and sunlight-resistant operating mode depending on device type.
- 5) In Dust- and sunlight-resistant operating mode: 3 m / 5 m depending on device type.
- 6) Depending on device version and operating mode.

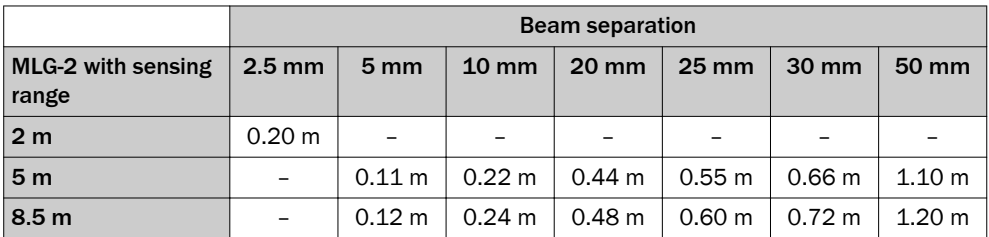

*Table 108: Minimum sensing range with cross-beam function*

## 13.2 Fieldbus module data sheet

## General data

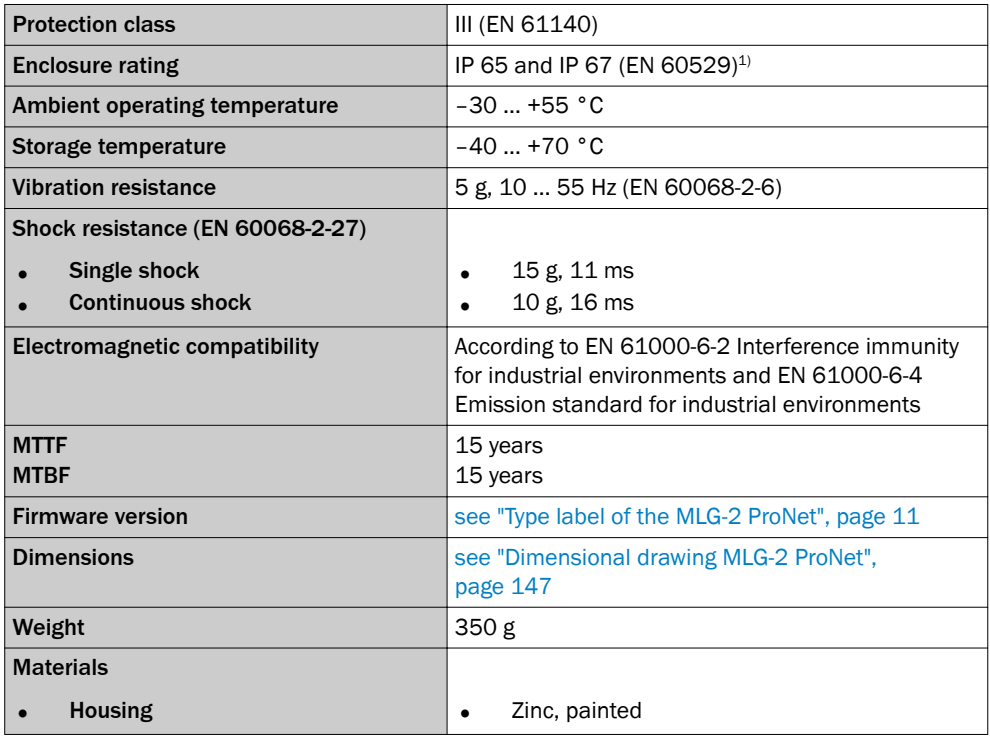

*Table 109: Fieldbus module data sheet – General data*

1) Do not use light grids outdoors unless protected (condensation will form).

#### Electrical specifications (for 24 V DC and 25 °C ambient temperature)

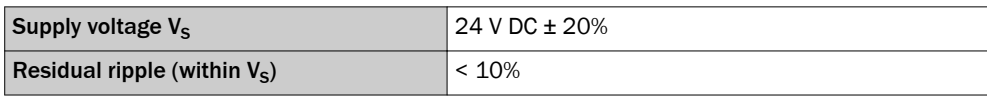

*Table 110: Fieldbus module data sheet – Electrical specifications*

<span id="page-143-0"></span>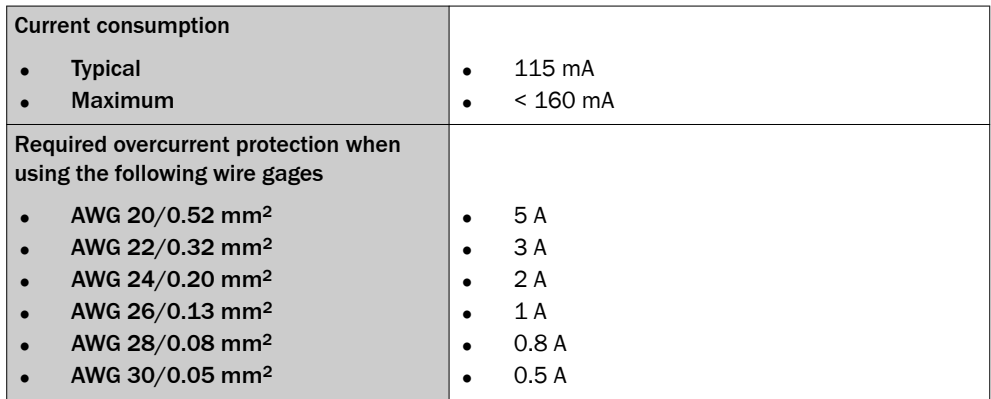

*Table 110: Fieldbus module data sheet – Electrical specifications*

### Ethernet interface

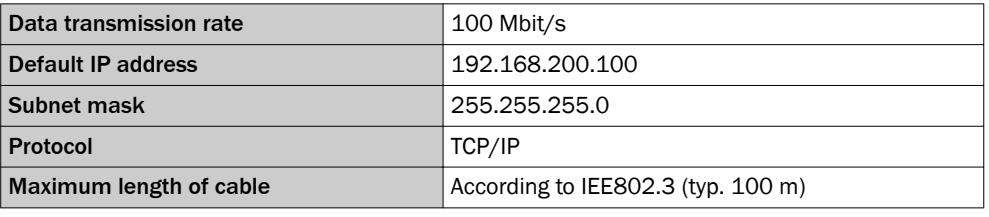

*Table 111: Fieldbus module data sheet – Ethernet interface*

## 13.3 Diagrams

## 13.3.1 Response time and minimum presence time without high-speed scan

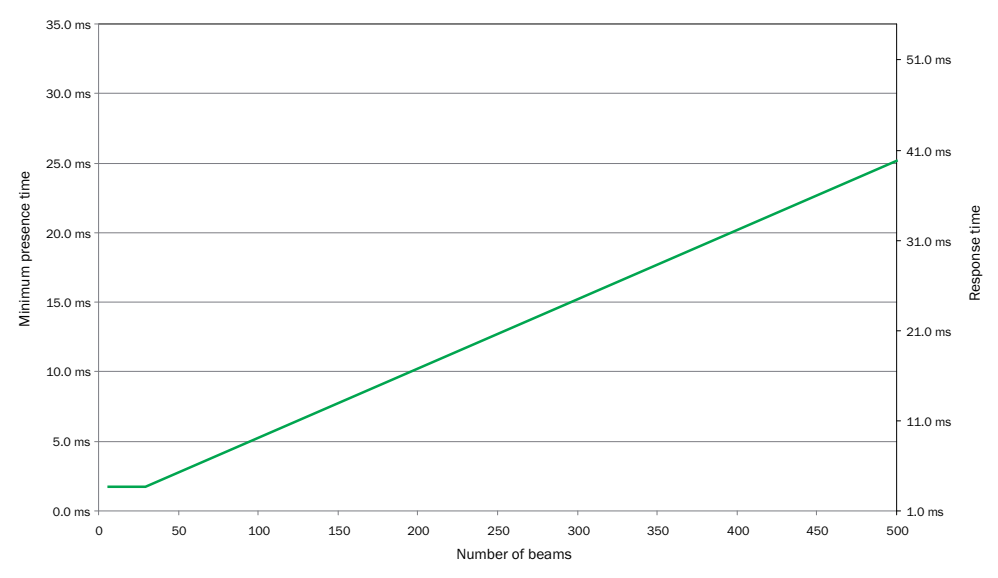

*Figure 141: Graph, MLG-2 Pro response time and minimum presence time*

# NOTE

1

If the cross-beam function is configured, multiply the minimum presence time and the response time by 2.
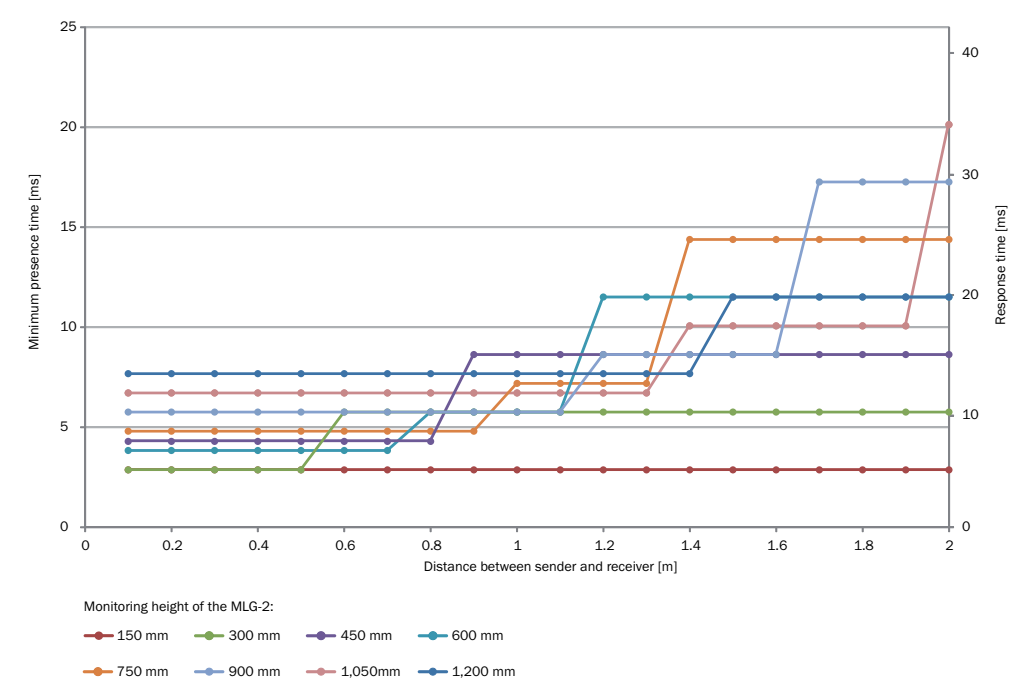

<span id="page-144-0"></span>13.3.2 Response time and minimum presence time during high-speed scan with 2,5 mm resolution

*Figure 142: Response time and minimum presence time up to 2 m sensing range*

### 13.3.3 Response time and minimum presence time during high-speed scan with up to 3.5 m sensing range

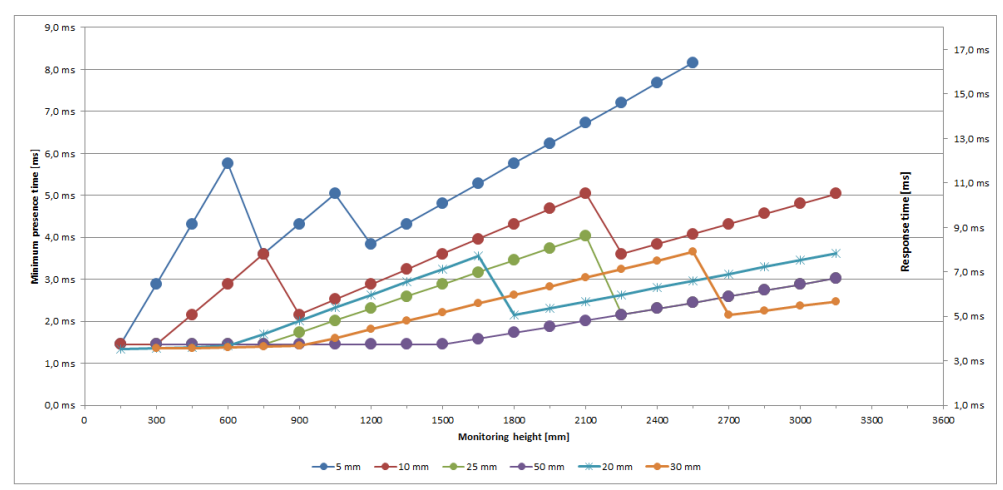

*Figure 143: Response time and minimum presence time up to 3.5 m sensing range*

### <span id="page-145-0"></span>13.3.4 Response time and minimum presence time during high-speed scan with up to 8.5 m sensing range

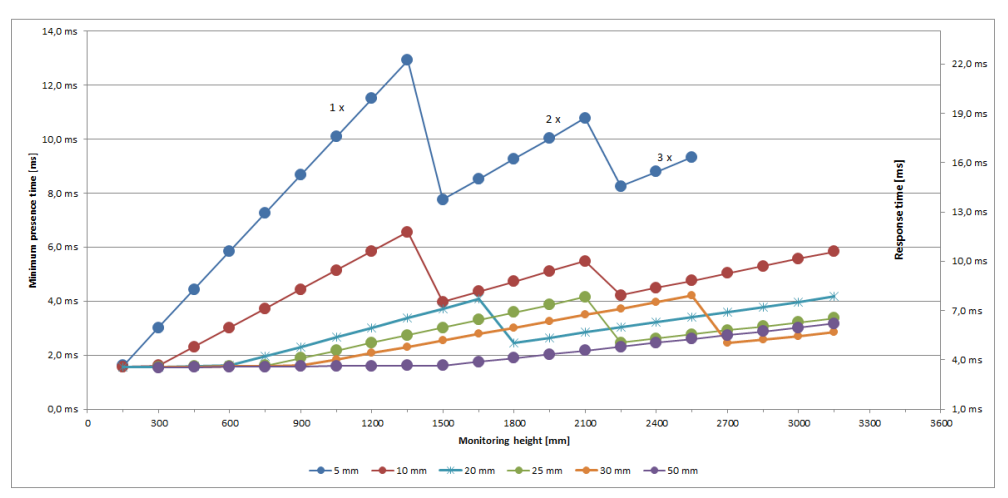

*Figure 144: Response time and minimum presence time up to 8.5 m sensing range*

### 13.3.5 Minimum detectable absorption

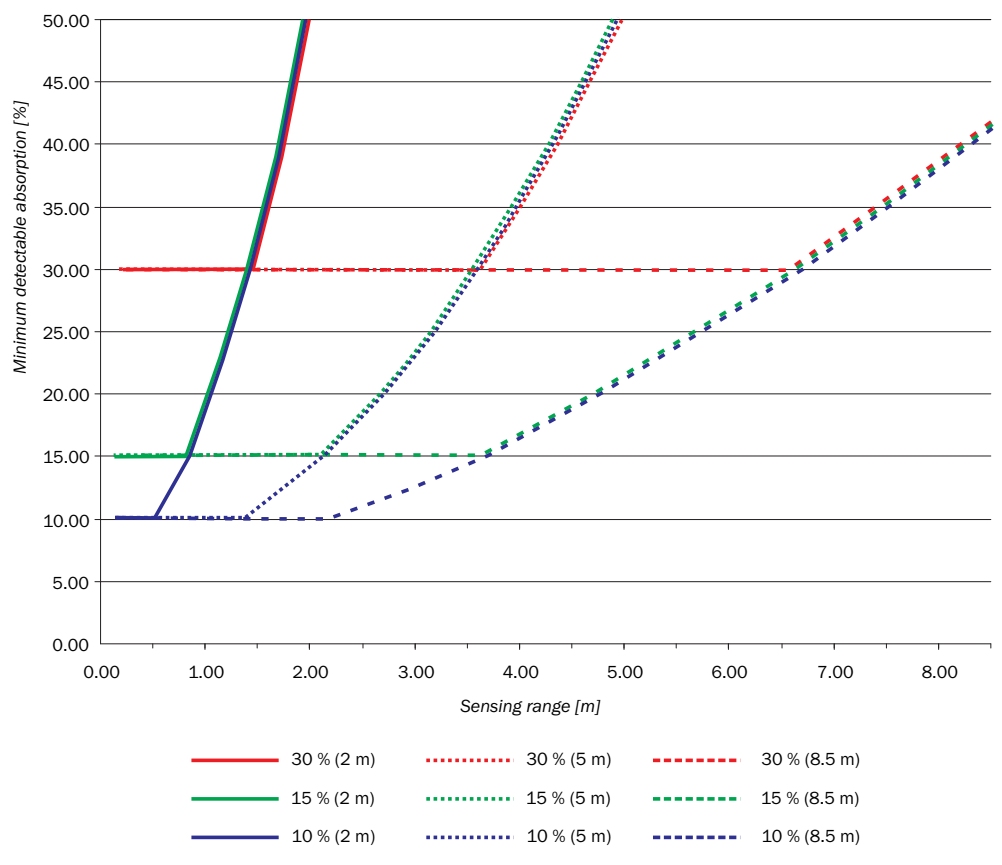

*Figure 145: Minimum detectable absorption required for devices with 2 m, 5 m and 8.5 m sens‐ ing range*

#### NOTE  $\mathbf{1}$

The minimum detectable absorption which can be read from the diagram applies after the teach-in process with clean ambient conditions. The minimum detectable absorption increases with the level of contamination. Clean the front screens of the sender and receiver regularly, then perform a teach-in process.

## <span id="page-146-0"></span>13.4 Dimensional drawings

### 13.4.1 Dimensional drawing MLG-2 ProNet

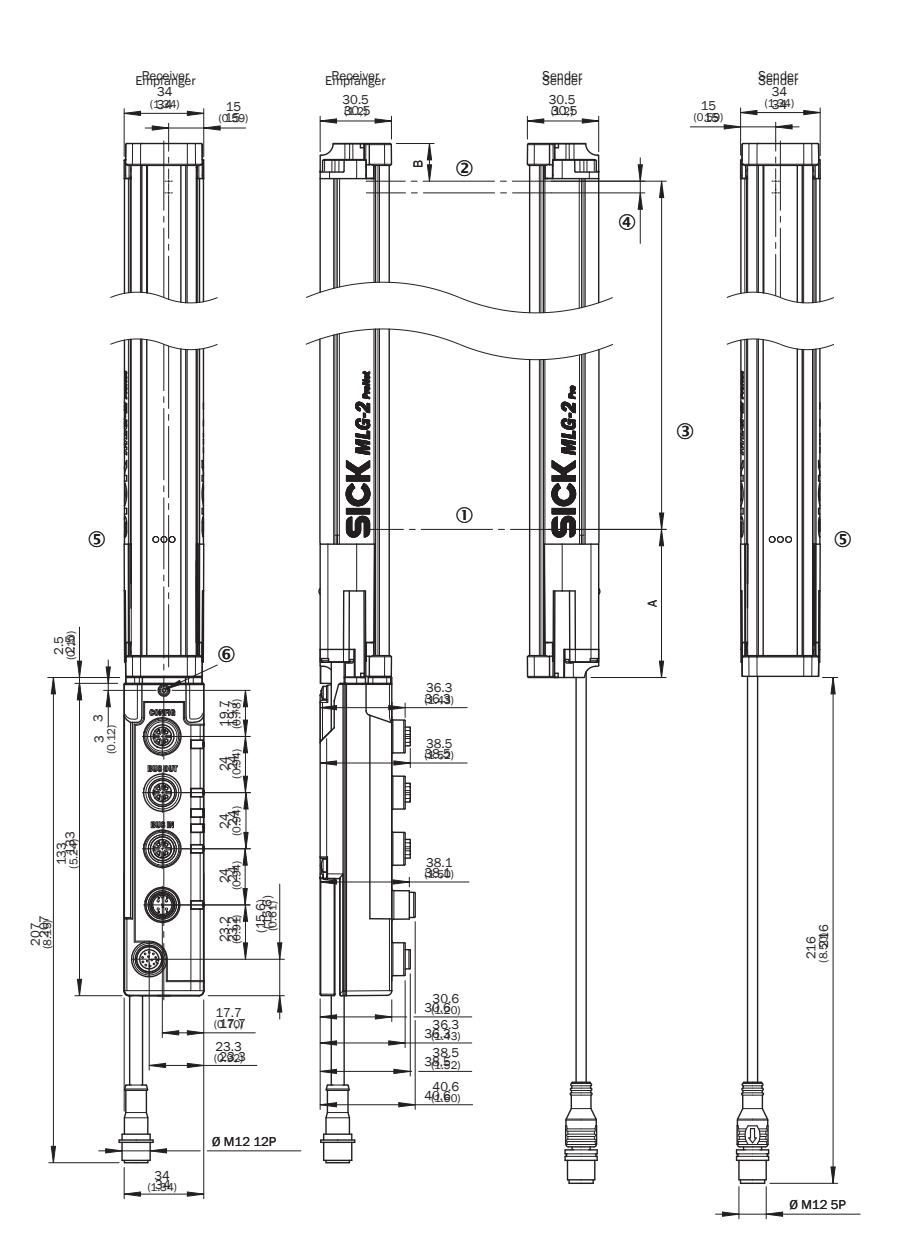

### *Figure 146: Dimensional drawing MLG-2 ProNet (mm)*

- <span id="page-147-0"></span>1 Detection height<sup>9)</sup> =  $(n \times SA) - 1 SA$  (see table 112, page 148)
- 2 Distance from MLG-2 edge to last beam With 5, 10, 20, 25, 30 and 50 mm beam separation = 16.1 mm With 2.5 mm beam separation = 17.15 mm
- 3 Distance from MLG-2 edge to first beam
- 6 Distance from MLG-2 head to MLG-2 edge
- 5 LEDs
- 6 Fieldbus module fixing screw
- A Distance from MLG-2 connection side to first beam [\(see table 113, page 149](#page-148-0))

### Total height of the devices

Total height of the devices with 5, 10, 20, 25, 30 and 50 mm beam separation =  $A + (I)$  $+$  4+ 16.1 mm (equates to  $(2)$ ).

Total height of the devices with 2.5 mm beam separation =  $A + (I) + (4) + 17.15$  mm (equates to  $(2)$ ).

### 13.4.2 Measurement tables

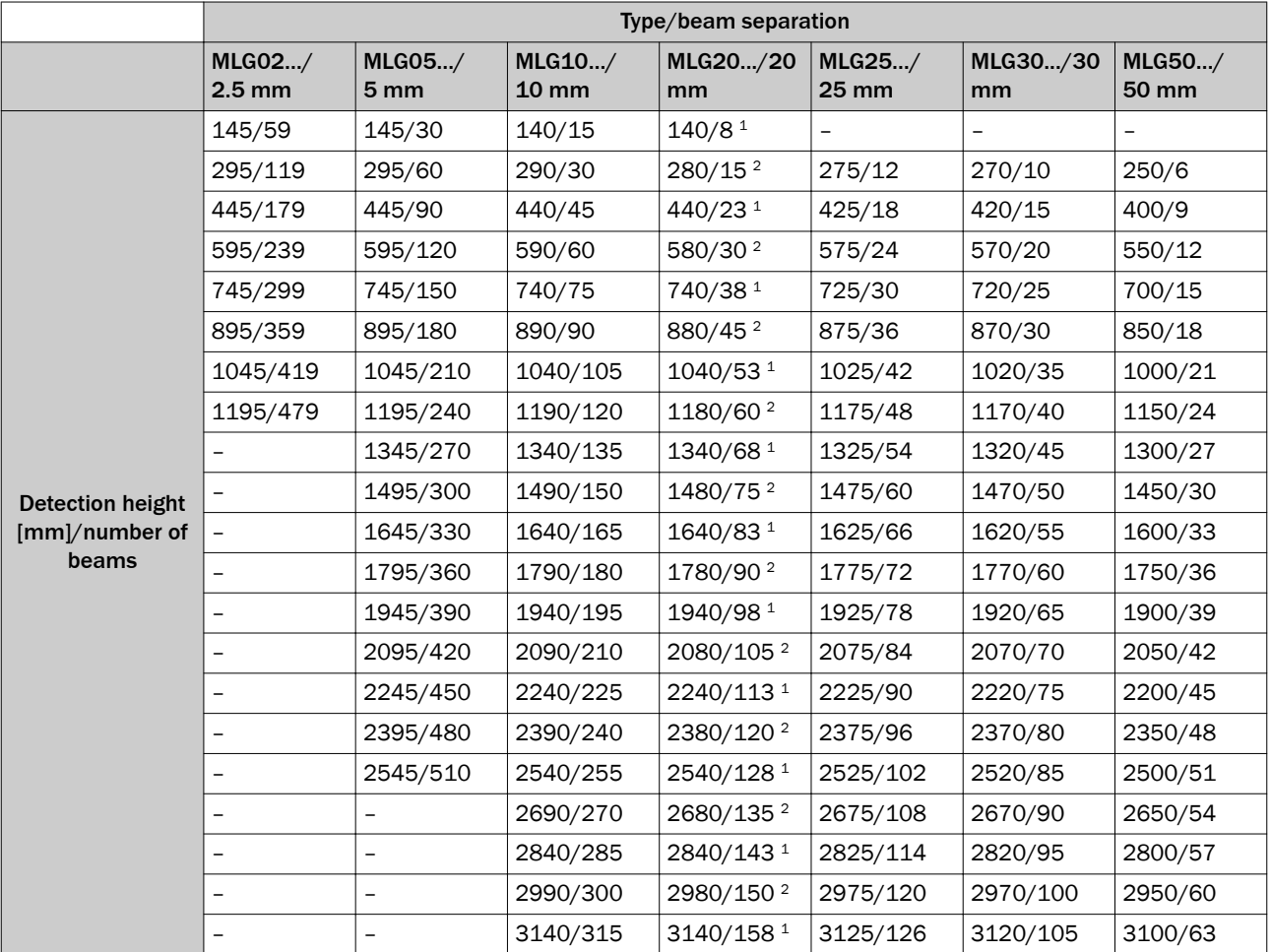

*Table 112: Detection height (mm)/number of beams*

1 Distance from MLG-2 connection side to first beam = 68.3 mm.<br>2 Distance from MLG-2 connection side to first beam = 78.3 mm

2 Distance from MLG-2 connection side to first beam = 78.3 mm.

9) See type code.

<span id="page-148-0"></span>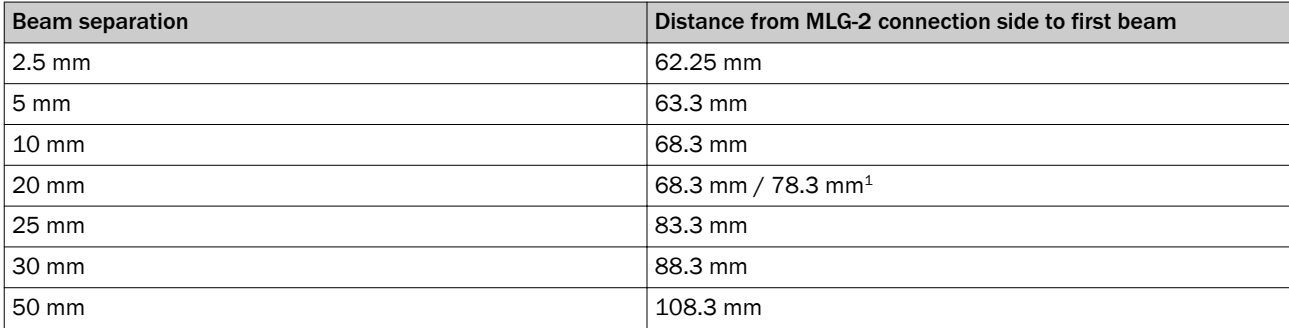

*Table 113: Distance from MLG-2 connection side to first beam*

1 [see table 112](#page-147-0).

### <span id="page-149-0"></span>13.4.3 Dimensional drawings for the MLG-2 fieldbus module

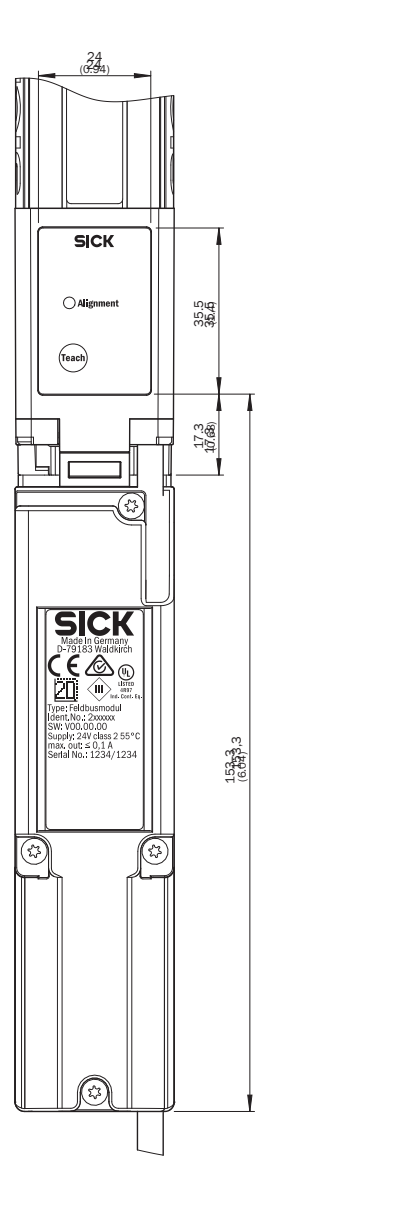

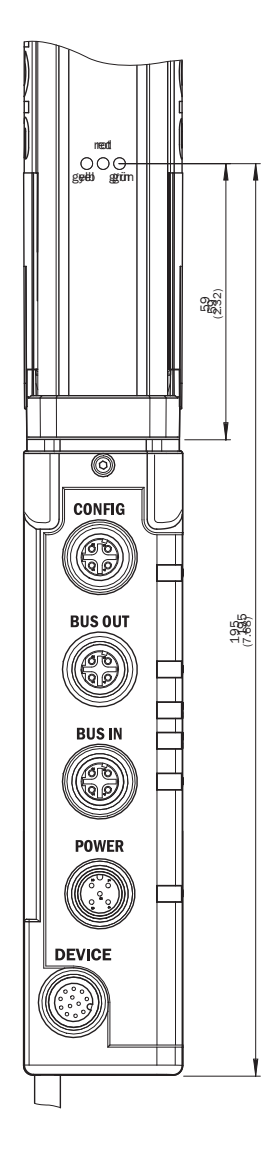

*Figure 147: Dimensional drawing 1 MLG-2 fieldbus module*

<span id="page-150-0"></span>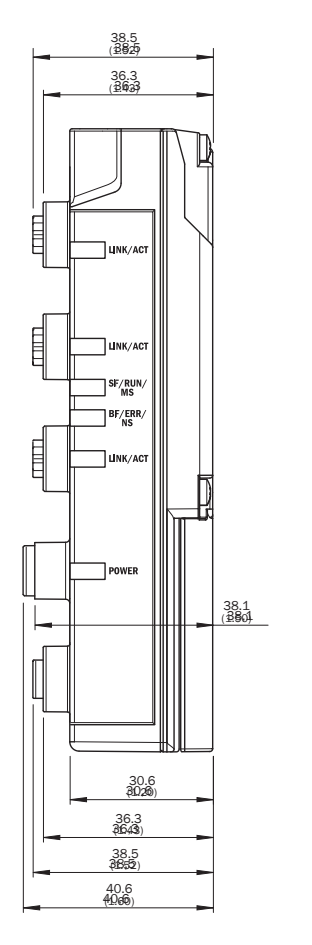

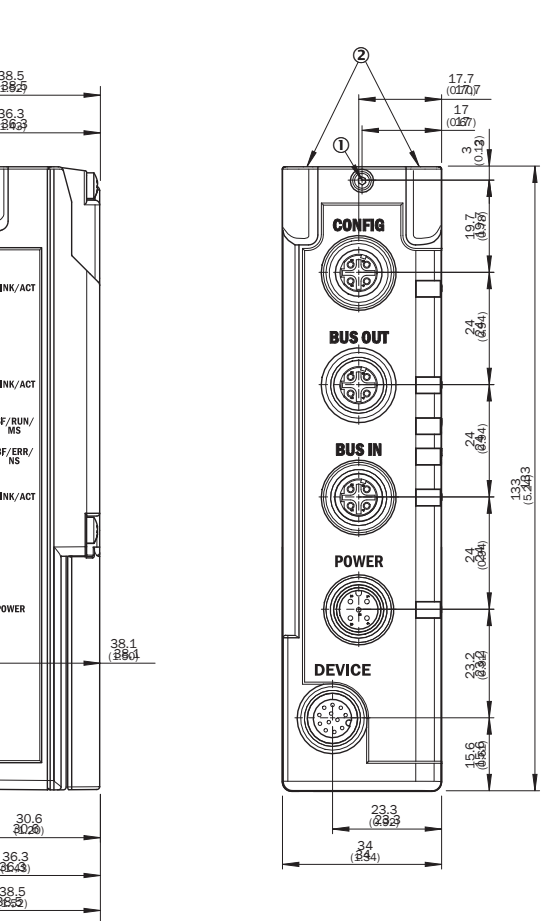

*Figure 148: Dimensional drawing 2 MLG-2 fieldbus module*

- 1 Fieldbus module fixing screw
- 2 Openings for mounting pins

# 14 Ordering information

Ordering information for the MLG-2 can be found in the MLG-2 product information, SICK part number 8017054.

## <span id="page-152-0"></span>15 Accessories

## 15.1 Auxiliary equipment

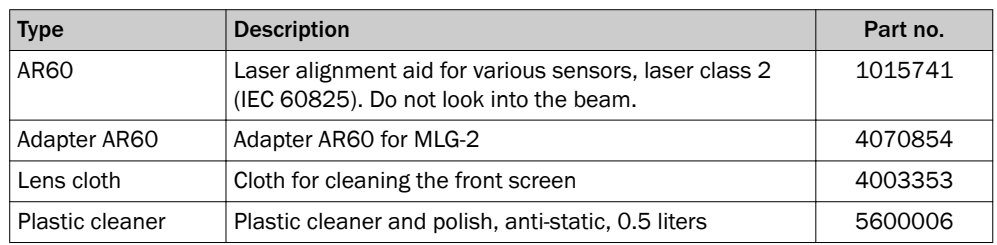

*Table 114: Equipment part numbers*

## 15.2 Mounting materials

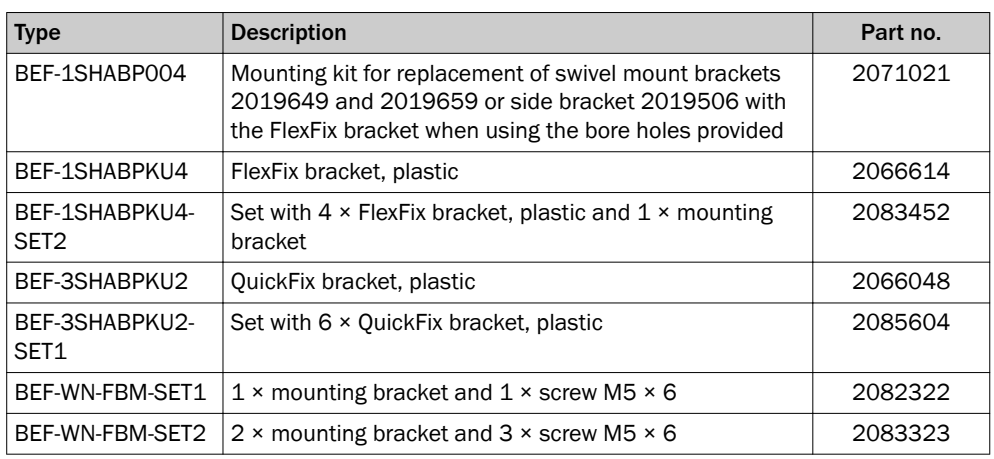

*Table 115: Mounting material part numbers*

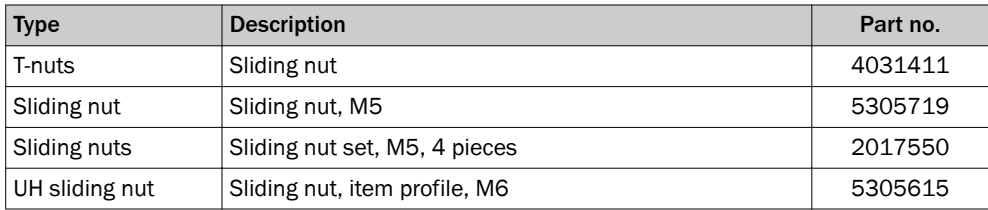

*Table 116: Sliding nut part numbers*

## 15.3 Connection materials

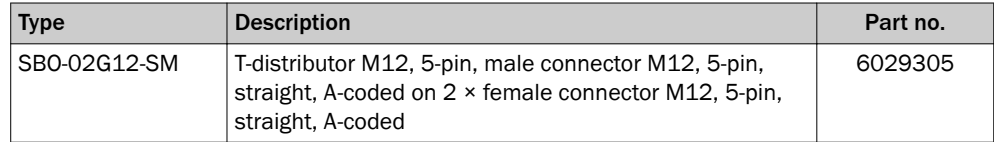

*Table 117: T-distributor part numbers*

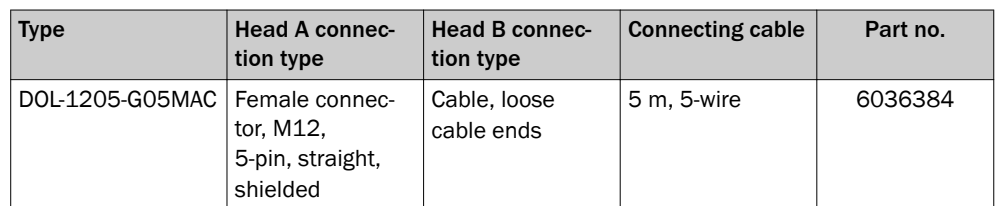

*Table 118: Part numbers for connecting cable with female connector*

<span id="page-153-0"></span>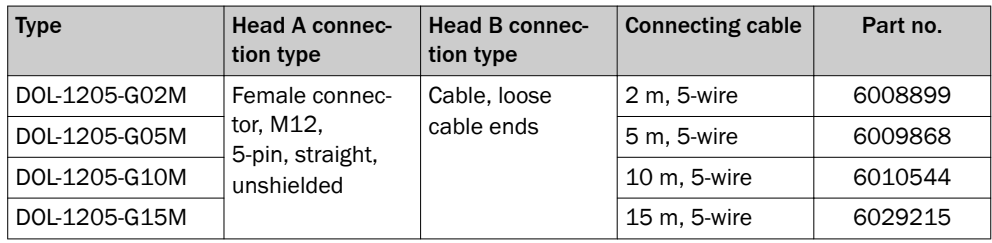

*Table 118: Part numbers for connecting cable with female connector*

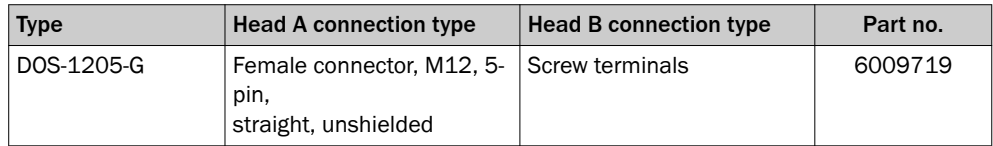

*Table 119: Female connector part numbers*

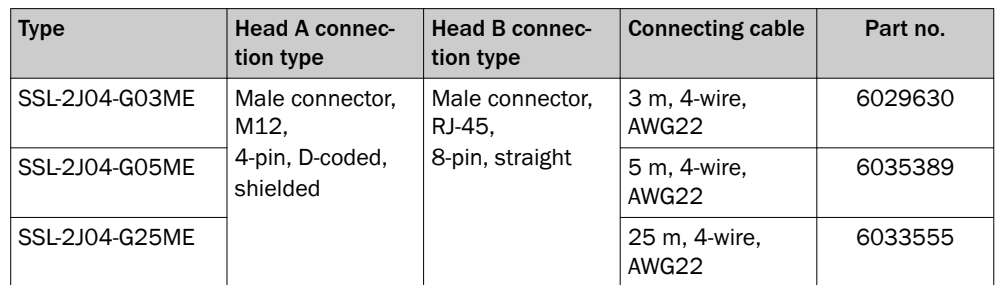

*Table 120: PROFINET connecting cable part numbers*

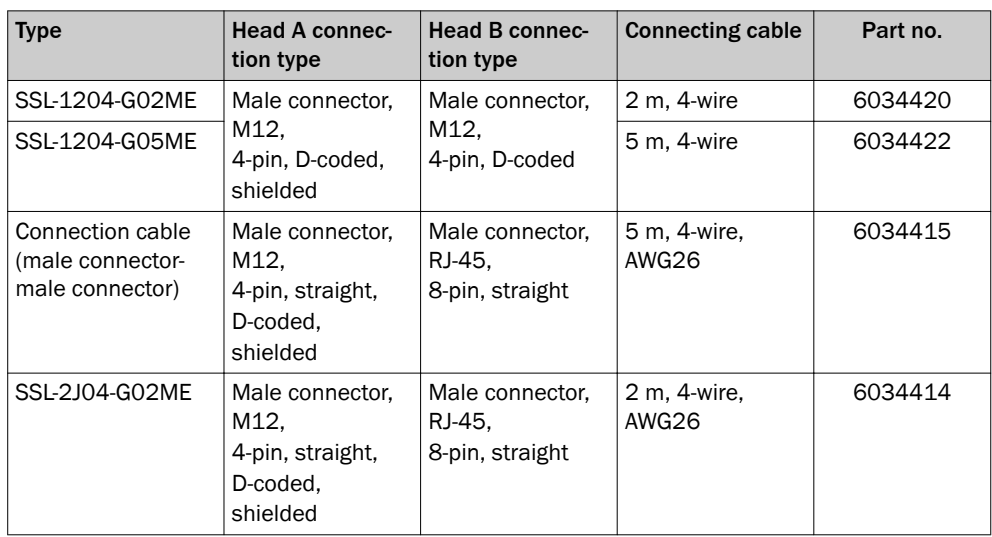

*Table 121: Ethernet connecting cable part numbers (configuration)*

## 16 Annex

## 16.1 Compliance with EU directive

### EU declaration of conformity (extract)

The undersigned, who represents the manufacturer below, hereby declares that the product complies with the regulations of the EU directive(s) below (including all relevant changes), and that it is based on the relevant standards and/or technical specifica‐ tions.

Complete EU declaration of conformity for download: www.sick.de

# 17 List of figures

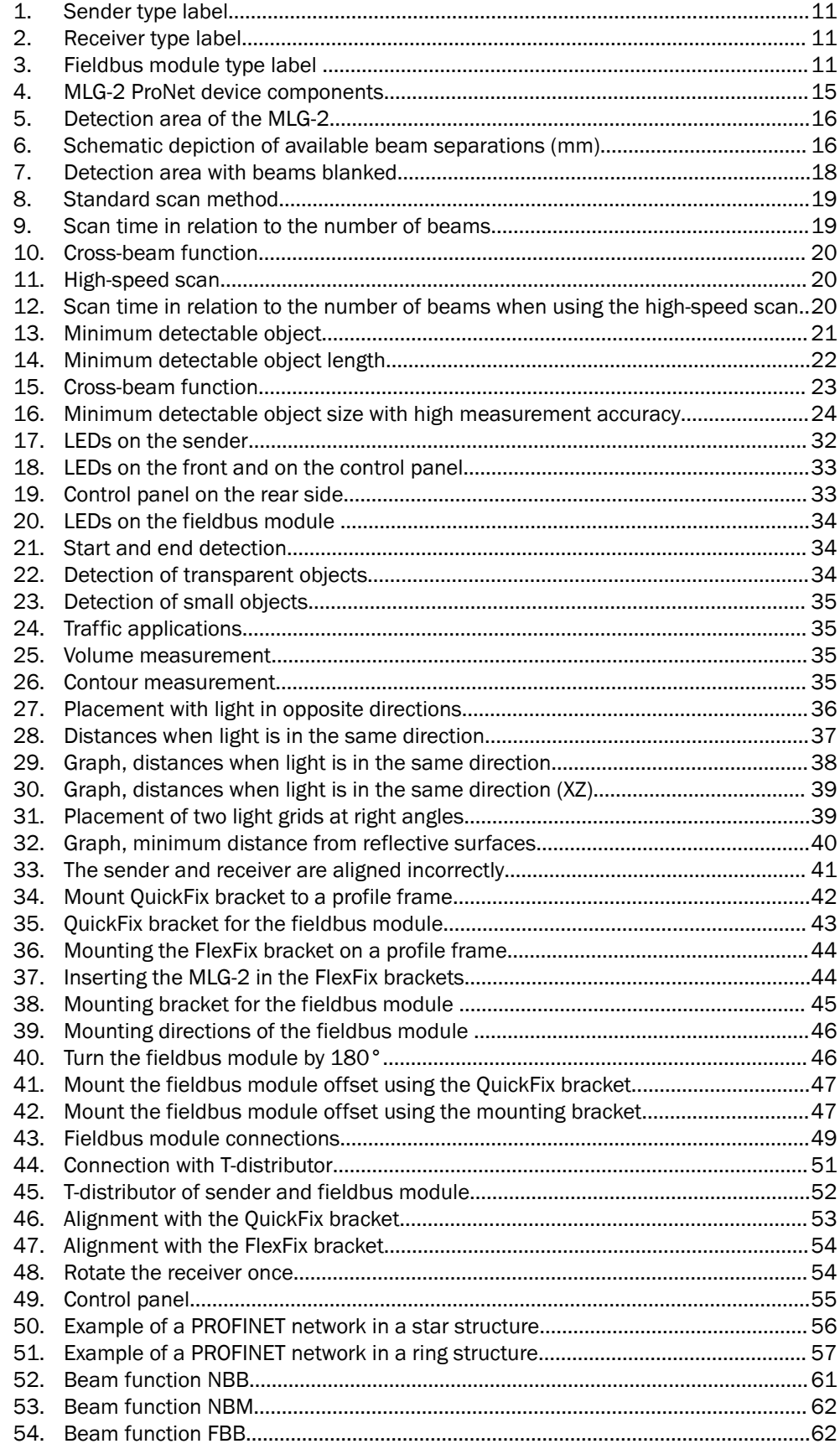

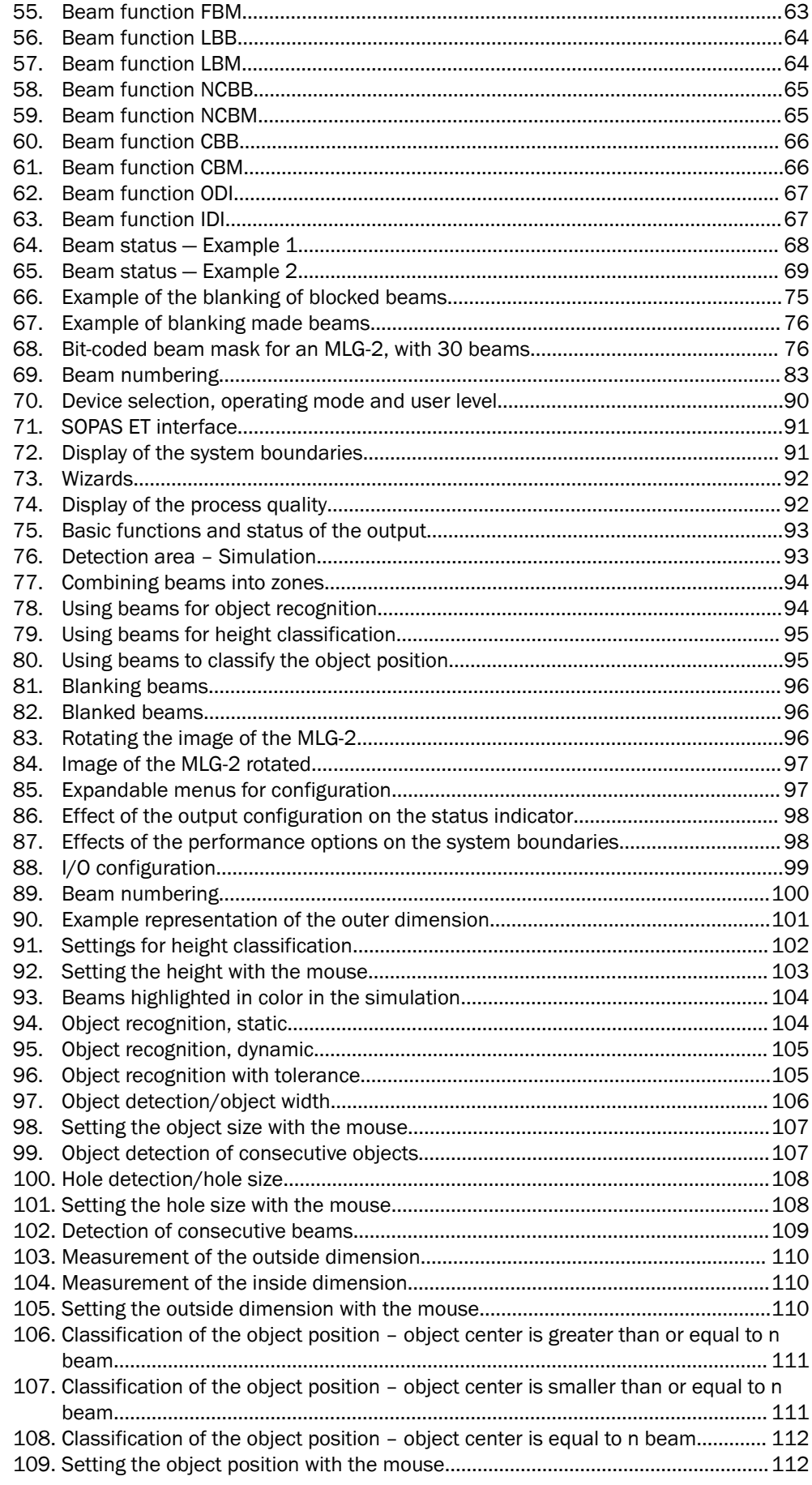

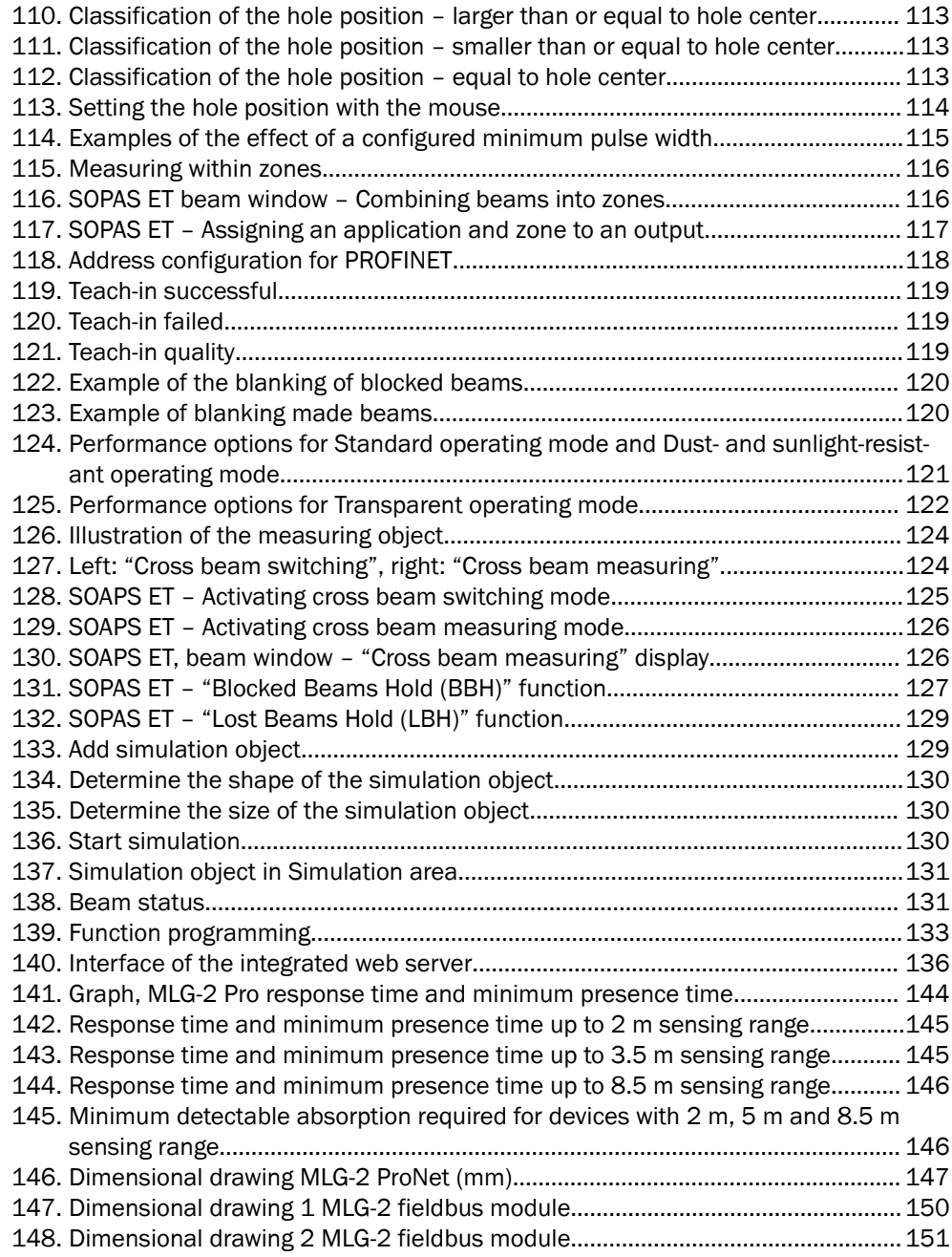

#### 18 **List of tables**

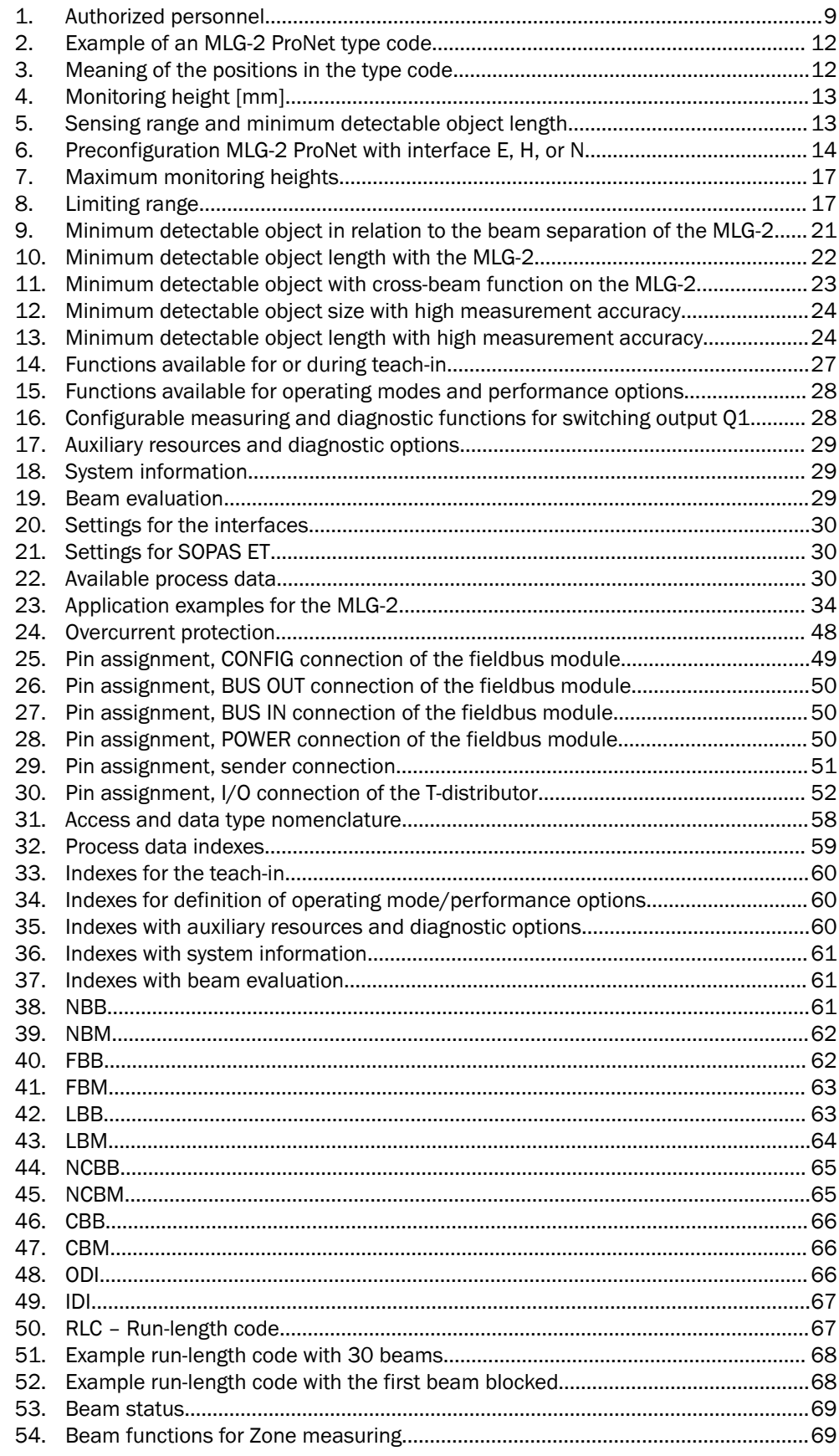

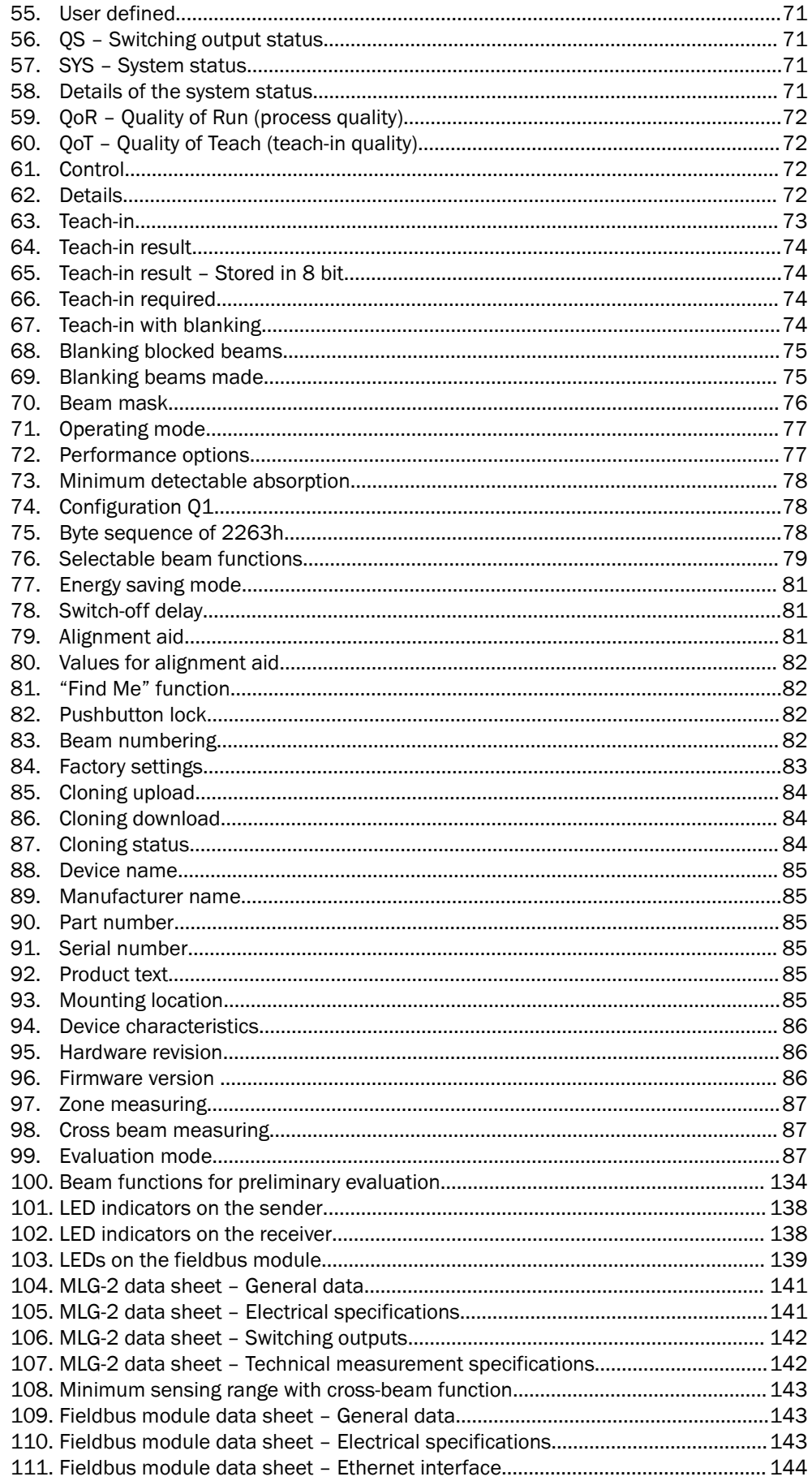

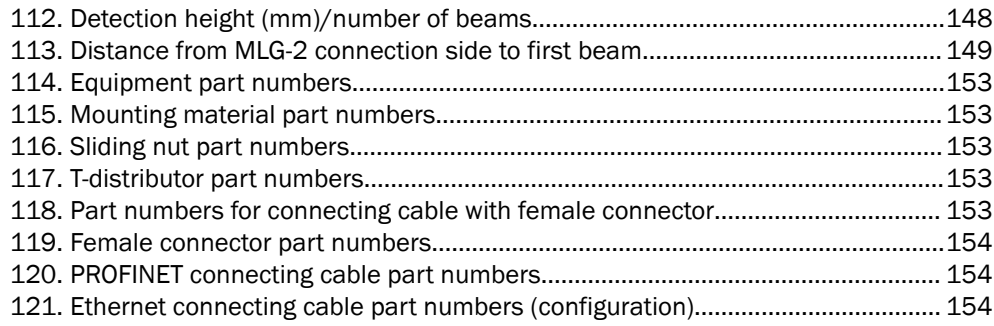

Australia Phone +61 3 9457 0600 1800 334 802 – tollfree E-Mail sales@sick.com.au

Austria Phone +43 22 36 62 28 8-0 E-Mail office@sick.at

Belgium/Luxembourg Phone +32 2 466 55 66 E-Mail info@sick.be

Brazil Phone +55 11 3215-4900 E-Mail marketing@sick.com.br

Canada Phone +1 905 771 14 44 E-Mail information@sick.com

Czech Republic Phone +420 2 57 91 18 50 E-Mail sick@sick.cz

Chile Phone +56 2 2274 7430 E-Mail info@schadler.com

China Phone +86 20 2882 3600 E-Mail info.china@sick.net.cn

Denmark Phone +45 45 82 64 00 E-Mail sick@sick.dk

Finland Phone +358-9-2515 800 E-Mail sick@sick.fi

France Phone +33 1 64 62 35 00 E-Mail info@sick.fr

Germany Phone +49 211 5301-301 E-Mail info@sick.de

Hong Kong Phone +852 2153 6300 E-Mail ghk@sick.com.hk

Hungary Phone +36 1 371 2680 E-Mail office@sick.hu

India Phone +91 22 4033 8333 E-Mail info@sick-india.com

Israel Phone +972 4 6881000 E-Mail info@sick-sensors.com

Italy Phone +39 02 274341 E-Mail info@sick.it

Japan Phone +81 3 5309 2112 E-Mail support@sick.jp

Malaysia Phone +6 03 8080 7425 E-Mail enquiry.my@sick.com

Mexico Phone +52 472 748 9451 E-Mail mario.garcia@sick.com

Netherlands Phone +31 30 2044 000 E-Mail info@sick.nl

New Zealand Phone +64 9 415 0459 0800 222 278 – tollfree E-Mail sales@sick.co.nz

Norway Phone +47 67 81 50 00 E-Mail sick@sick.no

Poland Phone +48 22 539 41 00 E-Mail info@sick.pl

Romania Phone +40 356 171 120 E-Mail office@sick.ro

Russia Phone +7 495 775 05 30 E-Mail info@sick.ru

Singapore Phone +65 6744 3732 E-Mail sales.gsg@sick.com

Slovakia Phone +421 482 901201 E-Mail mail@sick-sk.sk

Slovenia Phone +386 591 788 49 E-Mail office@sick.si

South Africa Phone +27 11 472 3733 E-Mail info@sickautomation.co.za South Korea Phone +82 2 786 6321 E-Mail info@sickkorea.net

Spain Phone +34 93 480 31 00 E-Mail info@sick.es

Sweden Phone +46 10 110 10 00 E-Mail info@sick.se

Switzerland Phone +41 41 619 29 39 E-Mail contact@sick.ch

Taiwan Phone +886 2 2375-6288 E-Mail sales@sick.com.tw

Thailand Phone +66 2645 0009 E-Mail Ronnie.Lim@sick.com

**Turkey** Phone +90 216 528 50 00 E-Mail info@sick.com.tr

United Arab Emirates Phone +971 4 88 65 878 E-Mail info@sick.ae

United Kingdom Phone +44 1727 831121 E-Mail info@sick.co.uk

USA Phone +1 800 325 7425 E-Mail info@sick.com

Vietnam Phone +84 945452999 E-Mail Ngo.Duy.Linh@sick.com

Further locations at www.sick.com

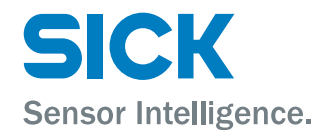